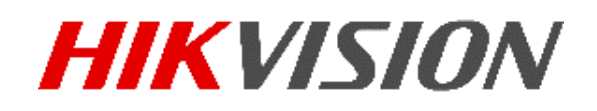

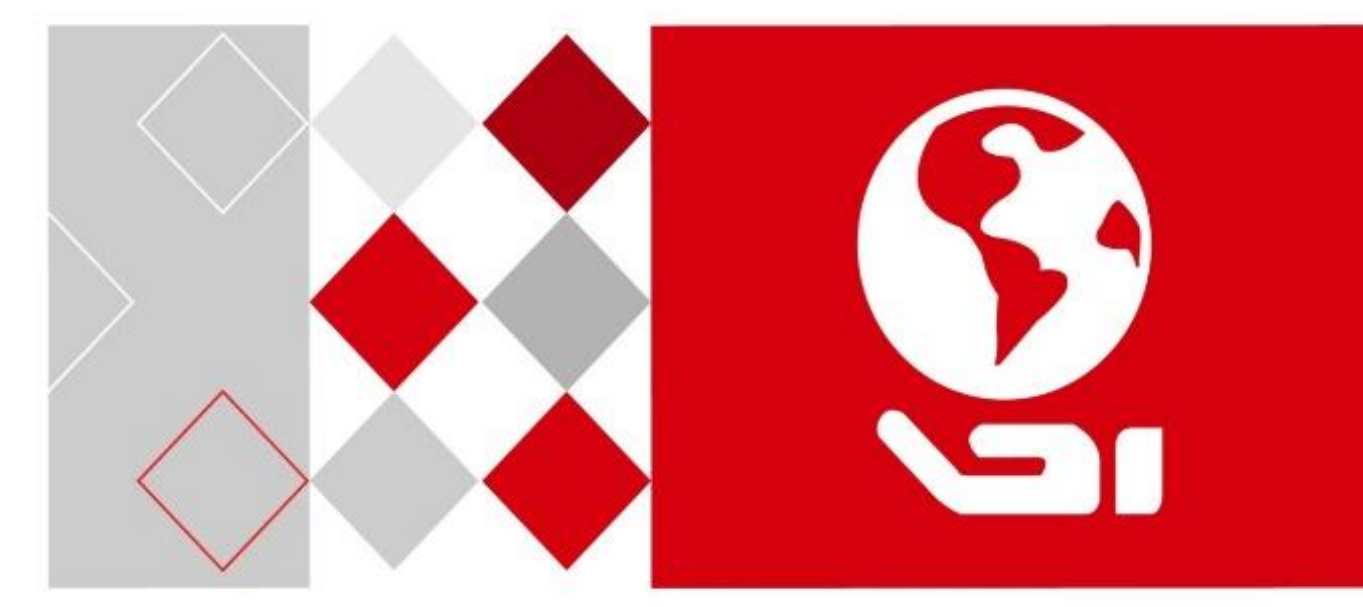

# Thermisches N2-Spektrum-

Netzwerk-Ortungssystem

Benutzerhandbuch

*UD05158B*

COPYRIGHT © 2017 Hangzhou Hikvision Digital Technology Co., Ltd.

#### **ALLE RECHTE VORBEHALTEN.**

Alle Informationen, einschließlich Wortlaute, Bilder und Grafiken, jedoch nicht darauf beschränkt, sind das Eigentum von Hangzhou Hikvision Digital Technology Co., Ltd. oder seinen Tochtergesellschaften (nachstehend als "Hikvision" bezeichnet). Diese Bedienungsanleitung darf ohne die vorherige schriftliche Zustimmung von Hikvision auf keine Weise ganz oder teilweise reproduziert, verändert, übersetzt oder verbreitet werden. Sofern nicht anderweitig vereinbart, bietet Hikvision keine ausdrückliche oder implizierte Gewährleistung oder Garantie bezüglich der Bedienungsanleitung.

#### **Hinweise zu dieser Bedienungsanleitung**

Dieses Handbuch gilt für das thermische 2-Spektrum-Netzwerk-Ortungssystem.

Die Bedienungsanleitung beinhaltet Anleitungen zur Verwendung und Verwaltung des Produkts. Bilder, Diagramme, Abbildungen und alle sonstigen Informationen dienen nur der Beschreibung und Erklärung. Die Änderung der in der Bedienungsanleitung enthaltenen Informationen ist aufgrund von Firmware-Updates oder aus anderen Gründen vorbehalten. Sie finden die neueste Version auf der Website des Unternehmens (<http://overseas.hikvision.com/en/>).

Bitte verwenden Sie diese Bedienungsanleitung unter der Anleitung von Technikern.

#### **Marken**

**HIKVISION** und andere Marken und Logos von Hikvision sind das Eigentum von Hikvision in verschiedenen Ländern. Andere nachstehend erwähnte Marken und Logos stehen im Besitz der entsprechenden Eigentümer.

#### **Haftungsausschluss**

SOWEIT GESETZLICH ZULÄSSIG WIRD DAS BESCHRIEBENE PRODUKT MIT SEINER HARDWARE, SOFTWARE UND FIRMWARE OHNE MÄNGELGEWÄHR, MIT ALLEN FEHLERN UND FEHLFUNKTIONEN GELIEFERT, UND HIKVISION GIBT KEINE AUSDRÜCKLICHEN ODER IMPLIZIERTEN GARANTIEN, EINSCHLIEßLICH UND OHNE EINSCHRÄNKUNG, DER MARKTFÄHIGKEIT, ZUFRIEDENSTELLENDEN QUALITÄT, EIGNUNG FÜR EINEN BESTIMMTEN ZWECK UND NICHTVERLETZUNG DER RECHTE DRITTER. AUF KEINEN FALL HAFTEN HIKVISION, SEINE GESCHÄFTSFÜHRER, ANGESTELLTEN, MITARBEITER ODER PARTNER FÜR BESONDERE, ZUFÄLLIGE, DIREKTE ODER INDIREKTE SCHÄDEN, EINSCHLIEßLICH, JEDOCH NICHT DARAUF BESCHRÄNKT, VERLUST VON GESCHÄFTSGEWINNEN, GESCHÄFTSUNTERBRECHUNG ODER VERLUST VON DATEN ODER DOKUMENTATIONEN IN VERBINDUNG MIT DER VERWENDUNG DIESES PRODUKTS, SELBST WENN HIKVISION ÜBER DIE MÖGLICHKEIT DERARTIGER SCHÄDEN INFORMIERT WAR.

BEZÜ GLICH PRODUKTEN MIT INTERNETZUGANG ERFOLGT DIE VERWENDUNG DER PRODUKTE AUSSCHLIEßLICH AUF EIGENES RISIKO. HIKVISION IST NICHT FÜR ANORMALEN BETRIEB, DATENSCHUTZVERSTÖßE ODER ANDERE SCHÄDEN AUFGRUND VON CYBERATTACKEN, HACKERANGRIFFEN, VIREN ODER ANDEREN INTERNET-SICHERHEITSRISIKEN VERANTWORTLICH; HIKVISION BIETET JEDOCH AUF ANFRAGE ZEITGERECHTE TECHNISCHE UNTERSTÜ TZUNG.

GESETZE ZUR ÜBERWACHUNG UNTERSCHEIDEN SICH JE NACH GERICHTSBARKEIT. ÜBERPRÜFEN SIE ALLE RELEVANTEN GESETZE IN IHRER GERICHTSBARKEIT, BEVOR SIE DIESES PRODUKT VERWENDEN, DAMIT SIE GEGEN KEINE GELTENDEN GESETZE VERSTOßEN. HIKVISION HAFTET NICHT, FALLS DIESES PRODUKT FÜR UNGESETZLICHE ZWECKE VERWENDET WIRD.

IM FALL VON WIDERSPRÜCHEN ZWISCHEN DIESER BEDIENUNGSANLEITUNG UND GELTENDEM RECHT, HERRSCHT LETZTERES VOR.

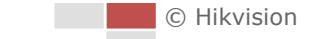

### **Behördliche Informationen**

#### **FCC-Hinweise**

Bitte beachten Sie, dass Änderungen oder Modifikationen an diesem Gerät, die nicht ausdrücklich vom Hersteller zugelassen sind, zum Verlust der allgemeinen Betriebserlaubnis führen können.

**FCC-Einhaltung:** Dieses Gerät wurde getestet und entspricht den Beschränkungen für ein Digitalgerät der Klasse A entsprechend Abschnitt 15 der FCC-Bestimmungen. Diese Grenzwerte wurden erlassen, um einen angemessenen Schutz gegen nachteilige Störungen bei gewerblichen Installationen zu gewährleisten. Dieses Gerät erzeugt, nutzt und strahlt Funk-Frequenzenergie ab und kann, sofern es nicht in Ü bereinstimmung mit der Bedienungsanleitung installiert und betrieben wird, zu nachteiligen Störungen der Funkkommunikation führen. Der Betrieb dieses Geräts in einem Wohnbereich führt möglicherweise zu nachteiligen Störungen; in diesem Fall hat der Nutzer auf seine Kosten für eine Behebung der Störungen zu sorgen.

#### **FCC-Bedingungen**

Dieses Gerät entspricht Abschnitt 15 der FCC- Bestimmungen. Der Betrieb ist unter den folgenden beiden Bedingungen gestattet:

- 1. Dieses Gerät darf keine nachteiligen Störungen verursachen.
- 2. Dieses Gerät muss jegliche Störungen zulassen, einschließlich jener, die zu einem unerwünschten Betrieb führen.

#### **EU-Konformitätserklärung**

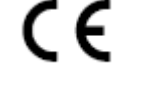

Dieses Produkt und – gegebenenfalls – das mitgelieferte Zubehör tragen das "CE"-Kennzeichen und entsprechen damit den geltenden harmonisierten Europäischen Normen, die in der Niederspannungsrichtlinie 2006/95/EG, der EMV-Richtlinie 2014/30/EU und der RoHS-Richtlinie 2011/65/EU aufgeführt sind. 2012/19/EU (Elektroaltgeräte-Richtlinie): Produkte, die mit diesem Symbol gekennzeichnet sind, dürfen innerhalb der Europäischen Union nicht mit dem Hausmüll entsorgt werden. Für korrektes Recycling geben Sie dieses Produkt an Ihren örtlichen Fachhändler zurück oder entsorgen Sie es an einer der Sammelstellen. Für weitere Informationen siehe: [www.recyclethis.info.](http://www.recyclethis.info/) 2006/66/EC (Batterierichtlinie): Dieses Produkt enthält eine Batterie, die innerhalb der Europäischen Union nicht mit dem Hausmüll entsorgt werden darf. Siehe Produktdokumentation für spezifische Hinweise zu Batterien. Die Batterie ist mit diesem Symbol gekennzeichnet, das zusätzlich die Buchstaben Cd für Cadmium, Pb für Blei oder Hg für Quecksilber enthalten kann. Für korrektes Recycling geben Sie die Batterie an Ihren örtlichen Fachhändler zurück oder entsorgen Sie sie an einer der Sammelstellen. Weitere Informationen finden Sie unter: www.recyclethis.info.

#### **Industry Canada ICES-003 Konformität**

Dieses Gerät entspricht den Anforderungen der Norm CAN ICES-3 (A)/NMB-3(A).

### **Sicherheitshinweis**

Diese Hinweise sollen sicherstellen, dass der Benutzer das Produkt korrekt benutzen kann, um Gefahren oder Vermögensschäden zu vermeiden.

Vorsichtsmaßnahmen sind in die Kategorien "Warnung" und "Vorsicht" unterteilt.

**Warnung:** Bei Missachtung eines dieser Hinweise besteht die Gefahr von ernsthaften oder sogar tödlichen Verletzungen.

**Achtung:** Bei Missachtung eines dieser Hinweise besteht die Gefahr von Verletzungen oder Geräteschäden.

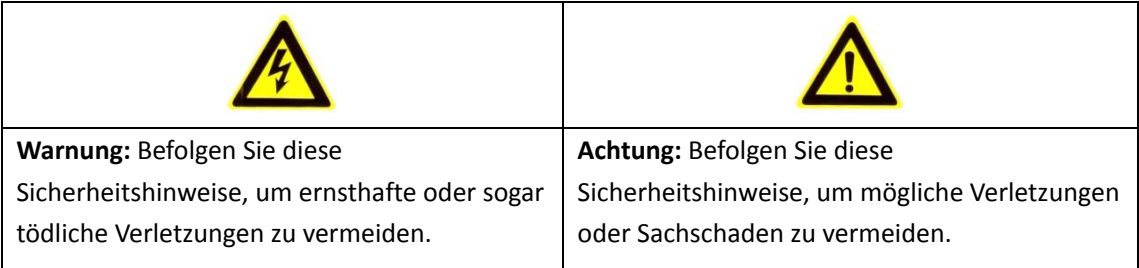

# **Warnung**

- Das Gerät muss in Ü bereinstimmung mit lokalen Gesetzen und Vorschriften zur elektrischen Sicherheit verwendet werden. Detaillierte Informationen finden Sie in der jeweiligen Dokumentation.
- Die Eingangsspannung muss mit dem IEC60950-1-Standard übereinstimmen: SELV (Safety Extra Low Voltage, Sicherheitskleinspannung) und Limited Power Source (24 V Wechselspannung/12 V Gleichspannung). Detaillierte Informationen finden Sie in der jeweiligen Dokumentation.
- Verbinden Sie NICHT mehrere Geräte mit einem Netzteil, da es andernfalls durch Ü berlastung zu einer Ü berhitzung oder einem Brand kommen kann.
- Stellen Sie sicher, dass der Stecker richtig in der Steckdose steckt.
- Sollten sich Rauch, Gerüche oder Geräusche in dem Gerät entwickeln, so schalten Sie es unverzüglich aus und ziehen Sie den Netzstecker; wenden Sie sich dann an den Kundendienst.
- Installateur und Benutzer sind für Passwort- und Sicherheitskonfiguration und ihre Einstellungen verantwortlich.
- Sowohl interne als auch externe Erde müssen richtig verbunden sein. (Der Querschnittsbereich der Erdungsleitung darf nicht weniger als 4 mm² messen und nicht kleiner sein als der des Phasenanschlusses).

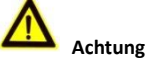

- Lassen Sie die Gerät nicht fallen und stoßen Sie sie nicht stark an.
- Wischen Sie das Gerät bei Bedarf sanft mit einem sauberen Tuch und einer geringen Menge Ethanol ab.
- Richten Sie das Objektiv nicht auf die Sonne oder eine andere helle Lichtquelle.
- Achten Sie bei Verwendung eines Lasergeräts darauf, dass das Objektiv des Geräts nicht dem Laserstrahl ausgesetzt wird. Andernfalls könnte es durchbrennen.
- Setzen Sie das Gerät keiner hohen elektromagnetischen Strahlung oder extrem heißen, kalten, staubigen oder feuchten Umgebungen aus.
- Stellen Sie das Gerät an einem kühlen und gut belüfteten Ort auf.
- Halten Sie Geräte, die nicht wasserdicht sind, von Flüssigkeiten fern.
- Bewahren Sie das Gerät beim Transport in der ursprünglichen oder einer vergleichbaren Verpackung auf.
- Einige Gerätekomponenten (z. B. Elektrolytkondensator) müssen regelmäßig ausgetauscht werden. Die durchschnittliche Lebensdauer variiert, weshalb eine regelmäßige Prüfung empfohlen wird. Einzelheiten erfahren Sie von Ihrem Händler.
- Wenn der Akku unsachgemäß verwendet oder ausgetauscht wird, besteht möglicherweise Explosionsgefahr. Tauschen Sie stets gegen den gleichen oder äquivalenten Typ aus. Entsorgen Sie verbrauchte Akkus entsprechend den Anweisungen des Akkuherstellers.
- Versuchen Sie niemals, das Gerät zu demontieren.

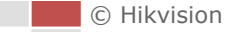

#### Inhalt

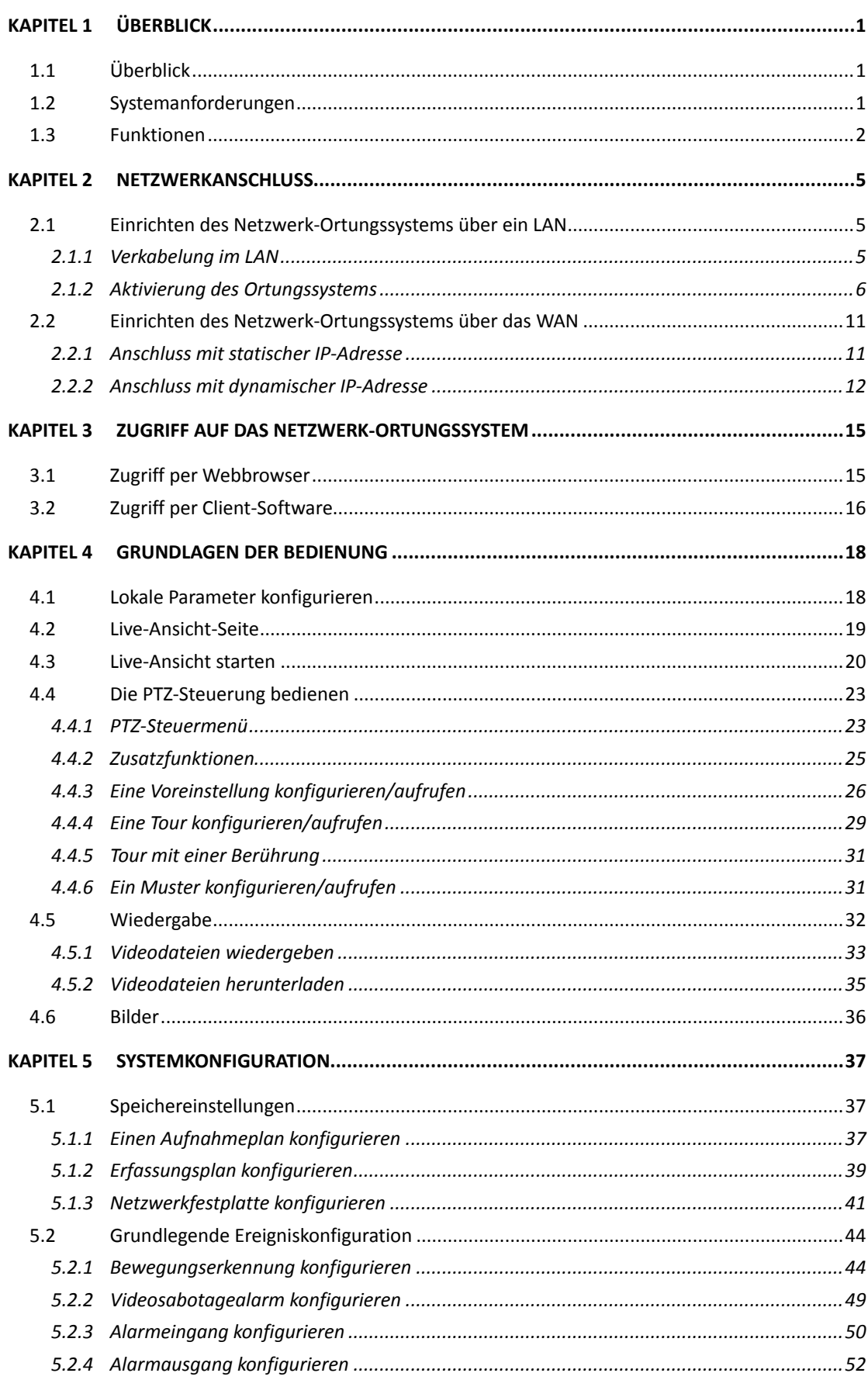

**Contract** 

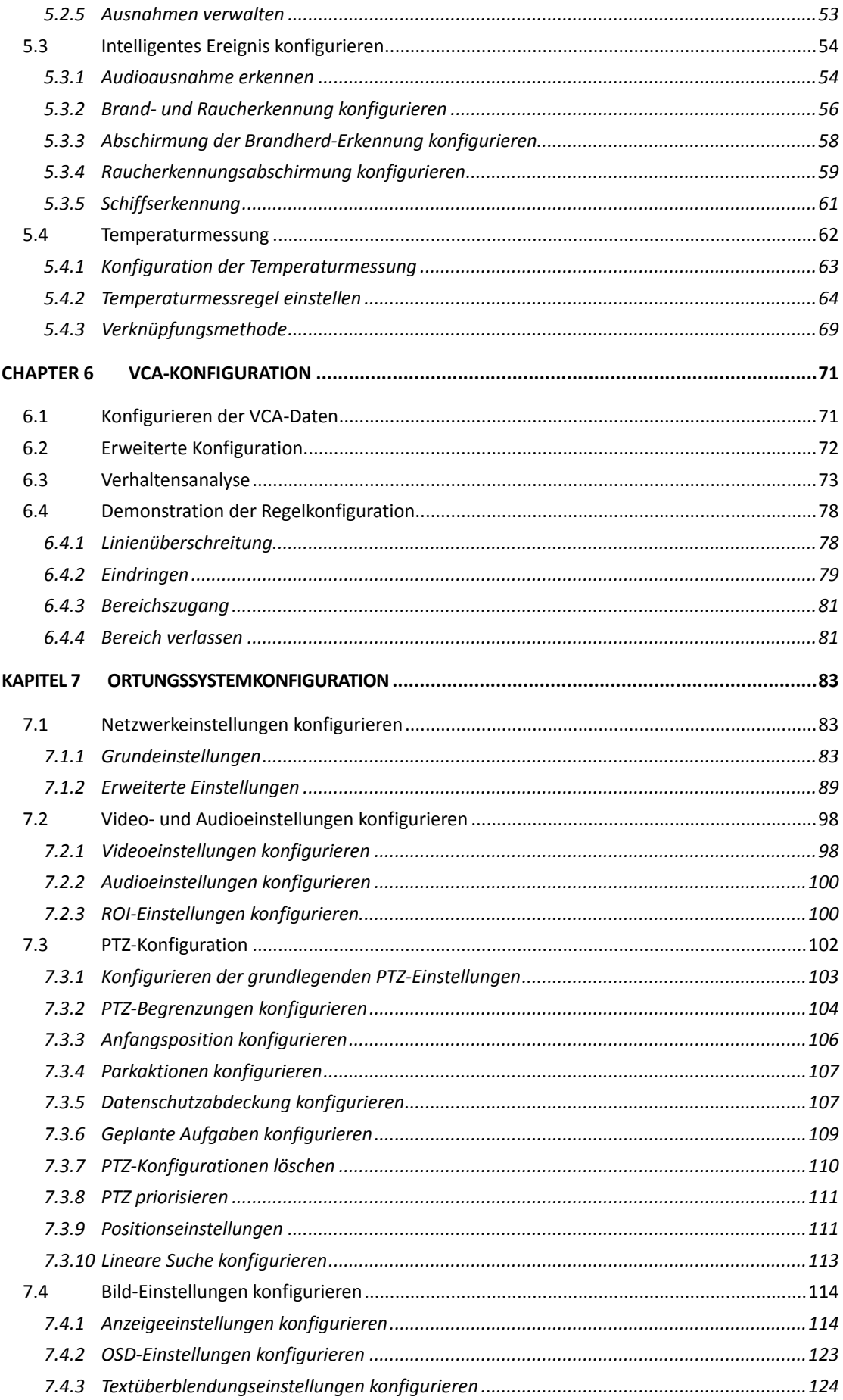

**Contract** 

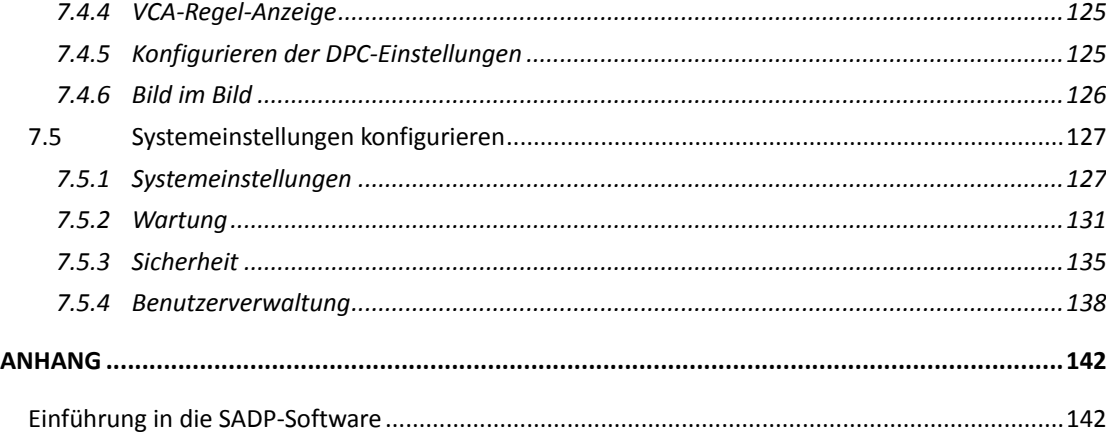

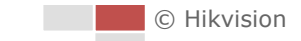

# **Kapitel 1 Ü berblick**

## <span id="page-8-1"></span><span id="page-8-0"></span>**1.1 Ü berblick**

Das thermische 2-Spektrum-Netzwerk-Ortungssystem (bezeichnet als Ortungssystem in den folgenden Kapiteln) integriert die Funktion von Decoder, thermischer Kamera und hochauflösender Zoomkamera. Es führt Temperaturmessungen, dynamische Brandherd-Erkennungen und andere intelligente Erkennungen in die Remote-Überwachung von Stromversorgungsystemen, Metallurgiesystemen und petrochemischer Verfahrenstechnik usw. durch.

Sie erhalten eine qualitativ hochwertige Live-Ansicht über Webbrowser oder Client-Software. Die nachstehende Abbildung zeigt einen Typ der Ortungssystem-Serie.

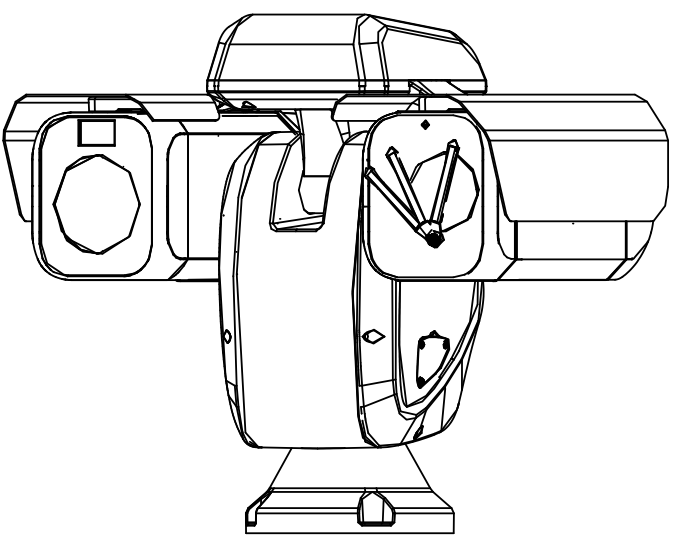

Abbildung 1–1 Ü bersicht über das thermische Ortungssystem

## <span id="page-8-2"></span>**1.2 Systemanforderungen**

Systemanforderungen für den Zugriff per Webbrowser: **Betriebssystem:** Microsoft Windows XP SP1 und höher/Vista/Windows 7/Server 2003/Server 2008 32 Bit **CPU:** Intel Pentium IV 3.0 GHz oder höher **RAM:** 1 GB oder mehr **Anzeige:** Auflösung von 1024 × 768 oder höher **Webbrowser:** Internet Explorer 8.0 und höher, Apple Safari 5.0.2 und höher, Mozilla Firefox 5 und höher sowie Google Chrome 18 und höher.

1

## <span id="page-9-0"></span>**1.3 Funktionen**

 $\circ$ 

NOTE Die Funktionen unterscheiden sich je nach Modell des Ortungssystems.

#### **2-Spektrum**

Das Ortungssystem besitzt zwei Objektive, ein optisches und ein thermisches. Jedes Objektiv liefert jeweils zwei Bilder.

#### **PTZ-Begrenzungen**

Das Ortungssystem kann so programmiert werden, dass es sich innerhalb der PTZ-Grenzen bewegt (links / rechts, oben / unten).

#### **Abtastmodi**

Das Ortungssystem hat 5 Suchmodi: Automatische Suche, Neigungssuche, Einzelbildsuche, Zufallssuche und Panoramasuche.

#### **Voreinstellungen**

Voreinstellungen sind vorgegebene Bildpositionen. Wenn eine Vorbelegung aufgerufen wurde, bewegt sich das Ortungssystem automatisch zu der definierten Position. Voreinstellungen können hinzugefügt, verändert, gelöscht und storniert werden.

#### **Labelanzeige**

Der auf dem Bildschirm angezeigte Vorbelegungstitel, Azimut / Elevation, Zoom, Zeit und Ortungssystemname können auf dem Monitor angezeigt werden. Die Anzeige von Zeit und Ortungssystemname kann programmiert werden.

#### **Automatische Drehung**

Im manuellen Verfolgungsmodus wird das Video automatisch um 180 Grad in horizontaler Richtung umgeklappt, wenn sich ein Zielobjekt direkt unterhalb des Ortungssystems bewegt, um eine lückenlose Verfolgung zu gewährleisten. Je nach Kameramodell kann diese Funktion auch durch eine automatische Bildspiegelung umgesetzt werden.

#### **Datenschutzabdeckung**

Mit dieser Funktion lassen sich bestimmte Teile einer Szene blockieren oder maskieren, um zu verhindern, dass private Bereiche aufgezeichnet oder live übertragen werden. Ein maskierter Bereich wird beim Schwenken oder Neigen synchron mitbewegt und hinsichtlich seiner Größe automatisch angepasst, wenn das Objektiv ein- oder auszoomt.

#### **3D-Positionierung**

Klicken Sie in der Client-Software mit der linken Maustaste auf die gewünschte Position im Videobild und ziehen Sie einen rechteckigen Bereich nach rechts unten auf. Anschließend verschiebt das Ortungssystem die Position in die Mitte und lässt eine Vergrößerung des rechteckigen Bereichs zu. Ziehen Sie mit der linken Maustaste einen rechteckigen Bereich nach links oben auf, um die Position zu zentrieren und um den rechteckigen Bereich zu verkleinern.

#### **Proportionales Schwenken/Neigen**

Beim proportionalen Schwenken/Neigen wird die Schwenk-/Neigegeschwindigkeit im Verhältnis zum Zoom automatisch verringert oder erhöht. Bei Tele-Zoomeinstellungen ist die Schwenk-/Neigegeschwindigkeit geringer als bei Weitwinkel-Zoomeinstellungen. So wird verhindert, dass sich das Bild bei einem starken Zoom zu schnell in der Liveansicht bewegt.

#### **Autofokus**

Die automatische Fokussierungsfunktion sorgt dafür, dass die Kamera jederzeit ein scharfes Bild zeigt.

#### **Automatische Tag/Nacht-Umschaltung**

Die Ortungssysteme liefern tagsüber Farbbilder. Bei abnehmender Helligkeit während der Nacht wechselt das Ortungssystem in den Nachtbetrieb und liefert schwarz-weiß-Bilder mit hoher Qualität.

#### **Langsamer Verschluss**

Im Langsamer-Verschluss-Modus wird die Verschlussgeschwindigkeit bei wenig Licht automatisch verringert, um durch eine verlängerte Belichtungszeit weiterhin klare und deutliche Videobilder zu liefern. Diese Funktion kann ein- oder ausgeschaltet werden.

#### **Gegenlichtkompensation (Backlight Compensation, BLC)**

Wenn man ein Objekt bei starkem Gegenlicht fokussiert, wird es zu dunkel, um deutlich erkennbar zu sein. Die Gegenlichtkompensation ist eine Funktion, mit der sich die Ausleuchtung der Objektvorderseite ausgleichen lässt. Dadurch ist das Objekt zwar deutlicher zu sehen, doch wird der Hintergrund überbelichtet.

#### **Großer Dynamikbereich (Wide Dynamic Range, WDR)**

Mithilfe der Großer-Dynamikbereich-Funktion kann die Kamera auch bei ungünstigen Gegenlichtverhältnissen deutliche Bilder liefern. Wenn es im Blickfeld gleichzeitig sowohl sehr helle als auch sehr dunkle Bereiche gibt, wird durch den großen Dynamikbereich der Helligkeitspegel des gesamten Bildes ausgeglichen und ein deutliches, detailreiches Bild geliefert.

#### **Weißabgleich (White Balance, WB)**

Mit dem Weißabgleich lassen sich unnatürliche Farbstiche beseitigen. Der Weißabgleich ist eine Weißwiedergabefunktion der Kamera, um die Farbtemperatur je nach Umgebung automatisch anzupassen.

#### **Tour**

Eine Tour besteht aus einer Reihe definierter und gespeicherter Voreinstellungen. Programmierbar sind die Abtastgeschwindigkeit zwischen zwei Voreinstellungen sowie die jeweilige Verweildauer.

#### **Muster**

Ein Muster besteht aus einer Reihe definierter und gespeicherter Schwenk-, Neige-, Zoom- und Voreinstellungsfunktionen. Standardmäßig befinden sich Fokus und Blende im Automatik-Status, wenn ein Muster gespeichert wird.

#### **Abschalt-Speicher**

Das Ortungssystem unterstützt die Funktion "Speicher abschalten" mit einer vordefinierten Fortsetzungszeit. Damit kann das Ortungssystem bei der vorigen Position fortsetzen, nachdem die Stromversorgung wiederhergestellt wurde.

#### **Geplante Aufgabe**

Eine geplante Aufgabe ist eine vorkonfigurierte Aktion, die an einem bestimmten Datum zu einer bestimmten Uhrzeit automatisch ausgeführt werden kann. Programmierbare Aktionen sind unter anderem: Automatische Suche, Zufallssuche, Tour 1–8, Muster 1–4, Voreinstellung 1–8, Einzelbildsuche, Panoramasuche, Neigungssuche, Tag, Nacht, Neustart, PT-Anpassung, Aux-Ausgang usw.

#### **Parkaktion**

Mit dieser Funktion kann das Ortungssystem nach einer bestimmten Zeit der Inaktivität automatisch eine vordefinierte Aktion starten.

#### **Digitale 3D-Rauschunterdrückung**

Anders als herkömmliche 2D-Verfahren verarbeitet die digitale 3D-Rauschunterdrückung das Rauschen zwischen zwei Bildern ebenso wie das Rauschen in einem Bild. Das Bildrauschen wird dadurch wesentlich verringert und das Bild schärfer.

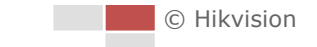

# **Kapitel 2 Netzwerkanschluss**

#### <span id="page-12-0"></span>*Bevor Sie beginnen:*

- Wenn Sie das Netzwerk-Ortungssystem über ein LAN (Lokales Netzwerk) einrichten möchten, siehe *Abschnit[t 2.1.](#page-12-1)*
- Wenn Sie das Netzwerk-Ortungssystem über ein WAN (Breitbandnetzwerk) einrichten möchten, siehe *Abschnitt [2.2.](#page-18-0)*

# <span id="page-12-1"></span>**2.1 Einrichten des Netzwerk-Ortungssystems über ein LAN**

#### *Zweck:*

Sie müssen zum Anzeigen und Konfigurieren des Ortungssystems über ein LAN das Netzwerk-Ortungssystem im gleichen Subnetz mit einem Computer verbinden und die SADPoder die Client-Software installieren, um die IP-Adresse des Netzwerk-Ortungssystems zu suchen und zu ändern.

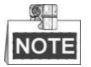

<span id="page-12-2"></span>Eine ausführliche Einführung zu SADP finden Sie im Anhang.

### **2.1.1 Verkabelung im LAN**

Die folgenden Abbildungen zeigen die zwei Möglichkeiten für die Kabelverbindung eines Netzwerk-Ortungssystems mit einem Computer:

*Zweck:*

- Zum Testen des Netzwerk-Ortungssystems können Sie es direkt über ein Netzwerkkabel mit dem Computer verbinden, wie in [Abbildung 2](#page-12-3)–1 dargestellt.
- Entnehmen Sie [Abbildung 2](#page-13-1)–2, wie das Netzwerk-Ortungssystem über das LAN und über einen Switch oder Router eingerichtet wird.

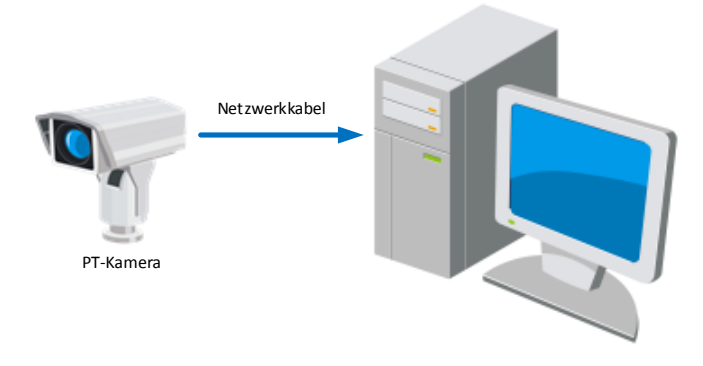

Abbildung 2–1 Direkte Verbindung

<span id="page-12-3"></span>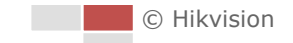

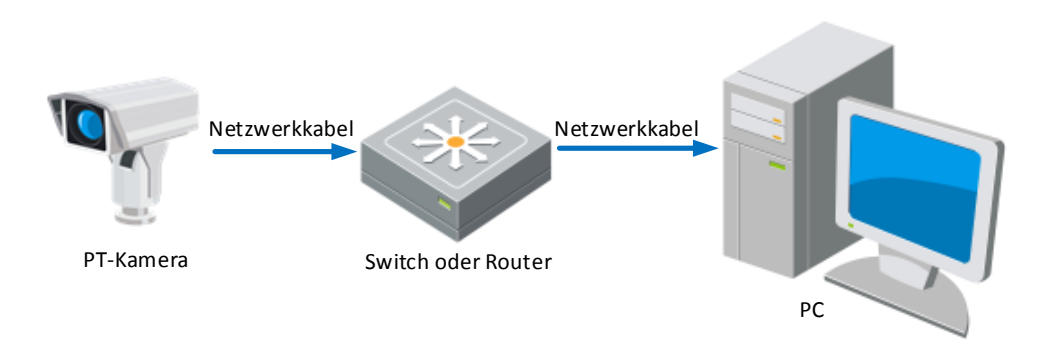

Abbildung 2–2 Verbindung über einen Switch oder Router

## <span id="page-13-1"></span><span id="page-13-0"></span>**2.1.2 Aktivierung des Ortungssystems**

#### *Zweck:*

Sie müssen zunächst das Ortungssystem aktivieren, bevor Sie es verwenden können.

Die Kamera unterstützt die Aktivierung via Webbrowser, SADP und Client-Software. In den folgenden Abschnitten werden beispielhaft die Aktivierung via Webbrowser und SADP vorgestellt. Im Benutzerhandbuch des Ortungssystems finden Sie Einzelheiten zur Aktivierung über die Client-Software.

### **Aktivierung per Webbrowser**

#### *Schritte:*

- 1. Schalten Sie das Ortungssystem ein und verbinden Sie es mit dem Netzwerk.
- 2. Geben Sie die IP-Adresse in die Adresszeile des Webbrowsers ein und klicken Sie auf **Enter**, um den Aktivierungsdialog aufzurufen.

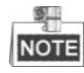

Die Standard-IP-Adresse des Ortungssystems lautet 192.168.1.64.

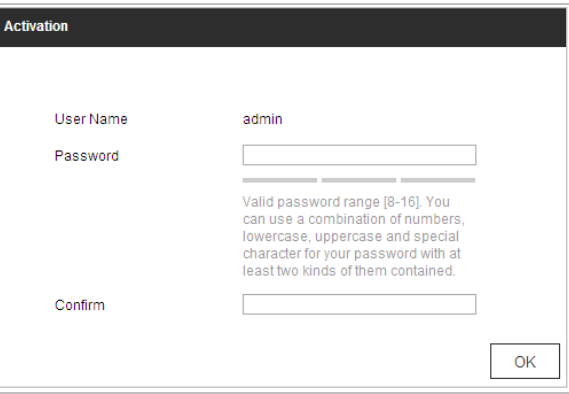

Abbildung 2–3 Aktivierungsdialog (Web)

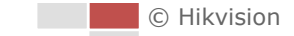

#### 3. Legen Sie ein Kennwort fest und geben Sie dieses Kennwort in das entsprechende Feld ein.

**SICHERES PASSWORT EMPFOHLEN** *– Legen Sie unbedingt ein eigenes sicheres Passwort mit mindestens 8 Zeichen, darunter Groß- und Kleinbuchstaben, Ziffern und Sonderzeichen, fest, um die Produktsicherheit zu erhöhen. Wir empfehlen weiterhin, dass Sie Ihr Passwort regelmäßig monatlich oder wöchentlich zurücksetzen, insbesondere im Hochsicherheitssystem, um die Sicherheit Ihres Produkts zu erhöhen.*

- 4. Bestätigen Sie das Kennwort.
- 5. Klicken Sie auf **OK**, um das Ortungssystem zu aktivieren und um das Fenster der Live-Ansicht aufzurufen.

### **Aktivierung per SADP-Software**

Die SADP-Software wird zur Erkennung des Onlinegeräts, zur Aktivierung des Geräts und zum Zurücksetzen des Passworts benötigt.

Sie finden die SADP-Software auf dem mitgelieferten Datenträger oder können sie von der offiziellen Website herunterladen. Installieren Sie sie gemäß den Anweisungen. Befolgen Sie zum Aktivieren des Ortungssystems folgende Schritte.

*Schritte:*

- 1. Suchen Sie mit der SADP-Software nach Onlinegeräten.
- 2. Überprüfen Sie den Gerätestatus in der Geräteliste und wählen Sie ein inaktives Gerät aus.

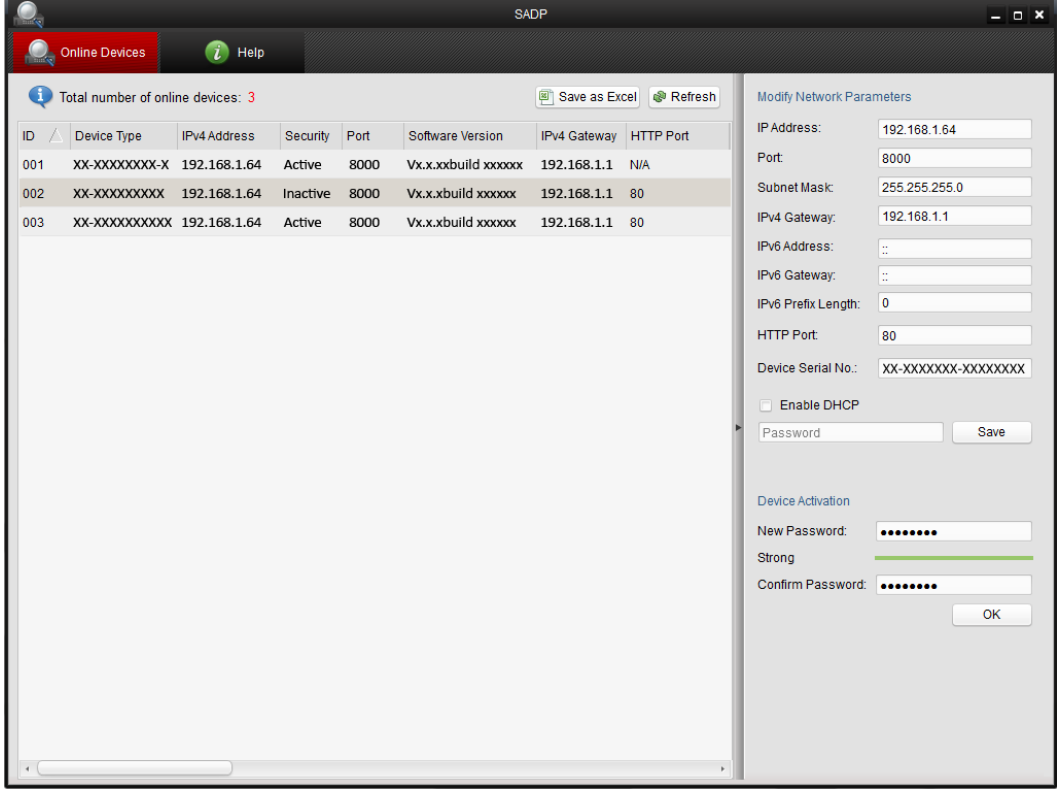

Abbildung 2–4 SADP-Oberfläche

3. Legen Sie ein Passwort fest und geben Sie es in das entsprechende Feld ein. Bestätigen Sie das Passwort anschließend.

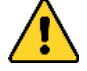

**SICHERES PASSWORT EMPFOHLEN** *– Legen Sie unbedingt ein eigenes sicheres Passwort mit mindestens 8 Zeichen, darunter Groß- und Kleinbuchstaben, Ziffern und Sonderzeichen, fest, um die Produktsicherheit zu erhöhen. Wir empfehlen weiterhin, dass Sie Ihr Passwort regelmäßig monatlich oder wöchentlich zurücksetzen, insbesondere im Hochsicherheitssystem, um die Sicherheit Ihres Produkts zu erhöhen.*

4. Klicken Sie auf **OK**, um das Passwort zu speichern.

Im Pop-up-Fenster können Sie sehen, ob die Aktivierung abgeschlossen ist. Falls die Aktivierung fehlschlägt, stellen Sie sicher, dass das Passwort die Anforderungen erfüllt, und versuchen Sie es erneut.

5. Ändern Sie die IP-Adresse so, dass sie im selben Subnetz liegt wie der Computer. Ändern Sie hierzu entweder manuell die IP-Adresse oder aktivieren Sie das Kontrollkästchen "**Enable DHCP**".

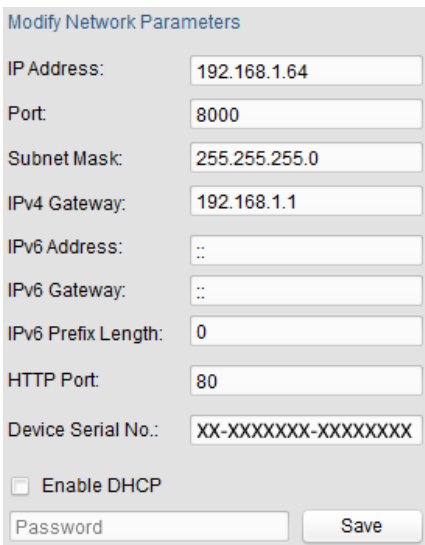

Abbildung 2–5 IP-Adresse ändern

6. Geben Sie das Passwort ein und klicken Sie auf **Save**, um die Änderung der IP-Adresse zu übernehmen.

#### **Aktivierung per Client-Software**

Bei der Client-Software handelt es sich um eine vielseitige Software zur Videoverwaltung für zahlreiche verschiedene Geräte.

Sie finden die Client-Software auf dem mitgelieferten Datenträger oder können sie von der offiziellen Website herunterladen. Installieren Sie sie gemäß den Anweisungen. Befolgen Sie die Schritte zur Aktivierung der Kamera.

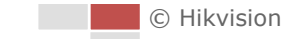

#### *Schritte:*

1. Führen Sie die Client-Software aus. Die Systemsteuerung wird angezeigt, wie in der nachstehenden Abbildung dargestellt.

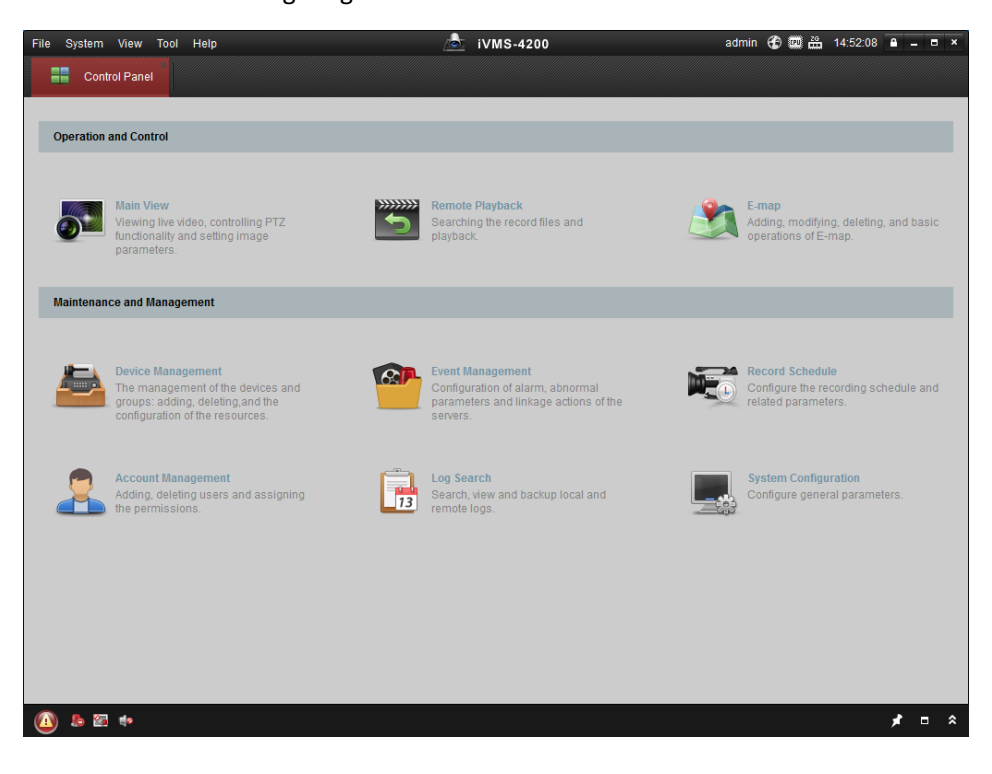

Abbildung 2–6 Systemsteuerung

2. Klicken Sie auf **Device Management**, um die entsprechende, nachstehend abgebildete Oberfläche aufzurufen.

| System View<br>Tool<br>Eile<br>Help               |                                 |                 | -6<br>iVMS-4200         |                   |                    | admin 4 16:25:04 A - B × |                  |
|---------------------------------------------------|---------------------------------|-----------------|-------------------------|-------------------|--------------------|--------------------------|------------------|
| 르<br>噐<br><b>Control Panel</b>                    | Device Management               |                 |                         |                   |                    |                          |                  |
| Server<br>Group                                   |                                 |                 |                         |                   |                    |                          |                  |
| Organization                                      | Device for Management (0)       |                 |                         |                   |                    |                          |                  |
| Encoding Device                                   | <b>Add Device</b><br>Modify     | <b>Delete</b>   | Remote C VCA Alloca     | Activate          | Refresh All        | Filter                   |                  |
| Add New Device Type                               | Nickname<br>$^{\circ}$   IP     |                 | Device Serial No.       |                   | Security           | Net Status               | <b>HDD Statu</b> |
|                                                   |                                 |                 |                         |                   |                    |                          |                  |
|                                                   |                                 |                 |                         |                   |                    |                          |                  |
|                                                   | $\epsilon$<br>Online Device (3) |                 | Refresh Every 15s       |                   |                    |                          |                  |
|                                                   | Add to Client                   | Add All         | Modify Netinfo          | Reset Password    | Activate           | Filter                   |                  |
|                                                   | IP                              | Device Type     | <b>Firmware Version</b> | $\Psi$   Security | <b>Server Port</b> | <b>Start time</b>        |                  |
|                                                   | 192.168.1.64                    | XX-XXXXXXXXXXXX | Vx.x.xbuild xxxxxx      | Inactive          | 8000               | 2015-03-20 16:13:47      |                  |
| Encoding device:<br>DVR/DVS/NVR/IPC/IPD/iVMS-4200 | 10.16.1.222                     | XX-XXXXXXX-XX   | Vx.x.xbuild xxxxxx      | Active            | 8000               | 2015-03-20 10:27:51      | Ac,<br>No<br>Nc  |

Abbildung 2–7 Geräteverwaltung

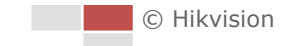

- 3. Ü berprüfen Sie den Gerätestatus in der Geräteliste und wählen Sie ein inaktives Gerät aus.
- 4. Klicken Sie auf **Activate**. Der Aktivierungsdialog wird angezeigt.
- 5. Legen Sie ein Passwort fest und geben Sie es in das entsprechende Feld ein. Bestätigen Sie das Passwort anschließend.

**SICHERES PASSWORT EMPFOHLEN** *– Legen Sie unbedingt ein eigenes sicheres Passwort mit mindestens 8 Zeichen, darunter Groß- und Kleinbuchstaben, Ziffern und Sonderzeichen, fest, um die Produktsicherheit zu erhöhen. Wir empfehlen weiterhin, dass Sie Ihr Passwort regelmäßig monatlich oder wöchentlich zurücksetzen, insbesondere im Hochsicherheitssystem, um die Sicherheit Ihres Produkts zu erhöhen.*

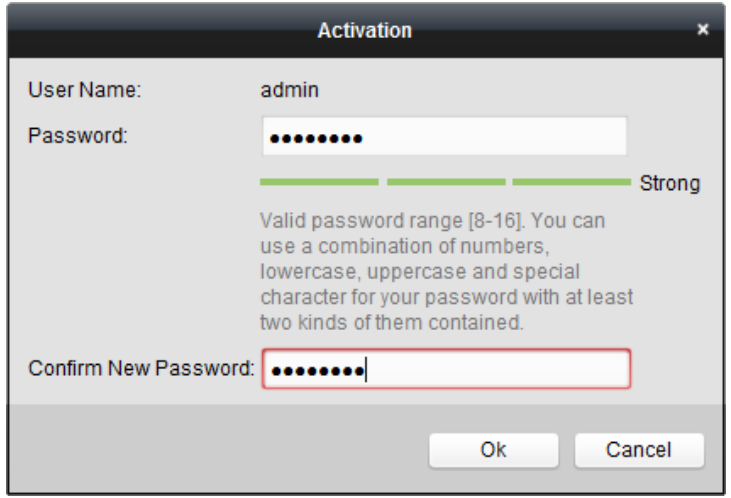

Abbildung 2–8 Aktivierungsdialog

- 6. Klicken Sie auf **OK**, um die Aktivierung zu starten.
- 7. Klicken Sie auf **Modify Netinfo**, damit der Dialog zum Ändern von Netzwerkeinstellungen angezeigt wird (siehe Abbildung unten).

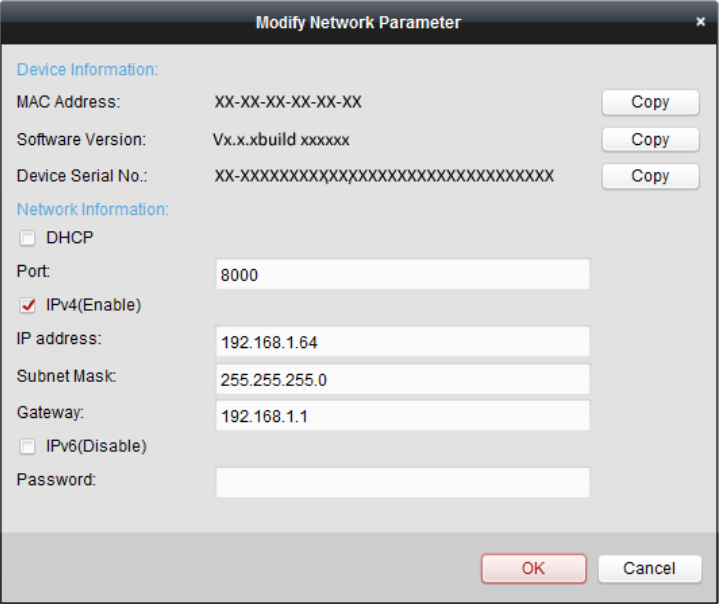

Abbildung 2–9 Netzwerkeinstellungen ändern

- 8. Ändern Sie die IP-Adresse so, dass sie im selben Subnetz liegt wie der Computer. Ändern Sie hierzu entweder manuell die IP-Adresse oder aktivieren Sie das Kontrollkästchen "Enable **DHCP**".
- <span id="page-18-0"></span>9. Geben Sie das Passwort ein, um Ihre Änderung der IP-Adresse zu aktivieren.

# **2.2 Einrichten des Netzwerk-Ortungssystems über das WAN**

#### *Zweck:*

In diesem Abschnitt wird erläutert, wie das Netzwerk-Ortungssystem mit einer statischen oder dynamischen IP-Adresse mit dem WAN verbunden wird.

### <span id="page-18-1"></span>**2.2.1 Anschluss mit statischer IP-Adresse**

#### *Bevor Sie beginnen:*

Verwenden Sie eine statische IP-Adresse von einem Internetdienstanbieter (Internet Service Provider, ISP). Mit der statischen IP-Adresse können Sie das Netzwerk-Ortungssystem über einen Router oder direkt mit dem WAN verbinden.

#### **Verbindung des Netzwerk-Ortungssystems über einen Router**

#### *Schritte:*

- 1. Verbinden Sie das Netzwerk-Ortungssystem mit dem Router.
- 2. Weisen Sie ihr eine IP-Adresse im LAN, die Subnetzmaske und das Gateway zu. Siehe *Abschnit[t 2.1.2](#page-13-0)* für die detaillierte Konfiguration der IP-Adresse des Ortungssystems.
- 3. Speichern Sie die statische IP-Adresse im Router.
- 4. Konfigurieren Sie das Port-Mapping (z. B. Ports 80, 8000 und 554). Die Schritte für das Port-Mapping sind je nach Router unterschiedlich. Bei Fragen zum Port-Mapping wenden Sie sich bitte an den Hersteller des Routers.
- 5. Rufen Sie das Netzwerk-Ortungssystem mit einem Webbrowser oder mit der Client-Software über das Internet auf.

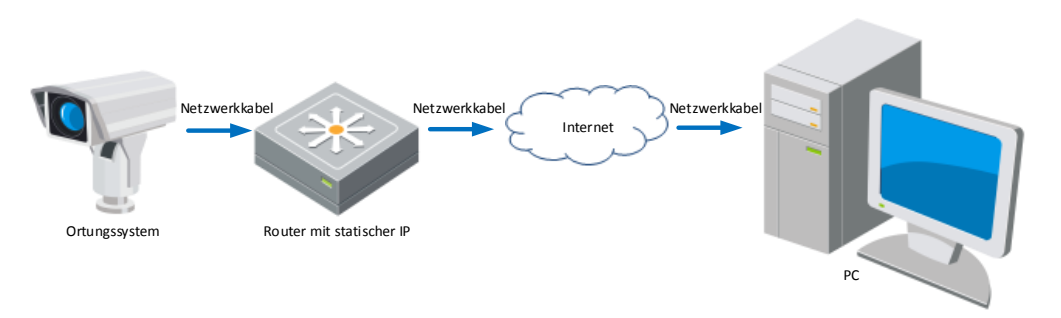

Abbildung 2–10 Zugriff auf das Ortungssystem über einen Router mit statischer IP

#### **Direkte Verbindung des Netzwerk-Ortungssystems mit statischen IP**

Sie können auch die statische IP-Adresse im Ortungssystem speichern und es direkt mit dem Internet ohne einen Router verbinden. Siehe *Abschnitt [2.1.2](#page-13-0)* für die detaillierte Konfiguration der IP-Adresse des Ortungssystems.

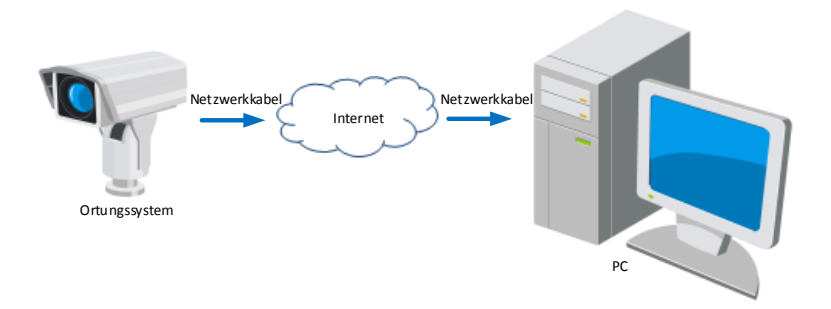

Abbildung 2–11 Direkter Zugriff auf das Ortungssystem mit statischer IP

### <span id="page-19-0"></span>**2.2.2 Anschluss mit dynamischer IP-Adresse**

#### *Bevor Sie beginnen:*

Verwenden Sie eine dynamische IP-Adresse von einem Internetdienstanbieter (Internet Service Provider, ISP). Mit der dynamischen IP-Adresse können Sie das Netzwerk-Ortungssystem mit einem Modem oder einem Router verbinden.

#### **Verbindung des Netzwerk-Ortungssystems über einen Router**

#### *Schritte:*

- 1. Verbinden Sie das Netzwerk-Ortungssystem mit dem Router.
- 2. Vergeben Sie im Ortungssystem eine LAN-IP-Adresse, eine Subnetzmaske und einen Gateway. Ausführliche Informationen zur LAN-Konfiguration finden Sie in *Abschnitt [2.1.2](#page-13-0)*.
- 3. Richten Sie im Router den PPPoE-Benutzernamen und das Passwort ein und bestätigen Sie das Passwort.

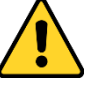

- *Wir empfehlen für Ihren Datenschutz und für besseren Schutz Ihres Systems gegen Sicherheitsrisiken dringend die Verwendung sicherer Passwörter für alle Funktionen und Netzwerkgeräte. Legen Sie unbedingt ein eigenes sicheres Kennwort mit mindestens 8 Zeichen, darunter Groß- und Kleinbuchstaben, Ziffern und Sonderzeichen, fest, um die Produktsicherheit zu erhöhen.*
- *Die korrekte Konfiguration aller Passwörter und andere Sicherheitseinstellungen liegen in Verantwortung des Installateurs und/oder Endbenutzers.*
- 4. Konfigurieren Sie das Port-Mapping. Zum Beispiel Port 80, 8000 und 554. Die Schritte für das Port-Mapping sind je nach Router unterschiedlich. Bei Fragen zum Port-Mapping wenden Sie sich bitte an den Hersteller des Routers.
- 5. Verwenden Sie einen Domänennamen eines Domänennamenanbieters.
- 6. Konfigurieren Sie die DDNS-Einstellungen in der Konfigurationsoberfläche des Routers.
- 7. Rufen Sie das Ortungssystem über den zugewiesenen Domänennamen auf.

© Hikvision

#### **Verbinden des Netzwerk-Ortungssystems über ein Modem**

#### *Zweck:*

Dieses Ortungssystem unterstützt die automatische PPPoE-Einwahlfunktion. Nachdem das Ortungssystem mit einem Modem verbunden wurde, erhält es über die ADSL-Einwahl eine öffentliche IP-Adresse. Sie müssen die PPPoE-Parameter des Netzwerk-Ortungssystems konfigurieren. Siehe *Abschnit[t 7.1.1](#page-90-2) [PPPoE-Einstellungen konfigurieren](#page-94-0)* für detaillierte Konfiguration.

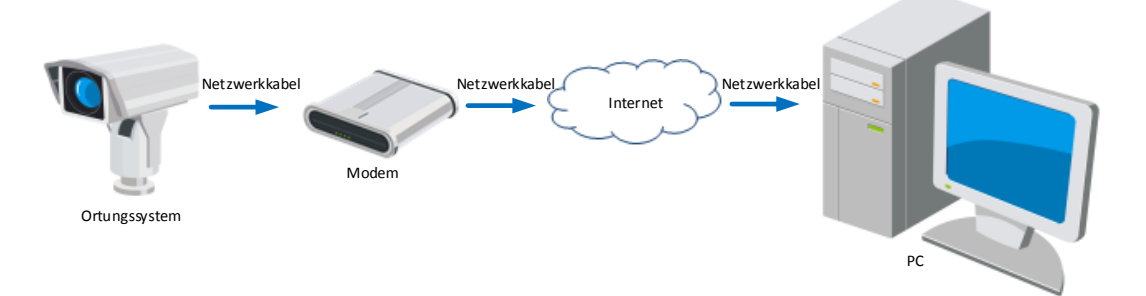

Abbildung 2–12 Zugriff auf das Ortungssystem mit dynamischer IP

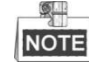

Die erhaltene IP-Adresse wird über PPPoE dynamisch zugewiesen, sodass sich die IP-Adresse nach dem Neustart des Ortungssystems immer ändert. Um die mit einer dynamischen IP-Adresse verbundenen Umstände zu umgehen, müssen Sie von einem DDNS-Anbieter (z. B. DynDns.com) einen Domänennamen beziehen. Befolgen Sie die nachstehenden Schritte zur Zuweisung eines normalen und eines privaten Domänennamens, um das Problem zu beheben.

Zuweisung eines normalen Domänennamens

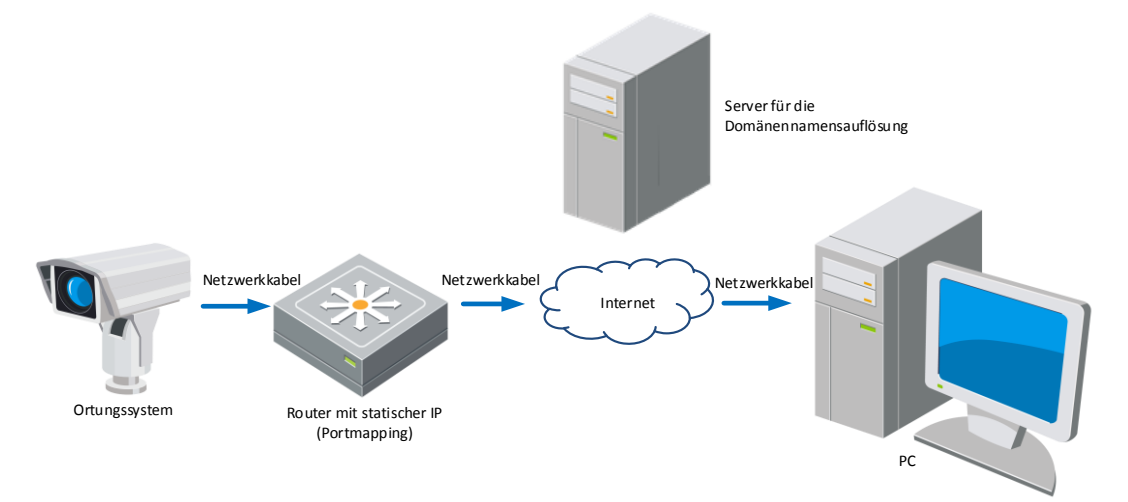

Abbildung 2–13 Zuweisung eines normalen Domänennamens

#### *Schritte:*

- 1. Verwenden Sie einen Domänennamen eines Domänennamenanbieters.
- 2. Konfigurieren Sie die DDNS-Einstellungen im Fenster **DDNS-Einstellungen** des Netzwerk-Ortungssystems. Siehe *Abschnitt [7.1.1](#page-90-2) [DDNS-Einstellungen konfigurieren](#page-91-0)* für detaillierte Konfiguration.
- 3. Rufen Sie das Ortungssystem über den zugewiesenen Domänennamen auf.
- Auflösung des privaten Domainnamens

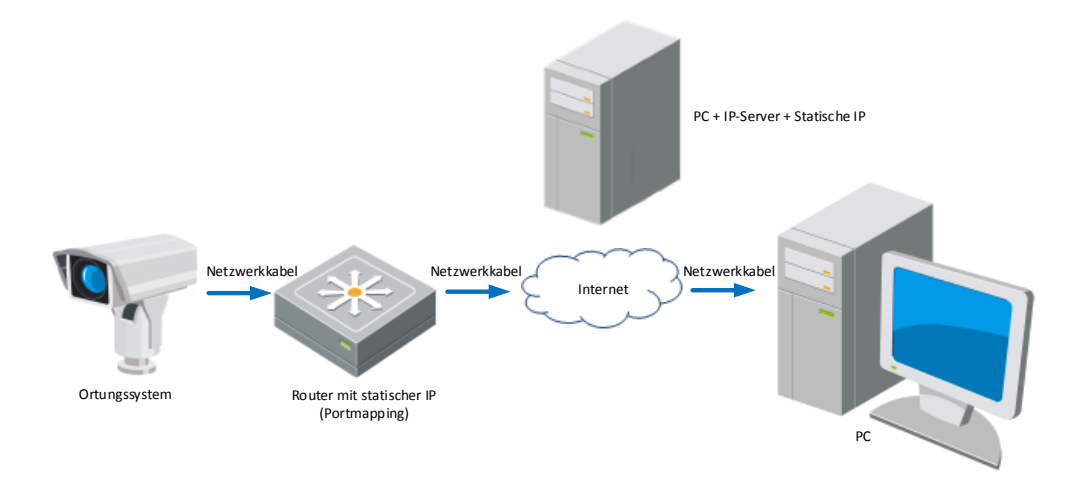

Abbildung 2–14 Private Domainnamenlösung

#### *Schritte:*

- 1. Installieren Sie die IP-Server-Software auf einem Computer mit statischer IP und führen Sie sie aus.
- 2. Zugriff auf das Netzwerk-Ortungssystem über das LAN mit einem Webbrowser oder der Client-Software.
- 3. Aktivieren Sie DDNS und wählen Sie IP-Server als Protokolltyp. Siehe *Abschnitt [7.1.1](#page-90-2) [DDNS-Einstellungen konfigurieren](#page-91-0)* für detaillierte Konfiguration.

# <span id="page-22-0"></span>**Kapitel 3 Zugriff auf das**

# **Netzwerk-Ortungssystem**

## <span id="page-22-1"></span>**3.1 Zugriff per Webbrowser**

#### *Schritte:*

- 1. Öffnen Sie den Webbrowser.
- 2. Geben Sie in das Adressfeld die IP-Adresse des Netzwerk-Ortungssystems ein, z.B. 192.168.1.64, und drücken Sie die Taste **Enter**, um das Anmeldungsfenster aufzurufen.
- 3. Aktivieren Sie die Ortungssystem für den ersten Einsatz. Lesen Sie dazu den *Abschnitt [2.1.2](#page-13-0) [Aktivierung des Ortungssystems](#page-13-0)*.
- 4. Wählen Sie als Spracheinstellung oben rechts auf der Anmeldeseite Englisch aus.
- 5. Geben Sie den Benutzernamen und das Passwort ein und klicken Sie auf

.

#### Login

Der Administrator muss die Gerätekonten und die Benutzer-/Bedienerberechtigungen ordnungsgemäß konfigurieren. Nicht benötigte Konten und Berechtigungen sollten gelöscht werden.

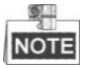

Die IP-Adresse des Geräts wird gesperrt, wenn der Administrator 7-mal das falsche Passwort eingibt (bei Benutzern/Bedienern sind maximal 5 Versuche zulässig).

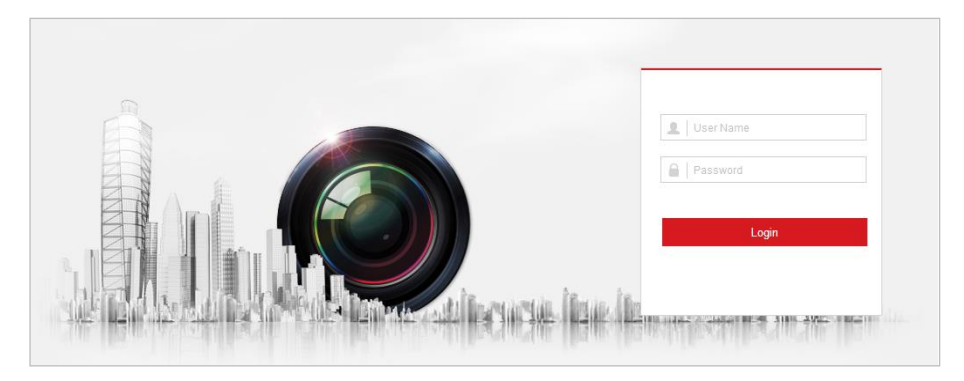

Abbildung 3–1 Anmeldungsfenster

6. Installieren Sie das Plug-in vor der Anzeige von Live Videos und dem Betrieb des Ortungssystems. Befolgen Sie bei der Installation des Plug-in die Anweisungen.

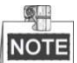

Für die Installation des Plug-in müssen Sie unter Umständen den Webbrowser schließen. Nach Abschluss der Installation öffnen Sie ihn bitte erneut und melden sich wieder an.

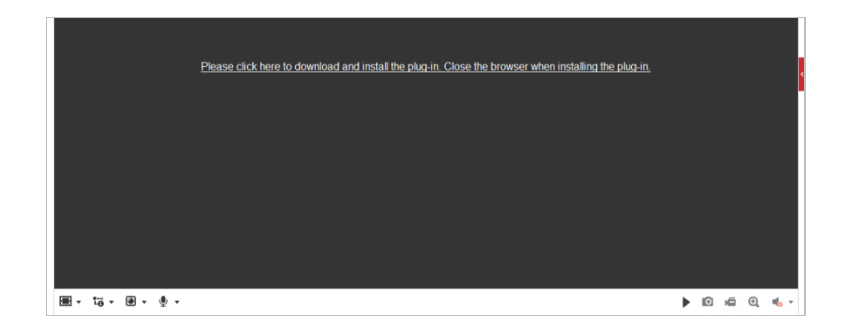

Abbildung 3–2 Plug-in herunterladen und installieren

## <span id="page-23-0"></span>**3.2 Zugriff per Client-Software**

Die Client-Software befindet sich auf der Produkt-CD. Sie können das Live-Video anzeigen und das Ortungssystem mit der Client-Software verwalten.

Befolgen Sie bitte die Installationsanweisungen, um die Client-Software und WinPcap zu installieren. Die Konfigurations- und die Live-Ansicht-Oberfläche der Client-Software sind nachstehend abgebildet.

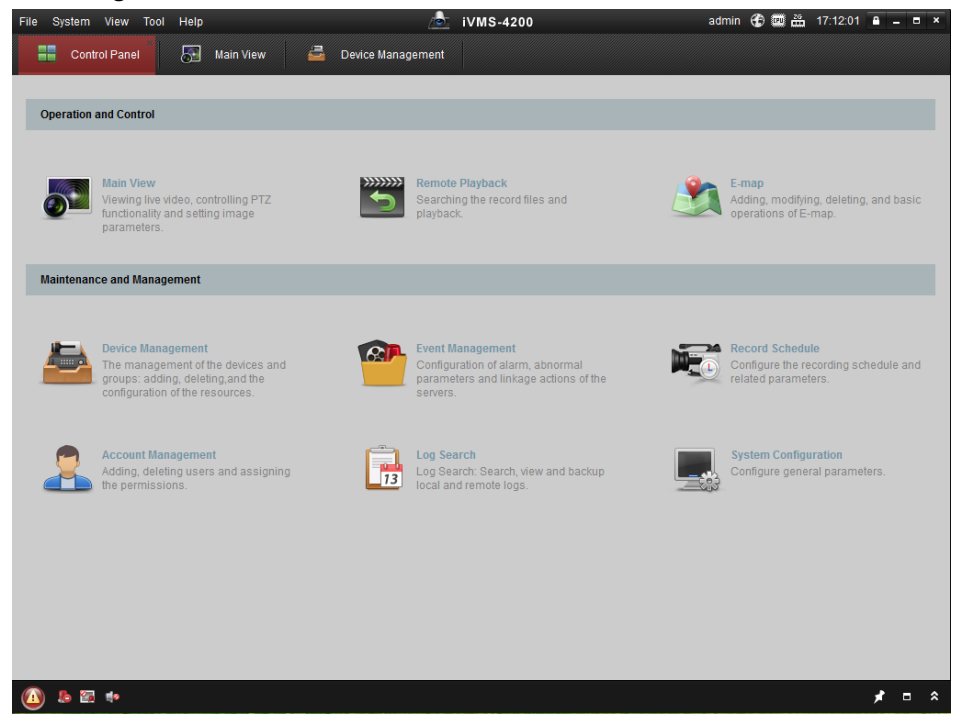

Abbildung 3–3 iVMS-4200 Systemsteuerung

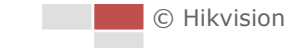

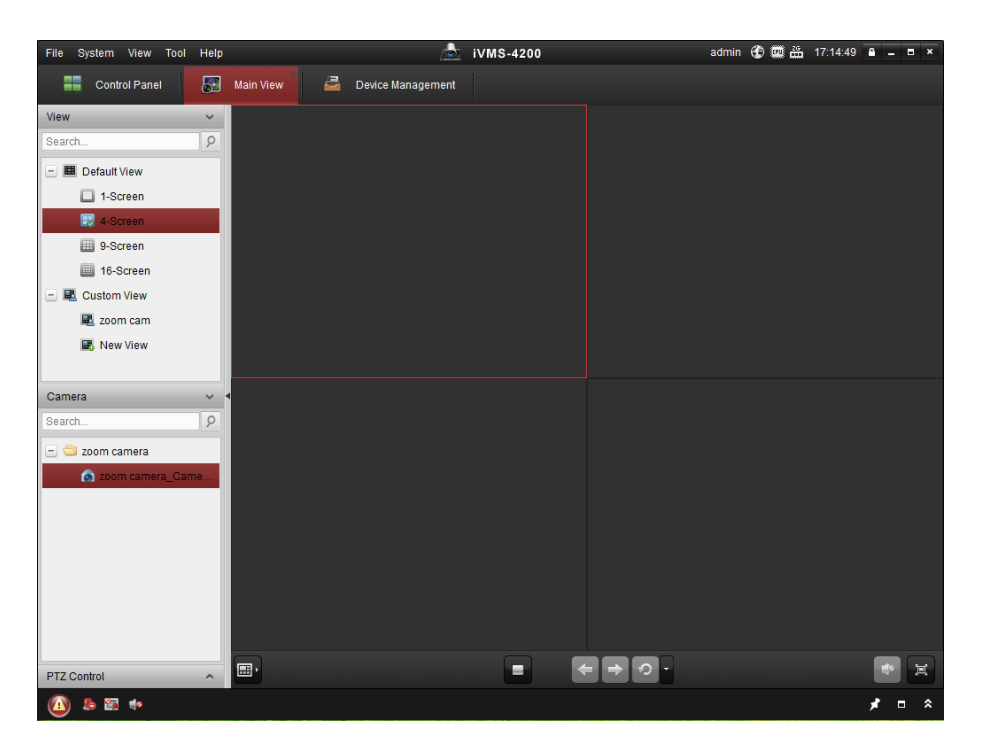

Abbildung 3–4 iVMS-4200 Live-Ansicht-Oberfläche

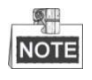

- Wenn Sie Drittanbieter-VMS-Software einsetzen, wenden Sie sich bezüglich Kamera-Firmware an den technischen Support unserer Niederlassung.
- Ausführliche Informationen zur Client-Software unseres Unternehmens finden Sie im entsprechenden Benutzerhandbuch. Dieses Handbuch erklärt hauptsächlich den Zugriff auf das Netzwerk-Ortungssystem über einen Webbrowser.

<span id="page-25-0"></span>In diesem und den folgenden Kapiteln wird als Beispiel der Betrieb des Ortungssystems über einen Webbrowser genommen.

# <span id="page-25-1"></span>**4.1 Lokale Parameter konfigurieren**

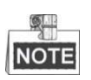

Die lokale Konfiguration bezieht sich auf die Parameter der Live-Ansicht sowie andere Vorgänge unter Verwendung des Webbrowsers.

*Schritte:*

1. Aufrufen des Fensters Lokale Konfiguration:

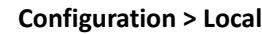

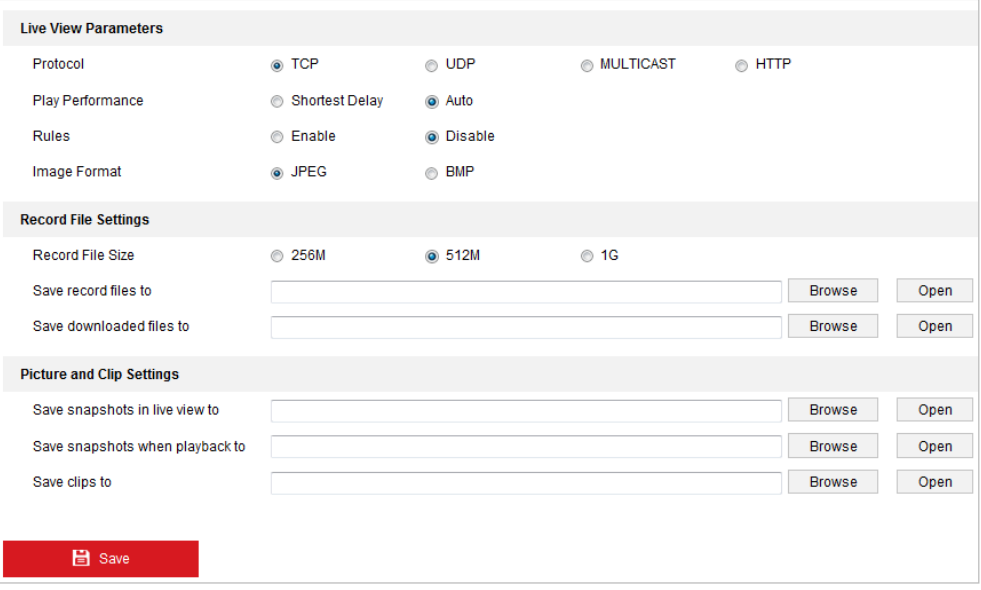

Abbildung 4-1 Dialog "Lokale Konfiguration"

- 2. Konfigurieren Sie die folgenden Einstellungen:
- **Live View Parameters:** Legen Sie den Protokolltyp, die Wiedergabeleistung, Regeln und das Bildformat fest.
	- **Protocol Type:** TCP, UDP, MULTICAST und HTTP sind auswählbar.

**TCP:** Gewährleistet die vollständige Auslieferung von Streaming-Daten sowie eine bessere Videoqualität, beeinträchtigt jedoch die Echtzeitübertragung.

**UDP:** Bietet Echtzeit-Audio- und -Video-Streams.

**MULTICAST:** Bei Verwendung der Multicast-Funktion wird empfohlen, den Protokolltyp **MULTICAST** zu wählen.

**HTTP:** Bietet die gleiche Qualität wie TCP, ohne dass in einigen Netzwerkumgebungen spezielle Streaming-Ports konfiguriert werden müssen.

- ◆ **Play Performance:** Stellen Sie für die Wiedergabeleistung "Geringste Verzögerung" oder "Automatisch" ein.
- **Rules:** Hier können Sie die Regeln für die dynamische Bewegungsanalyse aktivieren und deaktivieren.
- **Image Format:** Die erfassten Bilder können in verschiedenen Formaten gespeichert werden. Die Formate JPEG und BMP stehen zur Verfügung.
- **Record File Settings:** Den Speicherpfad für Videodateien festlegen.
	- **Record File Size:** Die Paketgröße für manuell aufgezeichnete und heruntergeladene Videodateien festlegen. Sie können folgende Werte für die Größe einstellen: 256 MB, 512 MB oder 1 GB.
	- **Save record files to:** Den Speicherpfad für manuell aufgezeichnete Videodateien festlegen.
	- **Save downloaded files to:** Den Speicherpfad für heruntergeladene Videodateien im Playback

-Dialog festlegen.

- **Picture and Clip Settings:** Den Speicherpfad für erfasste Bilder und Videodateien festlegen.
	- **Save snapshots in live view to:** Den Speicherpfad für manuell erfasste Bilder im **Live View**

-Dialog festlegen.

 **Save snapshots when playback to:** Legen Sie den Speicherpfad für erfasste Bilder im Playback

-Dialog fest.

**Save clips to:** Den Speicherpfad für Videodateien im **Finanzial Plan Bave Clips** festlegen.

NOTE

- Klicken Sie auf **Browse**, um das Verzeichnis für Videodateien, Videoclips und Bilder zu ändern.
- Klicken Sie auf **Open**, um das Verzeichnis für Videodateien, Videoclips und Bilder zu öffnen.
- 
- <span id="page-26-0"></span>3. Klicken auf **Klicken auf State Hauer in die Einstellungen** zu speichern.

## **4.2 Live-Ansicht-Seite**

#### *Zweck:*

Auf der Live-Ansicht-Seite können Sie das Livevideo ansehen, Bilder erfassen,

PTZ-Steuerungsfunktionen nutzen, Voreinstellungen definieren/abrufen und Videoparameter konfigurieren.

Melden Sie sich am Netzwerk-Ortungssystem an, um die Seite Live-Ansicht zu öffnen oder klicken

Sie auf **Live View** in der Menüleiste der Hauptseite, um Seite "Live-Ansicht" aufzurufen.

© Hikvision

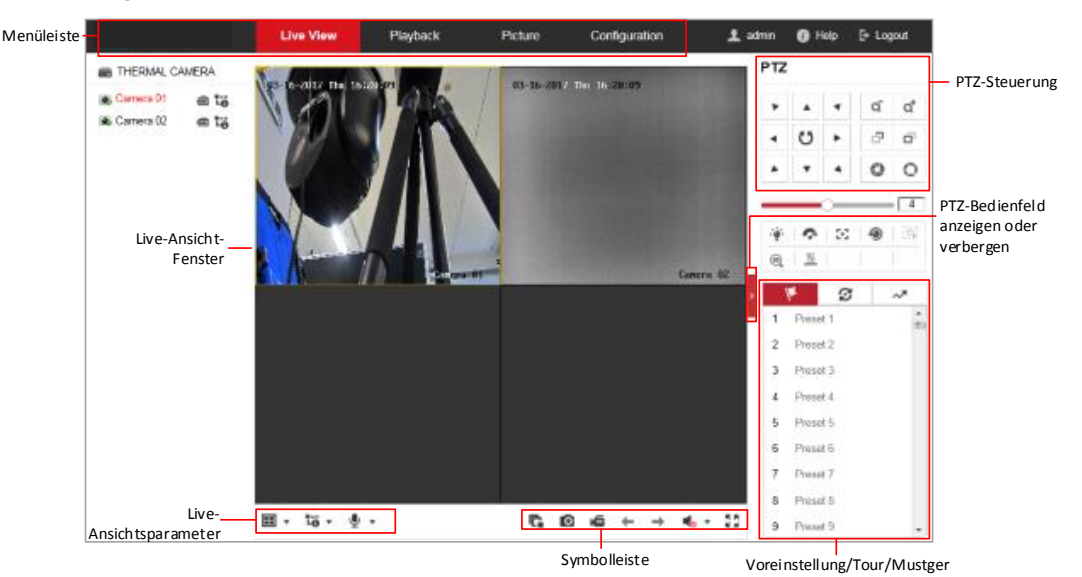

#### **Beschreibung der Live-Ansicht-Seite:**

Abbildung 4–2 Live-Ansicht-Seite

#### **Menüleiste:**

Klicken Sie auf die entsprechende Registerkarte, um die Seite "Live-Ansicht", "Wiedergabe", "Foto" oder "Konfiguration" aufzurufen.

Klicken Sie auf , um die Hilfe-Datei des Ortungssystems anzuzeigen.

Klicken Sie auf  $\Box$ , um sich vom System abzumelden.

#### **Live-Ansicht-Fenster:**

Live-Videobild anzeigen.

#### **Symbolleiste:**

Enthält Bedienungsoptionen für die Live-Ansicht-Seite (z. B. Live-Ansicht, Erfassen, Aufzeichnen, Ton ein/aus, regionale Belichtung, regionaler Fokus usw.).

#### **PTZ-Steuerung:**

Schwenken, Neigen, Fokussieren und Zoomaktionen des Ortungssystems. Die Steuerung von Beleuchtung, Wischer, One-Touch-Fokus und Objektivinitialisierung.

#### **Voreinstellung/Tour/Muster:**

Voreinstellung / Tour / Muster für das Ortungssystem festlegen und aufrufen.

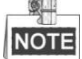

Die Musterfunktion unterscheidet sich je nach Modell des Ortungssystems.

#### **Live-Ansichtsparameter:**

<span id="page-27-0"></span>Bildgröße, Streamtyp, Plug-in-Typ und Gegensprechen des Livevideos konfigurieren.

## **4.3 Live-Ansicht starten**

Klicken Sie im Fenster "Live-Ansicht" auf in der Symbolleiste, wie in [Abbildung 4](#page-28-0)–3 dargestellt, um die Live-Ansicht des Ortungssystems zu starten.

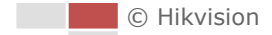

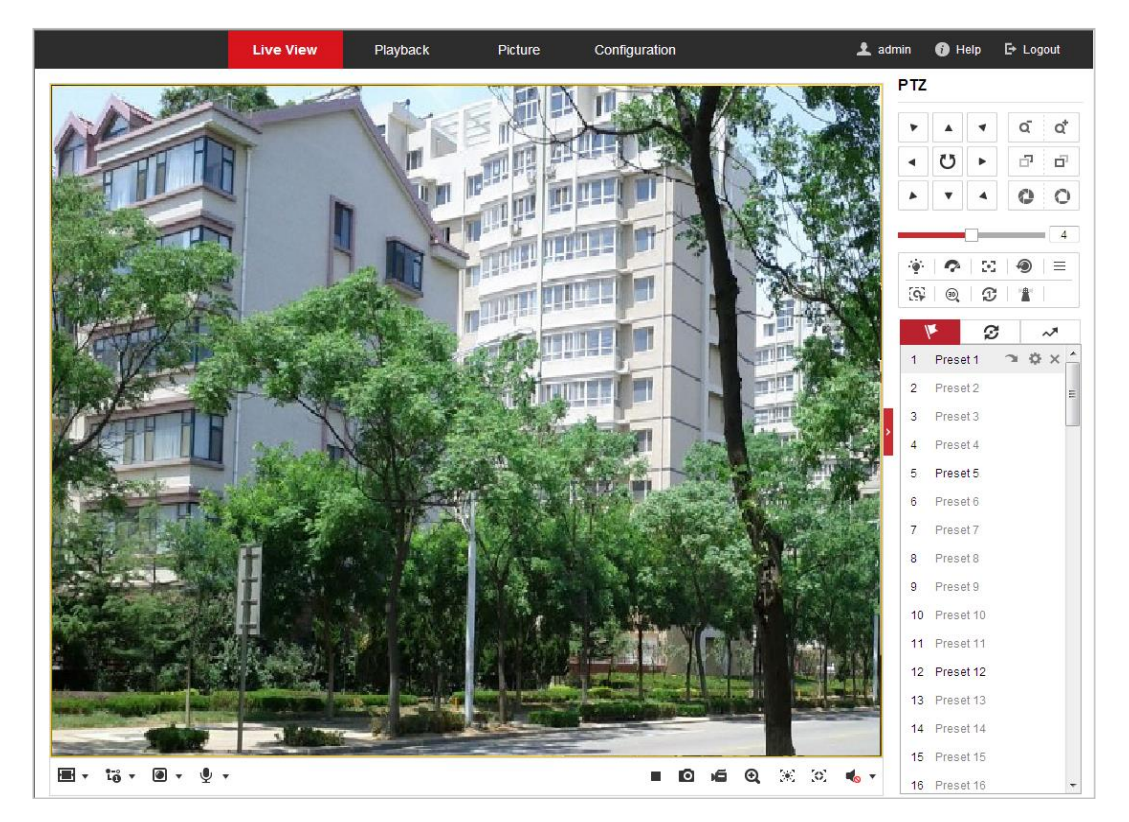

Abbildung 4–3 Live-Ansicht starten

Tabelle 4–1 Beschreibungen der Symbolleiste

<span id="page-28-0"></span>

| Symbol                                               | <b>Beschreibung</b>                                                         | <b>Symbol</b>                           | <b>Beschreibung</b>                              |
|------------------------------------------------------|-----------------------------------------------------------------------------|-----------------------------------------|--------------------------------------------------|
|                                                      | Starten/Stoppen der<br>Live-Ansicht.                                        | О                                       | Manuelle Bilderfassung.                          |
| 心回<br>ம∕ ப                                           | Anzeige in 4:3/16:9/<br>Originalgröße/<br>selbstanpassende<br>Fenstergröße. | ${\bf i_0}$ , ${\bf i_6}$ , ${\bf i_6}$ | Live-Ansicht mit dem<br>Haupt-/Sub-/Drittstream. |
|                                                      | Wiedergabe mit<br>WebComponents/QuickTime.                                  | $\mathcal{L}$ $\mathcal{L}$             | Gegensprechen<br>starten/beenden.                |
| 直道                                                   | Aufnahme manuell<br>starten/beenden.                                        | $\bullet$ ( )                           | Ton ein/aus und<br>Lautstärke einstellen         |
| $\mathbf{Q}$ , $\mathbf{Q}$                          | Digitalzoom starten/stoppen.                                                | $\mathbb{Z}/\mathbb{Z}$                 | Regionale Belichtung<br>aktivieren/deaktivieren  |
| $\left\langle \mathcal{O}\right\rangle /\mathcal{O}$ | Regionalen Fokus aktivieren/<br>deaktivieren                                |                                         |                                                  |

- Klicken Sie das Livevideo doppelt an, um in der aktuellen Live-Ansicht zum Vollbildmodus zu wechseln oder aus dem Vollbildmodus wieder zur normalen Ansicht zurückzukehren.
- Klicken Sie auf  $\blacksquare$   $\blacktriangledown$ , um aus  $\blacksquare$   $\blacksquare$   $\blacksquare$  auszuwählen und das Livevideo in 4:3/16:9/Originalgröße/selbstanpassender Fenstergröße anzuzeigen.

Klicken Sie auf  $\overline{10}$   $\overline{0}$  , um aus  $\overline{10}$   $\overline{10}$   $\overline{10}$  auszuwählen und das Livevideo mit dem Haupt-/Sub-/Drittstream anzuzeigen. Die Option "Haupt-Stream" hat eine relativ hohe

Auflösung und benötigt viel Bandbreite. Der standardmäßige Stream-Typ ist .

- Klicken Sie auf  $\Box$   $\blacksquare$ , um zwischen  $\Box$   $\Box$  auszuwählen und das Livevideo mit **WebComponents** oder **QuickTime** wiederzugeben. Das Livevideo wird standardmäßig mit WebComponents wiedergegeben. Es werden aber auch andere Player für den Browser unterstützt, wie zum Beispiel MJPEG und VLC. Sie müssen den Player herunterladen und installieren, um das Livevideo wiedergeben zu können.
- Klicken Sie auf  $\mathbb{Q}$   $\bullet$ , und  $\mathbb{S}$  wird angezeigt. Klicken Sie auf  $\mathbb{S}$  , um Gegensprechen zu aktivieren, und das Symbol wechselt zu . Klicken Sie erneut auf das Symbol, um Gegensprechen zu beenden.
- Klicken Sie auf , um Live-Ansicht zu starten, und das Symbol wechselt zu . Klicken Sie erneut auf das Symbol, um Live-Ansicht zu beenden.
- $\bullet$  Klicken Sie auf  $\bullet$ , um das Bild zu erfassen.
- Klicken Sie auf  $\blacksquare$ , um Aufzeichnen zu starten, und das Symbol wechselt zu  $\blacksquare$ . Klicken Sie erneut auf das Symbol, um Aufzeichnen zu beenden.
- Klicken Sie auf  $\bigcup_{n=1}^{\infty}$ , um den Digitalzoom zu aktivieren, und das Symbol wechselt zu Ziehen Sie mit der Maus im Bild ein Rechteck nach rechts unten auf, um die gewünschte Zoomregion zu markieren. Danach klicken Sie auf eine beliebige Stelle im Bild, um wieder zur normalen Ansicht zurückzukehren.
- Klicken Sie auf **in der Symbolleiste, um den Betriebsmodus** "regionale

Belichtung" aufzurufen, und das Symbol wechselt zu . Ziehen Sie dann mit der Maus ein Rechteck im Bild als gewünschte Belichtungsregion auf.

Klicken Sie auf  $\left\langle \mathbb{S} \right\rangle$  in der Symbolleiste, um den Betriebsmodus "regionaler

Fokus" aufzurufen, und das Symbol wechselt zu . Ziehen Sie dann mit der Maus ein Rechteck im Bild als gewünschte Fokusregion auf.

Klicken Sie auf **10 ×**, um **10 × mit dem** anzuzeigen. Stellen Sie mit dem Schieberegler die Lautstärke ein.

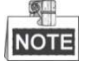

Bevor Sie Gegensprechen oder Aufnahme mit Ton verwenden, stellen Sie **Stream Type** auf **Video & Audio** ein, siehe *Abschnitt 7.2.[1 Videoeinstellungen konfigurieren](#page-105-1)*.

Weitergehende Hinweise entnehmen Sie bitte den folgenden Abschnitten:

- Fernaufnahme konfigurieren in *Abschnitt 5.1.1 [Einen Aufnahmeplan konfigurieren](#page-44-2)*.
- Zur Einstellung der Bildqualität des Live-Videos siehe *Abschnitt [7.4](#page-121-0) [Bild-Einstellungen](#page-121-0)  [konfigurieren](#page-121-0)* und *Abschnitt [7.2.1](#page-105-1) [Videoeinstellungen konfigurieren](#page-105-1).*
- OSD-Text im Livevideo einstellen in *Abschnit[t 7.4.2](#page-130-0) [OSD-Einstellungen konfigurieren](#page-130-0)*.

 $22$ 

## <span id="page-30-0"></span>**4.4 Die PTZ-Steuerung bedienen**

#### *Zweck:*

In der Live-Ansicht-Oberfläche können Sie mit Hilfe der PTZ-Steuerschaltflächen die Schwenk-, Neige- und Zoomfunktionen der Kamera steuern.

### <span id="page-30-1"></span>**4.4.1 PTZ-Steuermenü**

Klicken Sie in der Live-Ansicht-Seite auf , um die PTZ-Steuerung aufzurufen, oder klicken Sie auf

um sie auszublenden.

Klicken Sie auf die Richtungspfeile, um die Schwenk-/Neigebewegung zu steuern. Zur Objektivsteuerung klicken Sie auf die Zoom-/Irisblende-/Fokus-Schaltflächen.

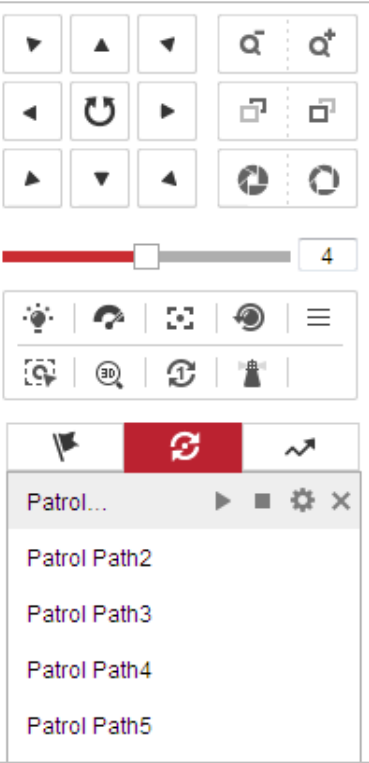

Abbildung 4–4 PTZ-Steuerung

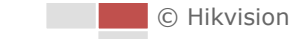

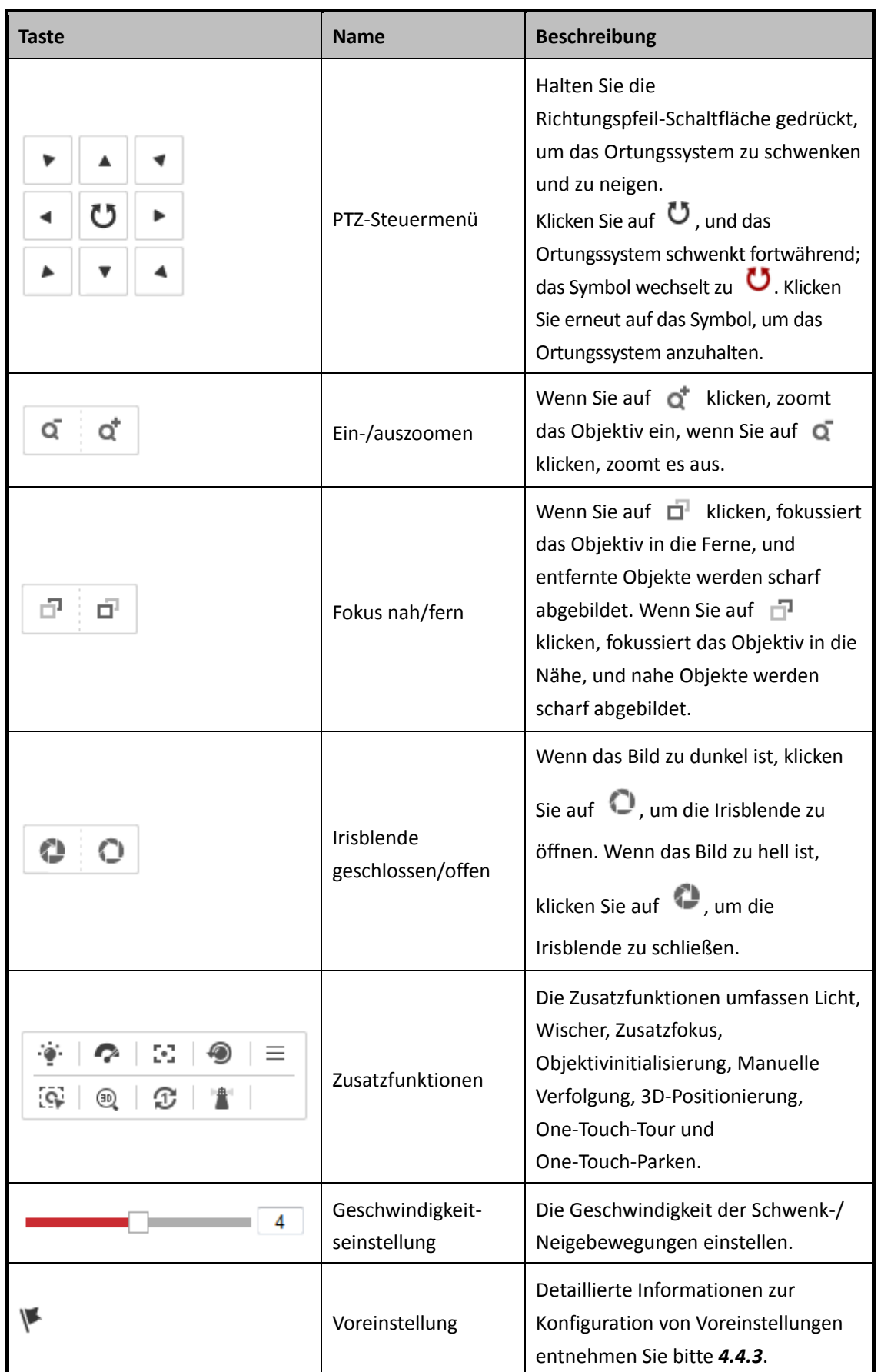

#### Tabelle 4–2 Beschreibung der PTZ-Steuerung

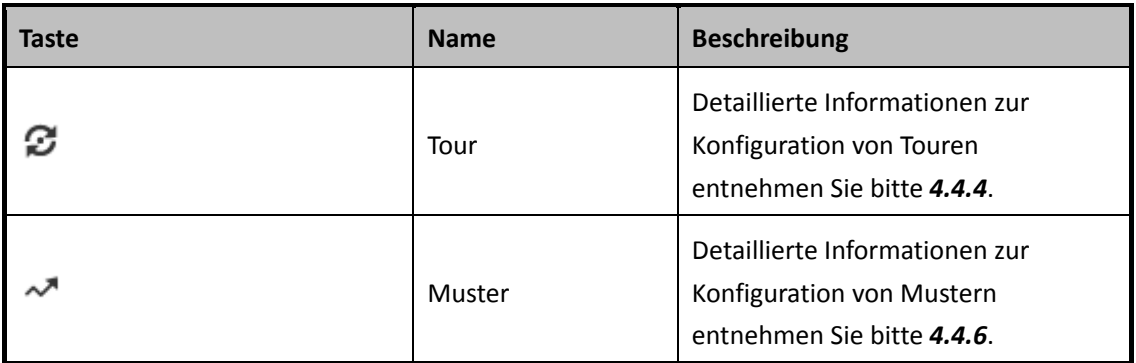

**Schaltflächen im Voreinstellung-/Tour-/Muster-Konfigurationsdialog:**

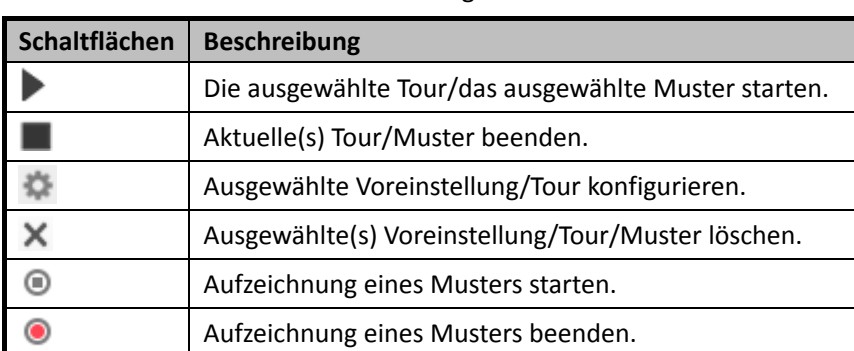

Tabelle 4–3 Beschreibung der Schaltflächen

## <span id="page-32-0"></span>**4.4.2 Zusatzfunktionen**

Das Feld mit den Zusatzfunktionen ist in der folgenden Abbildung dargestellt:

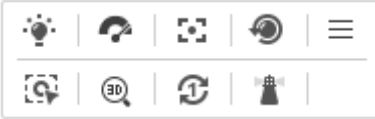

Abbildung 4–5 Zusatzfunktionen

<sup>∴</sup>∳<br>Licht

Klicken Sie auf , um das Licht des Ortungssystems zu aktivieren/deaktivieren. Diese Funktion ist reserviert.

**Wischer** 

Klicken Sie auf  $\bullet$ , um den Wischer ein Mal zu bewegen.

 $\mathbb{Z}$  Zusatzfokus

Die Funktion "Zusatzfokus" ist reserviert.

 $$$  $\bullet$ 

Klicken Sie auf  $\frac{W_{\text{max}}}{n}$ , um die manuelle Enteisungsfunktion des Gerätes zu aktivieren.

# **NOTE**

Die Enteisungsfunktion wird wirksam, wenn die Innentemperatur des Gerätes ≤ 30 °C ist.

Manuelle Verfolgung

#### *Bevor Sie beginnen:*

Rufen Sie den Konfigurationsdialog für Intelligente Verfolgung auf, und aktivieren Sie "Intelligente Verfolgung":

#### **Configuration > PTZ > Smart Tracking** *Schritte:*

- 1. Klicken Sie in der Symbolleiste der Live-Ansicht auf .
- 2. Klicken Sie im Livevideo auf ein sich bewegendes Objekt. Das Ortungssystem verfolgt das Objekt automatisch.

3D-Positionierung

### *Schritte:*

- 1. Klicken Sie in der Symbolleiste der Live-Ansicht auf
- 2. Bedienung der 3D-Positionierungsfunktion:
- 3. Klicken Sie auf eine Stelle im Livevideo. Das Livevideo wird nun auf die betreffende Stelle zentriert.
- 4. Halten Sie die linke Maustaste gedrückt, und bewegen Sie den Mauszeiger im Livevideo nach rechts unten. Die entsprechende Position wird daraufhin im Livevideo zentriert und eingezoomt.
- 5. Halten Sie die linke Maustaste gedrückt, und bewegen Sie den Mauszeiger im Livevideo nach links oben. Die entsprechende Position wird nun im Livevideo zentriert und ausgezoomt.
- $\mathbb{\mathbb{C}}$  One-Touch-Tour

Klicken Sie auf  $\mathfrak F$ , um "One-Touch-Tour" aufzurufen. Detaillierte Informationen zur Konfiguration von "One-Touch-Tour" entnehmen Sie bitte [4.4.5](#page-38-0) [Tour mit einer Berührung](#page-38-0).

Parken mit einer Berührung

Klicken Sie auf  $\Box$ , um die aktuelle Ansicht als Voreinstellung Nr. 32 zu speichern und starten Sie "Parken" an der aktuellen Position.

## <span id="page-33-0"></span>**4.4.3 Eine Voreinstellung konfigurieren/aufrufen**

#### *Zweck:*

Voreinstellungen sind vorgegebene Bildpositionen. Indem Sie die Aktivierungsschaltfläche einer definierten Voreinstellung anklicken, können Sie rasch die gewünschte Bildposition anzeigen.

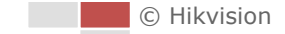

#### **Eine Voreinstellung konfigurieren:**

#### *Schritte:*

1. Wählen Sie in der PTZ-Steuerung eine Voreinstellungsnummer aus der Liste.

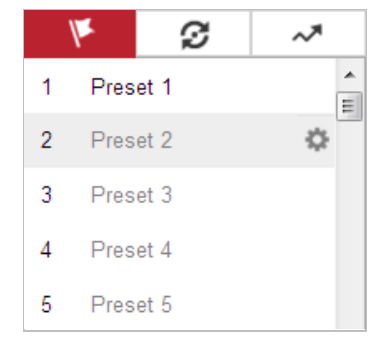

Abbildung 4–6 Eine Voreinstellung konfigurieren

- 2. Verwenden Sie die PTZ-Steuerschaltflächen, um das Objektiv in die gewünschte Position zu bewegen.
	- *•* Schwenken Sie das Ortungssystem nach rechts oder links.
	- *•* Neigen Sie das Ortungssystem nach oben oder unten.
	- *•* Zoomen Sie ein oder aus.
	- *•* Fokussieren Sie das Objektiv.
- 3. Klicken Sie auf  $\ddot{\bullet}$ , um das Konfigurieren der aktuellen Voreinstellung abzuschließen.
- 4. Bearbeiten Sie den Namen der Voreinstellung, indem Sie einen Doppelklick auf den Standardnamen der Voreinstellung, zum Beispiel "Voreinstellung 1", ausführen. (Die vorkonfigurierten Voreinstellungen sind bereits benannt und können nicht konfiguriert werden. Detaillierte Informationen zu dieser Funktion entnehmen Sie bitte der Bedienungsanleitung.)
- 5. Klicken Sie auf X, um die Voreinstellung zu löschen.

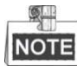

#### Sie können bis zu 256 Voreinstellungen konfigurieren. **Eine Voreinstellung aufrufen:**

Wählen Sie in der PTZ-Steuerung eine definierte Voreinstellung aus der Liste aus und klicken Sie auf , um die Voreinstellung aufzurufen.

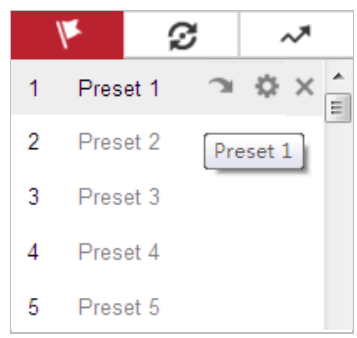

Abbildung 4–7 Eine Voreinstellung aufrufen

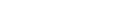

Führen Sie die folgenden Schritte aus, um auf einfache Weise zur gewünschten Voreinstellung zu navigieren.

#### *Schritte:*

- 1. Wählen Sie eine beliebige Voreinstellung aus der Liste aus.
- 2. Drücken Sie auf der Tastatur auf die benötigte Voreinstellungsnummer.

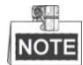

- Die folgenden Voreinstellungen sind mit speziellen Befehlen vordefiniert. Sie können aufgerufen, aber nicht konfiguriert werden. Voreinstellung 99 beispielsweise hat die Funktion "Automatische Suche starten". Wenn Sie die Voreinstellung "99" aufrufen, startet das Ortungssystem die automatische Scanfunktion.
- Die Musterfunktion unterscheidet sich je nach Modell des Ortungssystems.

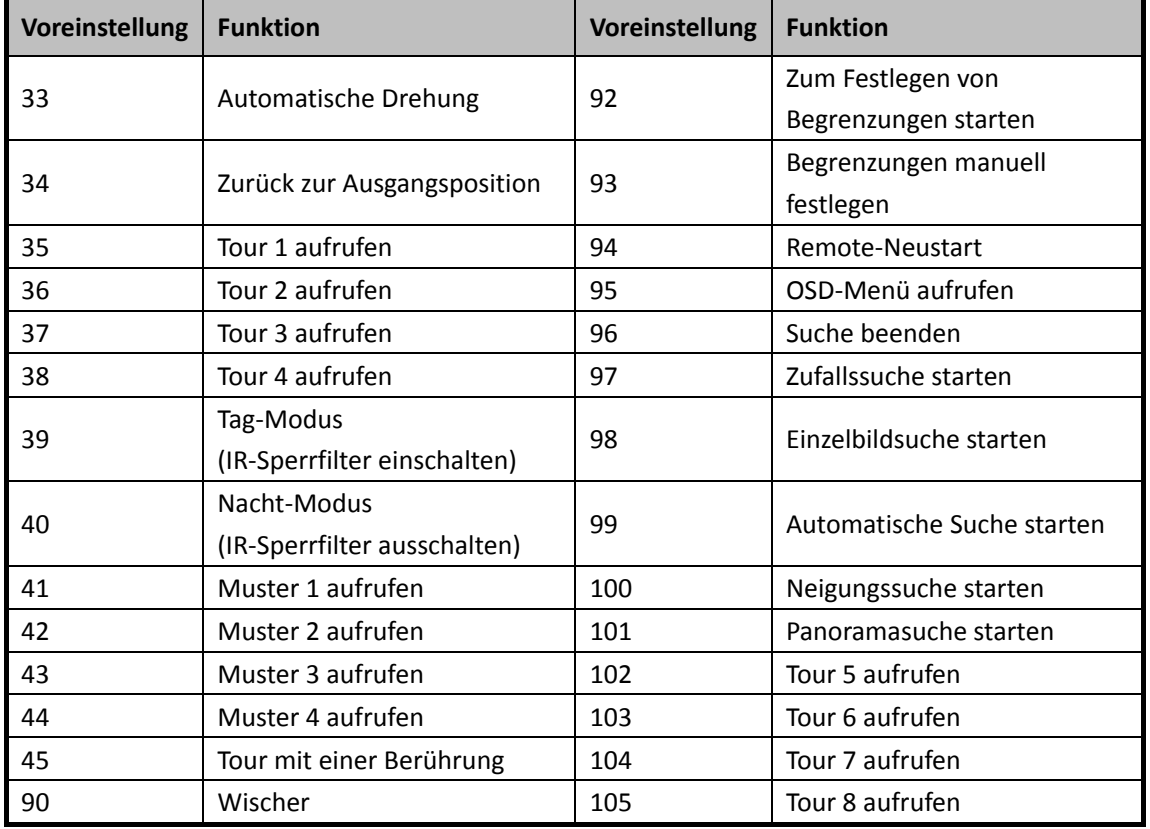

#### Tabelle 4–4 Spezielle Voreinstellungen
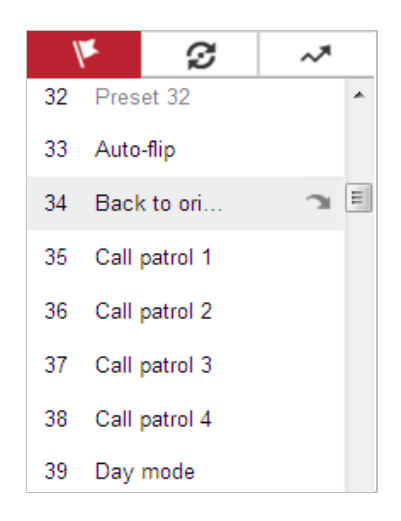

Abbildung 4–8 Spezielle Voreinstellungen

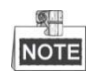

Sie müssen möglicherweise das OSD (Bildschirmanzeige)-Menü verwenden, wenn Sie das Ortungssystem per Fernzugriff steuern. Um das OSD-Menü in der Live-Ansicht aufzurufen, wählen Sie die Voreinstellungsnummer 95.

### **4.4.4 Eine Tour konfigurieren/aufrufen**

#### *Zweck:*

Eine Tour besteht aus einer Reihe von voreingestellten Funktionen. Sie wird im Touren-Konfigurationsdialog konfiguriert und aufgerufen. Es lassen sich maximal acht Touren individuell festlegen. Eine Tour kann mit 32 Voreinstellungen konfiguriert werden.

#### *Bevor Sie beginnen:*

Achten Sie darauf, dass die Voreinstellungen, die Sie zu einer Tour hinzufügen wollen, bereits definiert sind.

**Eine Tour konfigurieren:**

#### *Schritte:*

- 1. Klicken Sie in der PTZ-Steuerung auf  $\bullet$ , um den Touren-Konfigurationsdialog aufzurufen.
- 2. Wählen Sie eine Tourennummer aus der Liste und klicken Sie auf ...
- 3. Klicken Sie auf  $\pm$ , um den Dialog zum Hinzufügen von Voreinstellungen aufzurufen (siehe [Abbildung 4](#page-37-0)–9).

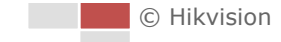

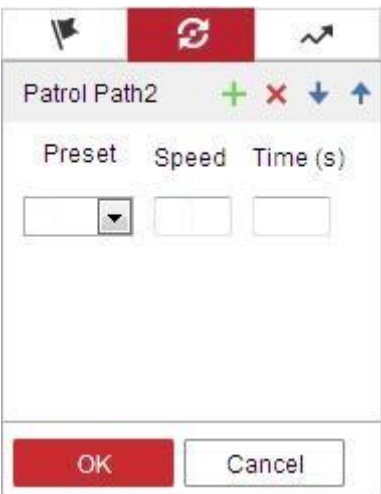

Abbildung 4–9 Voreinstellungen hinzufügen

<span id="page-37-0"></span>4. Konfigurieren Sie die Tourennummer sowie die Tourendauer und -geschwindigkeit.

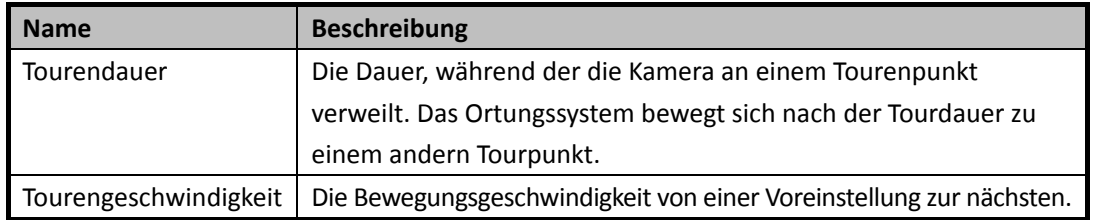

- 5. Klicken Sie auf **OK**, um eine Voreinstellung für die Tour zu speichern.
- 6. Wiederholen Sie die Schritte 3 bis 5, um weitere Voreinstellungen hinzuzufügen.
- 7. Klicken Sie auf **OK**, um die Toureneinstellungen zu speichern.

#### **Eine Tour aufrufen:**

Wählen Sie in der PTZ-Steuerung eine definierte Voreinstellung aus der Liste aus und klicken Sie

auf , um eine Tour aufzurufen (siehe [Abbildung 4](#page-37-1)–10).

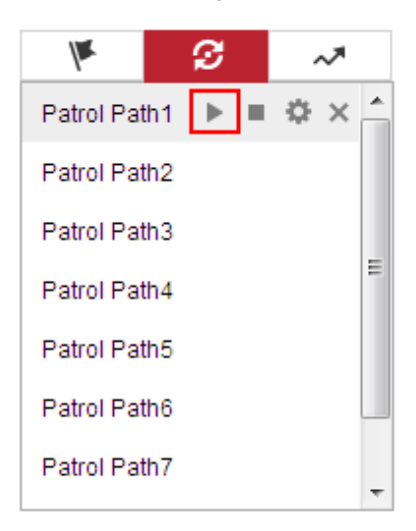

Abbildung 4–10 Eine Voreinstellung aufrufen

<span id="page-37-1"></span>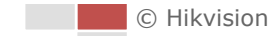

### **4.4.5 Tour mit einer Berührung**

#### *Zweck:*

Eine One-Touch-Tour ist eine automatisch erstellte Tour. Das System fügt automatisch Voreinstellung 1 bis 32 zu Tourenpfad 8 hinzu. Wenn Sie die One-Touch-Tour aufrufen, bewegt sich das Ortungssystem automatisch wie in Tourenpfad 8 festgelegt.

#### *Schritte:*

- 1. Legen Sie Voreinstellung 1 bis 32 fest. Detaillierte Informationen zur Konfiguration von Voreinstellungen entnehmen Sie bitte *[4.4.3](#page-33-0) [Eine Voreinstellung konfigurieren/aufrufen](#page-33-0)*.
- 2. Wenn Sie Voreinstellung 45 aufrufen, bewegt sich das Ortungssystem automatisch wie in Tourenpfad 8 festgelegt.
- 3. Klicken Sie auf  $\bullet$ , um den Touren-Konfigurationsdialog aufzurufen, und starten oder stoppen Sie die One-Touch-Tour oder bearbeiten Sie die Tourendauer und -geschwindigkeit.
- 4. Klicken Sie auf  $\mathfrak T$  in der PTZ-Steuerung, um "One-Touch-Tour" zu starten.

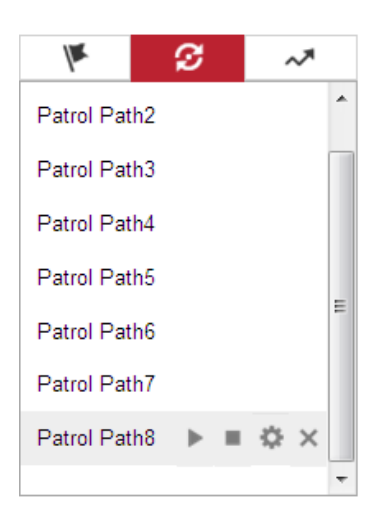

Abbildung 4–11 Tourenpfad 8

### **4.4.6 Ein Muster konfigurieren/aufrufen**

#### *Zweck:*

Ein Muster besteht aus einer Reihe definierter und gespeicherter Schwenk-, Neige-, Zoom- und Voreinstellungsfunktionen. Es kann über den Muster-Konfigurationsdialog aufgerufen werden. Maximal vier individuelle Muster können konfiguriert werden.

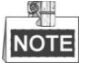

Die Musterfunktion hängt vom Ortungssystemmodell ab.

**Ein Muster konfigurieren:**

#### *Schritte:*

1. Klicken Sie in der PTZ-Steuerung auf  $\sim$ , um den Muster-Konfigurationsdialog aufzurufen.

© Hikvision

2. Wählen Sie eine Musternummer aus der Liste (siehe [Abbildung 4](#page-39-0)–12).

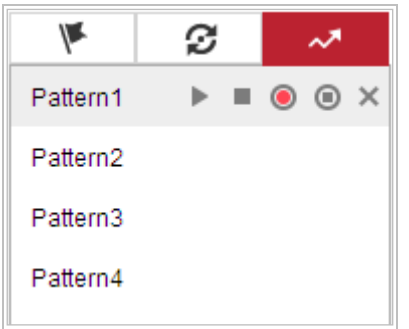

Abbildung 4–12 Muster-Konfigurationsdialog

- <span id="page-39-0"></span>3. Klicken Sie auf  $\bullet$ , um die Aufzeichnung der Schwenk-, Neige- und Zoomaktionen zu aktivieren.
- 4. Wenn der Hinweis **PROGRAM PATTERN REMAINNING MEMORY (%)** angezeigt wird, bringen Sie das Objektiv mithilfe der PTZ-Steuerschaltflächen in die gewünschte Position.
	- Schwenken Sie das Ortungssystem nach rechts oder links.
	- Neigen Sie das Ortungssystem nach oben oder unten.
	- Zoomen Sie ein oder aus.
	- Fokussieren Sie das Objektiv.
- 5. Klicken Sie auf  $\bullet$ , um die Muster-Einstellungen zu speichern.
- **Schaltflächen im Muster-Konfigurationsdialog:**

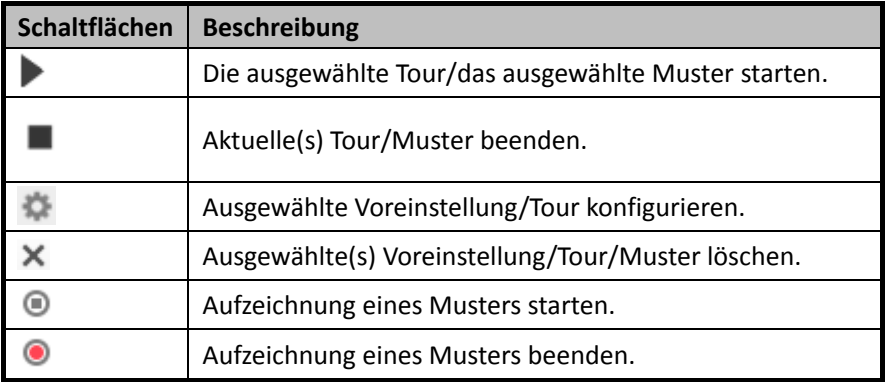

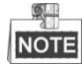

- Diese vier Muster können separat und ohne Priorität ausgeführt werden.
- Beim Konfigurieren und Aufrufen der Muster gilt Folgendes: proportionales Schwenken ist aktiv, Begrenzungen und automatische Drehung sind inaktiv, und die 3D-Positionierung wird nicht unterstützt.

# **4.5 Wiedergabe**

#### *Zweck:*

In diesem Abschnitt wird erklärt, wie die auf Netzlaufwerken oder Speicherkarten abgelegten Videodateien wiedergegeben werden können.

### **4.5.1 Videodateien wiedergeben**

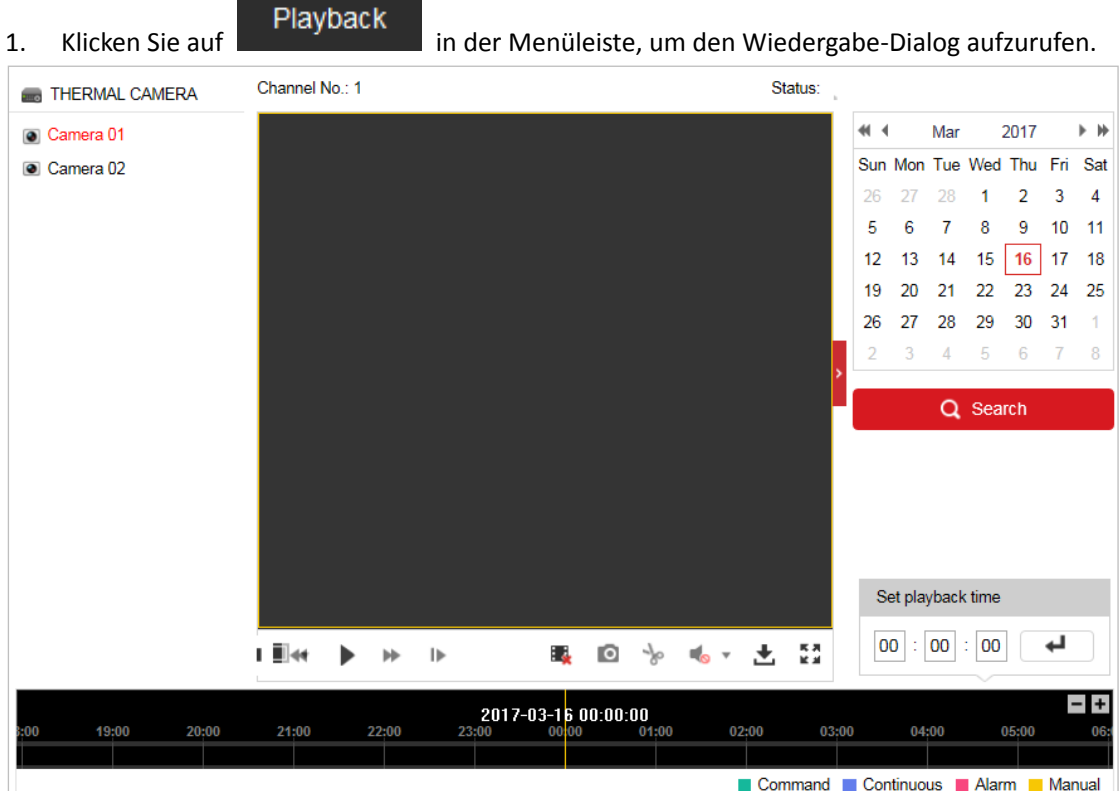

Abbildung 4–13 Wiedergabe-Dialog

 $41 - 4$ 

26

2. Wählen Sie das Datum und klicken Sie auf **CALIS** Search

Mar 2017  $\blacktriangleright$   $\dashv\!\!\!\dashv$ Sun Mon Tue Wed Thu Fri Sat 27 28  $\mathbf{1}$  $\overline{2}$  $\mathbf{3}$  $\overline{4}$  $5 \t 6 \t 7$  $9 - 10 - 11$ 8

|  | $12 \quad 13 \quad 14 \quad 15 \mid 16 \mid 17 \quad 18 \mid$ |  |  |
|--|---------------------------------------------------------------|--|--|
|  | 19 20 21 22 23 24 25                                          |  |  |
|  | 26 27 28 29 30 31 1                                           |  |  |
|  | 2 3 4 5 6 7 8                                                 |  |  |
|  |                                                               |  |  |

Abbildung 4–14 Video suchen

3. Klicken Sie auf , um die unter diesem Datum gefundenen Videodateien wiederzugeben. Ü ber die Symbolleiste unten im Dialogfenster können Sie die Wiedergabe steuern.

 $\mathbf{H}$  $\mathbf{D}$ п  $\blacktriangleleft$  $\blacktriangleright$ 

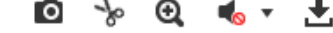

Abbildung 4–15 Wiedergabe-Symbolleiste

© Hikvision

*Schritte:*

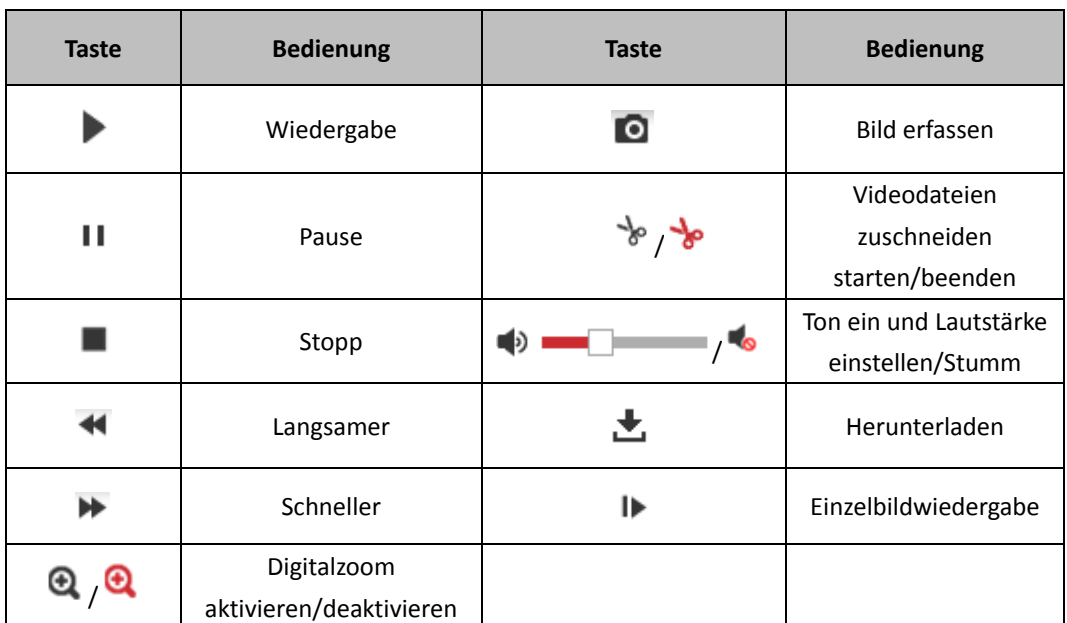

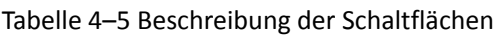

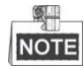

Die Pfade zum Herunterladen von Video- und Bilddateien können im Konfigurationsdialog "Lokale Konfiguration" lokal festgelegt werden. Bitte beachten Sie für weitere Informationen den *Abschnitt 4.1 [Lokale Parameter konfigurieren](#page-25-0)*.

Ziehen Sie den Fortschrittsbalken mit der Maus an die gewünschte Wiedergabeposition. Sie können auch die gewünschte Zeit im Feld Set playback time eingeben und auf **klicken**, um die Wiedergabeposition zu finden. Sie können auch auf FF+ klicken, um den Fortschrittsbalken ein- oder auszuzoomen.

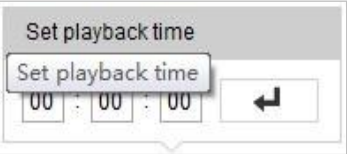

Abbildung 4–16 Wiedergabezeit einstellen

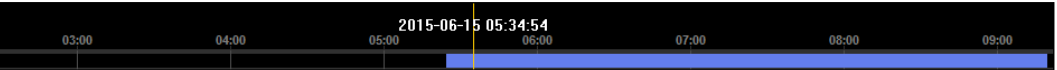

Abbildung 4–17 Fortschrittsbalken

<span id="page-41-0"></span>Die verschiedenen Farben des Videos auf dem Fortschrittsbalken stehen für die verschiedenen Videotypen (siehe [Abbildung 4](#page-41-0)–18).

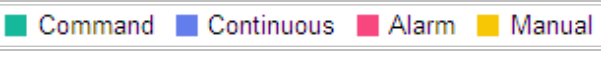

Abbildung 4–18 Videotypen

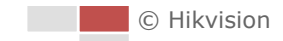

### **4.5.2 Videodateien herunterladen**

#### *Schritte:*

- 1. Klicken Sie im Wiedergabedialog auf **.** Daraufhin erscheint das in [Abbildung 4](#page-42-0)–19 gezeigte Kontextmenü.
- 2. Legen Sie Startzeit und Endzeit fest. Klicken Sie auf **Search**. Die entsprechenden Videodateien werden links aufgeführt.

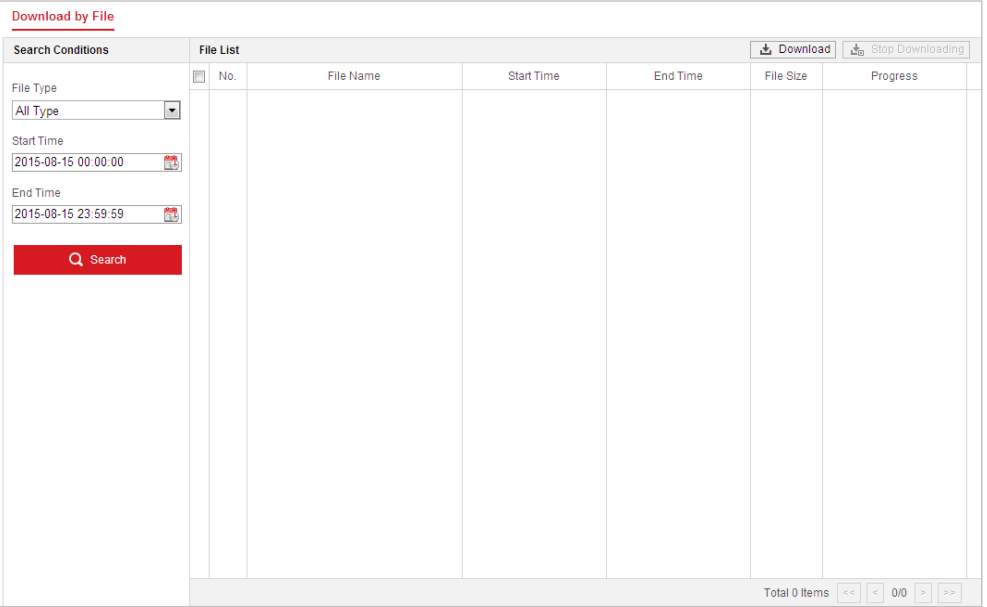

Abbildung 4–19 Dialog zum Herunterladen von Videos

- <span id="page-42-0"></span>3. Markieren Sie das Kontrollkästchen vor den Videodateien, die Sie herunterladen möchten.
- 4. Klicken Sie auf **de Download**, um die Videodateien herunterzuladen.

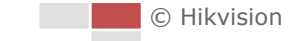

Picture

# **4.6 Bilder**

*Zweck:*

In diesem Abschnitt wird erklärt, wie die auf Netzlaufwerken oder Speicherkarten aufgezeichneten Bilddateien wiedergegeben und heruntergeladen werden können. *Schritte:*

1. Klicken Sie auf **in der Menüleiste**, um den Bild-Dialog aufzurufen.

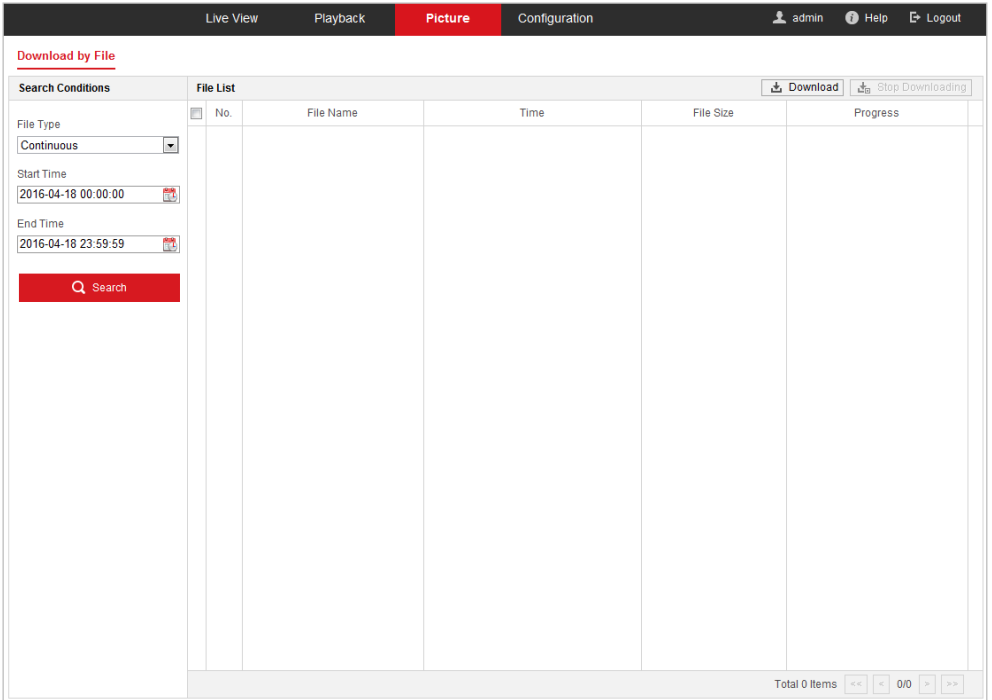

Abbildung 4–20 Bild-Dialog

- 2. Wählen Sie aus der Liste einen der Bilderfassungstypen "Zeitplan", "Alarm", "Bewegungserkennung" usw. aus.
- 3. Legen Sie Startzeit und Endzeit fest. Klicken Sie auf **Search**. Die entsprechenden Bilddateien werden aufgelistet.
- 4. Markieren Sie das Kontrollkästchen vor den Dateien, die Sie herunterladen möchten.
- 5. Klicken Sie auf **de Download**, um die Dateien herunterzuladen.

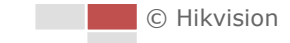

# **Kapitel 5 Systemkonfiguration**

# **5.1 Speichereinstellungen**

#### *Bevor Sie beginnen:*

Bevor Sie Aufnahmeeinstellungen konfigurieren, müssen Sie sicherstellen, dass Sie das Netzwerk-Speichergerät eingerichtet oder die Speicherkarte in Ihr Ortungssystem eingesetzt haben.

### <span id="page-44-0"></span>**5.1.1 Einen Aufnahmeplan konfigurieren**

#### *Zweck:*

Es gibt zwei Aufzeichnungsarten für Ortungssysteme: Manuelle und geplante Aufnahme. Dieser Abschnitt enthält die Anweisungen zum Konfigurieren einer geplanten Aufnahme. Standardmäßig werden die Dateien einer geplanten Aufnahme auf der Speicherkarte (sofern unterstützt) oder auf der Netzwerkfestplatte gespeichert.

#### *Schritte:*

1. Rufen Sie den Konfigurationsdialog für geplante Aufnahmen auf:

```
Configuration > Storage > Schedule Settings > Record Schedule
```
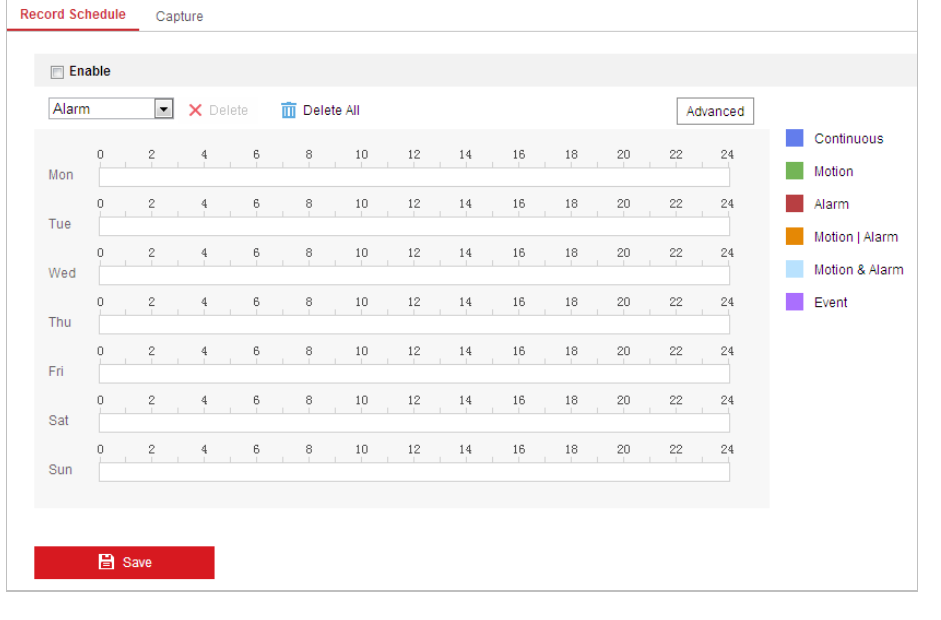

#### Abbildung 5–1 Aufnahmeplanmenü

- 2. Markieren Sie das Kontrollkästchen **Enable**, um geplante Aufnahme zu aktivieren.
- 3. Um die erweiterten Einstellungen des Ortungssystems zu konfigurieren, klicken Sie auf Advanced

um den Erweiterte-Einstellungen-Dialog aufzurufen.

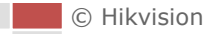

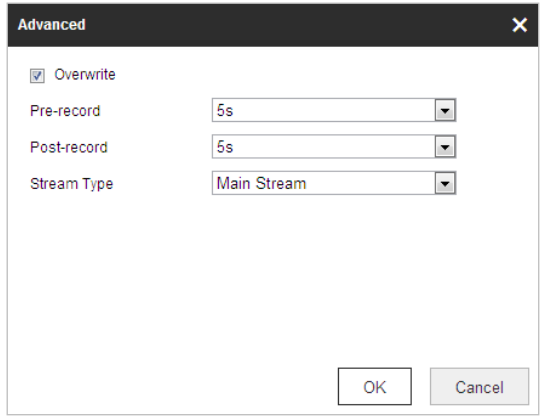

Abbildung 5–2 Aufnahmeparameter

 **Pre-record:** Vorlaufzeit der Aufnahme vor der festgelegten Zeit oder dem Ereignis. Wenn beispielsweise um 10:00 eine alarmausgelöste Aufnahme stattfindet und die Voraufnahmedauer "5" Sekunden beträgt, beginnt das Ortungssystem mit der Aufnahme um 9:59:55.

Die Voraufnahmedauer kann auf "Keine Voraufnahme", 5 Sek., 10 Sek., 15 Sek., 20 Sek., 25 Sek., 30 Sek. Oder "Unbegrenzt" eingestellt werden.

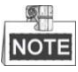

Die Voraufnahmezeit ändert sich je nach Video-Bitrate.

- **Post-record:** Nachlaufzeit der Aufnahme nach der festgelegten Zeit oder dem Ereignis. Wenn beispielsweise um 11:00 eine alarmausgelöste Aufnahme stattfindet und die Nachaufnahmedauer "5" Sekunden beträgt, nimmt das Ortungssystem bis 11:00:05 auf. Die Nachaufnahmedauer kann auf 5 Sek., 10 Sek., 30 Sek., 1 Min., 2 Min., 5 Min. oder 10 Min. eingestellt werden.
- **Stream Type:** Sie können einen Stream-Typ für die Aufnahme auswählen. Zur Auswahl stehen Main Stream, Sub Stream und Third Stream. Wenn Sie Sub-Stream auswählen, können Sie bei gleicher Speicherkapazität längere Zeit aufnehmen.

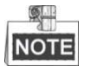

Die Einstellungen für die Vor- und Nachaufnahmezeit variieren je nach Modell des Ortungssystems.

- 4. Klicken Sie auf **OK**, um die erweiterte Einstellung zu speichern.
- 5. Wählen Sie eine Aufzeichnungsart aus. Als Aufzeichnungsart können Sie folgende Einstellungen wählen: Continuous, Motion, Alarm, Motion | Alarm, Motion & Alarm, und Event.
	- Normal: Wenn Sie Continuous auswählen, wird das Video entsprechend zur Dauer des Zeitplans automatisch aufgenommen.
	- Durch Bewegungserkennung ausgelöste Aufnahme: Wenn Sie Motion auswählen, wird das Video aufgezeichnet, wenn Bewegung erkannt wird. Neben der Konfiguration des Aufnahmezeitplans müssen Sie den Bewegungserkennungsbereich festlegen und das Kontrollkästchen **Trigger Channel** in Linkage Method im Fenster

"Bewegungserkennungseinstellungen" festlegen. Detaillierte Informationen finden Sie im Abschnitt *Bewegungserkennung*.

- Aufnahme bei Alarm: Wenn Sie Alarm, auswählen, wird das Video aufgenommen, wenn ein Alarm über externe Alarmeingangskanäle ausgelöst wird. Neben der Konfiguration der Aufnahmezeitplans müssen Sie den Alarmtyp festlegen und das Kontrollkästchen **Trigger Channel** in Linkage Method im Fenster Alarmeingangseinstellungen festlegen. Detaillierte Informationen hierzu finden Sie im Abschnitt *Alarmeingang*.
- Aufzeichnung bei Bewegung und Alarm: Wählen Sie Motion & Alarm, so wird das Video aufgenommen, wenn Bewegung und Alarm gleichzeitig ausgelöst wurden. Abgesehen vom Aufzeichnungszeitplan müssen Sie die Parameter in den Dialogen Bewegungserkennung und Alarmeingang-Einstellungen konfigurieren.
- Aufnahme bei Bewegung | Alarm: Wählen Sie Motion | Alarm, so wird das Video aufgenommen, wenn der externe Alarm ausgelöst oder Bewegung erkannt wurde. Abgesehen vom Aufzeichnungszeitplan müssen Sie die Parameter in den Dialogen Bewegungserkennung und Alarmeingang-Einstellungen konfigurieren.
- Aufnahme bei VCA-Ereignissen: Wenn Sie VCA auswählen, wird das Video aufgezeichnet, wenn eines der VCA-Ereignisse ausgelöst wird. Abgesehen vom Aufnahmeplan müssen Sie die Einstellungen im jeweiligen VCA-Dialog konfigurieren.

**NOTE** 

Die VCA-Funktion unterscheidet sich je nach Modell des Ortungssystems.

- Aufnahme bei Ereignis: Wenn Sie Aufnahme bei Ereignis auswählen, wird das Video aufgezeichnet, wenn ein Ereignis ausgelöst wird.
- 

6. Klicken auf **Gebruik is der Einstellungen zu speichern.** 

### **5.1.2 Erfassungsplan konfigurieren**

#### *Zweck:*

Sie können geplante und ereignisausgelöste Fotos konfigurieren. Das erfasste Foto kann lokal oder auf einem Netzwerkspeicher gespeichert werden.

#### *Schritte:*

1. Rufen Sie den Konfigurationsdialog für Fotos auf: **Configuration > Storage > Storage Settings > Capture**

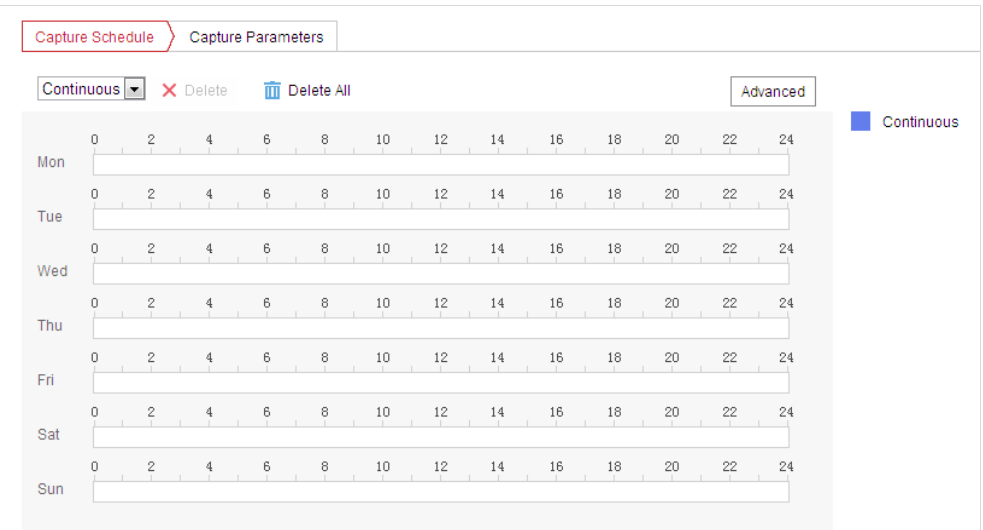

Abbildung 5–3 Fotoeinstellungen

- 2. Klicken Sie auf  $\left| \right|$  Capture Schedule ), um den Erfassungsplan-Dialog aufzurufen.
- 3. Wählen Sie den Zeitstrahl eines bestimmten Tages, drücken Sie die linke Maustaste und ziehen Sie die Maus, um den Erfassungsplan festzulegen (die Anfangs- und die Endzeit der Aufnahmeaufgabe).
- 4. Nachdem Sie die geplante Aufgabe konfiguriert haben, klicken Sie auf Ei und kopieren Sie sie auf andere Tage (optional).
- 5. Nachdem Sie den Erfassungsplan festgelegt haben, können Sie auf einen Erfassungszeitraum klicken, um den einen Erfassungszeitraumeinstellungen-Dialog aufzurufen und die einen Erfassungszeitraumeinstellungen zu bearbeiten. (Optional)

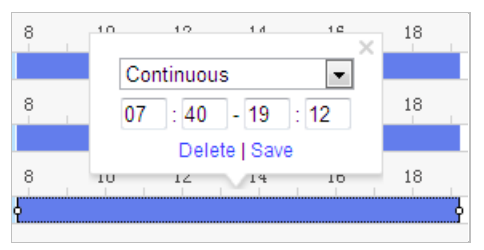

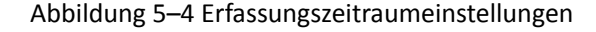

- 6. Klicken Sie auf  $\left\lfloor \frac{\text{Advanced}}{n} \right\rfloor$ , um den Dialog "Erweiterte Einstellungen" aufzurufen. Wählen Sie den Streamtyp der Erfassung aus.
- 7. Klicken Sie auf  $\sum_{n=1}^{\infty}$  Capture Parameters einem den Erfassungseinstellungen-Dialog aufzurufen.
- 8. Markieren Sie das Kontrollkästchen **Enable Timing Snapshot** aktivieren, um kontinuierliche Fotoaufnahmen zu aktivieren, und konfigurieren Sie den Zeitplan für geplante Fotos. Markieren Sie das Kontrollkästchen **Enable Event-triggered Snapshot**, um ereignisausgelöste Fotos zu aktivieren.
- 9. Stellen Sie Format, Auflösung und Qualität des Fotos ein.
- 10. Legen Sie das Zeitintervall zwischen zwei Fotos fest.
- 

11. Klicken auf **Gebruik is der Einstellungen zu speichern.** 

#### **FTP-Upload**

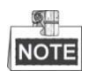

Stellen Sie sicher, dass der FTP-Server online ist.

Befolgen Sie die nachstehenden Konfigurationsanweisungen, um Fotos auf einen FTP-Server hochzuladen.

#### **FTP-Upload kontinuierlicher Fotoaufnahmen**

#### *Schritte:*

- 1) Nehmen Sie die FTP-Einstellungen vor und markieren Sie das Kontrollkästchen **Upload Picture** im FTP-Konfigurationsdialog. Weitere Informationen zum Konfigurieren der FTP-Parameter finden Sie in *Abschnit[t 7.1.2](#page-96-0) [FTP-Einstellungen konfigurieren](#page-97-0)*.
- 2) Markieren Sie das Kontrollkästchen **Enable Timing Snapshot**.
- 3) Klicken Sie auf **Edit**, um den Fotoaufnahmeplan zu konfigurieren. Siehe *Abschnit[t 5.2.1](#page-51-0) [Bewegungserkennung konfigurieren](#page-51-0)*.
- **FTP-Upload ereignisausgelöster Fotos**

#### *Schritte:*

- 1) Nehmen Sie die FTP-Einstellungen vor und markieren Sie das Kontrollkästchen **Upload Picture** im FTP-Konfigurationsdialog. Weitere Informationen zum Konfigurieren der FTP-Parameter finden Sie in *Abschnit[t 7.1.2](#page-96-0) [FTP-Einstellungen konfigurieren](#page-97-0)*.
- 2) Markieren Sie im Konfigurationsdialog für die Bewegungserkennung oder den Alarmeingang das Kontrollkästchen **Upload to FTP**. Siehe *Abschnitt [5.2.1](#page-51-0) [Bewegungserkennung konfigurieren](#page-51-0)*.
- 3) Markieren Sie das Kontrollkästchen **Enable Event-triggered Snapshot**.

### **5.1.3 Netzwerkfestplatte konfigurieren**

#### *Bevor Sie beginnen:*

Zur Speicherung der aufgezeichneten Dateien, Protokolle usw. muss die Netzwerkfestplatte im Netzwerk verfügbar und korrekt konfiguriert sein.

#### *Schritte:*

- **Netzwerkfestplatte hinzufügen**
- 1. Rufen Sie den NAS-(Network-Attached Storage-) Konfigurationsdialog auf:

**Configuration > Storage > Storage Management > Net HDD**

| <b>HDD Management</b> | <b>Net HDD</b>                                   |                        |            |                       |
|-----------------------|--------------------------------------------------|------------------------|------------|-----------------------|
| <b>Net HDD</b>        |                                                  |                        |            |                       |
| HDD No.               | Server Address                                   | <b>File Path</b>       | Type       | <b>Delete</b>         |
| 10.10.36.61           |                                                  | $lcxy_1$               | <b>NAS</b> | $\boldsymbol{\times}$ |
| <b>Mounting Type</b>  | $SMB/CIFS$ $\vert \cdot \vert$<br>User Name cxy1 | Password <b>eeeeee</b> |            | <b>Test</b>           |
| 2                     | 10.10.36.252                                     | /dvr/yangjian_1        | <b>NAS</b> | ×                     |
| 3                     |                                                  |                        | <b>NAS</b> | ×                     |

Abbildung 5–5 Netzwerkfestplattentyp auswählen

- 2. Geben Sie die IP-Adresse und den Speicherpfad der Netzwerkfestplatte ein.
- 3. Wählen Sie den Mountingtyp. NFS und SMB/CIFS sind wählbar. Bei SMB/CIFS können Sie einen Benutzernamen und ein Passwort festlegen, um die Datensicherheit zu gewährleisten.

 $\mathbb{S}$ . **NOTE** 

Informationen zur Erstellung des Speicherpfads entnehmen Sie bitte dem *Benutzerhandbuch* 

*des NAS*.

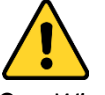

- *Wir empfehlen für Ihren Datenschutz und für besseren Schutz Ihres Systems gegen Sicherheitsrisiken dringend die Verwendung sicherer Passwörter für alle Funktionen und Netzwerkgeräte. Legen Sie unbedingt ein eigenes sicheres Kennwort mit mindestens 8 Zeichen, darunter Groß- und Kleinbuchstaben, Ziffern und Sonderzeichen, fest, um die Produktsicherheit zu erhöhen.*
- *Die korrekte Konfiguration aller Passwörter und andere Sicherheitseinstellungen liegen in Verantwortung des Installateurs und/oder Endbenutzers.*
- 

4. Klicken Sie auf **Gebeuten der Save Sie auf dem Sie auf der Sie auf der Sie auf der Sie auf der Sie auf der Sie auf der Sie auf der Sie auf der Sie auf der Sie auf der Sie auf der Sie auf der Sie auf der Sie auf der Sie** 

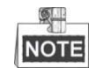

Nach dem Speichern müssen Sie das Ortungssystem neu starten, um die Einstellungen zu aktivieren.

- **Die hinzugefügte Netzwerkfestplatte initialisieren.**
- 1. Rufen Sie den Konfigurationsdialog der Netzwerkfestplatte auf (**Configuration > Storage > Storage Management > HDD Management**). Darin werden Kapazität, freier Speicher, Status, Typ und Eigenschaften des Laufwerks angezeigt.

| <b>HDD Management</b>          |                                | Net HDD  |            |               |             |            |          |  |  |
|--------------------------------|--------------------------------|----------|------------|---------------|-------------|------------|----------|--|--|
|                                | <b>HDD Management</b>          |          | Format     |               |             |            |          |  |  |
| $\blacktriangledown$           | HDD No.                        | Capacity | Free space | <b>Status</b> | <b>Type</b> | Property   | Progress |  |  |
| $\blacktriangledown$           | 9                              | 9.84GB   | $0.00G$ B  | Normal        | <b>NAS</b>  | <b>R/W</b> |          |  |  |
| $\overline{\mathbf{v}}$        | 10 <sub>1</sub>                | 10.00GB  | 6.75GB     | Normal        | <b>NAS</b>  | <b>R/W</b> |          |  |  |
|                                |                                |          |            |               |             |            |          |  |  |
|                                |                                |          |            |               |             |            |          |  |  |
|                                |                                |          |            |               |             |            |          |  |  |
|                                |                                |          |            |               |             |            |          |  |  |
|                                |                                |          |            |               |             |            |          |  |  |
|                                | Quota                          |          |            |               |             |            |          |  |  |
|                                | 4.50GB<br>Max.Picture Capacity |          |            |               |             |            |          |  |  |
| <b>Free Size for Picture</b>   |                                |          | 0.00GB     |               |             |            |          |  |  |
| Max. Record Capacity           |                                |          | 14.25GB    |               |             |            |          |  |  |
| 6.75GB<br>Free Size for Record |                                |          |            |               |             |            |          |  |  |

Abbildung 5–6 Oberfläche zur Speicherverwaltung

- 2. Ist der Status des Laufwerks **Uninitialized**, so haken Sie das entsprechende Kontrollkästchen zur Auswahl des Laufwerks ab und klicken Sie auf **Format**, um es zu initialisieren.
- 3. Wenn die Initialisierung abgeschlossen ist, ändert sich der Status der Festplatte auf **Normal**, wie i[n Abbildung 5](#page-50-0)–7 dargestellt.

| <b>HDD Management</b> |         |          |            |            |            |            | Set | Format   |
|-----------------------|---------|----------|------------|------------|------------|------------|-----|----------|
|                       | HDD No. | Capacity | Free space | Status     | Type       | Property   |     | Progress |
|                       | У       | 20.00GB  | $0.00G$ B  | Formatting | <b>NAS</b> | <b>R/W</b> |     |          |

*Abbildung 5–7 Anzeige des Laufwerksstatus*

#### <span id="page-50-0"></span>**Legen Sie ein Kontingent für Aufnahmen und Fotos fest**

- 1. Geben Sie den Prozentanteil des Kontingents für Fotos und Aufnahmen ein.
- 2. Klicken Sie auf **Save** und aktualisieren Sie die Seite im Browser, damit die Einstellungen übernommen werden.

| Quota                        |           |   |
|------------------------------|-----------|---|
| <b>Max.Picture Capacity</b>  | 0.00GB    |   |
| <b>Free Size for Picture</b> | $0.00G$ B |   |
| <b>Max. Record Capacity</b>  | 0.00GB    |   |
| Free Size for Record         | $0.00G$ B |   |
| Percentage of Picture        | 25        | % |
| Percentage of Record         | 75        | % |

Abbildung 5–8 Kontingenteinstellungen

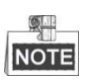

- Bis zu 8 NAS-Festplatten können an das Ortungssystem angeschlossen werden.
- Informationen zur Initialisierung und Verwendung einer Speicherkarte nach dem Einsetzen in das Ortungssystem entnehmen Sie bitte den Schritten für die NAS-Initialisierung

# **5.2 Grundlegende Ereigniskonfiguration**

#### *Zweck:*

In diesem Abschnitt wird erläutert, wie Sie das Netzwerk-Ortungssystem für Alarmereignisse konfigurieren können. Alarmereignisse sind unter anderem Bewegungserkennung, Videosabotage-Alarmeingang, Alarmausgang und Ausnahmen. Diese Ereignisse können Alarmaktionen wie E-Mail senden, Ü berwachungszentrum benachrichtigen usw. auslösen.

Beispiel: Wenn die Bewegungserkennung ausgelöst wird, schickt das Ortungssystem eine Benachrichtigung an eine E-Mail-Adresse.

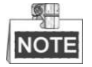

 $\bullet$  Klicken Sie in der Ereigniskonfigurationsseite auf  $\Box$ , um die PTZ-Steuerung aufzurufen, oder

klicken Sie auf  $\blacksquare$ , um sie auszublenden.

- Klicken Sie auf die Richtungspfeile, um die Schwenk-/Neigebewegung zu steuern.
- Zur Objektivsteuerung klicken Sie auf die Zoom-/Irisblende-/Fokus-Schaltflächen.
- <span id="page-51-0"></span>Die Funktionen unterscheiden sich je nach Modell des Ortungssystems.

### **5.2.1 Bewegungserkennung konfigurieren**

#### *Zweck:*

Die Bewegungserkennung ist eine Funktion, die Alarmaktionen und Videoaufnahmen auslösen kann, wenn in der überwachten Szene eine Bewegung auftritt.

#### *Schritte:*

1. Rufen Sie den Konfigurationsdialog für die Bewegungserkennung auf:

### **Configuration > Event > Basic Event > Motion Detection**

- 2. Wählen Sie den Kanal, um die Bewegungserkennung einzurichten.
- 3. Markieren Sie das Kontrollkästchen **Enable Motion Detection**, um die Funktion zu aktivieren. Markieren Sie das Kontrollkästchen **Enable Dynamic Analysis for Motion**, wenn das erkannte Objekt in der Live-Ansicht mit einem Rechteck gekennzeichnet werden soll.
- 4. Wählen Sie zur Konfiguration den Modus **Normal** oder **Expert** aus und nehmen Sie die entsprechenden Einstellungen für die Parameter zur Bewegungserkennung vor.

**Normal**

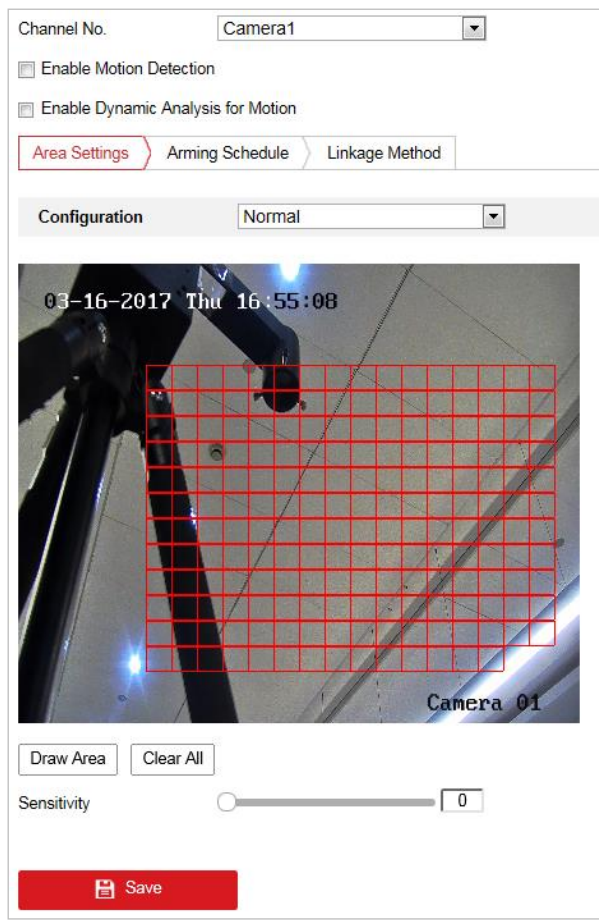

Abbildung 5–9 Bewegungserkennungseinstellungen Normal

#### *Schritte:*

- (1) Klicken Sie auf  $\boxed{\text{Draw Area}}$  und zeichnen Sie mit der Maus im Livevideobild einen Bewegungserkennungsbereich.
- (2) Klicken Sie auf Stop Drawing um das Zeichnen zu beenden.

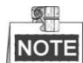

Sie können bis zu acht Bewegungserkennungsbereiche im selben Bild einrichten.

Sie können alle Bereiche löschen, indem Sie auf  $\overline{\text{Clear All}}$  klicken.

(3) Stellen Sie mit dem Schieberegler Sensitivity  $\bf{0}$ die Erkennungsempfindlichkeit ein.

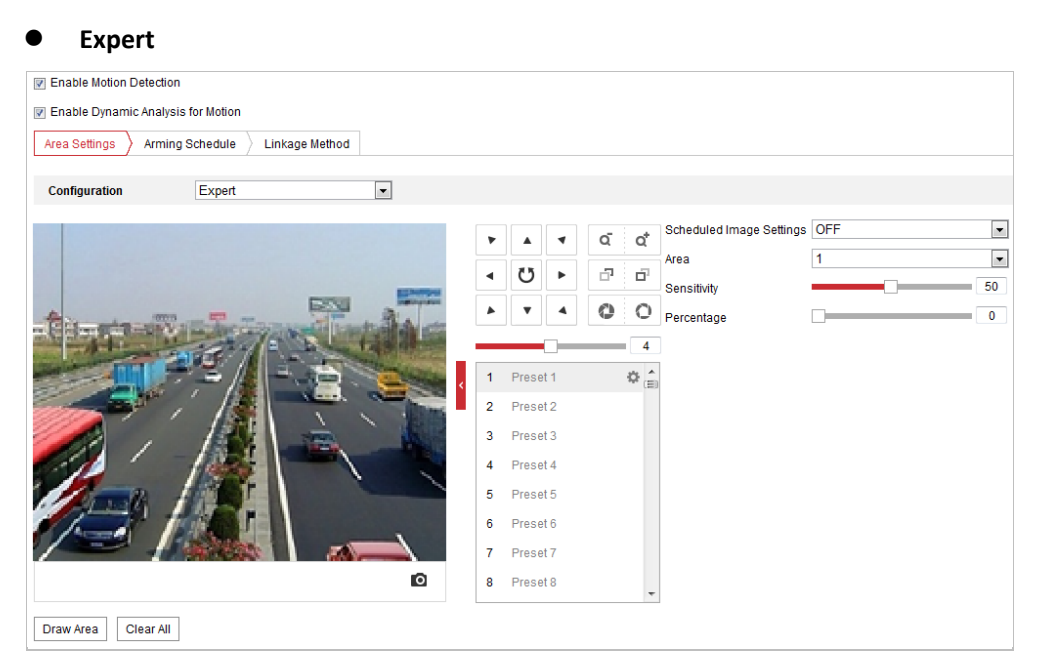

Abbildung 5–10 Bewegungserkennungseinstellungen Experte

#### *Schritte:*

(1) Legen Sie die **Schedule Image Settings** fest. Sie können **OFF**, **Auto-Switch** oder **Scheduled-Switch** einstellen. Wenn der Schalter geplantes Foto aktiviert ist, können Sie für Tag und Nacht separate Erkennungsregeln festlegen. **AUS:** Tag/Nacht-Umschaltung deaktivieren.

**Automatische Umschaltung:** Automatischer Wechsel zwischen Tag- und Nacht-Modus entsprechend den Lichtverhältnissen.

**Scheduled-Switch:** Wechsel in den Tag-Modus um 06:00 Uhr und Wechsel in den Nacht-Modus um 18:00 Uhr.

- (2) Wählen Sie die **Bereichsnr.** zur Konfiguration in der Auswahlliste aus.
- (3) Legen Sie die Empfindlichkeit und Objektproportion im Bereich fest. **Sensitivity:** Je größer der Wert ist, desto früher wird ein Alarm ausgelöst. **Proportion of Object on Area:** Wenn die Größenproportion des sich bewegenden Objekts den eingestellten Wert überschreitet, wird der Alarm ausgelöst. Je niedriger der Wert ist, desto früher wird ein Alarm ausgelöst.
- 5. **Scharfschaltplanung** für die Bewegungserkennung einstellen
	-

(1) Klicken Sie auf den Reiter  $\sum$  Arming Schedule  $\sum$ , um den Einstelldialog für den

Scharfschaltungsplan aufzurufen.

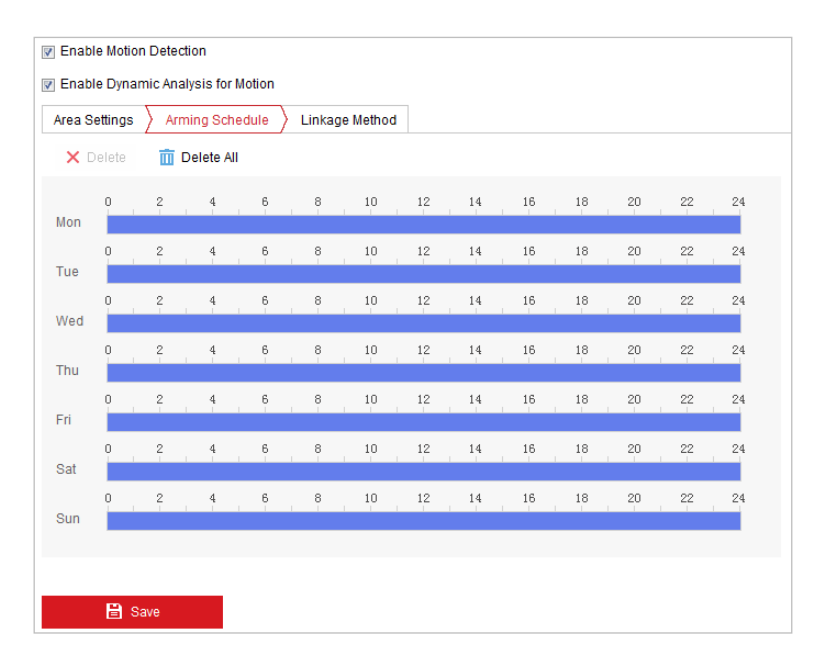

Abbildung 5–11 Scharfschaltungsplan

- (2) Wählen Sie den Zeitstrahl eines bestimmten Tages, drücken Sie eine Maustaste und ziehen Sie die Maus, um den Scharfschaltungsplan festzulegen (die Anfangs- und die Endzeit der Scharfschaltungsaufgabe).
- (3) Nachdem Sie die geplante Aufgabe konfiguriert haben, klicken Sie auf En und kopieren Sie sie auf andere Tage (optional).

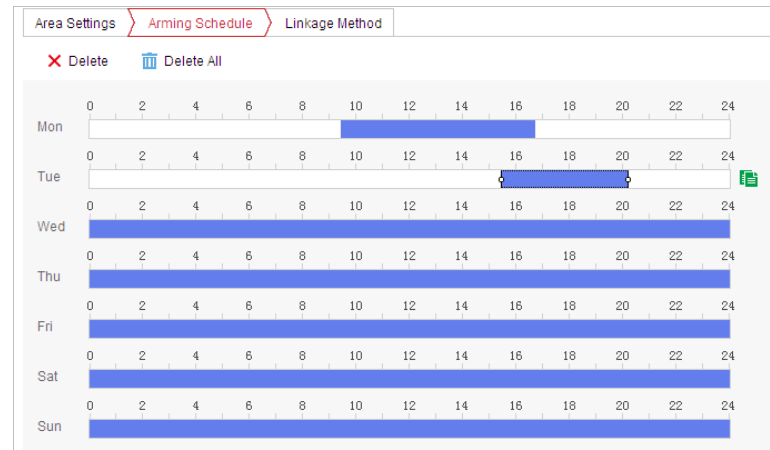

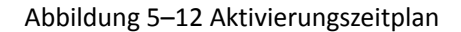

(4) Nachdem Sie den Scharfschaltungsplan festgelegt haben, können Sie auf einen Scharfschaltungszeitraum klicken, um den Scharfschaltungszeitraumeinstellungen-Dialog aufzurufen und die Scharfschaltungszeitraumeinstellungen zu bearbeiten (optional).

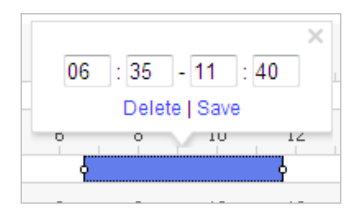

Abbildung 5–13 Scharfschaltungszeitraumeinstellungen

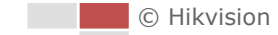

(5) Klicken auf **Gebeuten is der Einstellungen zu speichern.** 

**NOTE** 

Die einzelnen Zeitperioden dürfen sich nicht überlappen. Bis zu 8 Zeiträume können für jeden Tag konfiguriert werden.

6. Legen Sie die **Alarm Actions** für die Bewegungserkennung fest.

Klicken Sie auf den Reiter  $\sum$  Linkage Method , um den Linkage Method-Dialog aufzurufen.

Sie können die Verknüpfungsmethode für das Auftreten eines Ereignisses festlegen. Nachfolgend wird erläutert, wie die verschiedenen Verknüpfungsmethoden konfiguriert werden.

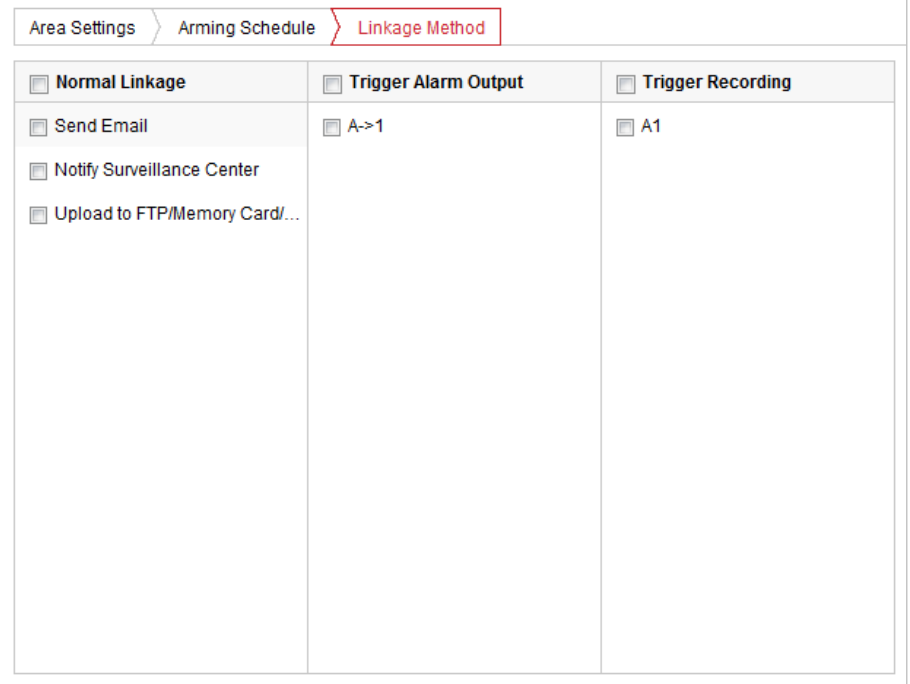

#### Abbildung 5–14 Verknüpfungsmethode

Wählen Sie die gewünschte Verknüpfungsmethode, indem Sie das entsprechende Kontrollkästchen markieren. Sie können Notify Surveillance Center, Send Email, Upload to FTP/Memory/NAS, Trigger Alarm Output oder Trigger Recording auswählen.

#### **Notify Surveillance Center**

Bei einem Ereignis wird eine Ausnahme oder ein Alarmsignal an die Fernmanagementsoftware gesendet.

#### **Send Email**

Bei einem Ereignis wird eine E-Mail mit Alarminformationen an einen oder mehrere Benutzer geschickt.

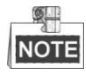

Informationen zum Senden der E-Mail bei Auslösen eines Ereignisses finden Sie in *Abschnitt [E-Mail-Einstellungen konfigurieren](#page-99-0)* , um die E-Mail-Parameter festzulegen.

© Hikvision

Wenn ein Alarm ausgelöst wird, wird das Bild erfasst und auf einen FTP-Server hochgeladen.

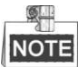

Zunächst müssen Sie einen FTP-Server und die FTP-Einstellungen festlegen. Siehe *Abschnitt [FTP-Einstellungen konfigurieren](#page-97-0)* zum Einrichten der FTP-Parameter.

#### **Trigger Alarm Output**

Bei einem Ereignis werden ein oder mehrere externe Alarmausgänge aktiviert.

奥 **NOTE** 

Damit bei einem Ereignis ein Alarm ausgelöst wird, müssen Sie die Alarmausgangseinstellungen gemäß *Abschnit[t 5.2.4](#page-59-0) [Alarmausgang konfigurieren](#page-59-0)* konfigurieren.

**Trigger Recording**

Bei einem Ereignis wird ein Video aufgenommen.

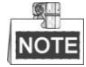

Um diese Funktion nutzen zu können, müssen Sie den Aufnahmeplan konfigurieren. Informationen zum Konfigurieren des Aufnahmeplans entnehmen Sie bitte *Abschnitt [5.1.1](#page-44-0) [Einen Aufnahmeplan konfigurieren](#page-44-0)* .

### **5.2.2 Videosabotagealarm konfigurieren**

#### *Zweck:*

Sie können das Ortungssystem so konfigurieren, dass Alarmaktionen ausgelöst werden, wenn das Objektiv abgedeckt wurde.

#### *Schritte:*

1. Rufen Sie den Dialog für die Videosabotageeinstellungen auf:

**Configuration > Event > Basic Event > Video Tampering**

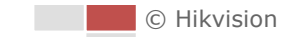

2. Wählen Sie den Kanal, um den Videomanipulationsalarm einzustellen.

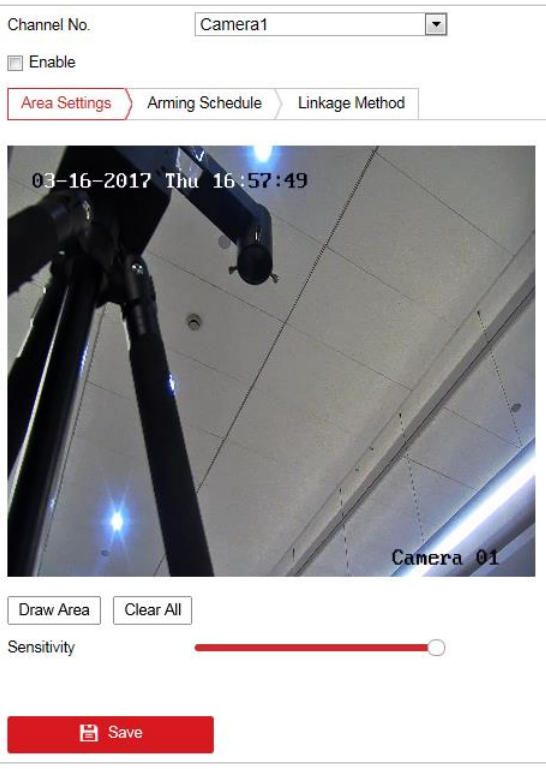

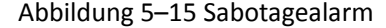

- 3. Markieren Sie das Kontrollkästchen **Enable**, um die Sabotageerkennung zu aktivieren.
- 4. Klicken Sie auf den Reiter  $\sum$  Arming Schedule  $\sum$ , um den Einstelldialog für den Scharfschaltungsplan aufzurufen. Die Konfiguration des Scharfschaltungsplans erfolgt wie beim Scharfschaltungsplan für die Bewegungserkennung. Siehe *Abschnitt [5.2.1](#page-51-0) [Bewegungserkennung konfigurieren](#page-51-0)*.
- 5. Klicken Sie auf die Registerkarte  $\sum$  Linkage Method, um die Verknüpfungsmethode für die Sabotage zu wählen. Notify Surveillance Center, Send Email und Trigger Alarm Output stehen zur Auswahl. Siehe *Abschnitt [5.2.1](#page-51-0) [Bewegungserkennung konfigurieren](#page-51-0)*.
- 6. Klicken auf **Gebeuten is der Einstellungen zu speichern.**

### **5.2.3 Alarmeingang konfigurieren**

#### *Schritte:*

- 1. Rufen Sie den Konfigurationsdialog für den Alarmeingang auf: **Configuration > Event > Basic Event > Alarm Input**
- 2. Wählen Sie die Alarmeingangsnummer und den Alarmtyp. Der Alarmtyp kann "NO" (normalerweise geöffnet) und "NC" (normalerweise geschlossen) sein.

© Hikvision

3. Bearbeiten Sie den Namen in Alarm Name

Namen für den Alarmeingang festzulegen (optional).

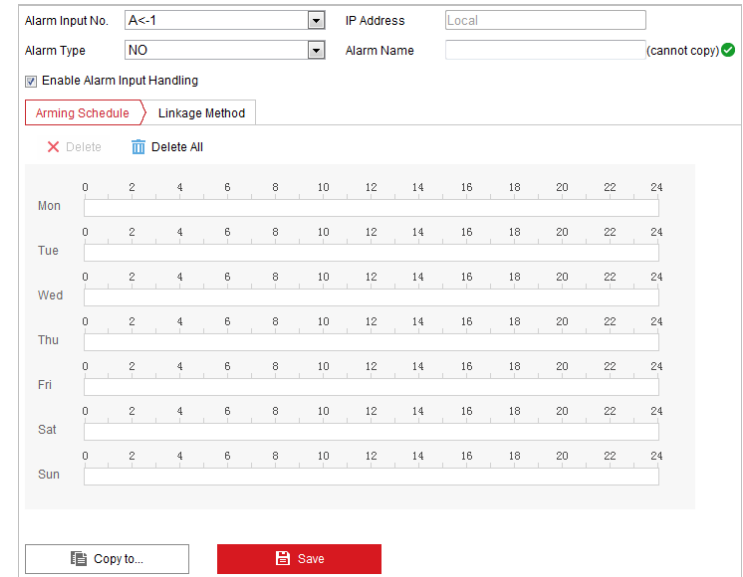

Abbildung 5–16 Alarmeingangseinstellungen

- 4. Klicken Sie auf den Reiter  $\sum$  Arming Schedule  $\sum$ , um den Einstelldialog für den Scharfschaltungsplan aufzurufen. Die Konfiguration des Scharfschaltungsplans erfolgt wie beim Scharfschaltungsplan für die Bewegungserkennung. Siehe *Abschnitt [5.2.1](#page-51-0) [Bewegungserkennung konfigurieren](#page-51-0).*
- 5. Klicken Sie auf den Reiter  $\sum$  Linkage Method, um die Verknüpfungsmethode für den Alarmeingang auszuwählen, wie Notify Surveillance Center, Send Email, Upload to FTP/Memory Card/NAS, Trigger Alarm Output und Trigger Recording. Siehe *Abschnitt [5.2.1](#page-51-0) [Bewegungserkennung konfigurieren](#page-51-0).*
- 6. Außerdem können Sie die PTZ-Verknüpfung für den Alarmeingang wählen. Markieren Sie das entsprechende Kontrollkästchen und wählen Sie die Nummer, um das Aufrufen einer Voreinstellung, einer Tour oder eines Musters zu aktivieren.
- 7. Sie können Ihre Einstellungen auf andere Alarmeingänge kopieren.
- 8. Klicken auf **Gebeuten is der Einstellungen zu speichern.**

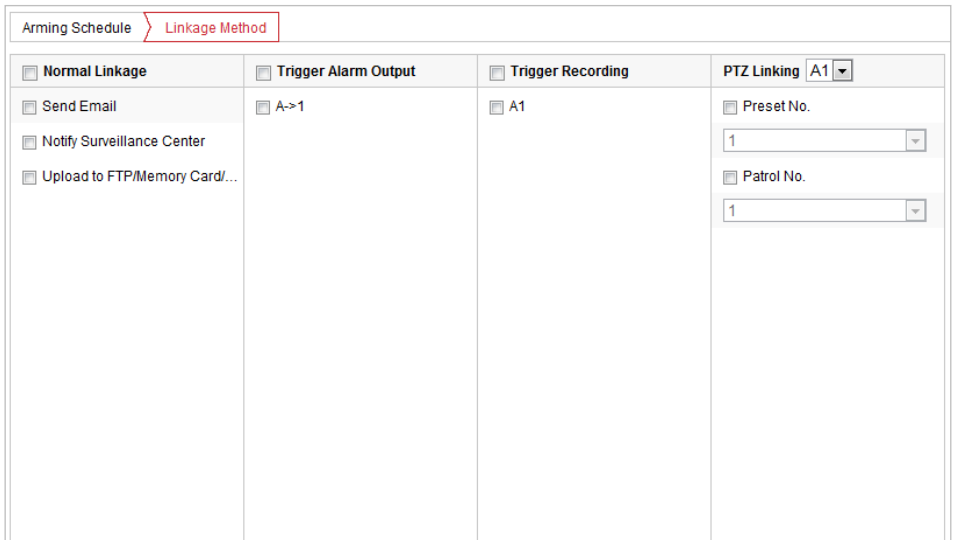

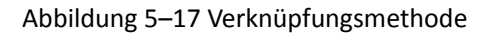

### <span id="page-59-0"></span>**5.2.4 Alarmausgang konfigurieren**

#### *Schritte:*

- 1. Rufen Sie den Konfigurationsdialog für den Alarmausgang auf: **Configuration > Event > Basic Event > Alarm Output**
- 2. Wählen Sie in der Drop-down-Liste **Alarm Output** einen Alarmausgangskanal aus.
- 3. Legen Sie in die Alarm Name

Alarmausgang fest (optional).

4. Die **Verzögerungszeit** kann auf **5sec, 10sec, 30sec, 1min, 2min, 5min, 10min** oder **Manual** eingestellt werden. Die Nachlaufzeit ist die Zeit, während der der Alarmausgang aktiv bleibt, nachdem ein Alarm ausgegeben wurde.

5. Klicken Sie auf den Reiter  $\overline{\phantom{a}}$  Arming Schedule  $\overline{\phantom{a}}$ , um den Einstelldialog für den

Scharfschaltungsplan aufzurufen. Die Konfiguration des Zeitplans erfolgt wie beim Scharfschaltungsplan für die Bewegungserkennung. Siehe *Abschnitt [5.2.1](#page-51-0) [Bewegungserkennung konfigurieren](#page-51-0)*.

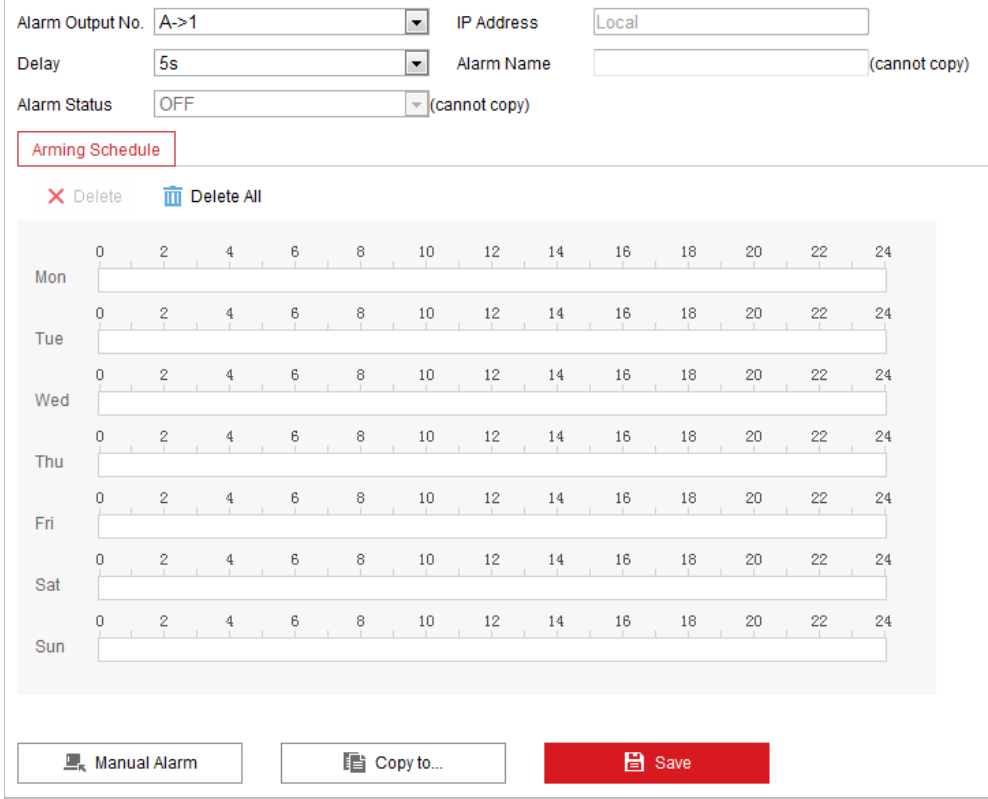

Abbildung 5–18 Alarmausgangseinstellungen

- 6. Sie können Ihre Einstellungen auf andere Alarmausgänge kopieren.
- 7. Klicken auf **B** save **charges auf der Einstellungen zu speichern.**

### **5.2.5 Ausnahmen verwalten**

Als Ausnahmetyp kann "HDD voll", "HDD Fehler", "Netzwerk getrennt", "IP-Adressenkonflikt" und "Illegale Anmeldung am Ortungssystem" festgelegt werden.

### *Schritte:*

1. Rufen Sie den Konfigurationsdialog für Ausnahmen auf: **Configuration > Event > Basic Event > Exception** 

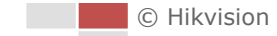

2. Um die Aktionen bei einem Ausnahmealarm festzulegen, markieren Sie das entsprechende Kontrollkästchen. Siehe *Abschnitt [5.2.1](#page-51-0) [Bewegungserkennung konfigurieren](#page-51-0)*.

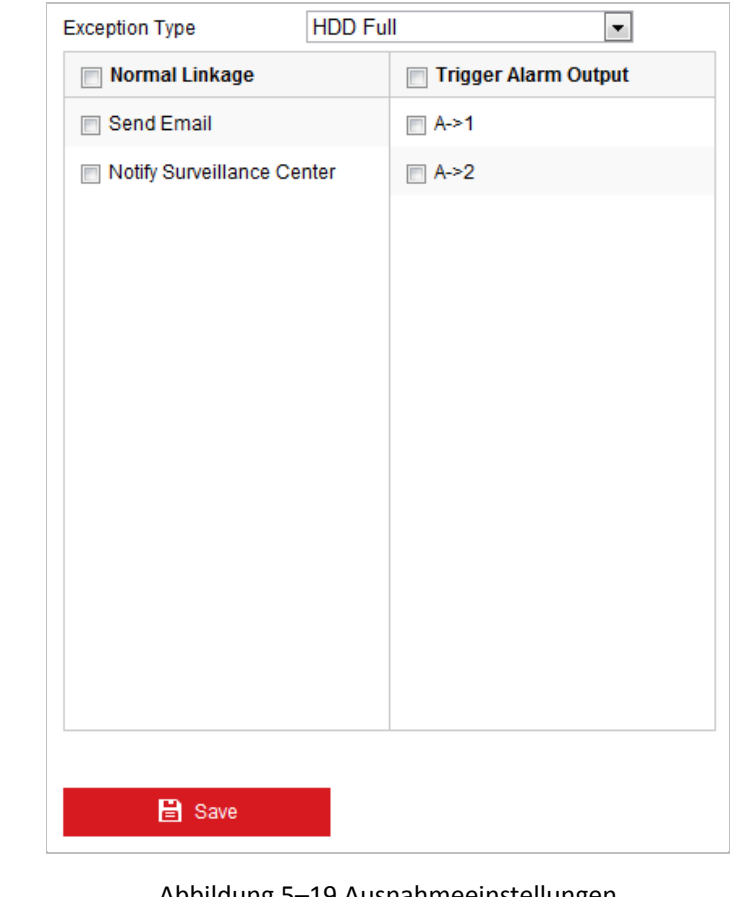

Abbildung 5–19 Ausnahmeeinstellungen

3. Klicken auf **Gebruik is der Einstellungen zu speichern.** 

# **5.3 Intelligentes Ereignis konfigurieren**

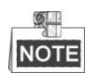

Die Funktionen unterscheiden sich je nach Modell des Ortungssystems.

### **5.3.1 Audioausnahme erkennen**

#### *Zweck:*

Wenn Sie diese Funktion aktivieren, wird bei einer Audioausnahme eine Alarmaktion ausgelöst.

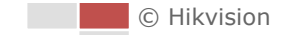

#### *Schritte:*

1. Rufen Sie den Dialog für die Video-/Audioausnahmeerkennung auf: **Configuration > Event > Smart Event > Audio Exception Detection**

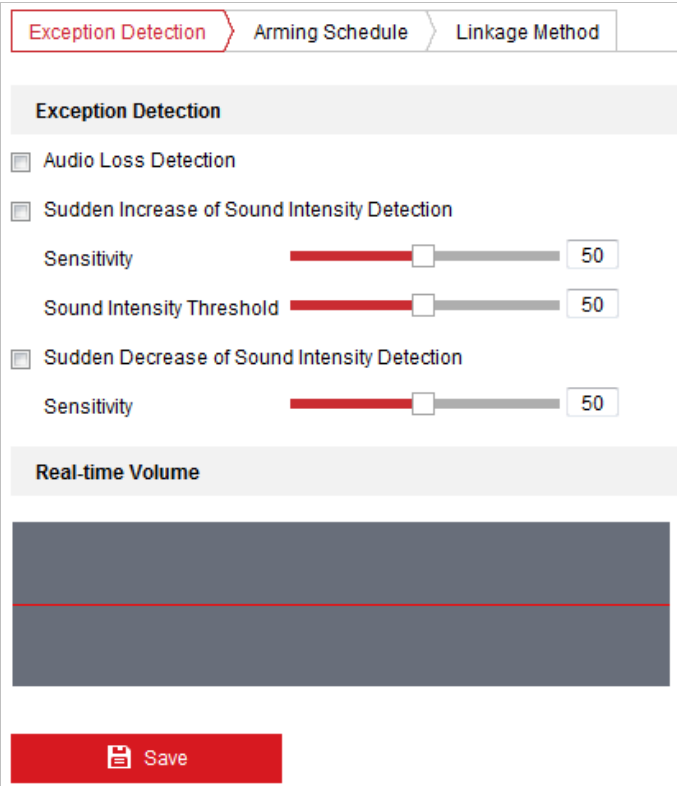

Abbildung 5–20 Audioausnahmeerkennung

- 2. Markieren Sie das Kontrollkästchen **Audio Loss Detection**, um die Audioeingangs-Ausnahmeerkennung zu aktivieren.
- 3. Markieren Sie das Kontrollkästchen **Sudden Increase of Sound Intensity Detection**, um die Plötzliche-Lautstärkezunahme-Erkennung zu aktivieren.
	- **Sensitivity:** Einstellbereich [1–100]; je kleiner der Wert ist, desto ausgeprägter muss die Lautstärkeänderung sein, damit ein Alarm ausgelöst wird.
	- **Sound Intensity Threshold:** Bereich [1-100], filtert die Umgebungslautstärke; je lauter die Umgebungslautstärke, desto höher muss der Wert sein. Sie können ihn je nach den aktuellen Umgebungsbedingungen ändern.
- 4. Markieren Sie das Kontrollkästchen **Sudden Decrease of Sound Intensity Detection**, um die Plötzliche-Lautstärkeabnahme-Erkennung zu aktivieren. **Sensitivity:** Einstellbereich [1–100]; je kleiner der Wert ist, desto ausgeprägter muss die

Lautstärkeänderung sein, damit ein Alarm ausgelöst wird.

5. Klicken Sie auf den Reiter  $\sum$  Arming Schedule  $\sum$ , um den Einstelldialog für den

Scharfschaltungsplan aufzurufen. Die Konfiguration des Zeitplans erfolgt wie beim Scharfschaltungsplan für die Bewegungserkennung. Siehe *Abschnitt [5.2.1](#page-51-0) [Bewegungserkennung konfigurieren](#page-51-0)*.

- 6. Klicken Sie auf den Reiter **Lüchtage Method**, um die Verknüpfungsmethode für die Audioeingangsausnahme auszuwählen, wie Notify Surveillance Center, Send Email, Trigger Alarm Output und Trigger Recording. Siehe *Abschnitt [5.2.1](#page-51-0) [Bewegungserkennung konfigurieren](#page-51-0)*.
- 7. Klicken auf **Gebeuten is als ave Senate Einstellungen** zu speichern.

### **5.3.2 Brand- und Raucherkennung konfigurieren**

#### *Zweck:*

Wenn Sie diese Funktion aktivieren und ein Brandherd oder Rauch erkannt wird, werden die Alarmaktionen ausgelöst. Sie können verschiedene Erkennungsmodi, Brandherd-Zoomodi usw. einstellen.

#### *Schritte:*

- 1. Rufen Sier **Configuration > Advanced Configuration > System > VCA Resource Type** auf, um **Fire and Smoke Detection** als VCA Resource Type zu wählen.
- 2. Rufen Sie das Fenster Fire and Smoke Detection auf: **Configuration > Event > Smart Event > Dynamic Fire and Smoke Detection**

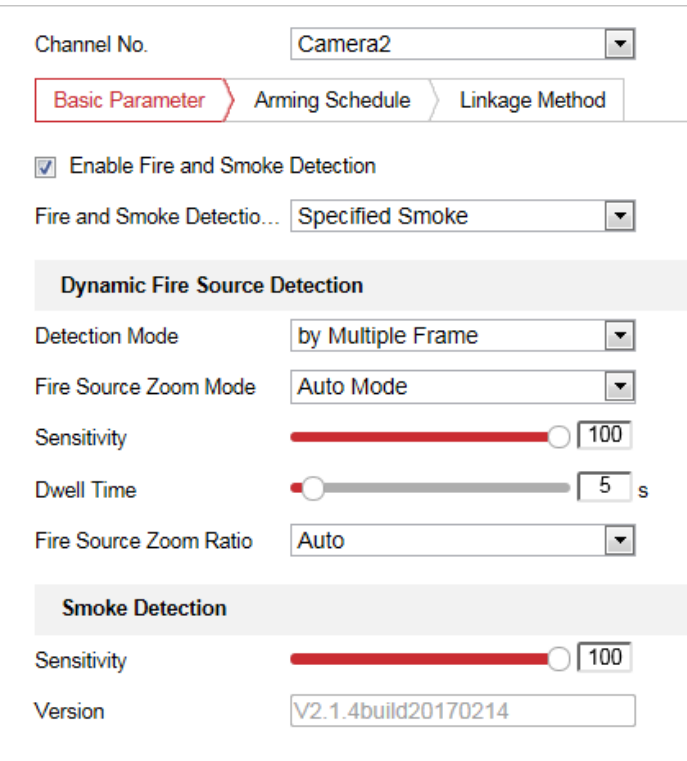

Abbildung 5–21 Brand- und Raucherkennung

3. Markieren Sie das Kontrollkästchen **Enable Fire and Smoke Detection**, um die Funktion zur Brand- und Raucherkennung zu aktivieren.

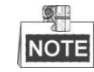

Die dynamische Brandherd-Erkennungsfunktion kann nur für Kamera 2 aktiviert werden.

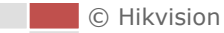

#### **Feuer- und Rauchmelder-Modus:**

- 1) Wählen Sie Fire oder Smoke, und das System alarmiert, wenn das Gerät entweder durch Erkennung eines Brandherdes oder durch Erkennung von Rauch ausgelöst wird.
- 2) Wählen Sie Fire and Smoke, und das System hält, wenn das Gerät durch Erkennung eines Brandherdes oder durch Erkennung von Rauch ausgelöst wird. Wenn das Ziel von beiden Regeln erkannt wird, sendet das System zwei Alarme; andernfalls sendet das System einen einzelnen Alarm.
- 3) Wählen Sie Double Confirm, und das System alarmiert, wenn das Gerät sowohl durch Erkennung eines Brandherdes als auch durch Erkennung von Rauch ausgelöst wird.
- 4) Wählen Sie Specified Fire Source, und das System alarmiert, wenn das Gerät durch Erkennung einer Brandquelle ausgelöst wird.
- 5) Wählen Sie Specified Smoke, und das System alarmiert, wenn das Gerät durch Rauch ausgelöst wird.
- **Detection Mode:** Wählen Sie Multiple Frame als Erkennungsmodus, und das System alarmiert mit hoher Genauigkeit. Wählen Sie Single Frame als Erkennungsmodus, und das System alarmiert mit kurzer Verzögerung.
- **Fire Source Zoom Mode:** Im Auto-Modus bewegt sich das System und lokalisiert den Brandherd, anschließend vergrößert es entsprechend dem vordefinierten Fokusmodus. Rufen Sie zum Einstellen des Fokusmodus Configuration > Advanced Configuration > Image > Channel No.2 > Focus Mode auf.
- **Sensitivity:** Bereich [1-100], bei kleineren Werten kann ein Brandherd mit niedriger Temperatur erkannt werden.
- **Dwell Time(s):** Bereich [0-120]. Sie können die Verweilzeit des Ortungssystems so einstellen, dass es bei automatischem Scan, Tour, Muster, geplanter Aufgabe oder Parkaktion in der Position eines entdeckten Brandherds bleibt.
- **Fire Source Zoom Ratio:** Legen Sie das Zoomverhältnis des optischen Kanals bei Erkennung des Brandherdes fest. im Auto-Modus ändert der optische Kanal sein Zoomverhältnis, bis zwei Kanäle das gleiche Sichtfeld haben. Im Manual-Modus können Sie das optische Zoomverhältnis einstellen.
- **Smoke Detection:** Legen Sie die Empfindlichkeit der Raucherkennung fest. Je größer der Wert ist, desto früher wird ein Alarm ausgelöst. (reserviert)
- 4. Aktivieren Sie das Kontrollkästchen **Display Fire Source Frame on Stream**, um rund um den Brandherd einen roten Rahmen im Stream anzuzeigen, wenn ein Feuer ausbricht. Optional:
- 5. Aktivieren Sie das Kontrollkästchen, um die Verknüpfungsmethode für den Alarmeingang auszuwählen. *Siehe Schritt 3 in Abschnitt [5.2.1](#page-51-0) [Bewegungserkennung konfigurieren](#page-51-0)*. Markieren Sie im Feld **Other Linkage** das Kontrollkästchen, um den Alarmausgang zu aktivieren (die Alarmausgangsnummer kann je nach Gerät variieren).
- 6. Klicken auf **Gebruik is der Einstellungen zu speichern.**

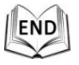

### **5.3.3 Abschirmung der Brandherd-Erkennung konfigurieren**

#### *Zweck:*

Fire Source Detection Shield ermöglicht Ihnen die Abschirmung bestimmter Bereiche bei der Brandherd-Erkennung.

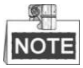

Die Funktion Fire Source Detection Shield wird nur vom optischen Objektiv unterstützt.

#### *Schritte:*

1. Rufen Sie das Fenster Fire Source Detection Shield Setting auf:

**Configuration > Event > Smart Event > Fire Source Detection Shield** 

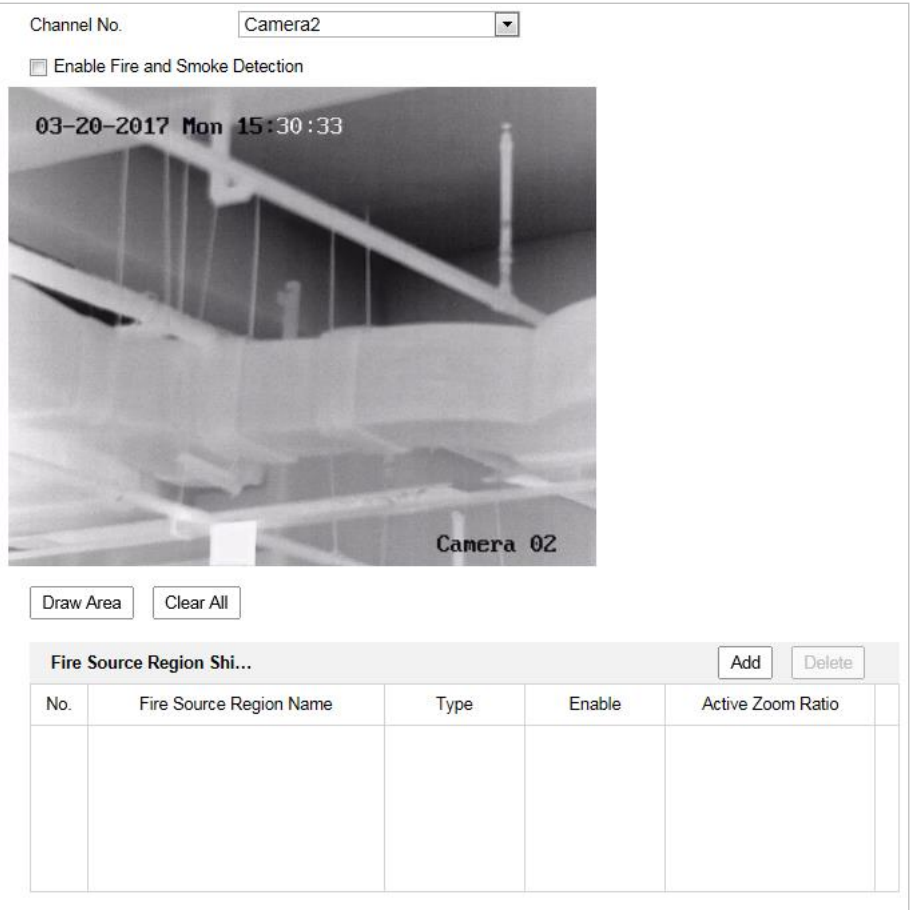

Abbildung 5–22 Abschirmung der Brandherd-Erkennung

- 2. Navigieren Sie mit den PTZ-Steuerschaltflächen zu dem Bereich, in dem Sie die Raucherkennung abschirmen möchten.
- 3. Klicken Sie auf **Draw Area** und zeichnen Sie durch Ziehen der Maus einen Bereich im Fenster des Live-Videos.
- 4. Sie können die Ecken des roten rechteckigen Bereichs ziehen und so Form und Größe verändern.
- 5. Klicken Sie am Ende der Zeichnung auf **Stop Drawing** oder klicken Sie auf **Clear All**, um alle gezeichneten Bereiche zu löschen, ohne sie zu speichern.
- 6. Legen Sie den Wert von **Active Zoom Ratio** nach Bedarf fest, dann erscheint die Abschirmung nur, wenn das Zoomverhältnis den vordefinierten Wert überschreitet.
- 7. Klicken Sie zum Speichern der Abschirmung der Raucherkennung auf **Add** und sie wird im Bereich **Fire Source Detection Shield List** aufgelistet; Sie können eine Region wählen und durch Anklicken von **Delete** aus der Liste löschen; zudem können Sie die Farbe der Regionen festlegen.
- 8. Markieren Sie das Kontrollkästchen **Enable Fire Source Detection Shield**, um die Funktion zu aktivieren.

 $\bullet$ **NOTE** 

Sie können bis zu 24 Bereiche im selben Bild festlegen.

9. Klicken auf **Gebeuten is der Einstellungen zu speichern.** 

### **5.3.4 Raucherkennungsabschirmung konfigurieren**

#### *Zweck:*

Smoke Detection Shield ermöglicht Ihnen die Abschirmung bestimmter Bereiche bei der Raucherkennung.

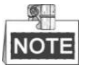

Die Funktion Smoke Detection Shield wird nur vom optischen Objektiv unterstützt.

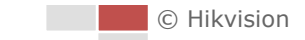

#### *Schritte:*

1. Rufen Sie das Fenster Smoke Detection Shield Setting auf: **Configuration > Event > Smart Event > Smoke Detection Shield** 

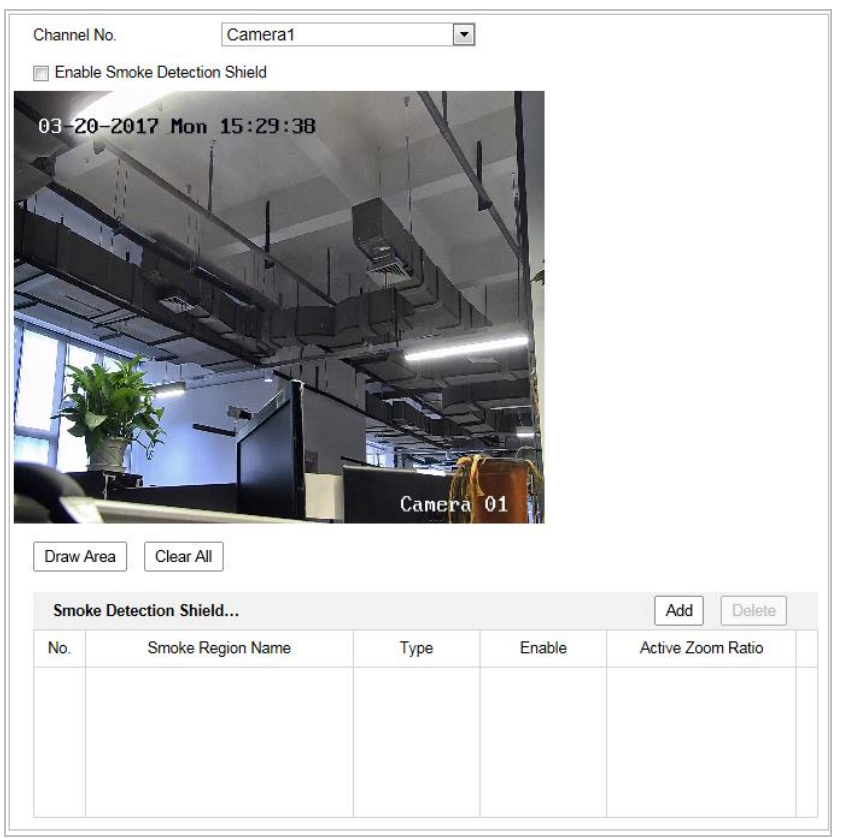

Abbildung 5–23 Abschirmung der Raucherkennung

- 2. Navigieren Sie mit den PTZ-Steuerschaltflächen zu dem Bereich, in dem Sie die Raucherkennung abschirmen möchten.
- 3. Klicken Sie auf **Draw Area** und zeichnen Sie durch Ziehen der Maus einen Bereich im Fenster des Live-Videos.
- 4. Sie können die Ecken des roten rechteckigen Bereichs ziehen und so Form und Größe verändern.
- 5. Klicken Sie am Ende der Zeichnung auf **Stop Drawing** oder klicken Sie auf **Clear All**, um alle gezeichneten Bereiche zu löschen, ohne sie zu speichern.
- 6. Legen Sie den Wert von **Active Zoom Ratio** nach Bedarf fest, dann erscheint die Abschirmung nur, wenn das Zoomverhältnis den vordefinierten Wert überschreitet.
- 7. Klicken Sie zum Speichern der Abschirmung der Raucherkennung auf **Add** und sie wird im Bereich **Smoke Detection Shield List** aufgelistet; Sie können eine Region wählen und durch Anklicken von **Delete** aus der Liste löschen; zudem können Sie die Farbe der Regionen festlegen.
- 8. Markieren Sie das Kontrollkästchen **Enable Smoke Detection Shield**, um die Funktion zu aktivieren.

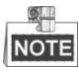

- Sie können bis zu 24 Bereiche im selben Bild festlegen.
- Die Funktion Smoke Detection Shield ist reserviert
- 

9. Klicken auf **Einstellungen zu speichern.**<br>
genus verstellungen zu speichern.

© Hikvision

### **5.3.5 Schiffserkennung**

#### *Zweck:*

Wenn Sie diese Funktion aktivieren und ein Schiff erkannt wird, werden die Alarmaktionen ausgelöst.

#### *Schritte:*

- 1. Rufen Sie Configuration > Advanced Configuration > System > VCA Resource Type auf, um für **Ship Detection** die Option VCA Resource Type auszuwählen.
- 2. Rufen Sie das Fenster "Schiffserkennung" auf:

**Configuration > Advanced Configuration > Smart Event > Ship Detection**

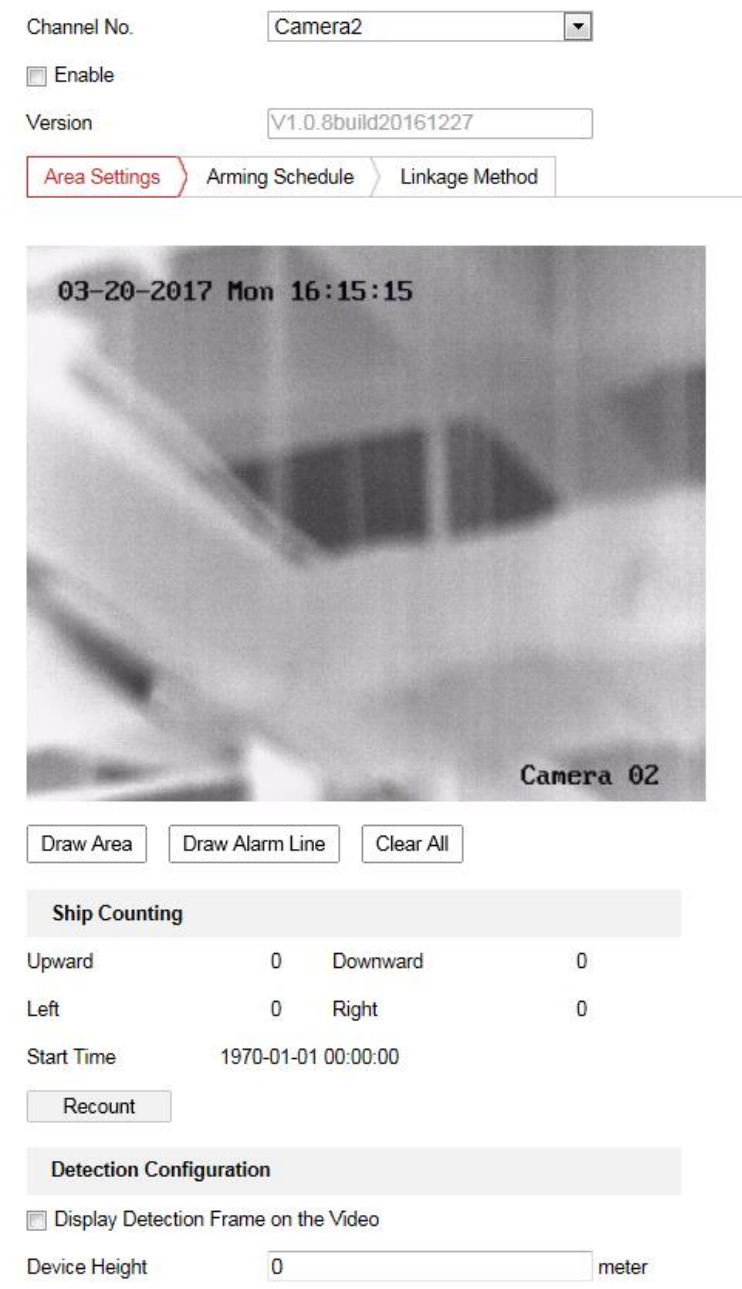

Abbildung 5–24 Schiffserkennung

- 3. Haken Sie das Kontrollkästchen **Enable** zur Aktivierung der Schiffserkennungsfunktion ab.
- 4. Aktivieren Sie das Kontrollkästchen **Display Detection Frame on Video**, um den Rahmen und die Alarmlinie auf dem Stream anzuzeigen. Optional:

**NOTE** 

- Die Schiffserkennungsfunktion wird bei einigen Modellen nicht unterstützt.
- Stellen Sie für einen besseren Effekt sicher, dass sich kein Himmel in Ihrer Szene befindet.
- Wenn Sie die Kamera bei aktivierter Schiffserkennungsfunktion in eine andere Richtung bewegen, bewegt sich das Gerät 15 s später zurück zur gespeicherten Szene.
- 5. Geben Sie die Gerätehöhe in das Textfeld ein. Die Gerätehöhe ist die Höhe des Geräts über dem Meeresspiegel.
- 6. Zeichnen der Schiffserkennungsbereich und der Alarmlinien.
	- (1) Klicken Sie auf **Draw Area**. Klicken Sie mit der linken Maustaste auf das Live-Videobild, um einen Schiffserkennungsbereich zu zeichnen oder klicken Sie zum Beenden des Zeichnens mit der rechten Maustaste. Der Alarm wird hochgeladen, wenn in diesem Bereich ein Schiff erkannt wird.
	- (2) Klicken Sie auf **Draw Alarm Linie**. Klicken Sie mit der linken Maustaste auf das Live-Video, um eine Alarmlinie zu zeichnen oder klicken Sie zum Beenden des Zeichnens mit der rechten Maustaste. Das Gerät gibt Alarme aus und zählt die Schiffsanzahl, wenn Schiffe in dem Bereich erkannt werden. Die Schiffsdaten werden auf der rechten Seite angezeigt.

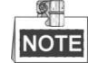

Achten Sie darauf, dass die Alarmlinie länger als die Breite des Schiffserkennungsbereichs ist.

- 7. Aktivieren Sie das Kontrollkästchen, um die Verknüpfungsmethode für den Alarmeingang auszuwählen. *Siehe Schritt 3 in Abschnitt [5.2.1](#page-51-0) [Bewegungserkennung konfigurieren](#page-51-0)*. Markieren Sie im Feld **Other Linkage** das Kontrollkästchen, um den Alarmausgang zu aktivieren (die Alarmausgangsnummer kann je nach Gerät variieren).
- 8. Klicken auf **E** save , um die Einstellungen zu speichern.

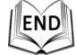

# **5.4 Temperaturmessung**

#### *Zweck:*

Wenn Sie diese Funktion aktivieren, wird die aktuelle Temperatur eines Punkts überwacht. Das Gerät löst einen Alarm aus, wenn die Temperatur den Temperaturgrenzwert überschreitet. *Bevor Sie beginnen:*

Rufen Sie **Configuration > Advanced Configuration > System > VCA Resource Type** auf, um für **Temperature Measurement + Behavior Analysis** die Option VCA Resource Type auszuwählen.

#### *Schritte:*

1. Rufen Sie **Configuration > Temperature Measurement > Basic Settings** Configuration auf.

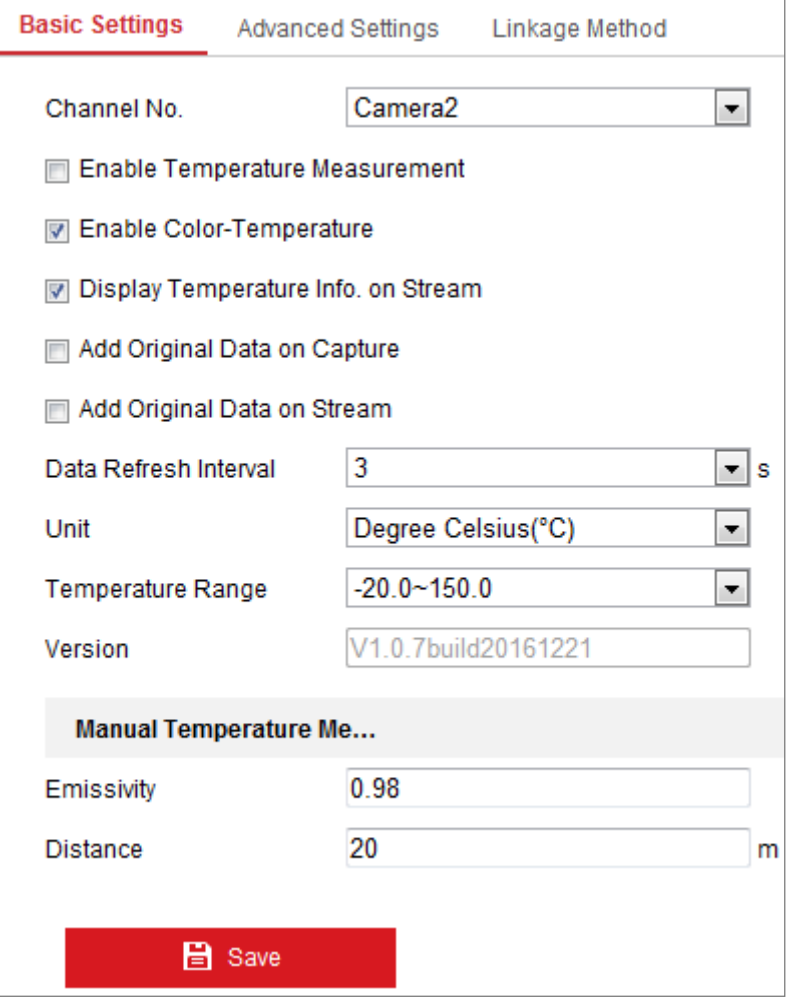

Abbildung 5–25 Dynamische Brandherd-Erkennung

- 2. Aktivieren Sie die Kontrollkästchen im Fenster, um die Konfigurationen der Temperaturmessung festzulegen.
	- **Enable Temperature Measurement:** Aktivieren Sie das Kontrollkästchen, um die Temperaturmessungsfunktion zu aktivieren.
	- **Enable Color-Temperature:** Markieren Sie das Kontrollkästchen, um die Temperaturpalette in der Live-Ansicht anzuzeigen.
	- **Display Temperature Info. on Stream:** Aktivieren Sie das Kontrollkästchen, um die Temperaturdaten in der Live-Ansicht anzuzeigen.
	- **Add Original Data on Capture:** Aktivieren Sie das Kontrollkästchen, um die Originaldaten zur Erfassung hinzuzufügen.
- **Data Refresh Interval:** Wählen Sie das Datenaktualisierungsintervall von "1" Sekunde bis "5" Sekunden aus.
- **Unit:** Zeigt die Temperatur in Grad Celsius (°C) und Grad Fahrenheit (°F) / Grad Kelvin (K) an.
- **Temperature Range:** Legt den Temperaturbereich fest.
- **Emissivity:** Legen Sie den Emissionsgrad Ihres Ziels fest. Hinweis: Der Emissionsgrad jedes Objekts ist unterschiedlich.
- **Algorithm Version:** Zeigt die Version des aktuellen Algorithmus an.
- **Distance (m):** Die kürzeste Entfernung zwischen Ziel und Gerät.
- 3. Klicken Sie auf **Save**, um die Einstellung zu speichern.

### **5.4.2 Temperaturmessregel einstellen**

#### *Bevor Sie beginnen:*

Die Temperaturmessfunktion wird üblicherweise gemeinsam mit der Alarmfunktion verwendet. Sie können die Alarmverknüpfung so einstellen, dass jeder Alarm/Voralarm den verbundenen Alarm auslösen kann.

#### *Zweck:*

Diese Funktion wird zur Messung der Temperatur der erkannten Punkts verwendet und das Gerät vergleicht die Temperatur von ausgewählten Bereichen und Alarmen.

#### *Schritte:*

- *(Beim Normalmodus)*
	- 1. Rufen Sie **Configuration > Temperature Measurement > Advanced Settings** auf.
	- 2. Wählen Sie **Normal** als Konfigurationsmodus.
	- 3. Konfigurieren Sie die Parameter.

**Emissivity:** Legen Sie den Emissionsgrad Ihres Ziels fest. Hinweis: Der Emissionsgrad jedes Objekts ist unterschiedlich.

**Distance (m):** Die kürzeste Entfernung zwischen Ziel und Gerät.

 **Pre-Alarm:** Wenn die Temperatur des Ziels die **Pre-Alarm Threshold** überschreitet und dieser Status NICHT kürzer andauert als die **Filtering Time**, wird der Voralarm ausgelöst. Markieren Sie das Kontrollkästchen Pre-Alarm Output, um die Verknüpfung des Voralarms mit dem verbundenen Alarmgerät einzustellen.
**Alarm:** Wenn die Temperatur des Ziels den **Alarm Threshold** überschreitet und dieser Status NICHT kürzer andauert als die **Filtering Time**, wird der Alarm ausgelöst.

Markieren Sie das Kontrollkästchen **Alarm Output**, um die Verknüpfung des Voralarms mit dem verbundenen Alarmgerät einzustellen.

4. Klicken Sie auf **Save**.

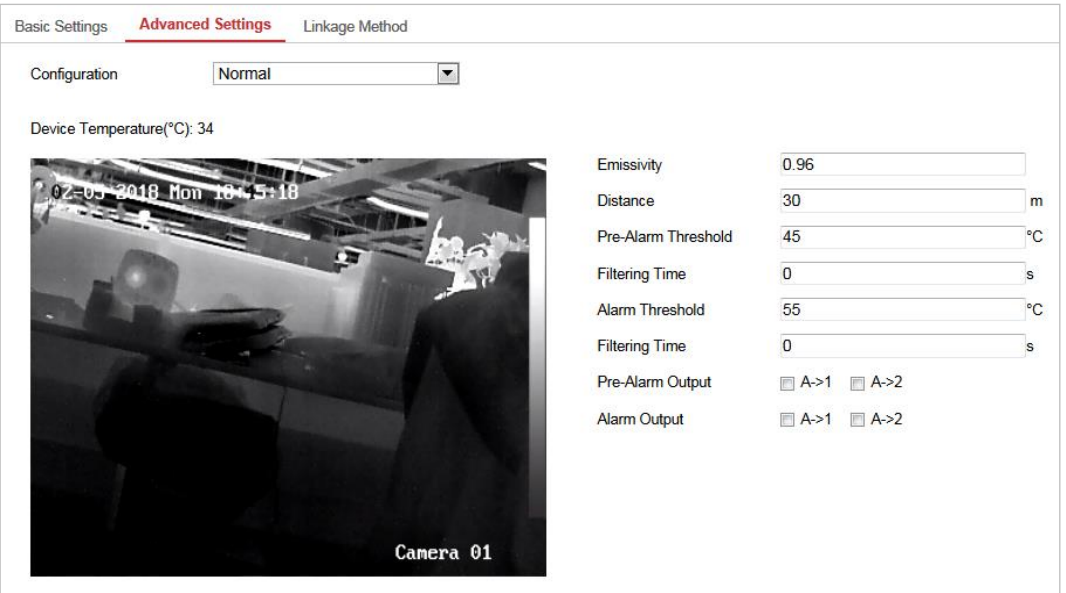

Abbildung 5–26 Konfiguration der Temperaturmessung

- *(Beim Expertenmodus)*
	- 1. Rufen Sie **Configuration > Temperature Measurement > Advanced Settings** auf.
	- 2. Wählen Sie **Expert** als Konfigurationsmodus.
	- 3. Konfigurieren Sie die Parameter.

**Name:** Sie können den Regelnamen bearbeiten.

**Type:** Wählen Sie **Point, Line** oder **Area** als Regeltyp.

**Emissivity:** Legen Sie den Emissionsgrad Ihres Ziels fest. Die Emissivität jedes Objekts

unterscheidet sich. Einzelheiten dazu finden Sie im Anhang.

**Distance (m):** Die kürzeste Entfernung zwischen Ziel und Gerät.

**Reflective Temperature:** Falls ein Objekt vorhanden ist, welches das Ziel reflektiert, wie z.

B. ein Spiegel, geben Sie Hintergrundtemperaturwert/Temperaturwert des reflektierenden

Gegenstands ein. Falls nicht, wählen Sie das Kontrollkästchen ab.

#### **Tolerance Temperature:** Der ausgelöste Alarm stoppt ERST, wenn die

Temperaturdifferenz kleiner/größer ist als die Regeltemperatur minus/plus der

Toleranztemperatur.

*Beispiel:* Wenn die Toleranztemperatur auf 3 °C und die Alarmtemperatur auf 55 °C eingestellt ist, wird der Alarm bei einer Temperatur von 55 °C ausgegeben und stoppt erst, wenn die Temperatur auf unter 52 °C fällt.

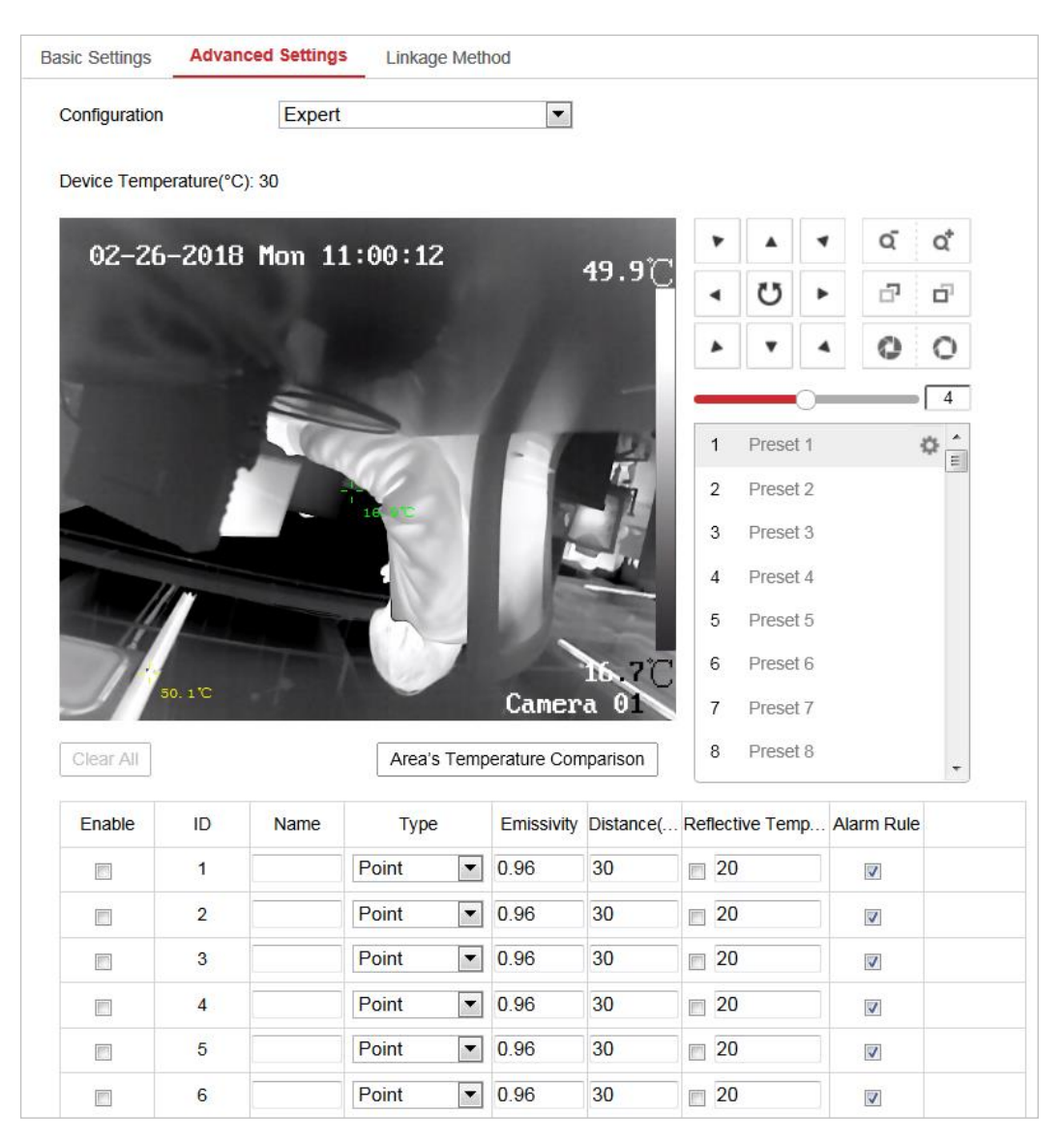

Abbildung 5–27 Konfiguration der Temperaturmessung

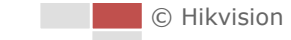

4. Markieren Sie das Kontrollkästchen **Enable**, um die Alarmregel zu aktivieren.

#### **Bei Punktregel:**

a) Klicken Sie auf  $\bullet$ , um das Fenster zur Einstellung der Alarmregeln aufzurufen.

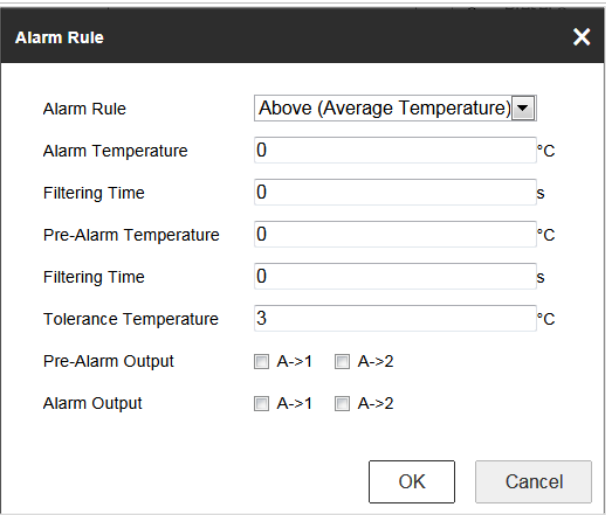

Abbildung 5–28 Alarmregel-Einstellungen (Punkt)

- b) Legen Sie **Alarm Rule** fest.
- c) Stellen Sie **Alarm Temperature, Pre-Alarm Temperature** und **Tolerance Temperature** ein.
- d) Stellen Sie **Filtering Time** ein.
- e) Stellen Sie **Pre-Alarm Output** und **Alarm Output** mit dem verbundenen Alarmsensor und Alarmgerät ein.

**Beispiel:** Wählen Sie bei **Alarm Rule** die Option **Above (Average Temperature)**, stellen

Sie **Alarm Temperature** auf 50 °C und **Filtering Time** auf 5 s ein und das Gerät alarmiert,

wenn seine durchschnittliche Temperatur länger als 5 s mehr als 50 °C beträgt.

a) Klicken Sie auf  $\blacksquare$ , um das Fenster zur Einstellung der Alarmregeln aufzurufen.

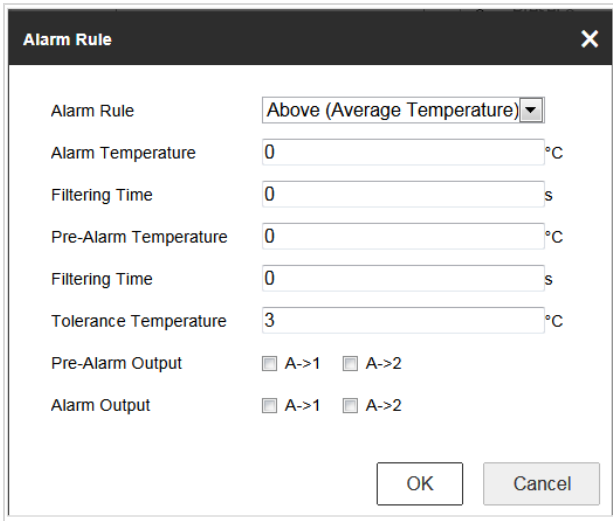

Abbildung 5–29 Alarmregel-Einstellungen (Linie)

- b) Legen Sie **Alarm Rule** fest.
- c) Stellen Sie **Alarm Temperature, Pre-Alarm Temperature** und **Tolerance Temperature** ein.
- d) Stellen Sie **Filtering Time** ein.
- e) Stellen Sie **Pre-Alarm Output** und **Alarm Output** mit dem verbundenen Alarmsensor und Alarmgerät ein.

**Beispiel:** Wählen Sie Min. Temperature is Lower than als Alarm Rule, legen Sie Alarm Temperature auf 40 °C fest und das Gerät alarmiert, sobald die Mindesttemperatur 40 °C unterschreitet.

#### **Für den Vergleich von Temperaturen unterschiedlicher Bereiche:**

Stellen Sie sicher, dass Sie die Bereiche für den Vergleich aktiviert haben.

a) Klicken Sie auf **Area's Temperature Comparison**, um das Fenster zum Vergleichen

von Temperaturen unterschiedlicher Bereiche aufzurufen.

b) Wählen Sie die Bereiche.

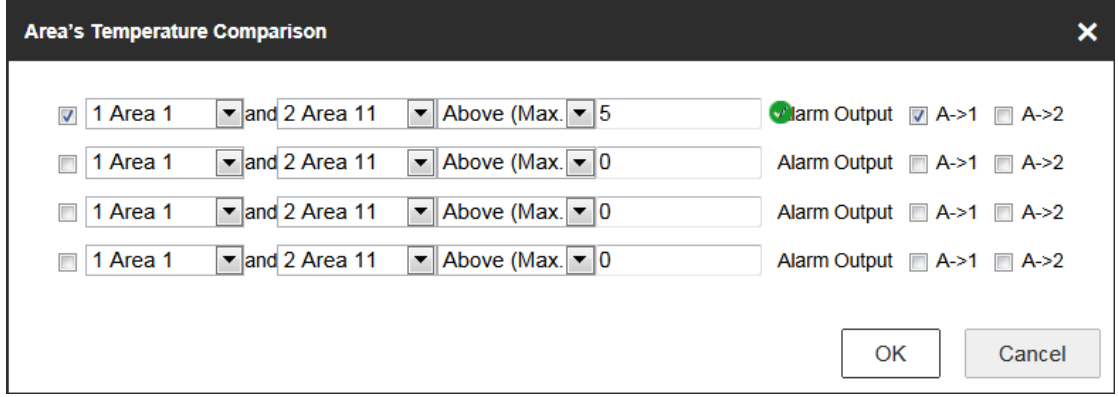

Abbildung 5–30 Alarm beim Temperaturvergleich von Bereichen

- c) Wählen Sie die Vergleichsregel.
- d) Stellen Sie den Temperaturdifferenz-Schwellwert ein.

**Beispiel:** Wählen Sie **Area 1** und **Area 11**, legen Sie die **Above (Max. Temperature)** als Vergleichsregel fest und stellen sie den Temperaturdifferenz-Schwellwert auf 5 °C ein. Das Gerät alarmiert, sobald der Unterschied der maximalen Temperatur zwischen zwei Bereichen 5 °C überschreitet.

### **5.4.3 Verknüpfungsmethode**

#### *Zweck:*

Legen Sie die Verknüpfungsmethode des Alarms fest.

#### *Schritte:*

- 1. Rufen Sie **Configuration > Temperature Measurement > Linkage Method** auf.
- 2. Stellen Sie Aktivierungszeitplan und Verknüpfungsmethode ein.
	- **Arming Schedule:** Klicken Sie auf die Zeitleiste und ziehen Sie die Maus zur Auswahl des Zeitraums.

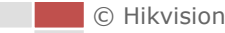

- **Linkage Method:** Klicken Sie auf Linkage Method und markieren Sie das Kontrollkästchen zur Auswahl der Verknüpfungsmethode. Audible warning, Notify surveillance center, Send email, Upload to FTP, Trigger channel und Trigger alarm output sind auswählbar. Sie können die Verknüpfungsmethode für das Auftreten eines Ereignisses festlegen.
- 3. Klicken Sie auf **Save**, um die Einstellung zu speichern.

Nach den Einstellungen sehen Sie die aktuelle Temperatur und Feuchgtigkeit im oberen Bereich des Fensters.

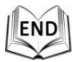

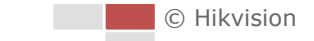

## **Chapter 6 VCA-Konfiguration**

#### *Bevor Sie beginnen:*

Rufen Sie **Configuration > System > Maintenance > VCA Resource Type** auf und wählen Sie **Temperature Measurement + Behavior Analysis** als VCA Resource.

#### *Zweck:*

Sie können mit dem Ortungssystem intelligente Analysen durchführen, wie die Verhaltensanalyse. Es können mehrere Regeln für unterschiedliche Anforderungen konfiguriert werden.

奥里 Die VCA- (Video Content Analysis) Funktion wird nur vom thermischen Kanal unterstützt.

### <span id="page-78-0"></span>**6.1 Konfigurieren der VCA-Daten**

#### *Schritte:*

1. Rufen Sie das Fenster "VCA-Datenkonfiguration" auf:

**Configuration > VCA Configuration > VCA Info.**

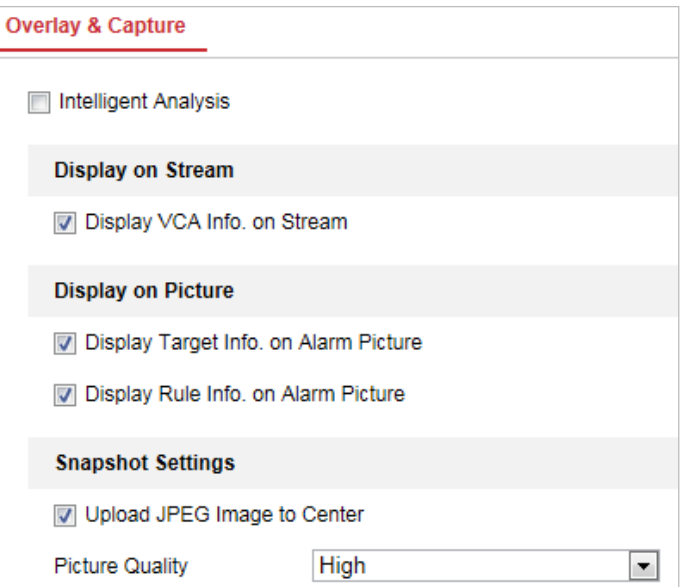

#### Abbildung 6–1 VCA-Daten

- 2. Setzen Sie das Häkchen im Kontrollkästchen, um die intelligente Analyse zu aktivieren. Anschließend können Sie die aktuelle Version der Verhaltensanalyse anzeigen.
- 3. Passen Sie die Anzeigedaten an:
	- Wenn Sie die Anzeige von Zieldaten auswählen und die Regeldaten im Alarmbild unterstützt werden, können Sie bei Bedarf die Funktionen durch Setzen des Häkchens im entsprechenden Kontrollkästchen aktivieren.
	- Wenn Sie außerdem das Häkchen im Kontrollkästchen zur Anzeige der Zieldaten und Regel im Stream aktivieren, werden die Daten zum Videostream hinzugefügt und die Ü berblendung wird angezeigt, wenn die Live-Ansicht oder die Wiedergabe über den VS-Player erfolgt.
- 4. Passen Sie das Foto an:
	- Sie können die Funktion **Notify Surveillance Center** konfigurieren, die für das Hochladen der Bilder zur Ü berwachungszentrale verwendet wird, wenn ein VCA-Alarm auftritt.
	- Sie können auch die Qualität und Auflösung des Bilds separat einstellen.

```
5. Klicken auf Gebruik is der Einstellungen zu speichern.
```
### <span id="page-79-0"></span>**6.2 Erweiterte Konfiguration**

Alle Parameter für die Verhaltensanalyse und die Gesichtsaufnahme befinden sich auf der Seite für die erweiterte Konfiguration. Sie können bei Bedarf diese Parameter für verschiedene VCA-Typen konfigurieren.

#### *Schritte:*

1. Rufen Sie das Fenster "Erweiterte Konfiguration" auf:

#### **Configuration > VCA > Advanced Configuration**

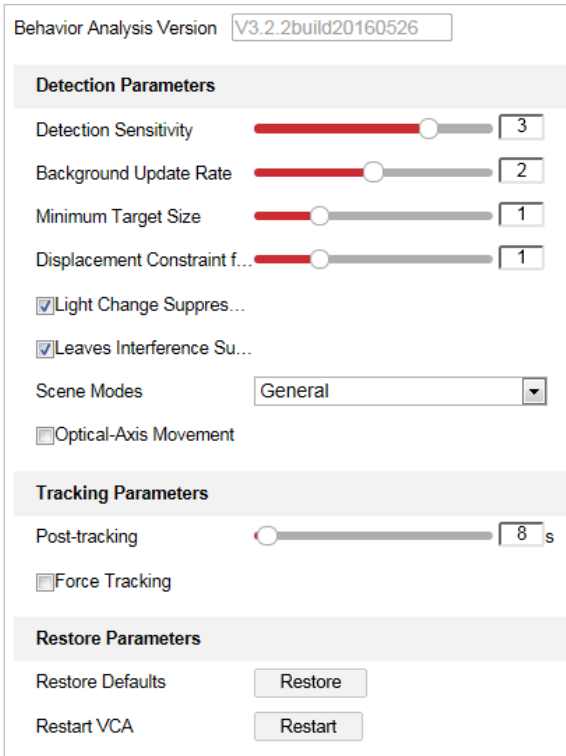

Abbildung 6–2 Erweiterte Konfiguration

2. Stellt die Erkennungsparameter ein.

**Detection Sensitivity:** Bereich [0-4]: Desto höher die Empfindlichkeit ist, desto leichter wird das Ziel erkannt.

**Background Update Rate:** Bereich [0-4]: Wenn ein erkanntes Ziel für eine bestimmte Zeit in der Ü berwachungsszene bleibt, wird das Ziel vom System automatisch zum Hintergrund übernommen. Je größer der Wert ist, umso schneller wird das Ziel zum Hintergrund übernommen.

**Minimum Target Size:** Bereich [0-4] Das System filtert Objekte aus, die kleiner als die minimale Zielgröße sind.

**Displacement Constraint for Target Generation:** Bereich [0-4]: Je höher der Wert ist, desto langsamer wird das Ziel generiert und umso höher ist die Genauigkeit der Analyse.

**Light Change Suppression:** Aktivieren Sie das Kontrollkästchen, damit die Auswirkungen durch die Beleuchtungsänderung unterdrückt werden.

**Leave Interference Suppression:** Haken Sie dieses Kontrollkästchen ab, um die Störung durch Blätter im konfigurierten Bereich zu unterdrücken.

**Scene Modes:** Der Szenenmodus ist standardmäßig auf General eingestellt. Wählen Sie Distant View, wenn Sie weit von den Zielen entfernt sind. Wählen Sie Indoor, wenn Sie sich im Innenbereich befinden.

**Optical-axis Movement:** Markieren Sie das Kontrollkästchen, wenn sich das Ziel in Richtung der optischen Kameraachse bewegt.

3. Passt die Verfolgungsparameter an.

**Post-Tracking:** Bereich [2-600]: Sie können die Verfolgungsdauer konfigurieren, wenn sich das Ziel nicht mehr bewegt.

**Force Tracking:** Aktivieren Sie das Kontrollkästchen, um die Funktion zu aktivieren, damit eine Sperrung des Objekts verhindert wird. Nachdem die Funktion aktiviert wurde, setzt das Ortungssystem die Suche und die Verfolgung von gesperrten Zielen fort.

**Restore Default:** Klicken Sie auf **Restore**, um die Parameter auf die Standardwerte zurückzusetzen.

**Restart VCA:** Klicken Sie auf **Restart**, um die VCA-Funktion neu zu starten.

### **6.3 Verhaltensanalyse**

#### *Zweck:*

Das Ortungssystem unterstützt die Tourverfolgung für mehrere Szenen. Für eine einzelne Szene können höchstens 8 Regeln konfiguriert werden. Sie können die Regeln für die Szene nach Bedarf konfigurieren.

#### *Schritte:*

- 1. Konfigurieren der **VCA-Daten**: Einzelheiten finden Sie unter [6.1](#page-78-0) [Konfigurieren der VCA-Daten.](#page-78-0)
- 2. Konfigurieren der Parameter für **Zooming Ratio**: Stellen Sie das geeignete Zoomverhältnis für

den Verfolgung mit der PTZ-Systemsteuerung ein. Klicken auf **El Save (El Save de Lands**), um die

Einstellungen zu speichern.

Die optische Kamera verfolgt das Ziel, wenn die VCA-Regel ausgelöst wurde, die auf der thermischen Kamera konfiguriert ist.

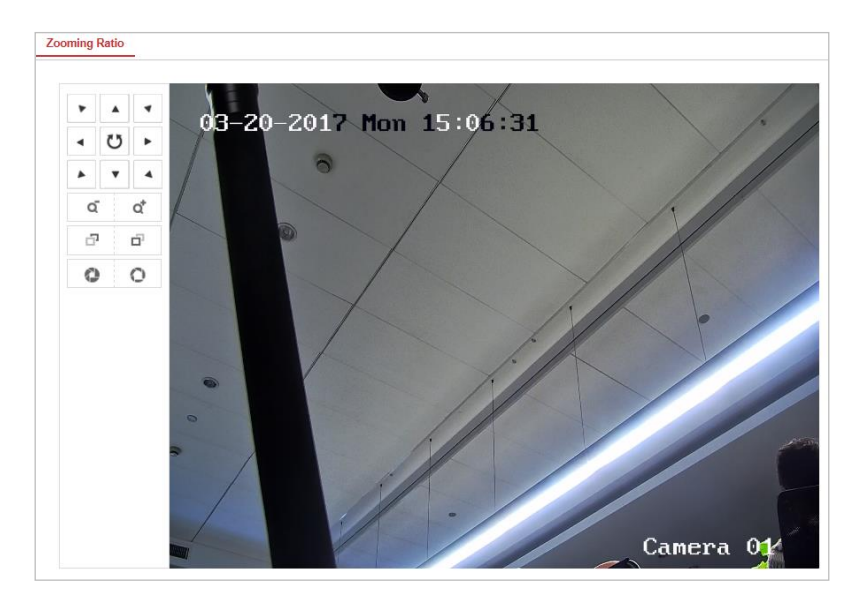

Abbildung 6–3 Zoomverhältnis

3. Konfigurieren der Szene:

Rufen Sie **VCA > Scene Parameters** auf.

Es können höchstens 10 Szenen hinzugefügt werden. Für jede Szene können verschiedene Regeln und Eigenschaften konfiguriert werden.

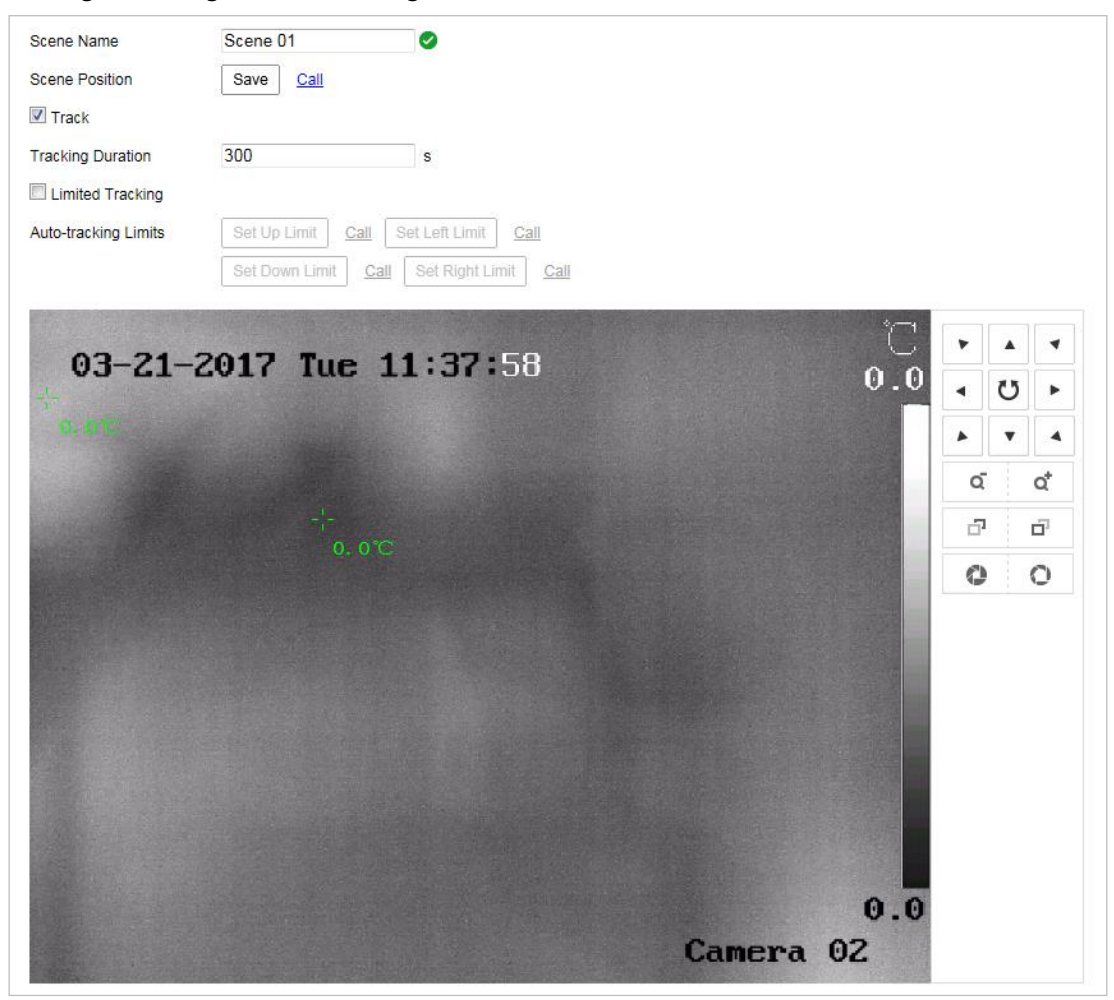

Abbildung 6–4 Szenenparameter

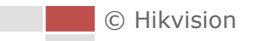

#### **Erstellen einer Szene:**

- 1) Neue Szene hinzufügen: Klicken Sie auf New Scene, um eine neue Szene zu erstellen.
- 2) Wählen Sie mit der PTZ-Steuerung die gewünschte Szene aus.
- 3) Festlegen der Szeneparameter:

**Scene Name:** Geben Sie einen benutzerdefinierten Szenenamen ein.

**Patrol Sequence:** Legen Sie die Reihenfolge für die Szene bei der Tourverfolgung fest. Wenn für die Reihenfolge "0" ausgewählt wurde, wird diese Szene nicht für die Tourverfolgung konfiguriert.

**Duration:** Legt die Verweilzeit der Szene bei der Tourverfolgung fest. Die intelligente Analyse wird während der Verweilzeit aktiviert. Wenn der Alarm ausgelöst wurde, beginnt das Ortungssystem automatisch mit der Verfolgung.

**Enable Track:** Markieren Sie das Kontrollkästchen, um die Verfolgungsfunktion für die Szene zu aktivieren.

**Tracking Duration:** Legt die Dauer der Verfolgung fest. Wenn der Wert auf "0" eingestellt wurde, ist die Verfolgungsdauer unbegrenzt.

**Limited Tracking:** Markieren Sie das Kontrollkästchen, um die Funktion zu aktivieren bzw. zu deaktivieren. Wenn die Funktion aktiviert wurde, können Sie den begrenzten Bereich für die Verfolgung festlegen.

4) Klicken auf **Gebruik is der Einstellungen zu speichern.**<br>
4) Klicken auf **Gebruik is der Einstellungen zu speichern**.

#### **Konfiguration der Regel:**

Für eine einzelne Szene können höchstens 8 Regeln konfiguriert werden. Befolgen Sie Schritte unten, um die Regel für die Szene zu konfigurieren.

- 1) Klicken Sie auf die Registerkarte Rule, um das Fenster "Regeleinstellungen" aufzurufen.
- 2) Neue Regel erstellen: Klicken Sie auf die Schaltfläche  $+$ , um eine neue Regel hinzuzufügen.
- 3) Regeltyp auswählen: Klicken Sie auf das Auswahlmenü und wählen Sie den Regeltyp aus. Line Crossing, Intrusion, Region Entrance und Region Exiting sind auswählbar.

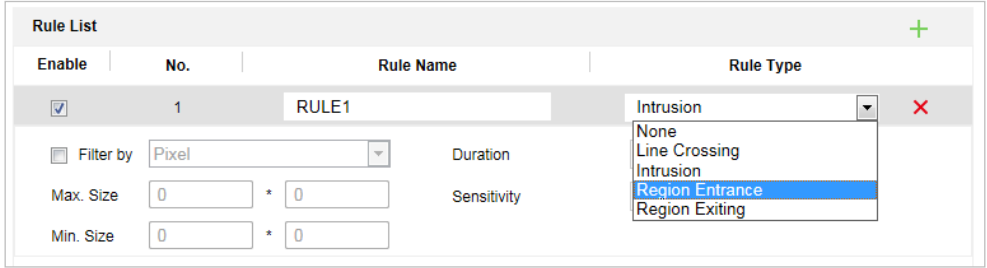

#### Abbildung 6–5 Regelliste

4) Konfigurieren des Regelbereichs: Klicken Sie auf die Schaltfläche Draw Line oder Draw Area auf der Symbolleiste des Live-Ansichtsbereichs. Klicken Sie mit der Maus auf den Live-Ansichtsbereich. Klicken Sie mit der rechten Maustaste, um das Zeichnen zu beenden. Einzelheiten finden Sie unter *[6.4](#page-85-0) [Demonstration der Regelkonfiguration](#page-85-0)*.

- 5) Konfigurieren der Filtergröße: Die Filterfunktion wird von allen Regeln unterstützt. Sie können die minimale und maximale Größe des Objekts festlegen, das gefiltert werden soll. Das System erkennt nur Objekte mit einer Größe zwischen dem konfigurierten minimalen und maximalen Wert. Einzelheiten finden Sie unter *[6.4](#page-85-0) [Demonstration der](#page-85-0)  [Regelkonfiguration](#page-85-0)*.
- 6) Aktivieren von Regeln: Markieren Sie das Kontrollkästchen **Enable** für jede Regel in der Regelliste, um die entsprechende Regel zu aktivieren.
- 

7) Klicken auf **Gebrugen is der Einstellungen zu speichern.** 

 $\circ$ **NOTE** 

Mehrere Regeln erstellen: Sie können mehrere Regeln erstellen, indem Sie die obigen Schritte wiederholen.

- **Aktivierungszeitplan konfigurieren:**
- 1) Klicken Sie auf die Registerkarte Arming Schedule.
- 2) Wählen Sie eine Regel in der Regelliste aus.

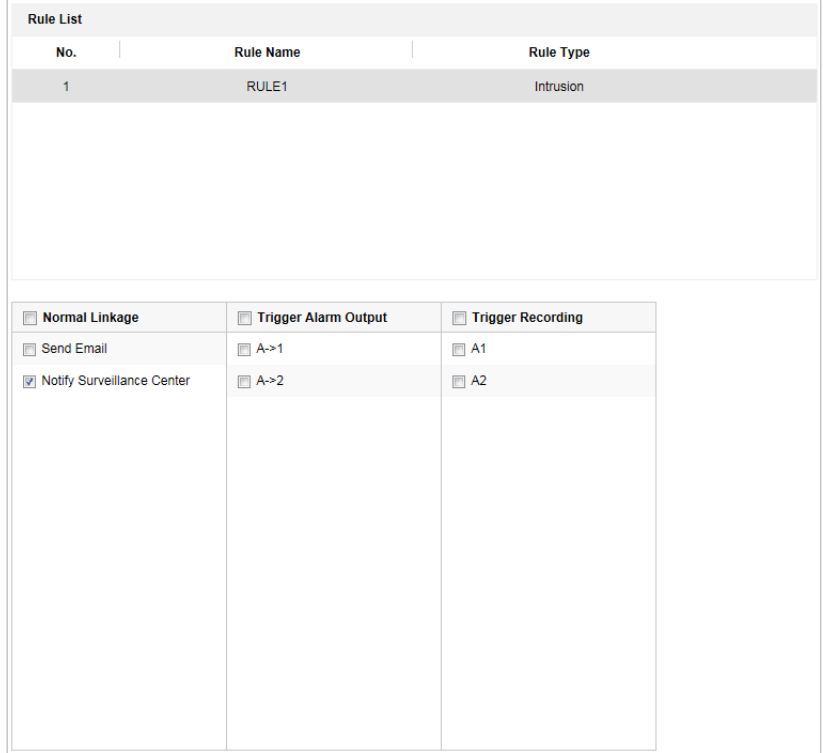

Abbildung 6–6 Scharfschaltungsplan

| Mon | 0 | $\frac{2}{x}$ | $\frac{4}{1}$        | $-6$            | $\frac{8}{1}$ |                  | $10 \t 12 \t 14$ |    | 16                   | 18             | $^{20}$        | $^{22}$                 | 24 |
|-----|---|---------------|----------------------|-----------------|---------------|------------------|------------------|----|----------------------|----------------|----------------|-------------------------|----|
| Tue | 0 | 2             |                      | 6               | $\frac{8}{1}$ | $10 \t 12 \t 14$ |                  |    | $\frac{16}{1}$       | 18             | $^{20}$        | $^{22}$                 | 24 |
| Wed | 0 | $\frac{2}{1}$ | $\ddot{\ddot{\tau}}$ | $\frac{6}{1}$   | $\frac{8}{1}$ | 10               | 12               | 14 | $\frac{16}{1}$       | $\frac{18}{1}$ | $\frac{20}{1}$ | 22<br><b>COLLECTION</b> | 24 |
| Thu | 0 | 2             | 4                    | $\frac{6}{1}$   | $\frac{8}{1}$ | $\frac{10}{1}$   | 12               | 14 | $\frac{16}{1}$       | 18             | $^{20}$        | 22                      | 24 |
| Fri | 0 | 2             | $\ddot{\ddot{\tau}}$ | $\ddot{\theta}$ | $_{\circ}^8$  | $10 \t 12 \t 14$ |                  |    | $\frac{16}{1}$       | 18             | $^{20}$        | $^{22}$                 | 24 |
| Sat | 0 | $\frac{2}{1}$ | $\frac{4}{1}$        | ę               | $_{\circ}^8$  | 10               | 12               | 14 | $16 \nightharpoonup$ | 18             | $^{20}$        | $^{22}$                 | 24 |
| Sun | Ω | 2             |                      | 6               | $\frac{8}{1}$ | 10               | 12               | 14 | 16                   | 18             | $^{20}$        | 22<br><b>COL</b>        | 24 |

3) Klicken Sie auf die Schaltfläche Edit, um das Aktivierungszeitsegment zu bearbeiten.

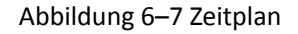

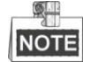

Sie können auswählen, ob die Einstellungen für die ganze Woche oder für bestimmte Tage der Woche kopiert werden sollen. Bis zu 8 Segmente können eingerichtet werden.

4) Klicken auf  $\begin{array}{c} \Box \text{Save} \\ \Box \end{array}$ , um die Einstellungen zu speichern.

#### **Aktivierungszeitplan konfigurieren:**

- 1) Klicken Sie auf die Registerkarte Alarm Linkage.
- 2) Wählen Sie eine Regel in der Regelliste aus.

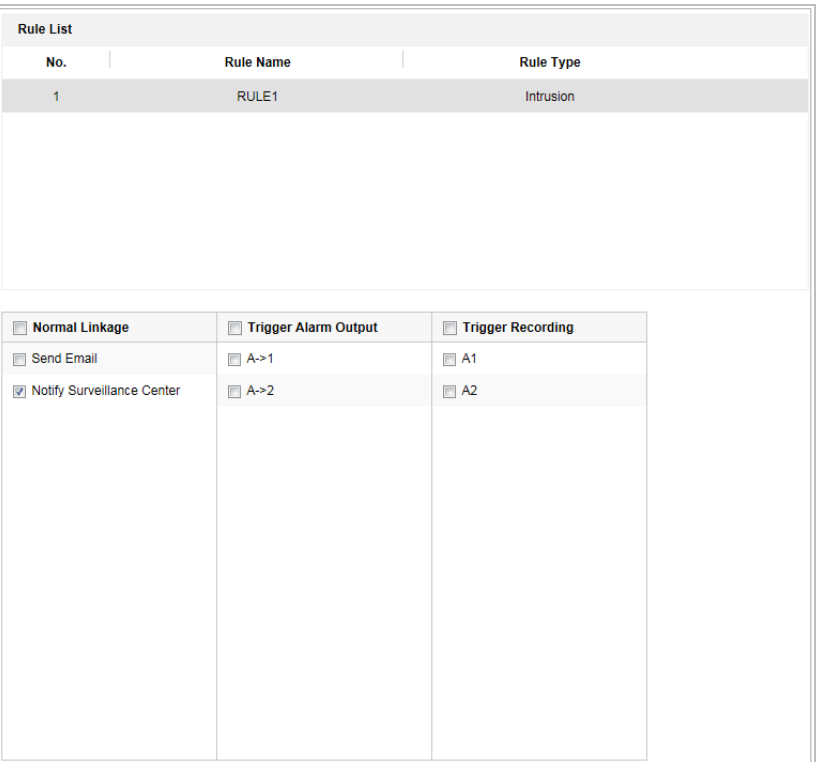

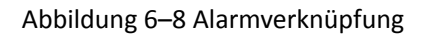

- 3) Aktivieren Sie die Kontrollkästchen der entsprechenden Verknüpfungsaktionen, um sie zu aktivieren.
- 4. Erweiterte Konfiguration: Weitere Hinweise finden Sie in *Abschnitt [6.2](#page-79-0) [Erweiterte](#page-79-0)*

*[Konfiguration](#page-79-0)*. Klicken auf **General Save Many die Einstellungen zu speichern.** 

### <span id="page-85-0"></span>**6.4 Demonstration der Regelkonfiguration**

#### *Zweck:*

<span id="page-85-2"></span>Dieser Abschnitt enthält detaillierte Konfigurationsschritte für jede Regel.

### **6.4.1 Linienüberschreitung**

#### *Zweck:*

Die Funktion dient zum Erkennen von Personen, Fahrzeugen und Objekten, die eine festgelegte virtuelle Linie überqueren. Die Überquerungserkennung kann von rechts nach links, von links nach rechts oder in beide Richtungen erfolgen. Der Alarm wird ausgelöst, wenn die Regel verletzt wird.

#### *Schritte:*

- 1. Neue Regel erstellen: Klicken Sie auf die Schaltfläche **teht**, um eine neue Regel hinzuzufügen.
- 2. Regeltyp auswählen: Klicken Sie auf die Auswahlliste und wählen Sie **Line Crossing** als Regeltyp.

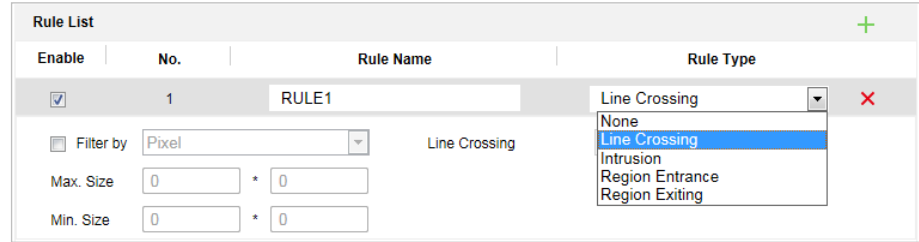

Abbildung 6–9 Regeltyp auswählen

- <span id="page-85-1"></span>3. Optional: Konfigurieren Sie den Größenfilter, wenn Sie das Erkennungsziel auf einen gewünschten Bereich einschränken möchten.
	- a. Aktivieren Sie das Kontrollkästchen von **Filter by** und nur das Filtern nach Pixeln ist verfügbar.
	- b. Klicken Sie auf die Schaltfläche und ziehen Sie ein Rechteck als minimale Filtergröße auf der Live-Ansicht auf.
	- c. Klicken Sie auf die Schaltfläche und ziehen Sie ein Rechteck als maximale Filtergröße auf der Live-Ansicht.

4. Konfigurieren des Regelbereichs:

Klicken Sie auf **Symbolleiste des Live-Ansichtsbereichs. Legen Sie einen Punkt** auf der Linie fest, indem Sie mit der Maus auf das Live-Ansichtsbild klicken und dann den anderen Punkt festlegen.

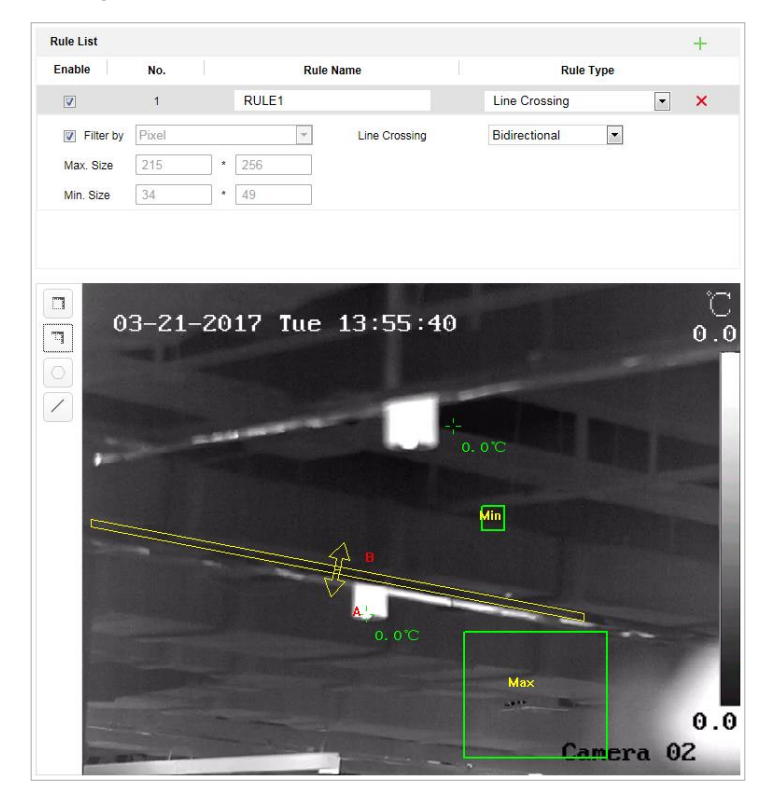

Abbildung 6–10 Linie zeichnen

- 5. Klicken Sie auf das Auswahlmenü in der Regelliste, um die Überschreitungsrichtung auszuwählen.
- 6. Aktivieren von Regeln: Markieren Sie das Kontrollkästchen **Enable** für jede Regel in der Regelliste, um die entsprechende Regel zu aktivieren.
- 7. Klicken auf **Gebruik is der Einstellungen zu speichern.**

### **6.4.2 Eindringen**

#### *Zweck:*

Diese Funktion kann zur Erkennung verwendet werden, ob sich Personen, Fahrzeuge und Objekte in einem vor-definierten Bereich länger als die eingestellte Dauer aufhalten. Der Alarm wird ausgelöst, wenn die Regel verletzt wird.

#### *Schritte:*

- 1. Neue Regel erstellen: Klicken Sie auf die Schaltfläche  $\pm$ , um eine neue Regel hinzuzufügen.
- 2. Regeltyp auswählen: Klicken Sie auf das Auswahlmenü und wählen Sie die Option **Intrusion** als Regeltyp.

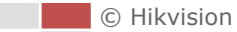

- 3. Konfigurieren Sie die Filtergröße: Weitere Informationen finden Sie unter Schritt [3](#page-85-1) in *Abschnit[t 6.4.1](#page-85-2) [Linienüberschreitung](#page-85-2)*.
- 4. Konfigurieren des Regelbereichs:

Klicken Sie auf  $\Box$  auf der Symbolleiste des Live-Ansichtsbereichs. Klicken Sie mit der Maus auf das Live-Ansichtsbild, um eine Ecke des Bereichs festzulegen. Nachdem Sie alle Ecken festgelegt haben, klicken Sie mit der rechten Maustaste die erste und die letzte Ecke. Es wird eine Polygonfläche gezeichnet.

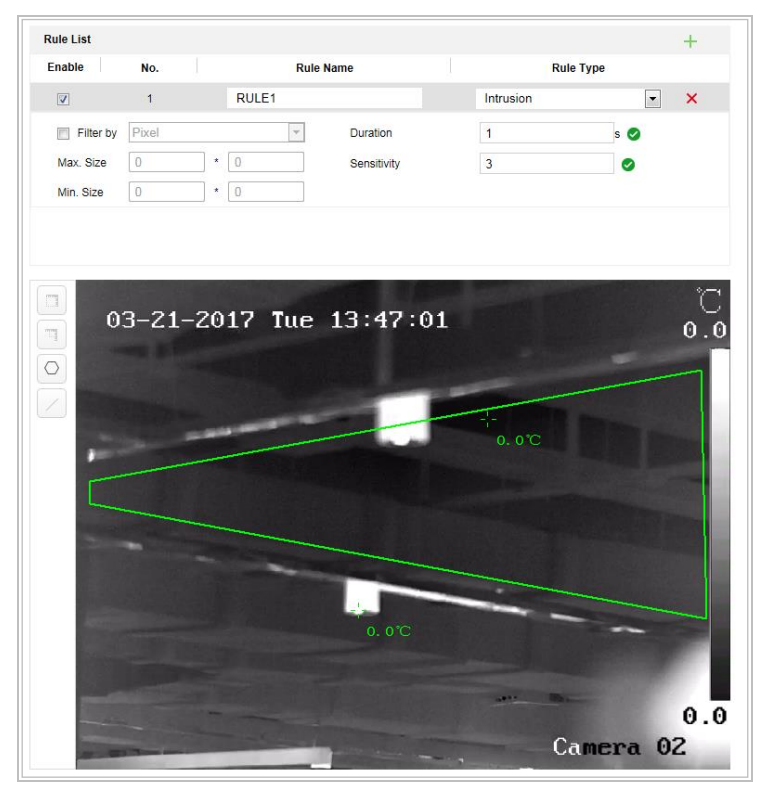

Abbildung 6–11 Bereich zeichnen

- 5. Stellen Sie die Dauer auf einen Wert zwischen "1" bis "100" ein.
- 6. Aktivieren von Regeln: Markieren Sie das Kontrollkästchen **Enable** für jede Regel in der Regelliste, um die entsprechende Regel zu aktivieren.
- 7. Klicken auf **Einstellungen zu speichern.**<br>
7. Klicken auf **Einstellungen zu speichern.**

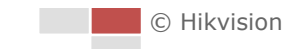

### **6.4.3 Bereichszugang**

#### *Zweck:*

Die Funktion dient zum Erkennen von Personen, Fahrzeugen und Objekten, in einen zuvor festgelegten Bereich eintreten. Der Alarm wird ausgelöst, wenn die Regel verletzt wird.

#### *Schritte:*

- 1. Neue Regel erstellen: Klicken Sie auf die Schaltfläche  $\Box$ , um eine neue Regel hinzuzufügen.
- 2. Regeltyp auswählen: Klicken Sie auf die Auswahlliste und wählen Sie **Region Entrance** als Regeltyp aus.
- 3. Konfigurieren des Regelbereichs:

Klicken Sie auf  $\Box$  auf der Symbolleiste des Live-Ansichtsbereichs. Klicken Sie mit der Maus auf den Live-Ansichtsbereich. Klicken Sie mit der rechten Maustaste, um das Zeichnen zu beenden.

- 4. Konfigurieren Sie die Filtergröße: Weitere Informationen finden Sie unter Schrit[t 3](#page-85-1) in *Abschnit[t 6.4.1](#page-85-2) [Linienüberschreitung](#page-85-2)*.
- 5. Aktivieren von Regeln: Markieren Sie das Kontrollkästchen **Enable** für jede Regel in der Regelliste, um die entsprechende Regel zu aktivieren.
- 6. Klicken auf **Gebruik is der Save Julie**, um die Einstellungen zu speichern.

### **6.4.4 Bereich verlassen**

#### *Zweck:*

Die Funktion dient zum Erkennen von Personen, Fahrzeugen und Objekten, die einen zuvor festgelegten Bereich verlassen. Der Alarm wird ausgelöst, wenn die Regel verletzt wird. *Schritte:*

- 1. Neue Regel erstellen: Klicken Sie auf die Schaltfläche  $\Box$ , um eine neue Regel hinzuzufügen.
- 2. Regeltyp auswählen: Klicken Sie auf das Auswahlmenü und wählen Sie **Region Exiting** als Regeltyp aus.
- 3. Konfigurieren des Regelbereichs:

Klicken Sie auf  $\Box$  auf der Symbolleiste des Live-Ansichtsbereichs. Klicken Sie mit der Maus auf den Live-Ansichtsbereich. Klicken Sie mit der rechten Maustaste, um das Zeichnen zu beenden.

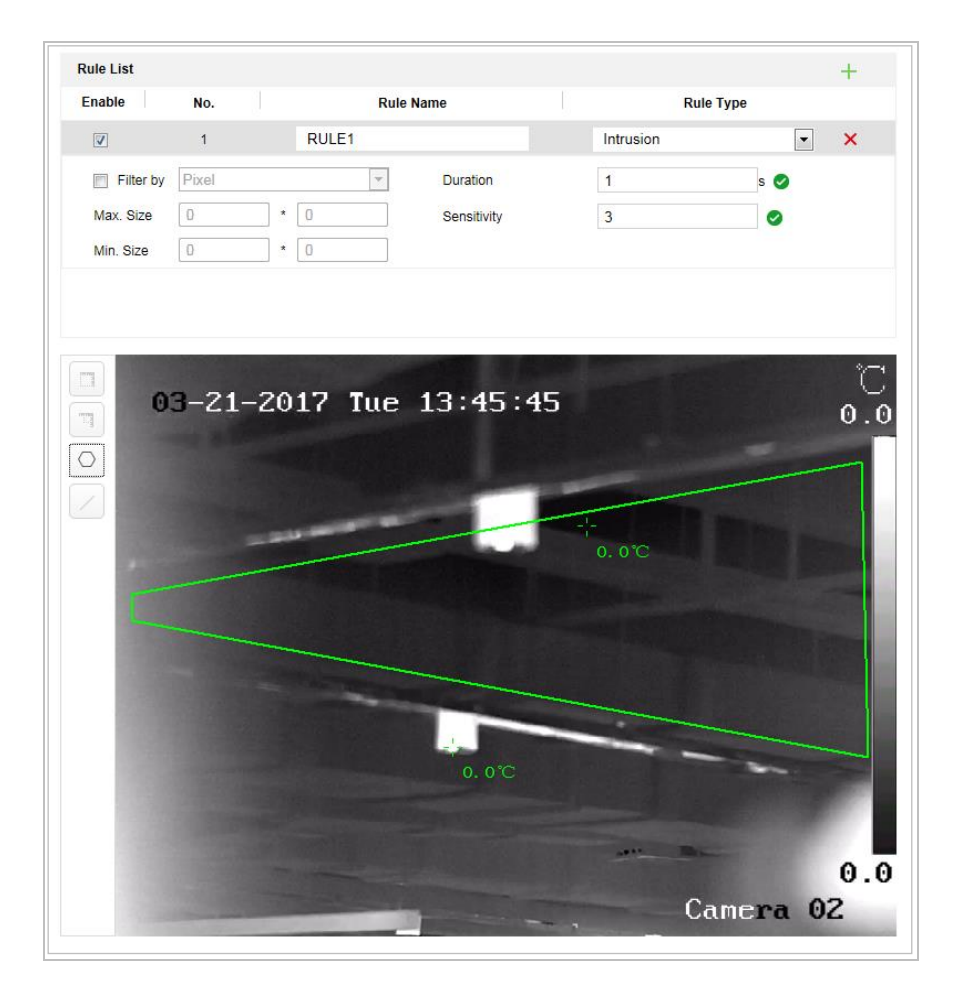

Abbildung 6–12 Bereich zeichnen

- 4. Konfigurieren Sie die Filtergröße: Weitere Informationen finden Sie unter Schritt [3](#page-85-1) in *Abschnit[t 6.4.1](#page-85-2) [Linienüberschreitung](#page-85-2)*.
- 5. Aktivieren von Regeln: Markieren Sie das Kontrollkästchen **Enable** für jede Regel in der Regelliste, um die entsprechende Regel zu aktivieren.
- 6. Klicken auf **Einstellungen zu speichern.**

# **Kapitel 7 Ortungssystemkonfiguration**

### **7.1 Netzwerkeinstellungen konfigurieren**

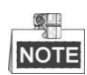

Die Funktionen unterscheiden sich je nach Modell des Ortungssystems.

### **7.1.1 Grundeinstellungen**

### **TCP/IP-Einstellungen konfigurieren**

#### *Zweck:*

Die TCP/IP-Einstellungen müssen ordnungsgemäß konfiguriert werden, bevor Sie das Ortungssystem über das Netzwerk in Betrieb nehmen können. IPv4 und IPv6 werden unterstützt.

#### *Schritte:*

1. Rufen Sie den TCP/IP-Konfigurationsdialog auf:

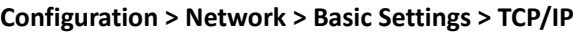

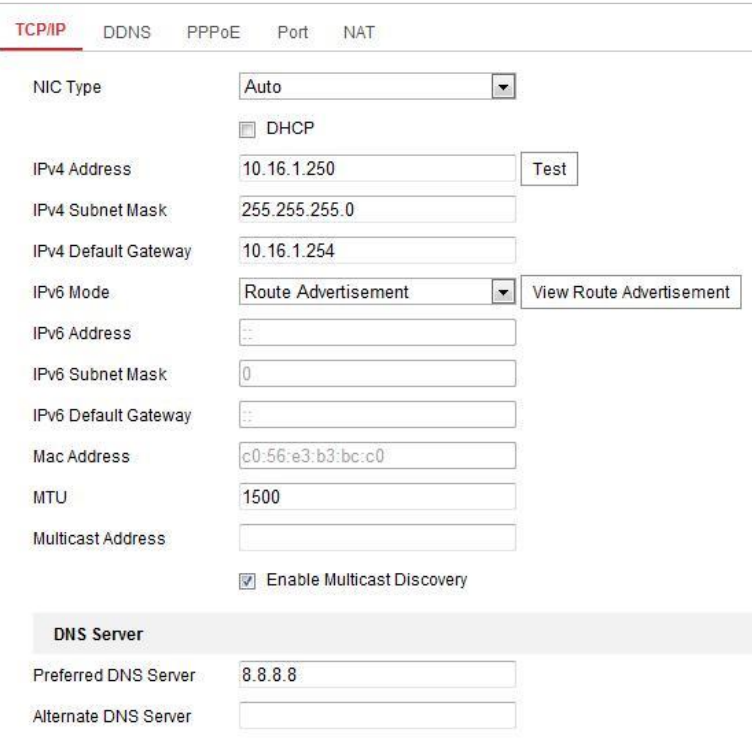

Abbildung 7–1 TCP/IP-Einstellungen konfigurieren

2. Konfigurieren Sie die Einstellungen der Netzwerkkarte, wie zum Beispiel **IPv4(IPv6) Address, IPv4(IPv6) Subnet Mask** und **IPv4(IPv6) Default Gateway**.

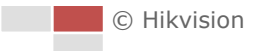

3. Klicken Sie auf **Gebruikten Sie auf der Einstellungen** zu speichern.

Klicken Sie auf **Test**, um sicherzustellen, dass die IP-Adresse gültig ist.

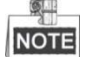

- Wenn ein DHCP-Server verfügbar ist, markieren Sie  $\Box$  DHCP, um automatisch eine IP-Adresse und weitere Netzwerkeinstellungen vom DHCP-Server zu beziehen.
- Der zulässige Wertebereich für die maximale Größe eines Datenpakets (MTU) liegt zwischen 500 und 1500. Der Standardwert ist 1500.
- Die Multicast-Funktion schickt einen Stream zur Multicast-Gruppenadresse und ermöglicht es, dass mehrere Clients gleichzeitig auf den Stream zugreifen, indem eine Kopie der Multicast-Gruppenadresse abgefragt wird.

Vor der Verwendung dieser Funktion müssen Sie die Multicast-Funktion Ihres Routers aktivieren und den Gateway des Netzwerk-Ortungssystems konfigurieren.

 Falls für Anwendungen (z. B. E-Mail-Versand) die DNS-Servereinstellungen erforderlich sind, müssen Sie die Optionen **Preferred DNS Server** und **Alternate DNS server** entsprechend konfigurieren.

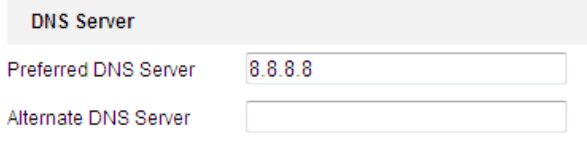

Abbildung 7–2 DNS-Servereinstellungen

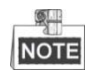

Wenn Sie als IPv6-Modus **Route Advertisement** einstellen, muss der Router die Route Advertisement-Funktion unterstützen.

### **DDNS-Einstellungen konfigurieren**

#### *Zweck:*

Wenn Ihr Ortungssystem auf die Verwendung von PPPoE als Standard Netzwerkverbindung eingestellt ist, können Sie den dynamischen DNS (DDNS) für den Zugriff auf das Netzwerk verwenden.

#### *Bevor Sie beginnen:*

Vor der Konfiguration der DDNS-Einstellungen des Ortungssystems ist die Registrierung beim DDNS-Server erforderlich.

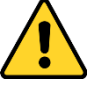

 *Wir empfehlen für Ihren Datenschutz und für besseren Schutz Ihres Systems gegen Sicherheitsrisiken dringend die Verwendung sicherer Passwörter für alle Funktionen und Netzwerkgeräte. Legen Sie unbedingt ein eigenes sicheres Kennwort mit mindestens 8 Zeichen, darunter Groß- und Kleinbuchstaben, Ziffern und Sonderzeichen, fest, um die Produktsicherheit zu erhöhen.*

 *Die korrekte Konfiguration aller Passwörter und andere Sicherheitseinstellungen liegen in Verantwortung des Installateurs und/oder Endbenutzers.*

#### *Schritte:*

1. Rufen Sie den Dialog für die DDNS-Einstellungen auf: **Configuration > Network > Basic Settings > DDNS**

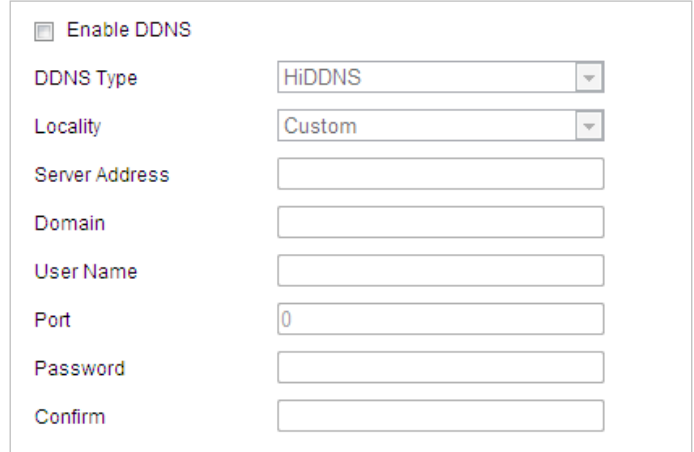

Abbildung 7–3 DDNS-Einstellungen

- 2. Markieren Sie das Kontrollkästchen **Enable DDNS**, um die Funktion zu aktivieren.
- 3. Wählen Sie **DDNS Type**. Drei DDNS-Typen sind wählbar: IPServer, HiDDNS, NO-IP und DynDNS.
	- **DynDNS**
	- *Schritte:*
	- (1) Geben Sie die **Server Address** von DynDNS ein (z.B. members.dyndns.org).
	- (2) Geben Sie in das Textfeld **Domain** den von der DynDNS-Website bezogenen Domänennamen ein.
	- (3) Geben Sie den **Port** des DynDNS-Servers ein.
	- (4) Geben Sie den **Benutzername** und das **Passwort** wie auf der DynDNS-Website registriert ein.
	-

(5) Klicken auf **Gebeuten is average in die Einstellungen** zu speichern.

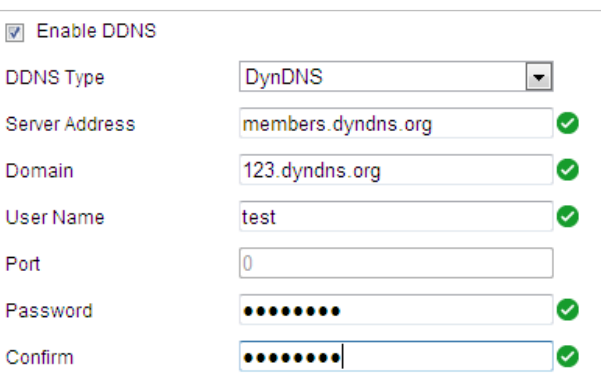

Abbildung 7–4 DynDNS-Einstellungen

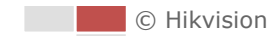

#### **IP-Server:**

#### *Schritte:*

(1) Geben Sie die Serveradresse des IP-Servers ein.

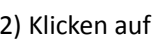

(2) Klicken auf **Gebruik is average in die Einstellungen zu speichern.** 

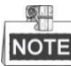

In **Server Address** muss die statische IP-Adresse des Computers eingegeben werden, auf dem die IP-Server-Software läuft. Sie müssen beim ISP für den IP-Server eine statische IP-Adresse, eine Subnetzmaske, einen Gateway und den bevorzugten DNS-Server beantragen.

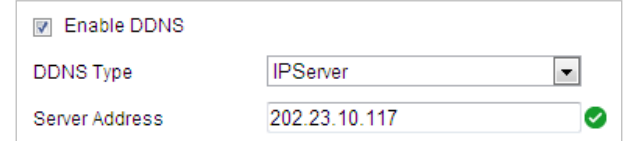

Abbildung 7–5 IP-Server-Einstellungen

#### **HiDDNS:**

#### *Schritte:*

- (1) Geben Sie die Serveradresse ein.
- (2) Geben Sie den Domänennamen der Kamera ein. Die Domäne ist mit dem Gerätalias im HiDDNS-Server identisch.
	-

(3) Klicken auf **Gebeuten is avenue in die Einstellungen zu speichern.** 

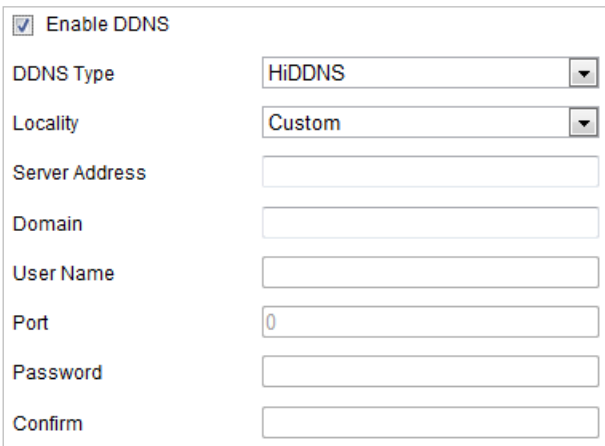

Abbildung 7–6 HiDDNS-Einstellungen

#### **NO-IP:**

#### *Schritte:*

(1) Geben Sie die **Server Address** von No-IP ein.

- (2) Geben Sie in das Textfeld **Domain** den von der No-IP-Website bezogenen Domänennamen ein.
- (3) Geben Sie den **Port** des No-IP-Servers ein.
- (4) Geben Sie den **User Name** und das **Password** wie auf der No-IP-Website registriert ein.
- 

(5) Klicken auf **Gebeuten is average in die Einstellungen zu speichern.** 

© Hikvision

### **PPPoE-Einstellungen konfigurieren**

#### *Zweck:*

Wenn Sie keinen Router, sondern nur ein Modem haben, können Sie die Funktion Point-to-Point Protocol over Ethernet (PPPoE) nutzen.

#### *Schritte:*

1. Rufen Sie den PPPoE-Konfigurationsdialog auf:

**Configuration > Network > Basic Settings > PPPoE**

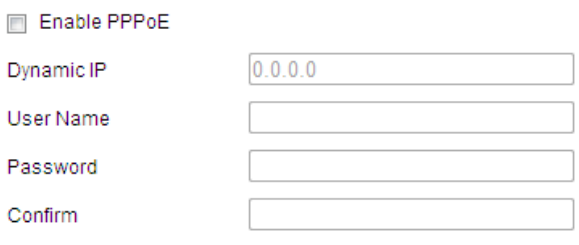

Abbildung 7–7 PPPoE-Einstellungen

- 2. Markieren Sie das Kontrollkästchen **Enable PPPoE**, um die Funktion zu aktivieren.
- 3. Geben Sie für den PPPoE-Zugriff **User Name, Password** und **Confirm password** ein.

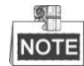

Benutzername und Passwort müssen von Ihrem Internet-Dienstanbieter zugeordnet werden.

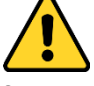

- *Wir empfehlen für Ihren Datenschutz und für besseren Schutz Ihres Systems gegen Sicherheitsrisiken dringend die Verwendung sicherer Passwörter für alle Funktionen und Netzwerkgeräte. Legen Sie unbedingt ein eigenes sicheres Kennwort mit mindestens 8 Zeichen, darunter Groß- und Kleinbuchstaben, Ziffern und Sonderzeichen, fest, um die Produktsicherheit zu erhöhen.*
- *Die korrekte Konfiguration aller Passwörter und andere Sicherheitseinstellungen liegen in Verantwortung des Installateurs und/oder Endbenutzers.*
- 4. Klicken Sie zum Speichern auf **und El Savelland Schließen Sie den Dialog.**

### **Port-Einstellungen konfigurieren**

#### *Zweck:*

Wenn ein Router vorhanden ist und Sie über das Breitbandnetzwerk (WAN) auf das Ortungssystem zugreifen möchten, müssen Sie die 3 Ports für das Ortungssystem weiterleiten.

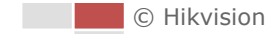

#### *Schritte:*

1. Rufen Sie den Dialog für die Port-Einstellungen auf: **Configuration > Network > Basic Settings > Port**

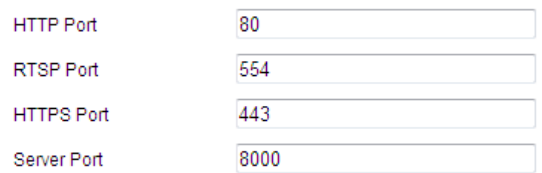

Abbildung 7–8 Port-Einstellungen

2. Legen Sie die Ports HTTP, RTSP und den Port des Ortungssystems fest. **HTTP Port:** Die Standard-Portnummer ist 80.

**RTSP Port:** Die Standard-Portnummer ist 554.

**HTTPS Port:** Die Standard-Portnummer ist 443.

**Server Port:** Die Standard-Portnummer ist 8000.

3. Klicken auf **Klicken auf State Haupt im die Einstellungen zu speichern.** 

### **NAT-(Network Address Translation-)Einstellungen konfigurieren**

#### *Zweck:*

"Universal Plug and Play" (UPnP™) ist eine Netzwerkarchitektur, die die Kompatibilität zwischen Netzwerkgeräten, Software und sonstiger Hardware gewährleistet. Das UPnP-Protokoll ermöglicht eine problemlose Verbindung von Geräten und vereinfacht die Realisierung von Privat- und Firmennetzwerken.

Wenn diese Funktion aktiviert ist, muss kein Port-Mapping für jeden Port durchgeführt werden, und die Kamera wird über den Router mit dem WAN verbunden.

#### *Schritte:*

1. Rufen Sie den Dialog für die UPnP™-Einstellungen auf:

#### **Configuration > Network > Basic Settings > NAT**

2. Markieren Sie das Kontrollkästchen, um die UPnP™-Funktion zu aktivieren.

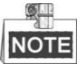

Sie können den Anzeigenamen des Ortungssystems bearbeiten. Der Name wird von den entsprechenden Geräten (z. B. Router) erkannt.

 $\overline{\phantom{0}}$ 

3. Wählen Sie den Port-Mapping-Modus. **So führen Sie das Port-Mapping mit den Standard-Portnummern durch:**

**Port Mapping Mode** Auswählen

Auto

**So führen Sie das Port-Mapping mit den benutzerdefinierten Portnummern durch:**

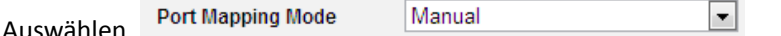

Sie können auch den Wert für die Portnummer einstellen.

| <b>IVI</b> Enable UPnP™  |                      |                            |                      |               |
|--------------------------|----------------------|----------------------------|----------------------|---------------|
| Nickname                 | 490340679            | ◡                          |                      |               |
| <b>Port Mapping Mode</b> | Auto                 | $\overline{\phantom{a}}$   |                      |               |
| Port Type                | <b>External Port</b> | <b>External IP Address</b> | <b>Internal Port</b> | <b>Status</b> |
| <b>HTTP</b>              | 80                   | 0.0.0.0                    | 80                   | Valid         |
| <b>RTSP</b>              | 554                  | 0.0.0.0                    | 554                  | Valid         |
| Server Port              | 8000                 | 0.0.0.0                    | 8000                 | Valid         |
|                          |                      |                            |                      |               |

Abbildung 7–9 Port-Mapping-Modus

4. Klicken auf **Einstellungen zu speichern.**<br>
, um die Einstellungen zu speichern.

### **7.1.2 Erweiterte Einstellungen**

### **SNMP-Einstellungen konfigurieren**

#### *Zweck:*

Sie können SNMP verwenden, um den Ortungssystemstatus und die entsprechenden Parameterdaten abzurufen.

#### *Bevor Sie beginnen:*

Verwenden Sie die SNMP-Software zur SNMP-Einstellung und stellen Sie den Empfang der Ortungssystemdaten über den SNMP-Port ein. Durch Einstellung der Trap-Adresse kann das Ortungssystem das Alarmereignis und Ausnahmemitteilungen an die Ü berwachungszentrale senden.

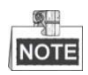

Die gewählte SNMP-Version muss mit derjenigen der SNMP-Software übereinstimmen.

#### *Schritte:*

1. Rufen Sie den SNMP-Konfigurationsdialog auf:

**Configuration > Network > Advanced Settings > SNMP**

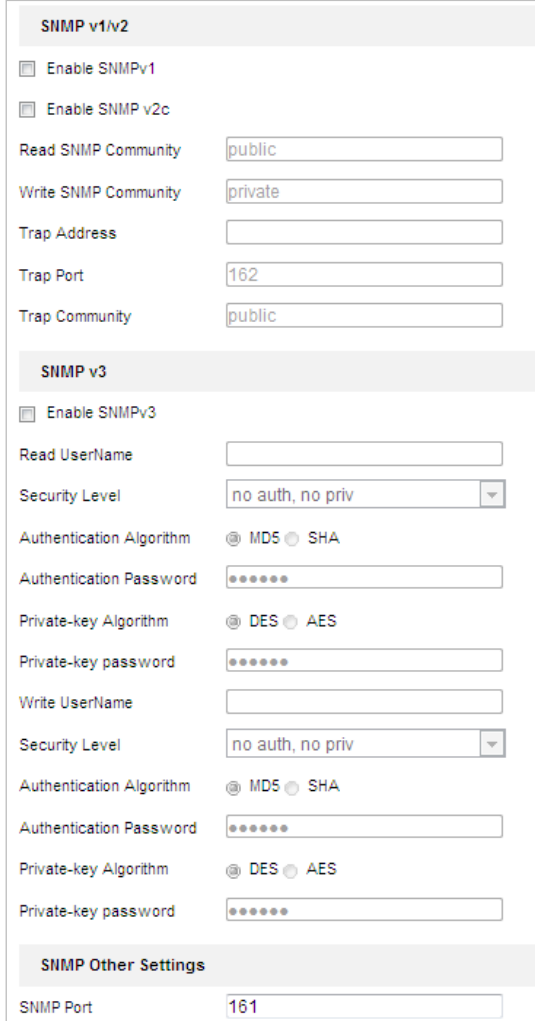

Abbildung 7–10 SNMP-Einstellungen

- 2. Markieren Sie das Kontrollkästchen für die entsprechende Version (**Enable SNMP v1, Enable SNMP v2c, Enable SNMP v3**), um die Funktion zu aktivieren.
- 3. Konfigurieren Sie die SNMP-Einstellungen.

#### 奥里 **NOTE**

Die Konfiguration der SNMP-Software muss mit den hier vorgenommenen Einstellungen übereinstimmen.

4. Klicken Sie auf **Gulf is ave Sieben der Sien in die Einstellungen zu speichern und den Vorgang zu** beenden.

### **FTP-Einstellungen konfigurieren**

#### *Zweck:*

Sie können einen FTP-Server einrichten und die folgenden Parameter konfigurieren, um erfasste Bilder hochzuladen.

#### *Schritte:*

1. Rufen Sie den Dialog für die FTP-Einstellungen auf:

**Configuration > Network > Advanced Settings > FTP**

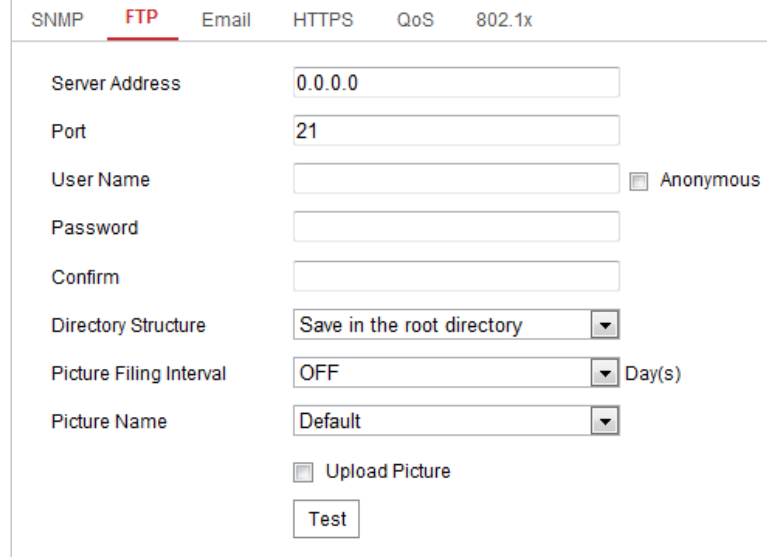

Abbildung 7–11 FTP-Einstellungen

2. Konfigurieren Sie die FTP-Einstellungen, einschließlich Server-Adresse, Port, Benutzername, Passwort, Verzeichnis und Typ des Hochladens.

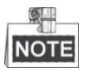

Für die Server-Adresse kann sowohl ein Domänenname als auch eine IP-Adresse angegeben werden.

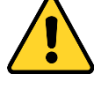

- *Wir empfehlen für Ihren Datenschutz und für besseren Schutz Ihres Systems gegen Sicherheitsrisiken dringend die Verwendung sicherer Passwörter für alle Funktionen und Netzwerkgeräte. Legen Sie unbedingt ein eigenes sicheres Kennwort mit mindestens 8 Zeichen, darunter Groß- und Kleinbuchstaben, Ziffern und Sonderzeichen, fest, um die Produktsicherheit zu erhöhen.*
- *Die korrekte Konfiguration aller Passwörter und andere Sicherheitseinstellungen liegen in Verantwortung des Installateurs und/oder Endbenutzers.*
- **Das Verzeichnis zum Speichern von Dateien auf dem FTP-Server einrichten:**

Im Feld **Directory Structure** können Sie das Stammverzeichnis, das übergeordnete Verzeichnis und das Unterverzeichnis wählen.

- **Root directory:** Die Dateien werden im Stammverzeichnis des FTP-Servers gespeichert.
- **Parent directory:** Die Dateien werden in einem Ordner des FTP-Servers gespeichert. Der Name des Ordners kann wie in [Abbildung 7](#page-98-0)–12 dargestellt festgelegt werden.

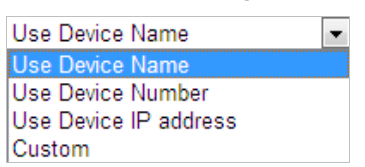

#### Abbildung 7-12 Übergeordnetes Verzeichnis

<span id="page-98-0"></span>© Hikvision

 **Child directory:** Es handelt sich hierbei um ein Unterverzeichnis, das im übergeordneten Verzeichnis angelegt werden kann. Die Dateien werden in einem Unterverzeichnis des FTP-Servers gespeichert. Der Name des Ordners kann wie in [Abbildung 7](#page-99-0)–13 dargestellt festgelegt werden.

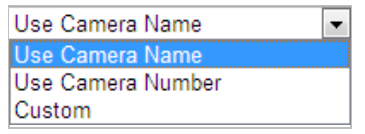

Abbildung 7–13 Untergeordnetes Verzeichnis

- <span id="page-99-0"></span>**Upload type:** Hier aktivieren Sie das Hochladen des erfassten Bildes auf den FTP-Server.
- 3. Klicken auf **Fillianus in die Einstellungen zu speichern.**
- 4. Klicken Sie auf **Test**, um die Konfiguration zu überprüfen.

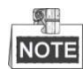

Um die erfassten Bilder auf den FTP-Server hochladen zu können, müssen Sie im Dialog **Snapshot** die Option "Kontinuierliche Fotoaufnahmen" oder "Ereignisausgelöstes Foto" aktivieren.

### **E-Mail-Einstellungen konfigurieren**

#### *Zweck:*

Das System kann so konfiguriert werden, dass bei einem Alarmereignis (z. B. Bewegungserkennung, Videoverlust, Videosabotage usw.) eine E-Mail-Benachrichtigung an alle angegebenen Empfänger geschickt wird.

#### *Bevor Sie beginnen:*

Bevor Sie die E-Mail-Funktion nutzen, konfigurieren Sie die Einstellungen des DNS-Servers unter **Configuration > Network > Basic Settings > TCP/IP**.

#### *Schritte:*

1. Rufen Sie den Konfigurationsdialog für die E-Mail-Einstellungen auf:

#### **Configuration > Network > Advanced Settings > Email**

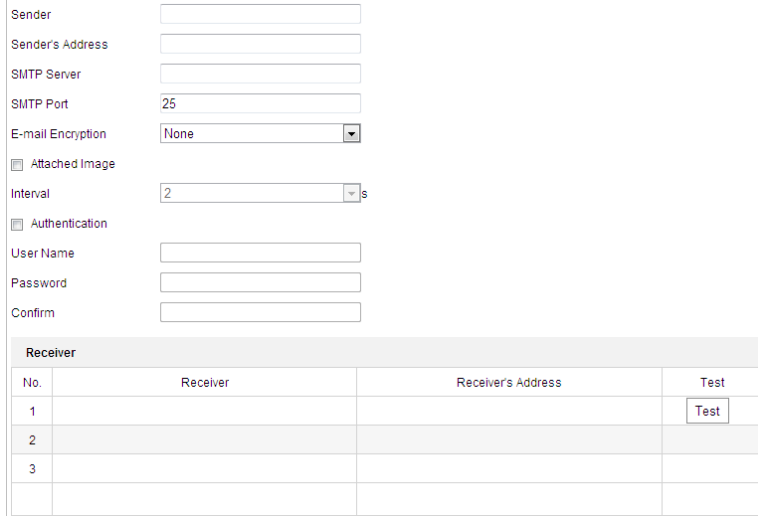

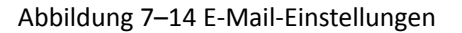

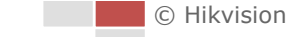

2. Konfigurieren Sie die folgenden Einstellungen:

**Sender:** Der Name des E-Mail-Absenders.

**Sender's Address:** Die E-Mail-Adresse des Absenders.

**SMTP Server:** SMTP-Server IP-Adresse oder Hostname (z.B. smtp.263xmail.com).

**SMTP Port:** SMTP-Port. Der Standard-TCP/IP-Port für SMTP ist 25.

E-mail encryption: None, SSL und TLS sind wählbar. Wenn Sie "SSL" oder "TLS" auswählen und "STARTTLS" deaktivieren, werden E-Mails vor dem Versenden per SSL oder TLS verschlüsselt. Für diese Verschlüsselungsmethode sollte der SMTP-Port 465 eingestellt werden. Wenn Sie "SSL" oder "TLS" auswählen und "STARTTLS" aktivieren, werden E-Mails vor dem Versenden per STARTTLS verschlüsselt. Stellen Sie dann SMTP-Port 25 ein.

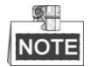

Für die E-Mail-Verschlüsselung per STARTTLS muss der E-Mail-Server das STARTTLS-Protokoll unterstützen. Unterstützt der E-Mail-Server dieses Protokoll nicht und das Kontrollkästchen Enable STARTTLS ist markiert, wird die E-Mail nicht verschlüsselt.

**Attached Image:** Haken Sie das Kontrollkästchen **Attached Image** ab, wenn Sie E-Mails mit hinzugefügten Alarmbildern senden möchten.

**Interval:** Das Intervall bezieht sich auf den Zeitraum zwischen zwei Aktionen zum Senden angehängter Bilder.

**Authentication** (optional): Falls Ihr E-Mail-Server eine Authentifizierung verlangt, markieren Sie dieses Kontrollkästchen, um sich mittels Authentifizierung bei diesem Server anzumelden, und geben Sie dann Benutzername und Kennwort ein.

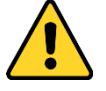

- *Wir empfehlen für Ihren Datenschutz und für besseren Schutz Ihres Systems gegen Sicherheitsrisiken dringend die Verwendung sicherer Passwörter für alle Funktionen und Netzwerkgeräte. Legen Sie unbedingt ein eigenes sicheres Kennwort mit mindestens 8 Zeichen, darunter Groß- und Kleinbuchstaben, Ziffern und Sonderzeichen, fest, um die Produktsicherheit zu erhöhen.*
- *Die korrekte Konfiguration aller Passwörter und andere Sicherheitseinstellungen liegen in Verantwortung des Installateurs und/oder Endbenutzers.*

**Receiver:** Wählen Sie den Empfänger aus, an die die E-Mail geschickt werden soll. Bis zu 2 Empfänger können konfiguriert werden.

**Receiver:** Der Name des zu benachrichtigenden Anwenders.

**Receiver's Address:** Die E-Mail-Adresse des zu benachrichtigenden Anwenders. (Optional: Klicken Sie auf **Test**, um sicherzustellen, dass der E-Mail-Server E-Mails versenden kann.)

3. Klicken auf **Franklingen auf der Save Handel**, um die Einstellungen zu speichern.

### **Den Plattformzugang konfigurieren**

#### *Zweck:*

Plattformzugang bietet Ihnen die Möglichkeit, Geräte über die Plattform zu verwalten.

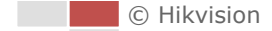

#### *Schritte:*

1. Rufen Sie den Dialog "Plattformzugang" auf.

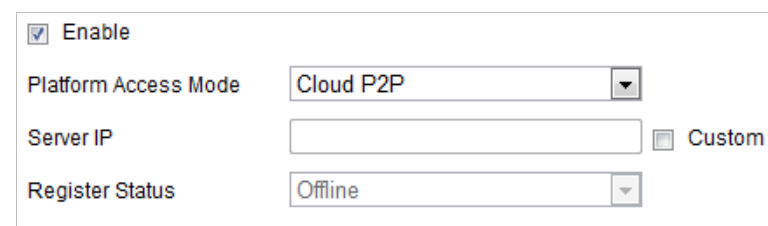

Abbildung 7–15 Plattformzugangseinstellungen

- 2. Markieren Sie das Kontrollkästchen Enable, um die Funktion "Plattformzugang" des Geräts zu aktivieren.
- 3. Wählen Sie in der Drop-down-Liste Platform Access Mode aus.

**Configuration > Network > Advanced Settings > Platform Access**

- 4. Legen Sie die Server IP fest.
- 5. Klicken auf **Gelter is alle Save Stephand**, um die Einstellungen zu speichern.

#### **HTTPS-Einstellungen konfigurieren**

#### *Zweck:*

HTTPS ist die Verwendung von HTTP über SSL oder TLS. Es handelt sich um ein Netzwerkprotokoll zur Authentifizierung von Identitäten und erhöht die Sicherheit des Internetzugriffs, indem es Ü bertragungen verschlüsselt.

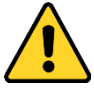

- *Wir empfehlen für Ihren Datenschutz und für besseren Schutz Ihres Systems gegen Sicherheitsrisiken dringend die Verwendung sicherer Passwörter für alle Funktionen und Netzwerkgeräte. Legen Sie unbedingt ein eigenes sicheres Kennwort mit mindestens 8 Zeichen, darunter Groß- und Kleinbuchstaben, Ziffern und Sonderzeichen, fest, um die Produktsicherheit zu erhöhen.*
- *Die korrekte Konfiguration aller Passwörter und andere Sicherheitseinstellungen liegen in Verantwortung des Installateurs und/oder Endbenutzers.*

#### *Schritte:*

1. Rufen Sie das HTTPS-Einstellungsmenü auf.

#### **Configuration > Network > Advanced Settings > HTTPS**

2. Erstellen Sie das selbst unterzeichnete Zertifikat oder das autorisierte Zertifikat.

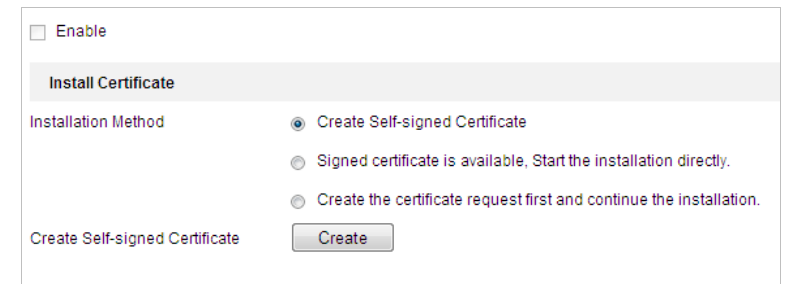

Abbildung 7–16 Zertifikat erstellen

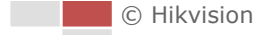

**OPTION 1:** Selbst unterzeichnetes Zertifikat erstellen

- 1) Wählen Sie Create Self-signed Certificate.
- 2) Klicken Sie auf **Create**, um das folgende Dialogfenster aufzurufen.

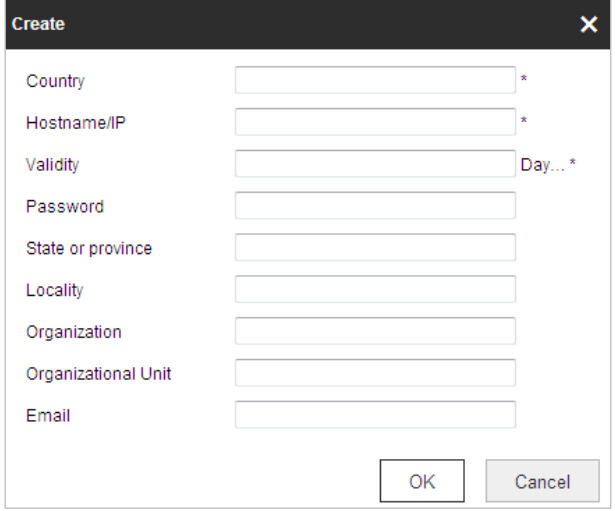

Abbildung 7–17 Selbst unterzeichnetes Zertifikat erstellen

- 3) Geben Sie Land, Hostname/IP, Gültigkeit und die anderen Informationen ein.
- 4) Klicken Sie auf **OK**, um die Einstellungen zu speichern.

**OPTION 2:** Starten Sie die Installation, wenn das signierte Zertifikat zur Verfügung steht.

- 1) Wählen Sie Signed certificate is available, Start the installation directly.
- 2) Klicken Sie auf **Browse**, um das verfügbare Zertifikat hochzuladen.
- 3) Klicken Sie auf **Install**, um das Zertifikat zu installieren.
- 4) Klicken Sie auf **OK**, um die Einstellungen zu speichern.

**OPTION 3:** Erstellen Sie zuerst eine Zertifikatsanforderung und setzen Sie die Installation fort.

- 1) Wählen Sie Create certificate request first and continue the installation.
- 2) Klicken Sie auf **Create**, um die Zertifikatsanforderung zu erstellen, und geben Sie die erforderlichen Informationen an.
- 3) Laden Sie die Zertifikatanfrage herunter und reichen Sie sie bei der vertrauenswürdigen Zertifizierungsstelle zur Signatur ein.
- 4) Nach dem Erhalt des unterschriebenen gültigen Zertifikats importieren Sie das Zertifikat auf das Gerät.
- 5) Klicken Sie auf **OK**, um die Einstellungen zu speichern.
- 3. Die Zertifikatinformationen liegen vor, nachdem Sie das Zertifikat erfolgreich erstellt und installiert haben.

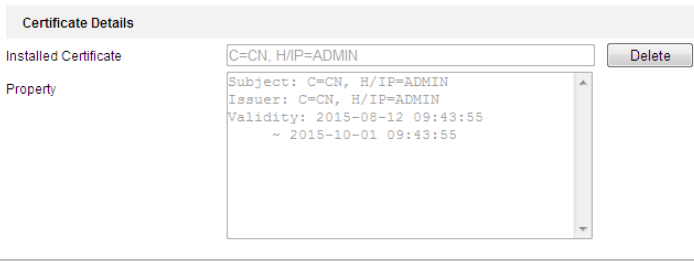

Abbildung 7–18 Installiertes Zertifikat, Eigenschaft

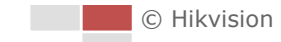

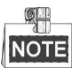

- Die Standard-Portnummer für HTTPS ist 443. Es kann eine Portnummer von 1 bis 65535 eingestellt werden.
- Wenn als Portnummer die Standardnummer 443 eingestellt ist, hat die URL das Format *https://IP-Adresse,* z. B. https://192.168.1.64.
- Wenn als Portnummer nicht die Standardnummer 443 eingestellt ist, hat die URL das Format *https://IP-Adresse:Portnummer,* z. B. https://192.168.1.64:81.

### **QoS-Einstellungen konfigurieren**

#### *Zweck:*

Die Funktion "QoS" (Quality of Service) kann die Netzwerkverzögerung und -überlastung beheben, indem die Priorität des Datenversands konfiguriert wird.

#### *Schritte:*

1. Rufen Sie den QoS-Konfigurationsdialog auf:

#### **Configuration > Advanced Configuration > Network > QoS**

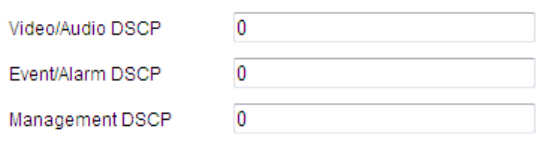

Abbildung 7–19 QoS-Einstellungen

2. Konfigurieren Sie die QoS-Einstellungen, einschließlich Video- / Audio-, Ereignis- / Alarm- und Verwaltungs-DSCP.

Für DSCP können Sie einen Wert zwischen 0 und 63 auswählen. Je höher der DSCP-Wert ist, desto höher ist die Priorität.

3. Klicken auf **Gelangen is average auf dem Einstellungen** zu speichern.

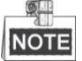

- Stellen Sie sicher, dass Sie die QoS-Funktion für Ihr Netzwerkgerät (z. B. Router) aktiviert haben.
- Damit die Einstellungen wirksam werden, ist ein Neustart erforderlich.

#### **802.1x-Einstellungen konfigurieren**

#### *Zweck:*

Das Ortungssystem unterstützt den Standard IEEE 802.1X.

IEEE 802.1x ist eine portbasierte Netzwerkzugriffskontrolle. Sie erhöht die Netzwerksicherheit. Beim Verbindungsaufbau zu einem Netzwerk nach IEEE 802.1x ist eine Authentifizierung erforderlich. Gelingt die Authentifizierung nicht, kann sich ein Gerät nicht mit dem Netzwerk verbinden.

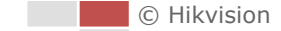

## Hochgeschwindigkeits-Kuppelkamera PC Interne RADIUS-Server Authenticator Netzwerk-Switch Authentifizierungs-Server

#### Ein geschütztes Netzwerk nach IEEE 802.1x stellt sich wie folgt dar:

Abbildung 7–20 Geschütztes Netzwerk

- Installieren Sie ein digitales Zertifikat einer Zertifizierungsstelle, bevor Sie die Netzwerkkamera mit einem geschützten Netzwerk verbinden.
- Die Netzwerkkamera übermittelt über den Authentifikator (einen Switch) eine Zugriffsanforderung an das geschützte Netzwerk.
- Der Switch leitet die Identität und das Kennwort an den Authentifizierungsserver (RADIUS-Server) weiter.
- Der Switch leitet das Zertifikat des Authentifizierungsservers an die Netzwerkkamera weiter.
- Wurden alle Informationen validiert, gewährt der Switch den Zugriff auf das geschützte Netzwerk.

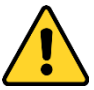

- *Wir empfehlen für Ihren Datenschutz und für besseren Schutz Ihres Systems gegen Sicherheitsrisiken dringend die Verwendung sicherer Passwörter für alle Funktionen und Netzwerkgeräte. Legen Sie unbedingt ein eigenes sicheres Kennwort mit mindestens 8 Zeichen, darunter Groß- und Kleinbuchstaben, Ziffern und Sonderzeichen, fest, um die Produktsicherheit zu erhöhen.*
- *Die korrekte Konfiguration aller Passwörter und andere Sicherheitseinstellungen liegen in Verantwortung des Installateurs und/oder Endbenutzers.*

#### *Schritte:*

- 1. Schließen Sie die Netzwerkkamera mit dem Netzwerkkabel direkt an Ihren PC an.
- 2. Rufen Sie den 802.1x-Konfigurationsdialog auf:

#### **Configuration > Network > Advanced Settings > 802.1X**

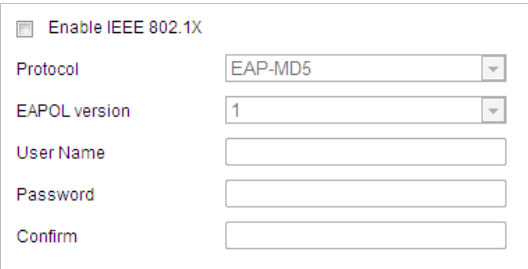

Abbildung 7–21 802.1x-Einstellungen

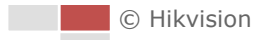

- 3. Markieren Sie das Kontrollkästchen **Enable IEEE 802.1X**, um diese Funktion zu aktivieren.
- 4. Konfigurieren Sie die 802.1X-Einstellungen, einschließlich Benutzername und Passwort.

奥 NOTE

Die EAP-MD5-Version muss mit der im Router oder Switch übereinstimmen.

5. Klicken Sie auf **Bilder in die Konfiguration zu beenden.** 

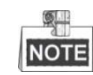

Nach dem Speichern wird die Kamera neu gestartet.

6. Nach erfolgreicher Konfiguration können Sie die Kamera mit dem geschützten Netzwerk verbinden.

## **7.2 Video- und Audioeinstellungen konfigurieren**

### **7.2.1 Videoeinstellungen konfigurieren**

#### *Schritte:*

1. Rufen Sie den Dialog für die Videoeinstellungen auf:

#### **Configuration > Video/Audio > Video**

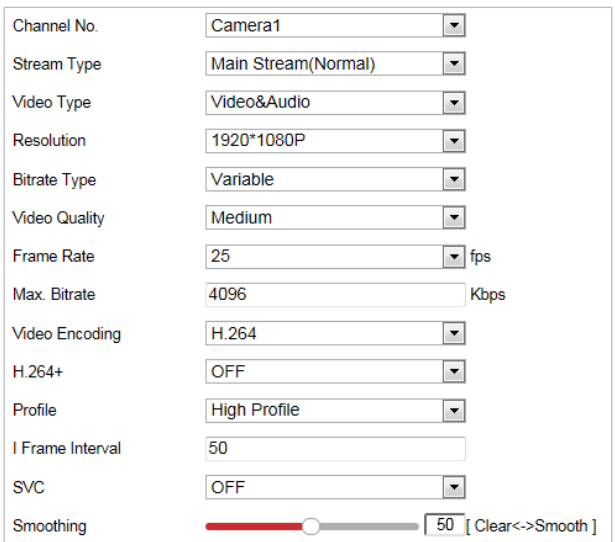

Abbildung 7–22 Videoeinstellungen konfigurieren

- 2. Wählen Sie aus der Drop-down-Liste die **Channel No.**, die Sie konfigurieren möchten.
- 3. Wählen Sie den **Stream Type** des Ortungssystems: Haupt-Stream (normal), Sub-Stream oder dritter Stream. Der Haupt-Stream wird üblicherweise für die Aufnahme und Live-Ansicht bei hoher Bandbreite verwendet, während der Sub-Stream für die Live-Ansicht bei geringer Bandbreite geeignet ist. Weitere Informationen zum Wechseln zwischen Haupt-Stream und Sub-Stream für die Live-Ansicht finden Sie in **Abschnitt** *[4.1](#page-25-0) [Lokale Parameter konfigurieren](#page-25-0)*.

4. Sie können die folgenden Einstellungen für den gewählten Stream konfigurieren.

#### 奥 **NOTE**

Die Einstellungen sind je nach Modell des Ortungssystems unterschliedlich.

#### **Video Type:**

Wählen Sie für den Streamtyp die Option "Videostream" oder "Composite Video- und Audiostream" aus. Das Audiosignal wird nur aufgezeichnet, wenn **Video Type** als **Video & Audio** eingestellt ist.

#### **Resolution:**

Stellen Sie die Auflösung für die Videoausgabe ein.

#### **Bitrate Type:**

Wählen Sie für den Bitratentyp die Option "konstant" oder "variabel" aus.

#### **Video Quality:**

Wenn der Bitratentyp **Variable**, ausgewählt wurde, sind 6 Videoqualitätsstufen auswählbar.

#### **Frame Rate:**

Die Bildrate wird in Bildern pro Sekunde (frames per second; fps) angegeben und besagt, mit welcher Frequenz der Videostream aktualisiert wird. Eine höhere Bildrate ist vorteilhaft, wenn Bewegung im Videostream ist, weil die Bildqualität durchgehend aufrechterhalten bleibt.

#### **Max. Bitrate:**

Stellen Sie die maximale Bitrate auf 256 bis 16.384 kb/s ein. Ein höherer Wert entspricht einer höheren Videoqualität, beansprucht aber mehr Bandbreite.

#### **Video Encoding:**

Der **Videokodierungs**-Standard kann auf H.264 oder MJPEG eingestellt werden.

**H.264+:**

Wählen Sie ON oder OFF aus.

#### **Profile:**

Sie können Basic Profile, Main Profile oder High Profile auswählen.

#### **I Frame Interval:**

Wählen Sie als I-Frame Interval einen Wert zwischen 1 und 400.

#### **SVC:**

Skalierbare Videocodierung ist eine Erweiterung des H.264/AVC-Standards. Wählen Sie AUS / EIN aus, um die SVC-Funktion zu deaktivieren oder zu aktivieren. Wählen Sie "Auto" aus. Wenn die Netzwerk-Bandbreite nicht ausreicht, extrahiert das Gerät automatisch Bilder aus dem ursprünglichen Video.

#### **Smoothing:**

Die Einstellung betrifft die Flüssigkeit des Streams. Je höher der Glättungswert ist, desto flüssiger wird der Videostream wiedergegeben, jedoch ist die Videoqualität eventuell nicht gut. Je niedriger der Glättungswert ist, desto höher ist die Videoqualität, jedoch wird der Stream eventuell nicht flüssig wiedergegeben.

5. Klicken auf **Gebruik is der Save Stein**, um die Einstellungen zu speichern.

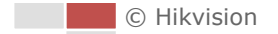

### **7.2.2 Audioeinstellungen konfigurieren**

#### *Schritte:*

1. Rufen Sie den Dialog für die Audioeinstellungen auf:

#### **Configuration > Video/Audio > Audio**

2. Wählen Sie die channel No. aus der Drop-down-Liste aus.

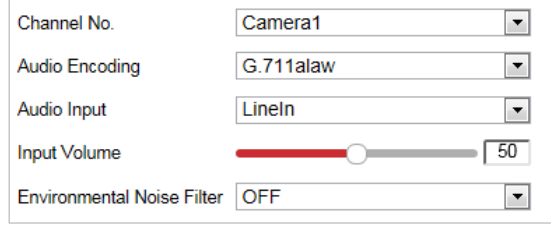

Abbildung 7–23 Audioeinstellungen

3. Konfigurieren Sie die folgenden Einstellungen.

**Audio Encoding:** Sie können G.722.1, G.711ulaw, G.711alaw, MP2L2, G.726 oder PCM auswählen. **Audio Input:** Wenn eine Gegensprechanlage an das Ortungssystem angeschlossen ist, müssen Sie diese Option auf **LineIn** einstellen. Wenn ein Mikrofon an das Ortungssystem angeschlossen ist, müssen Sie diese Option auf **MicIn** einstellen.

**Audio Stream Bitrate:** Wenn für Audio Encoding MP2L2 eingestellt ist, können Sie die Audio Stream Bitrate in der Drop-down-Liste auswählen. Je größer der Wert, desto besser ist die Audioqualität.

**Sampling Rate:** Wenn für Audio Encoding MP2L2 eingestellt ist, können Sie die Sampling Rate in der Drop-down-Liste auswählen. Je größer der Wert, desto besser ist die Audioqualität.

**Input Volume:** Passen Sie die Lautstärke mit dem **Schieberegler** an. Der Wert kann von 0 bis 100 eingestellt werden.

**Environmental Noise Filter:** Wählen Sie ON oder OFF in der Drop-down-Liste, um die Funktion zu aktivieren oder zu deaktivieren. Es ist empfehlenswert, die Funktion zu aktivieren, wenn die Abtastrate niedriger als 32 kHz ist.

4. Klicken auf **Gebruik is als avenuary of the Einstellungen** zu speichern.

### **7.2.3 ROI-Einstellungen konfigurieren**

#### *Zweck:*

Mit ROI (Region of Interest, Bereich von Interesse) wird die Bildqualität in einem vorher festgelegten Bereich verbessert. Es gibt zwei verschiedene ROI-Modi: **Fixed Region** und **Dynamic Region**. Wenn **Fixed Region** aktiviert ist, wird die Bildqualität im Bereich von Interesse verbessert und die Bildqualität anderer Bereiche wird herabgesetzt. Wenn **Dynamic Region** aktiviert ist, wird die Bildqualität beim verfolgten Ziel verbessert.

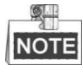

Die ROI-Funktion unterscheidet sich je nach Modell des Ortungssystems.

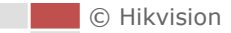
# *Schritte:*

- 1. Rufen Sie den ROI-Konfigurationsdialog auf: **Configuration > Video/Audio > ROI**
- 2. Wählen Sie die channel No. im Aufklappmenü.

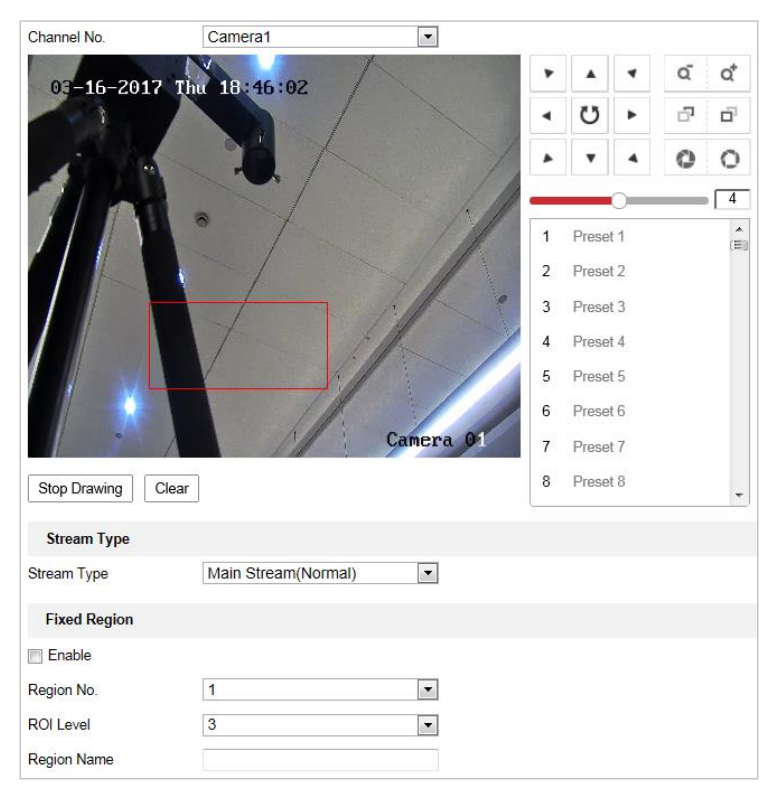

Abbildung 7–24 Bereich von Interesse (1)

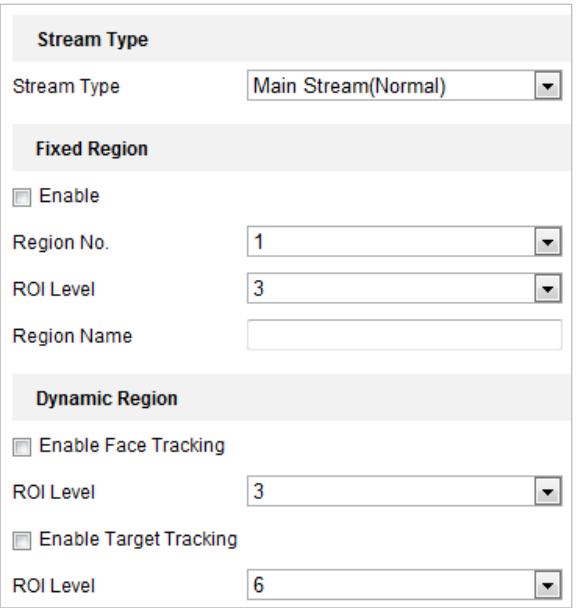

Abbildung 7–25 Bereich von Interesse (2)

#### **ROI für festen Bereich**

#### *Schritte:*

- 1. Markieren Sie das Kontrollkästchen **Enable**, um die Funktion **Fixed Region** zu aktivieren.
- 2. Wählen Sie einen Streamtyp aus. Sie können für die ROI-Funktion Haupt-Stream, Sub-Stream oder Dritter Stream einstellen.
- 3. Klicken Sie auf  $|$  Draw Area  $|$ , drücken Sie die linke Maustaste und zeichnen Sie mit der Maus einen roten Rahmen in das Bild der Live-Ansicht. Klicken Sie auf **Clear**, um den Rahmen zu löschen.

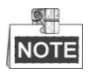

Die Anzahl der unterstützten Bereiche ist je nach Modell des Ortungssystems unterschiedlich.

- 4. Wählen Sie die **Region No.** aus der Drop-down-Liste aus.
- 5. Legen Sie für **ROI level** einen Wert zwischen 1 und 6 fest. Je höher der Wert, desto besser ist die Bildqualität im roten Rahmen.
- 6. Geben Sie einen **Region Name** ein.
- **ROI für dynamischen Bereich**
- 1. Markieren Sie das Kontrollkästchen **Enable Face Tracking**, um die Gesichtsverfolgung zu aktivieren, und das erfasste Gesichtsbild wird als Bereich von Interesse festgelegt. Legen Sie für **ROI level** einen Wert zwischen 1 und 6 fest.
- 2. Markieren Sie das Kontrollkästchen **Enable Target Tracking**, um die Zielverfolgung zu aktivieren, und das Ziel wird als Bereich von Interesse festgelegt. Legen Sie für **ROI level** einen Wert zwischen 1 und 6 fest.
- 3. Klicken Sie auf **Save**, um die Einstellung zu speichern.

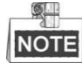

Diese Funktion variiert je nach Modell.

# **7.3 PTZ-Konfiguration**

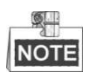

Klicken Sie in der Ereigniskonfigurationsseite auf **D**, um die PTZ-Steuerung aufzurufen, oder

klicken Sie auf  $\blacksquare$ , um sie auszublenden.

- Klicken Sie auf die Richtungspfeile, um die Schwenk-/Neigebewegung zu steuern.
- Zur Objektivsteuerung klicken Sie auf die Zoom-/Irisblende-/Fokus-Schaltflächen.
- Die Funktionen unterscheiden sich je nach Modell des Ortungssystems.

# **7.3.1 Konfigurieren der grundlegenden PTZ-Einstellungen**

#### *Zweck:*

Sie können die grundlegenden PTZ-Einstellungen wie Proportionales Schwenken, Voreinstellung halten, Voreinstellungsgeschwindigkeit usw. konfigurieren.

1. Rufen Sie den Konfigurationsdialog für die grundlegenden PTZ-Einstellungen auf:

## **Configuration > PTZ > Basic Settings**

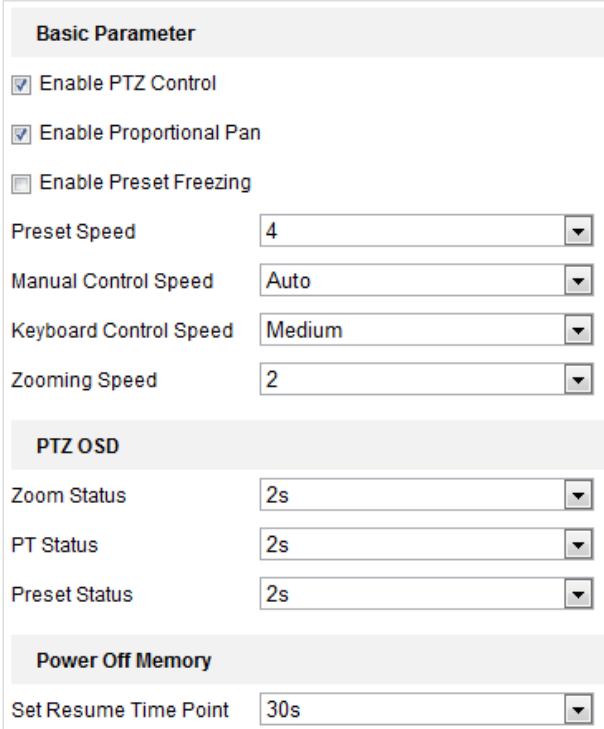

Abbildung 7–26 Dialog für die PTZ-Basiskonfiguration

- 2. Konfigurieren Sie die folgenden Einstellungen:
- **Basic Parameters:** Aktivieren/Deaktivieren der PTZ-Steuerung, von proportionalem Schwenken und Voreinstellung halten, Einstellen der Voreinstellungsgeschwindigkeit, Ansprechverhalten bei Tastatursteuerung und Geschwindigkeit der automatischen Suche.
	- **PTZ Control:** Die PTZ-Steuerung ist standardmäßig aktiviert. Sie können das Kontrollkästchen zur Deaktivierung der PTZ-Steuerung abwählen.

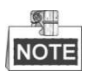

Die PTZ-Steuerung variiert je nach Modell des Ortungssystems.

- **Proportional Pan:** Wenn Sie diese Funktion aktivieren, wird die Schwenk-/ Neigegeschwindigkeit an den jeweiligen Zoom angepasst. Bei einem starken Zoom ist die Schwenk-/Neigegeschwindigkeit geringer, damit sich das Bild in der Live-Ansicht nicht zu schnell bewegt.
- **Preset Freezing:** Wenn diese Funktion aktiviert ist, wechselt die Live-Ansicht direkt von einer per Voreinstellung definierten Szene zu einer anderen, ohne die dazwischenliegenden Bereiche zu zeigen, um die Überwachungseffizienz aufrechtzuerhalten. Hierdurch kann auch die Bandbreitennutzung im Netzwerk reduziert werden.

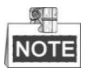

Die Funktion "Voreinstellung halten" ist inaktiv, wenn Sie ein Muster abrufen.

- **Preset Speed:** Als Geschwindigkeit für eine definierte Voreinstellung können Sie einen Wert von 1 bis 8 wählen.
- **Manual Control Speed:** Das Ortungssystem bietet 5 Steuerungsgeschwindigkeitsmodi: Compatible, Pedestrian, Non-motor Vehicle, Motor Vehicle und Auto. Wählen Sie diese in der Drop-down-Liste aus.
- **Keyboard Control Speed:** Das Ansprechverhalten der PTZ-Steuerung mittels Tastatur kann als Low, Medium oder High konfiguriert werden.
- **Auto Scan Speed:** Die Geschwindigkeit bei der Suche kann auf einen Wert zwischen 1 und 40 eingestellt werden.
- **Max. Tilt-angle:** Wählen in der Drop-down-Liste einen Wert für den Neigungswinkel des Ortungssystems aus.
- **Zooming Speed:** Sie können die Zoomgeschwindigkeit einstellen.
- **PTZ OSD:** Hier können einstellen, wie lange der PTZ-Status eingeblendet werden soll.
	- **Zoom Status:** Hier können Sie einstellen, wie lange der Zoom-Status eingeblendet werden soll: 2 seconds, 5 seconds, 10 seconds, Always Close oder Always Open.
	- **PT Status:** Hier können Sie einstellen, wie lange der Azimuth-Winkel beim Schwenken und Neigen eingeblendet werden soll: 2 seconds, 5 seconds, 10 seconds, Always Close oder Always Open.
	- **Preset Status:** Hier können Sie einstellen, wie lange der Name der Voreinstellung angezeigt werden soll: 2 seconds, 5 seconds, 10 seconds, Always Close or Always Open.
- **Power-off Memory:** Das Ortungssystem kann seinen früheren PTZ-Zustand oder die Aktionen fortsetzen, wenn es nach einem Stromausfall neu gestartet wurde. Sie können den Zeitpunkt festlegen, bei dem das Ortungssystem seinen PTZ-Zustand fortsetzt. Als Zeitpunkt können Sie 30 Sekunden, 60 Sekunden, 300 Sekunden oder 600 Sekunden vor dem Abschalten einstellen.
	-

3. Klicken auf **Gebruik is der Einstellungen zu speichern.** 

# **7.3.2 PTZ-Begrenzungen konfigurieren**

#### *Zweck:*

Das Ortungssystem kann so programmiert werden, dass es sich innerhalb der konfigurierbaren PTZ-Grenzen bewegt (links / rechts, oben / unten).

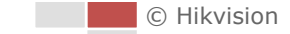

#### *Schritte:*

1. Rufen Sie den Konfigurationsdialog für Begrenzungen auf: **Configuration > PTZ > Limit**

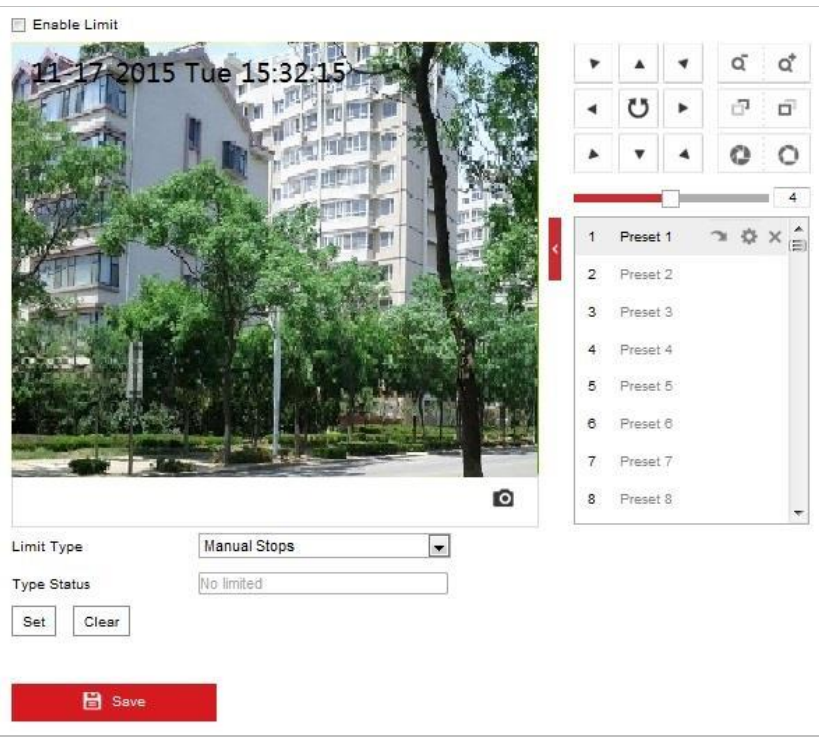

Abbildung 7–27 PTZ-Begrenzungen konfigurieren

- 2. Klicken Sie auf das Kontrollkästchen **Enable Limit** und wählen Sie manuelle Stopps oder Suchlauf-Stopps.
- **Manual Stops:**

Wenn manuelle Stopps eingestellt sind, können Sie die PTZ-Steuerung manuell nur innerhalb des begrenzten Überwachungsbereichs bedienen.

 $\bullet$  Scan Stops:

Wenn Suchlauf-Stopps eingestellt sind, können Zufallssuche, Einzelbildsuche, Automatische Suche, Neigungssuche und Panoramasuche nur im begrenzten Ü berwachungsbereich erfolgen.

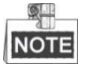

**Manual Stops** des **Limit Type** haben Vorrang vor **Scan Stops**. Wenn Sie diese beiden Begrenzungstypen gleichzeitig konfigurieren, ist **Manual Stops** aktiv, und **Scan Stops** ist inaktiv.

- 3. Klicken Sie auf die PTZ-Steuerungstasten, um die linken / rechten / oberen / unteren Begrenzungen zu suchen. Sie können auch die definierten Voreinstellungen aufrufen und sie als Begrenzungen für das Ortungssystem festlegen.
- 4. Klicken Sie auf **Set**, um die Begrenzungen zu speichern, oder auf **Clear**, um die Begrenzungen zu verwerfen.

# **7.3.3 Anfangsposition konfigurieren**

#### *Zweck:*

Die Anfangsposition ist der Ausgangspunkt der PTZ-Koordinaten. Dies kann die werksseitig vorgegebene Anfangsposition sein. Sie können die Anfangsposition auch nach Bedarf anpassen.

## **Eine Anfangsposition anpassen:**

## *Schritte:*

1. Rufen Sie den Konfigurationsdialog für die Anfangsposition auf:

**Configuration > PTZ > Initial Position**

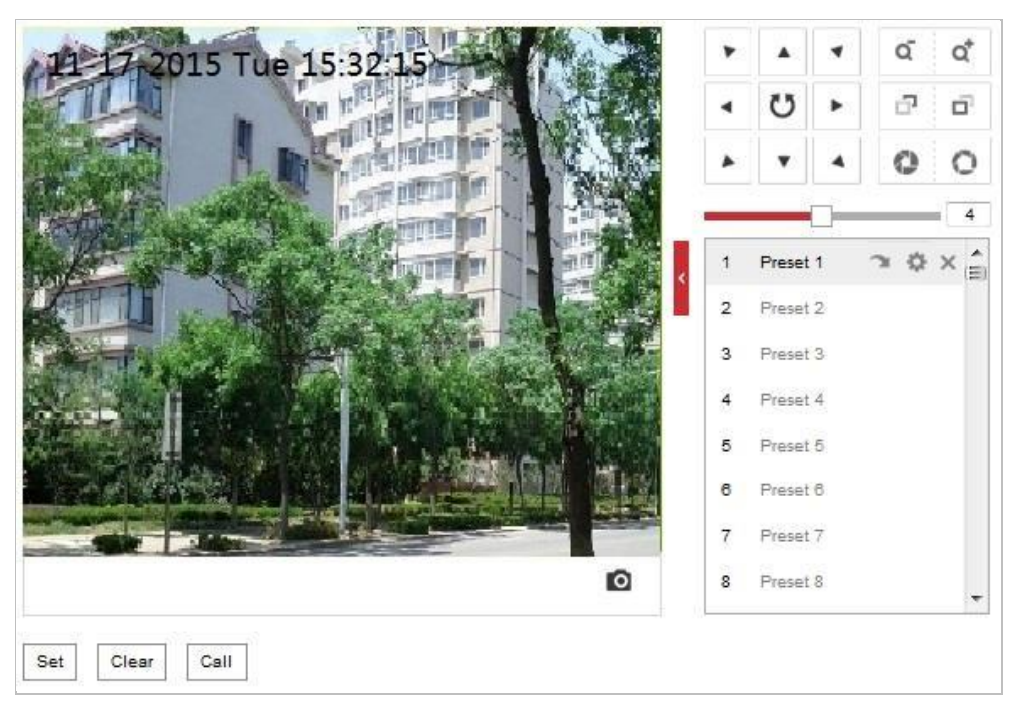

Abbildung 7–28 PTZ-Konfiguration

- 2. Klicken Sie auf die PTZ-Steuerungstasten, um eine Position als Startposition für das Ortungssystem zu suchen. Sie können auch eine definierte Voreinstellung aufrufen und sie als Startposition für das Ortungssystem festlegen.
- 3. Klicken Sie auf **Set**, um die Position zu speichern.
- **Eine Anfangsposition aufrufen/löschen:**

Klicken Sie auf , um die Anfangsposition aufzurufen. Klicken Sie auf X, um die Anfangsposition zu löschen und die werksseitig vorgegebene Anfangsposition wiederherzustellen.

# *Zweck:*

Mit dieser Funktion startet das Ortungssystem nach einer bestimmten Zeit der Inaktivität (Parkzeit) automatisch eine vordefinierte Parkaktion (Suche, Voreinstellung, Muster usw.).

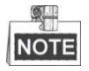

- Die Funktion **Scheduled Tasks** hat Vorrang vor der Funktion **Park Action**. Wenn diese beiden Funktionen gleichzeitig konfiguriert sind, ist nur die Funktion **Scheduled Tasks** aktiv.
- Die Musterfunktion hängt vom Ortungssystemmodell ab.

## *Schritte:*

1. Rufen Sie den Konfigurationsdialog für Parkaktionen auf:

## **Configuration > PTZ > Park Action**

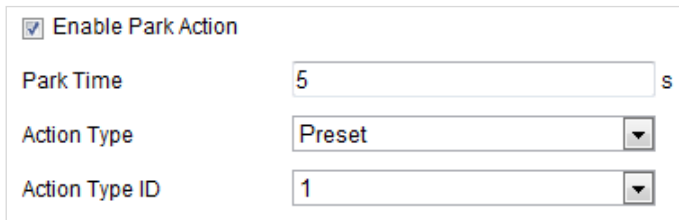

Abbildung 7–29 Parkaktion einstellen

- 2. Markieren Sie das Kontrollkästchen **Enable Park Action**.
- 3. Legen Sie die **Park Time** als die Inaktivitätszeit des Ortungssystems fest, bevor Sie die Parkaktionen starten.
- 4. Wählen Sie in der Drop-down-Liste den **Action Type** aus.

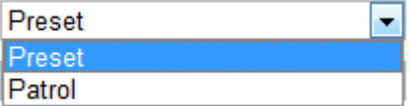

Abbildung 7–30 Aktionstypen

5. Wählen Sie in der Drop-down-Liste die **Action Type ID** aus.

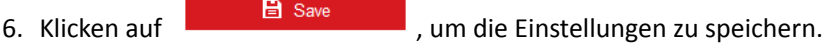

# **7.3.5 Datenschutzabdeckung konfigurieren**

## *Zweck:*

Mithilfe der Datenschutzabdeckung können Sie bestimmte Bereiche im Ü berwachungsbereich abdecken, um zu verhindern, dass sie live angezeigt und aufgezeichnet werden.

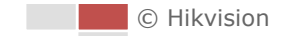

#### *Schritte:*

1. Rufen Sie den Konfigurationsdialog für Datenschutzabdeckungen auf: **Configuration > PTZ > Privacy Mask**

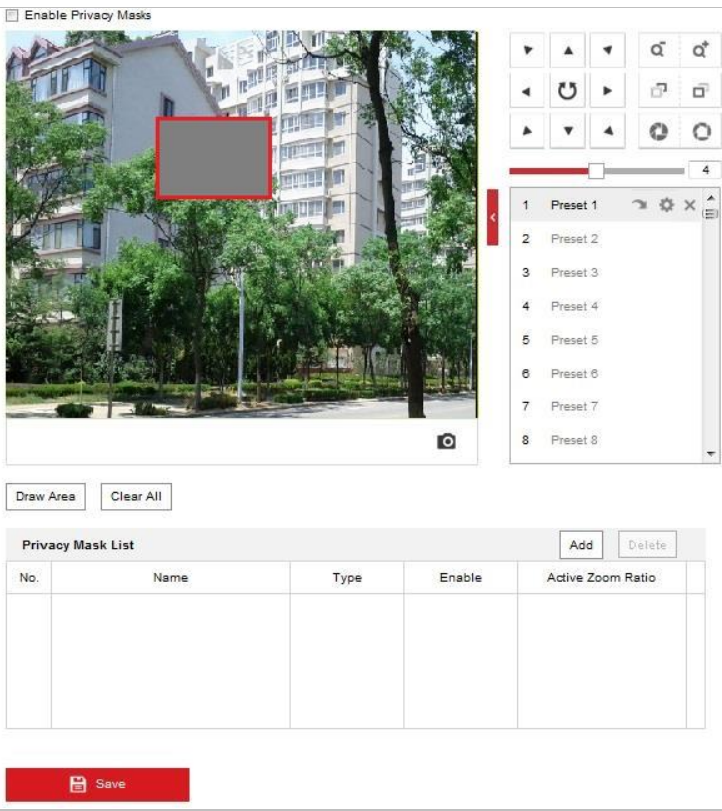

Abbildung 7–31 Datenschutzabdeckung zeichnen

- 2. Navigieren Sie mit den PTZ-Steuerschaltflächen zu dem Bereich, in dem Sie die Datenschutzabdeckung einrichten möchten.
- 3. Klicken Sie auf **Draw Area** . Klicken und ziehen Sie mit der Maus im Fenster "Live Video", um den Bereich zu zeichnen.
- 4. Sie können eine mehreckige Zone erstellen, indem Sie die Ecken des roten Rechtecks ziehen.
- 5. Klicken Sie auf  $\sqrt{\frac{\text{Stop Drawing}}{n}}$ , um das Zeichnen zu beenden, oder auf  $\sqrt{\frac{\text{Clear All}}{n}}$ , um alle von Ihnen festgelegten Bereiche zu löschen, ohne sie zu speichern.
- 6. Klicken Sie auf  $\boxed{\frac{\text{Add}}{n}}$ , um die Datenschutzabdeckung zu speichern, sie wird dann im Bereich

**Privacy Mask List** aufgeführt; legen Sie den Wert für **Active Zoom Ratio** nach Bedarf fest, und die Datenschutzabdeckung wird nur angezeigt, wenn der Zoom den eingestellten Wert überschreitet.

| <b>Privacy Mask List</b> |                |             |        | Add<br>Delete     |
|--------------------------|----------------|-------------|--------|-------------------|
| No.                      | Name           | <b>Type</b> | Enable | Active Zoom Ratio |
| -1                       | Privacy Mask 1 | gray        | Yes.   |                   |
|                          |                |             |        |                   |
|                          |                |             |        |                   |
|                          |                |             |        |                   |
|                          |                |             |        |                   |

Abbildung 7–32 Liste der Datenschutzabdeckungen

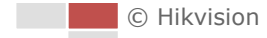

7. Markieren Sie das Kontrollkästchen **Enable Privacy Mask**, um die Funktion zu aktivieren.

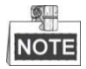

Sie können bis zu 8 Bereiche bei des Ortungssystems festlegen.

# **7.3.6 Geplante Aufgaben konfigurieren**

#### *Zweck:*

Sie können das Netzwerk-Ortungssystem so konfigurieren, dass es eine bestimmte Aktion in einem benutzerdefinierten Zeitraum automatisch ausführt.

## *Schritte:*

1. Rufen Sie den Konfigurationsdialog für geplante Aufgaben auf:

#### **Configuration > PTZ > Scheduled Tasks**

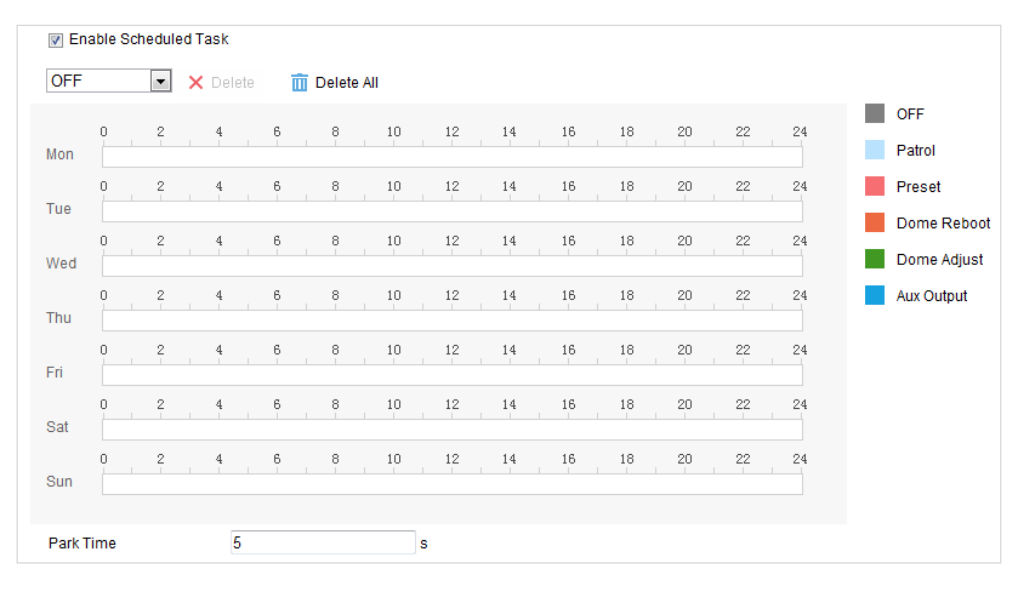

Abbildung 7–33 Geplante Aufgaben konfigurieren

- 2. Markieren Sie das Kontrollkästchen **Enable Scheduled Task**.
- 3. Legen Sie die **Park Time** fest. Legen Sie die Parkzeit (Inaktivitätszeit) fest, bevor das Ortungssystem die geplanten Aufgaben beginnt.
- 4. Wählen Sie den Aufgabentyp in der Drop-down-Liste aus. Zur Auswahl stehen "Suche", "Voreinstellung", "Muster" usw.

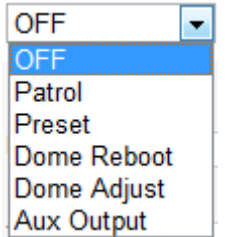

Abbildung 7–34 Aufgabentypen

5. Wählen Sie den Zeitstrahl eines bestimmten Tages, drücken Sie eine Maustaste und ziehen Sie die Maus, um den Aufnahmeplan festzulegen (die Anfangs- und die Endzeit der Aufnahmeaufgabe).

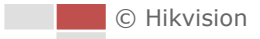

6. Nachdem Sie die geplante Aufgabe konfiguriert haben, klicken Sie auf Entie und kopieren Sie sie auf andere Tage (optional).

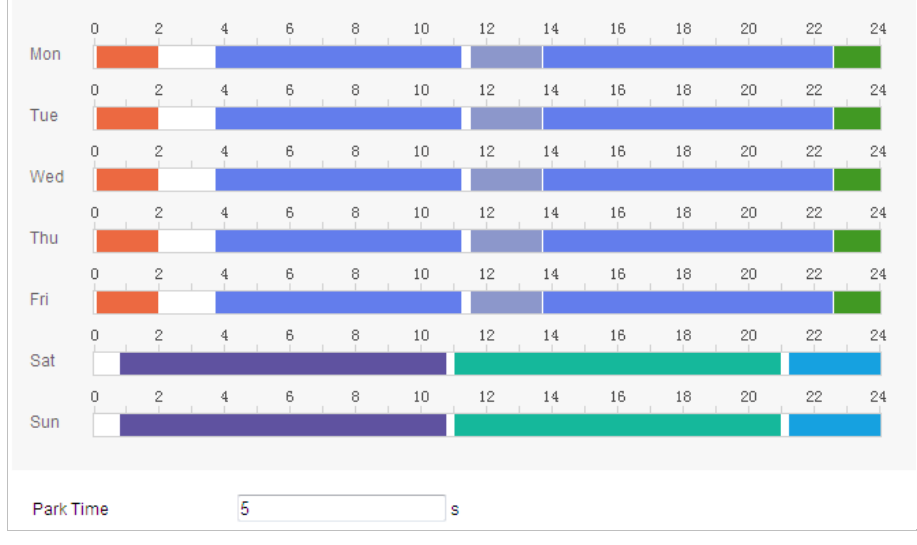

Abbildung 7–35 Zeitplan und Aufgabentyp bearbeiten

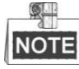

Die Zeiten der einzelnen Aufgaben dürfen sich nicht überlappen. Sie können bis zu 10 Aufgaben für jeden Tag konfigurieren.

7. Klicken auf **Gebruik is der Einstellungen zu speichern.** 

# **7.3.7 PTZ-Konfigurationen löschen**

#### *Zweck:*

In diesem Dialog können Sie PTZ-Konfigurationen löschen, wie zum Beispiel alle Voreinstellungen, Touren, Datenschutzabdeckungen, PTZ-Begrenzungen, geplanten Aufgaben und Parkaktionen.

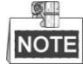

Die Musterfunktion hängt vom Ortungssystemmodell ab.

#### *Schritte:*

1. Rufen Sie den Dialog zum Löschen von Konfigurationen auf:

## **Configuration > PTZ > Clear Config**

- 2. Markieren Sie die Kontrollkästchen der Elemente, die Sie löschen wollen.
- 

3. Klicken Sie auf **Gebeuten Einstellungen zu löschen.**<br>
, um die Einstellungen zu löschen.

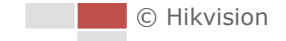

# **7.3.8 PTZ priorisieren**

## *Schritte:*

- 1. Rufen Sie den Dialog zur PTZ-Priorisierung auf:
	- **Configuration > PTZ > Prioritize PTZ.**

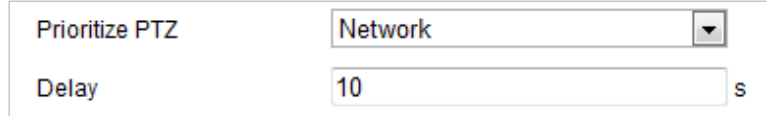

Abbildung 7–36 Positionseinstellungen

- 2. Wählen Sie "Netzwerk" oder "RS-485" in der Drop-down-Liste aus.
- 3. Stellen ie die Verzögerungszeit ein (Einstellbereich 2–200 s).

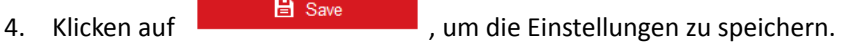

# **7.3.9 Positionseinstellungen**

## *Schritte:*

1. Rufen Sie das Fenster Position Settings auf:

**Configuration > PTZ > Position Settings.**

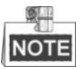

Das tatsächliche Fenster kann je nach Modell variieren.

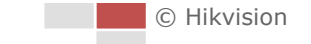

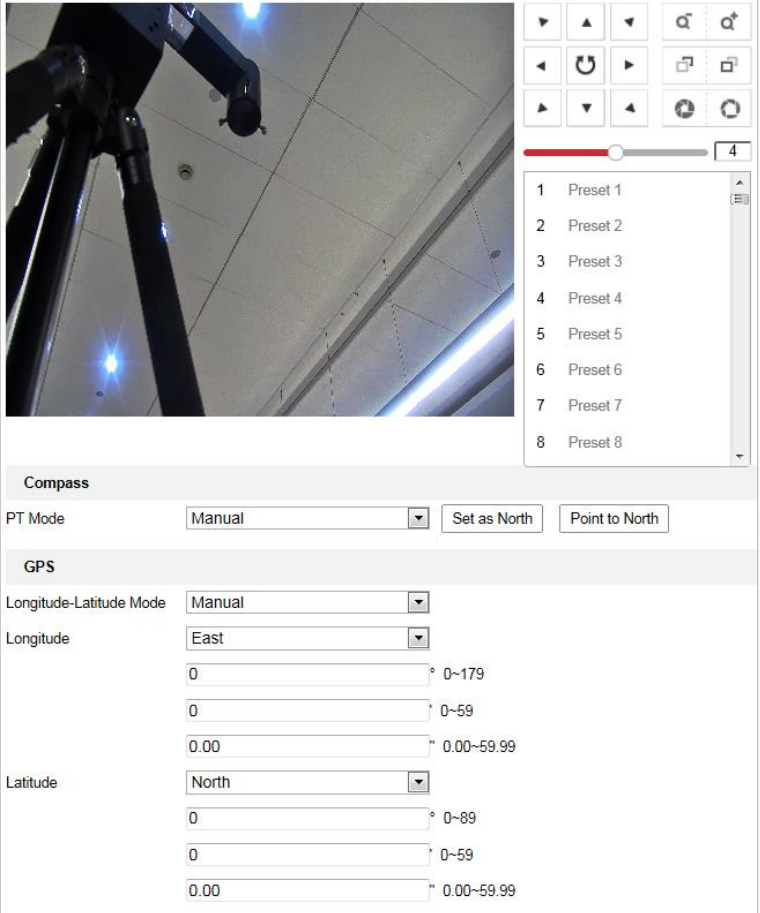

Abbildung 7–37 Positionseinstellungen

- 2. Legen Sie die Kompassparameter fest.
	- (1) Wählen Sie **Manual** als PT Mode.
	- (2) Klicken Sie auf die PTZ-Steuerschaltflächen, um die Nordrichtung zu finden; Sie können auch eine vordefinierte Voreinstellung abrufen und diese als Nordrichtung festlegen.
	- (3) Klicken Sie auf **Set as North**, um die Position zu speichern.
	- (4) Optional klicken Sie auf **Point to North**, um das Gerät in die Nordrichtung zu bewegen, falls die Nordrichtung einmal gespeichert wurde.
- 3. Legen Sie den Vandalismusabwehralarm fest.
	- (1) Passen Sie über den Regler die Empfindlichkeit der Vandalismusabwehrerkennung an.
	- (2) Markieren Sie das Kontrollkästchen **Upload Vandal-Resistance Alarm**, um den Vandalismusabwehralarm hochzuladen.
	- (3) Markieren Sie das Kontrollkästchen **Enable Vandal-Resistance Alarm Voice Warning**, um die Sprachwarnung des Vandalismuswiderstandsalarms zu aktivieren.
- 4. Legen Sie die GPS-Einstellungen fest.
	- (1) Wählen Sie **Manual** als Longitude-Latitude Mode.
	- (2) Wählen Sie entsprechend der tatsächlichen Position East oder West als Längengrad und Breitengrad.
	- (3) Geben Sie in drei Textfeldern den Wert von Längengrad und Breitengrad ein.
- 

5. Klicken auf **auf Bilden Bilden in die Einstellungen zu speichern.** 

© Hikvision

#### *Schritte:*

1. Fenster Linear Scan aufrufen:

**Configuration > Advanced Configuration > PTZ > Linear Scan.** 

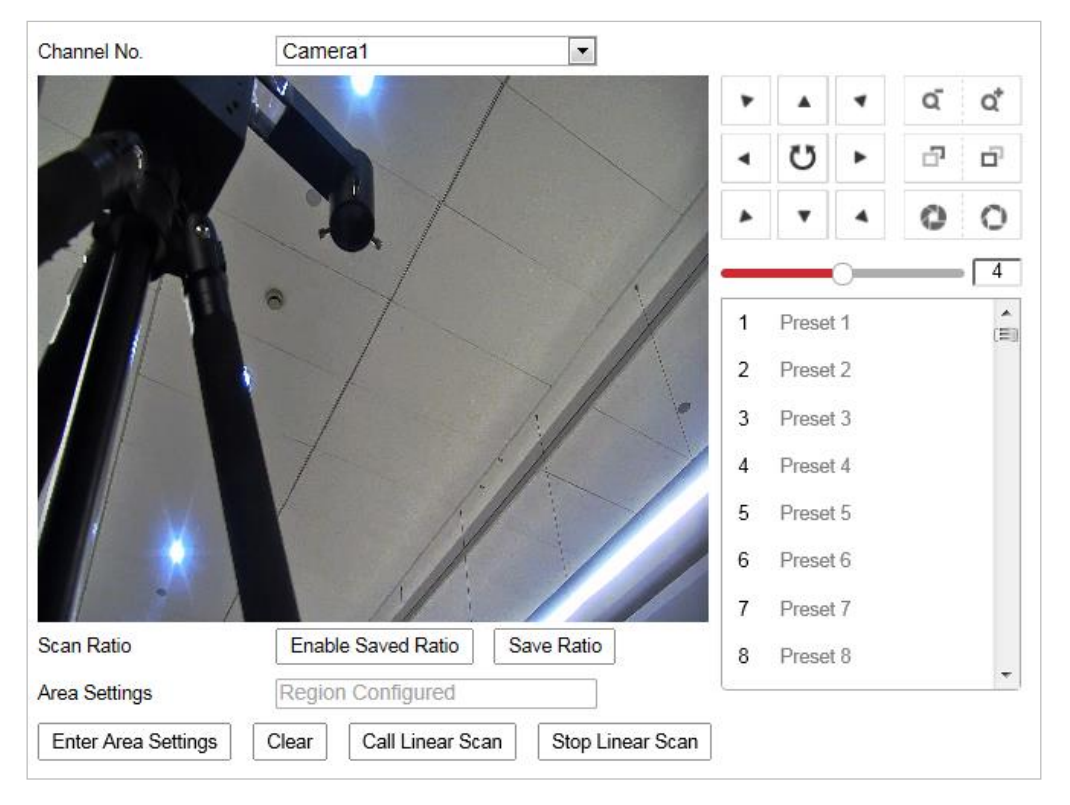

Abbildung 7–38 Linearer Scan

- 2. Wählen Sie Camera 1 oder Camera 2 aus der Liste Channel No.
- 3. Vergrößern und verkleinern Sie die Kameraansicht zum Erhalt eines geeigneten Zoomverhältnisses.
- 4. Klicken Sie auf **Save Ratio**, um das Zoomverhältnis zu speichern.
- 5. Optional klicken Sie auf **Enable Saved Ratio**, um die Kamera auf das gespeicherte Zoomverhältnis einzustellen.
- 6. Klicken Sie auf **Set Scan Area** und stellen Sie die Links-/Rechts-/Aufwärts-/Abwärtsgrenze mit dem PTZ-Steuerfenster und der Taste Irisblende +/- ein.
- 7. Optional klicken Sie zum Löschen des gespeicherten Scanbereichs auf **Clear**.
- 8. Klicken Sie auf **Save**, um die Einstellungen zu speichern, und **Linear Scan Area** zeigt *Scan area saved*.
- 9. Klicken Sie auf **Start Linear Scan** und **Stop Linear Scan**, um den gespeicherten linearen Scan zu starten und zu stoppen.

# **7.4 Bild-Einstellungen konfigurieren**

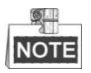

● Klicken Sie in der Ereigniskonfigurationsseite auf ■, um die PTZ-Steuerung aufzurufen, oder

klicken Sie auf **I**, um sie auszublenden.

- Klicken Sie auf die Richtungspfeile, um die Schwenk-/Neigebewegung zu steuern.
- Zur Objektivsteuerung klicken Sie auf die Zoom-/Irisblende-/Fokus-Schaltflächen.
- Die Funktionen unterscheiden sich je nach Modell des Ortungssystems.

# **7.4.1 Anzeigeeinstellungen konfigurieren**

## *Zweck:*

Sie können die Bildqualität des Ortungssystems einstellen, einschließlich Helligkeit, Kontrast, Sättigung, Schärfe usw.

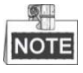

- Die Parameter im Fenster **Display Settings** unterscheiden sich je nach Modell des Ortungssystems.
- Sie können mit einem Doppelklick auf die Live-Ansicht in den Vollbildmodus wechseln. Mit einem erneuten Doppelklick können Sie ihn wieder beenden.

#### *Schritte:*

1. Rufen Sie den Dialog für die Anzeigeeinstellungen auf:

## **Configuration > Image > Display Settings**

2. Wählen Sie die channel No. aus der Drop-down-Liste aus.

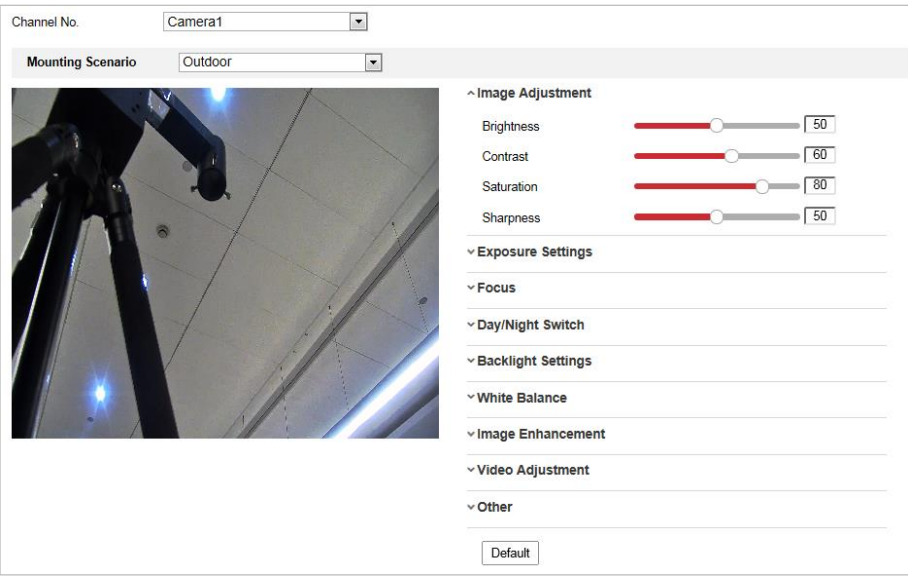

Abbildung 7–39 Bildschirmeinstellungen

- 3. Wählen Sie in der Drop-down-Liste eine **Scene** mit vordefinierten Bildeinstellungen aus.
- 4. Legen Sie die Bildparameter des Ortungssystems fest.

# **Einstellen des Kanals von Kamera 2**

# **Bildeinstellung**

## **Helligkeit**

Mit dieser Funktion wird die Helligkeit des Bildes eingestellt. Der Wert kann von 0 bis 100 eingestellt werden.

## **Kontrast**

Mit dieser Funktion wird der Farb- und Helligkeitsunterschied zwischen einzelnen Bildteilen verstärkt. Der Wert kann von 0 bis 100 eingestellt werden.

## **Sättigung**

Mit dieser Funktion wird die Farbsättigung des Bildes eingestellt. Der Wert kann von 0 bis 100 eingestellt werden.

## **Schärfe**

Mit dieser Funktion werden Bilddetails durch Schärfung der Konturen im Bild hervorgehoben. Der Wert kann von 0 bis 100 eingestellt werden.

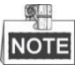

Die Einstellungen sind je nach Modell des Ortungssystems unterschliedlich.

# **Belichtungseinstellungen**

- **Exposure Mode**
- Für **Exposure Mode** können Sie **Auto, Iris Priority, Shutter Priority** oder **Manual** einstellen.
- $\blacklozenge$  Auto:

Die Werte für Irisblende, Verschluss und Verstärkung werden je nach Umgebungshelligkeit automatisch angepasst.

◆ Iris Priority:

Der Blendenwert muss manuell angepasst werden. Die Werte für Verschluss und Verstärkung werden je nach Umgebungshelligkeit automatisch angepasst.

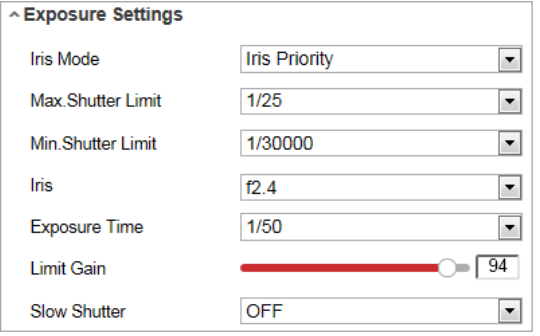

Abbildung 7–40 Manuelle Irisblende

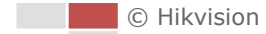

#### ◆ Shutter Priority:

Der Verschlusswert muss manuell angepasst werden. Die Werte für Irisblende und Verstärkung werden je nach Umgebungshelligkeit automatisch angepasst.

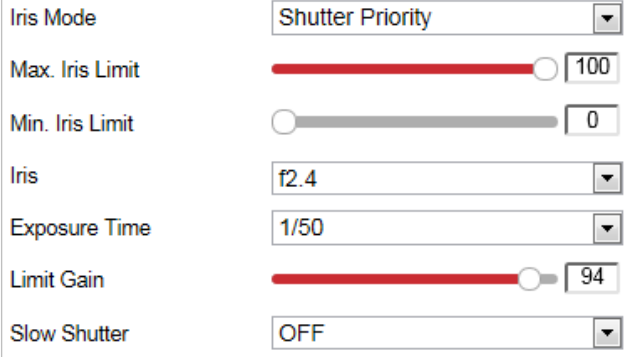

Abbildung 7–41 Manueller Verschluss

#### Manual:

Im Modus **Manual** können Sie die Werte von **Gain, Shutter, Iris** manuell anpassen.

#### **Limit Gain**

Mit dieser Funktion wird die Verstärkung des Bildes eingestellt. Der Wert kann von 0 bis 100 eingestellt werden.

#### $\bullet$  Slow Shutter

Mit dieser Funktion kann Unterbelichtung vermieden werden. Die Belichtungszeit wird für eine ausreichende Belichtung verlängert.

#### $\bullet$  Slow Shutter Level

Wenn Slow Shutter auf ON eingestellt ist, können Sie in der Drop-down-Liste einen Wert für den langsamen Verschluss einstellen. Für Slow Shutter Lever können Sie **Slow Shutter\*2, \*3, \*4, \*6, \*8** einstellen.

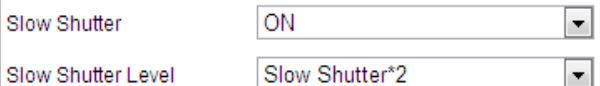

Abbildung 7–42 Langsamer Verschluss

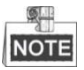

Die Einstellungen sind je nach Modell des Ortungssystems unterschliedlich.

# **Fokuseinstellungen**

#### **Focus Mode**

Für den **Focus Mode** können Sie **Auto, Manual, Semi-auto** einstellen.

 $\blacklozenge$  Auto:

Das Ortungssystem stellt sich entsprechend den Objekten in der Szene jederzeit automatisch scharf.

◆ Semi-auto:

Das Ortungssystem stellt sich nach dem Schwenken, Neigen und Zoomen nur einmal automatisch scharf.

#### ◆ Manual:

```
Im Modus Manual müssen Sie in der Systemsteuerung verwenden, um manuell
```
zu fokussieren.

#### **Min. Fokusabstand**

Mit dieser Funktion wird die minimale Fokusdistanz begrenzt.

 $\circ$ **NOTE** 

Der minimale Fokuswert unterscheidet sich je nach Modell des Ortungssystems.

# **Tag/Nacht-Umschaltung**

#### **Day/Night Switch**

Für **Day/Night Switch** können Sie **Auto, Day, Night** und **Scheduled-Switch** einstellen.

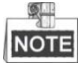

Diese Funktion unterscheidet sich je nach Modell des Ortungssystems.

## **Auto:**

Im Modus **Auto** kann je nach den Lichtverhältnissen automatisch zwischen Tag- und Nachtbetrieb umgeschaltet werden.

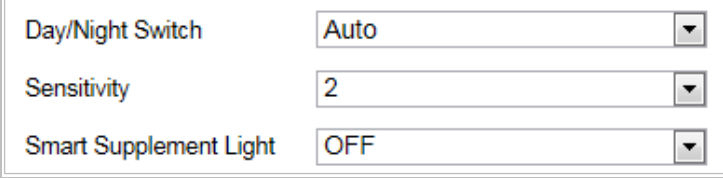

Abbildung 7–43 Empfindlichkeit des automatischen Modus

## **Day:**

Das Ortungssystem zeigt im Modus **Day** ein Farbbild an. Diese Betriebsart wird für normale Lichtbedingungen verwendet.

## **Night:**

Im **Night**-Modus ist das Bild schwarzweiß. Im **Night**-Modus kann die Empfindlichkeit bei schlechter Beleuchtung erhöht werden.

## **Scheduled-Switch:**

Im **Schedule**-Modus können Sie einen Zeitraum für den Tag-Modus einstellen (siehe [Abbildung 7](#page-124-0)–44). Außerhalb dieses Zeitraums ist der Nacht-Modus aktiv.

| Day/Night Switch  | Scheduled-Switch |  |
|-------------------|------------------|--|
| <b>Start Time</b> | 07:00:00         |  |
| End Time          | 18:00:00         |  |

Abbildung 7–44 Tag/Nacht-Zeitplan

<span id="page-124-0"></span>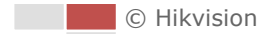

# **Gegenlichteinstellungen**

## **BLC (Back Light Compensation, Gegenlichtkompensation)**

Vor einem hellen Hintergrund erscheinen Objekte schemenhaft oder dunkel. Mit der Funktion **BLC** (Back Light Compensation, Gegenlichtkompensation) kann die Belichtung des Objekts korrigiert werden. Allerdings erscheint der Hintergrund dann nur noch in Weiß.

# **WDR (Wide Dynamic Range, Großer Dynamikbereich)**

Mithilfe der Großer-Dynamikbereich-Funktion kann die Kamera auch bei ungünstigen Gegenlichtverhältnissen deutliche Bilder liefern. Wenn es im Blickfeld gleichzeitig sowohl sehr helle als auch sehr dunkle Bereiche gibt, wird durch den großen Dynamikbereich der Helligkeitspegel des gesamten Bildes ausgeglichen und ein deutliches, detailreiches Bild geliefert.

Sie können die WDR-Funktion aktivieren und deaktivieren (siehe [Abbildung 7](#page-125-0)–45). Für die WDR-Intensität können Sie einen Wert von 0 bis 100 einstellen.

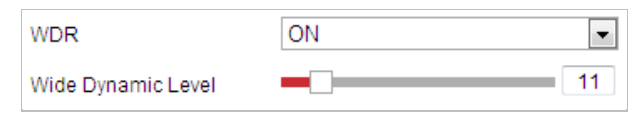

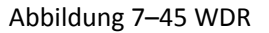

<span id="page-125-0"></span>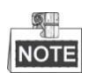

Diese Funktion unterscheidet sich je nach Modell des Ortungssystems.

#### **HLC**

HLC (High Light Compensation, Spitzlichtaustastung) ermöglicht der Kamera starke Lichtquellen zu erkennen und diese auszublenden, da diese normalerweise eine Szene überbelichten. So lassen sich noch Bilddetails erkennen, die ansonsten verborgen wären.

# **Weißabgleich**

Für **White Balance** können Sie folgende Modi einstellen: **Auto, MWB, Outdoor, Indoor, Fluorescent Lamp, Sodium Lamp** und **Auto-Tracking**.

## **Auto:**

Im Modus **Auto** erhält die Kamera die Farbbalance automatisch entsprechend der aktuellen Farbtemperatur.

## **Manual White Balance:**

Im Modus **MWB** (Manual White Balance, manueller Weißabgleich) können Sie die Farbtemperatur nach Ihren Anforderungen einstellen (siehe [Abbildung 7](#page-125-1)–46).

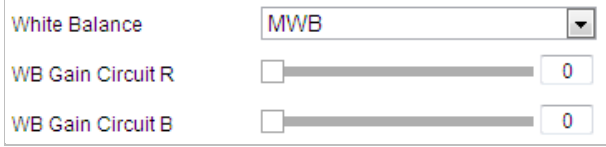

Abbildung 7–46 Manueller Weißabgleich

<span id="page-125-1"></span>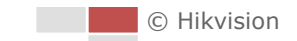

#### ◆ Outdoor

Wählen Sie diesen Modus, wenn das Ortungssystem im Freien montiert ist.

#### **Indoor**

Wählen Sie diesen Modus, wenn das Ortungssystem n Innenräumen montiert ist.

#### **Fluorescent Lamp**

Wählen Sie diesen Modus, wenn in der Nähe des Ortungssystems Leuchtstofflampen installiert sind.

#### ◆ Sodium Lamp

Wählen Sie diesen Modus, wenn in der Nähe des Ortungssystems Natriumdampflampen installiert sind.

#### **Auto-Tracking**

Im Modus **Auto-Tracking** wird der Weißabgleich je nach der Farbtemperatur der Szene kontinuierlich in Echtzeit angepasst.

 $\circ$ **NOTE** 

Diese Funktion unterscheidet sich je nach Modell des Ortungssystems.

# **Bildverbesserung**

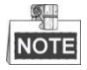

Diese Funktion unterscheidet sich je nach Modell des Ortungssystems.

#### **3D Digital Noise Reduction**

Sie können **Digital Noise Reduction** auf **Normal** stellen und **Noise Reduction Level** wie in [Abbildung 7](#page-126-0)–47 einstellen. Sie können einen Wert von 0 bis 100 einstellen.

| Digital Noise Reduction | Normal |    |
|-------------------------|--------|----|
| Noise Reduction Level   |        | 50 |

Abbildung 7–47 Digitale 3D-Rauschunterdrückung

<span id="page-126-0"></span>Als erfahrener Techniker können Sie den **Expert**-Modus einstellen und dann **Space DNR Level** und **Time DNR Level** konfigurieren. Sie können einen Wert von 0 bis 100 einstellen.

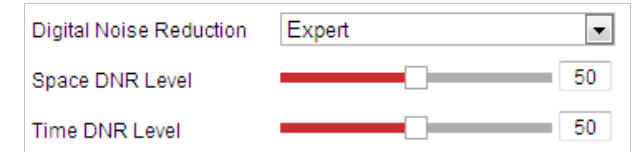

Abbildung 7–48 Expertenmodus

#### **Defog Mode**

**Defog Mode** können Sie nach Bedarf auf ON oder OFF einstellen.

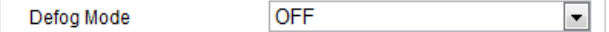

Abbildung 7–49 Entfeuchtungsmodus

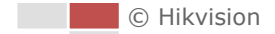

## **EIS (Elektronische Bildstabilisierung)**

**EIS** können Sie nach Bedarf auf ON oder OFF einstellen.

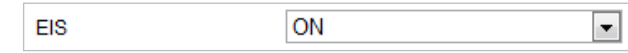

Abbildung 7–50 EIS (Electronic Image Stabilization, Elektronische Bildstabilisierung)

# **Videoeinstellung**

## **Mirror**

Wenn Sie die Funktion **MIRROR** aktivieren, wird das Bild gespiegelt. Das ist ähnlich wie ein Spiegelbild. Als Drehrichtung können Sie AUS oder MITTE einstellen.

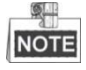

Diese Funktion unterscheidet sich je nach Modell des Ortungssystems.

## **Video Standard**

Für **Video Standard** können Sie gemäß dem in Ihrem Land verwendeten System 50 Hz (PAL) oder 60 Hz (NTSC) einstellen.

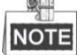

Diese Funktion unterscheidet sich je nach Modell des Ortungssystems.

## **Capture Mode**

Sie können diese Funktion deaktivieren oder den Erfassungsmodus aus der Liste auswählen.

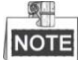

Diese Funktion unterscheidet sich je nach Modell des Ortungssystems.

# **Sonstiges**

## **Lens Initialization**

Wenn Sie das Kontrollkästchen **Lens Initialization** aktivieren, führt das Objektiv die Bewegungen für die Initialisierung durch.

## **Zoom Limit**

Mit den Werten für **Zoom Limit** können Sie die Maximalwerte für die Zoomfunktion festlegen. Sie können den Wert aus der Liste auswählen.

## **Local Output**

Sie können bei Bedarf die Videoausgabe über die BNC-Schnittstelle aktivieren oder deaktivieren.

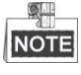

Die Funktionen unterscheiden sich je nach Modell des Ortungssystems.

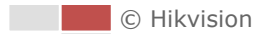

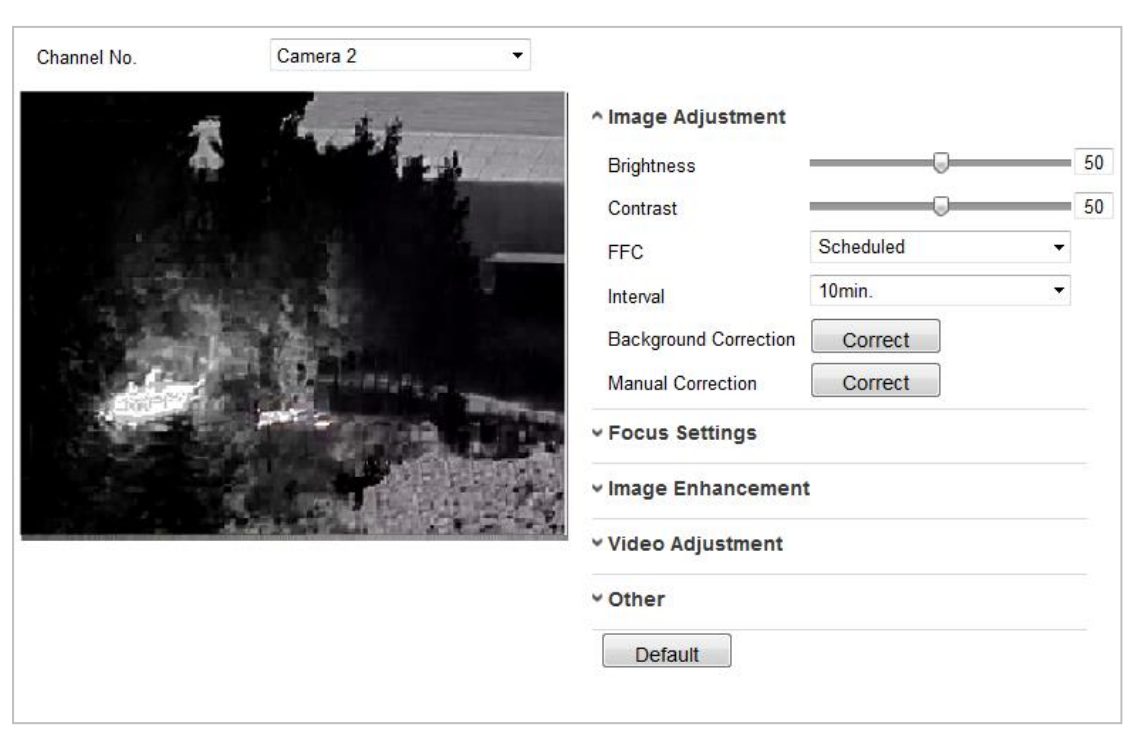

**Einstellen des Kanals von Kamera 2**

Abbildung 7–51 Bildeinstellungen Kamera Nr. 2

# **Bildeinstellung**

## **Brightness**

Mit dieser Funktion wird die Helligkeit des Bildes eingestellt. Der Wert kann von 0 bis 100 eingestellt werden.

## $\bullet$  Contrast

Mit dieser Funktion wird der Farb- und Helligkeitsunterschied zwischen einzelnen Bildteilen verstärkt. Der Wert kann von 0 bis 100 eingestellt werden.

## **FFC**

FFC (Flat-Field-Korrektur) verbessert die Qualität bei digitaler Bildverarbeitung. Es können Artefakte von 2-D-Bilder entfernt werden, die durch Variationen in der Pixel-zu-Pixel-

Empfindlichkeit des Detektors oder durch Verzerrungen im optischen Pfad verursacht wurden. **Zeitplan, Temperatur** und **AUS** sind auswählbar.

## **Schedule**

Sie können das Korrekturintervall zwischen 10, 20, 30, 40, 50, 60, 120, 180 und 240 Minuten auswählen.

# **Temperature**

Die Kamera passt das Bild in Abhängigkeit von der Temperatur an.

## **Manual Background Correction**

Decken Sie das Objektiv mit einem Objekt vollständig ab (eine Objektivabdeckung ist empfehlenswert). Klicken Sie anschließend auf die Schaltfläche **Manual Background Correction** und das Ortungssystem passt das Bild gemäß der aktuellen Umgebung an.

#### **Manual Shutter Correction**

Klicken Sie auf die Schaltfläche **Manual Shutter Correction** und anschließend passt das Ortungssystem das Bild gemäß der Kameratemperatur an.

# **Bildverbesserung**

#### **Digital Noise Reduction:**

DNR reduziert das Rauschen im Videostream. OFF, Normal Mode und Expert Mode sind auswählbar.

**OFF:** DNR ist deaktiviert.

Normal Mode: Stellen Sie das DNR-Niveau von "0" bis "100" ein. Der Standardwert ist "50". **Expert Mode:** Stellen Sie im Expertenmodus die DNR-Stufe sowohl von Umgebung-DNR-Pegel [0100] und Zeit-DNR-Pegel [0100] ein.

## **Palettes**

Die Paletten ermöglichen Ihnen die Auswahl der gewünschten Farben. white hot black hot, fusion 1, rainbow, fusion 2, ironbow 1, ironbow 2, sepia, color 1, color 2, ice fire, rain, red hot und green hot sind auswählbar.

#### **•** DDE

Die DDE (Digitale Detailverbesserung) kann die Details des Bildes anpassen. und Sie können es auf OFF oder Normal mode einstellen. Das **DDE Level** kann im normalen Modus von "1" bis "100" eingestellt werden.

# **Videoeinstellung**

## **Mirror**

Wenn Sie die Funktion **Mirror** aktivieren, wird das Bild gespiegelt. Stellen Sie die Spiegelrichtung auf "Mitte" ein oder deaktivieren Sie sie.

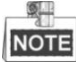

Diese Funktion unterscheidet sich je nach Modell des Ortungssystems.

## **Video Standard**

Der **Video Standard** ist konfigurierbar.

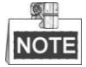

Diese Funktion unterscheidet sich je nach Modell des Ortungssystems.

## **Capture Mode:**

Sie können den **Capture Mode** auf OFF und 384\*288@25fps einstellen.

## **Digital Zoom**

Der Digitalzoom ist für den thermischen Sensor verfügbar, es können "X2" und "X4" ausgewählt werden.

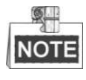

Diese Funktion unterscheidet sich je nach Modell des Ortungssystems.

# **7.4.2 OSD-Einstellungen konfigurieren**

#### *Zweck:*

Das Ortungssystem unterstützt die folgenden Bildschirmanzeigen:

**Time:** Unterstützt die Zeitangabe.

**Camera Name:** Legt den Namen des Ortungssystems fest.

Sie können die Bildschirmanzeige der Zeit anpassen.

#### *Schritte:*

1. Rufen Sie den OSD-Konfigurationsdialog auf:

# **Configuration > Image > OSD Settings**

2. Wählen Sie die Kanal-Nr.

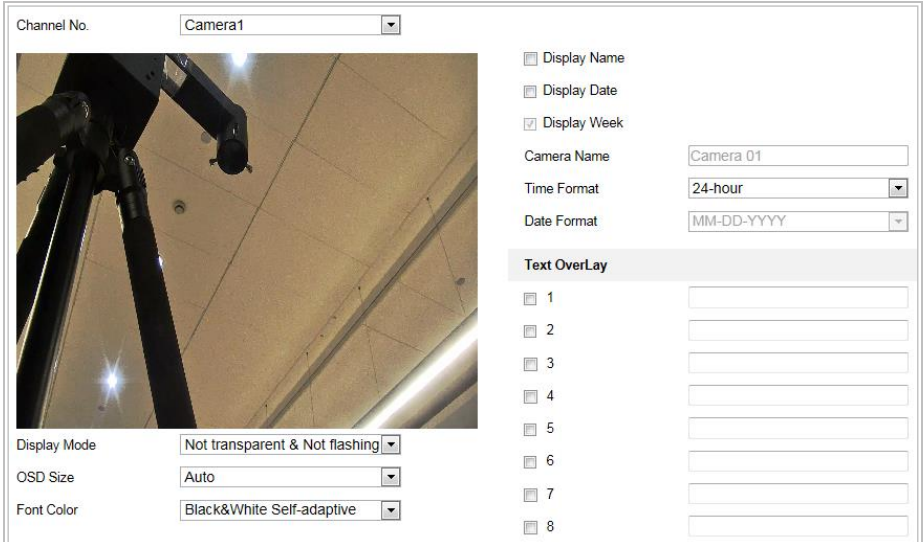

Abbildung 7–52 OSD-Einstellungen

- 3. Aktivieren Sie das entsprechende Kontrollkästchen, um bei Bedarf die Anzeige von Ortungssystemnamen, Datum oder Woche auszuwählen.
- 4. Bearbeiten Sie den Namen des Ortungssystems im Textfeld **Camera Name**.
- 5. Wählen Sie aus der Drop-down-Liste die Optionen aus, die Sie konfigurieren möchten: Time Format, Date Format, Display Mode, OSD size oder Font color.
- 6. Sie können den Textrahmen **IPDome** in der Live-Ansicht mit der Maus anklicken und die Position der OSD-Einblendung korrigieren.

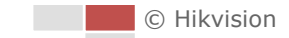

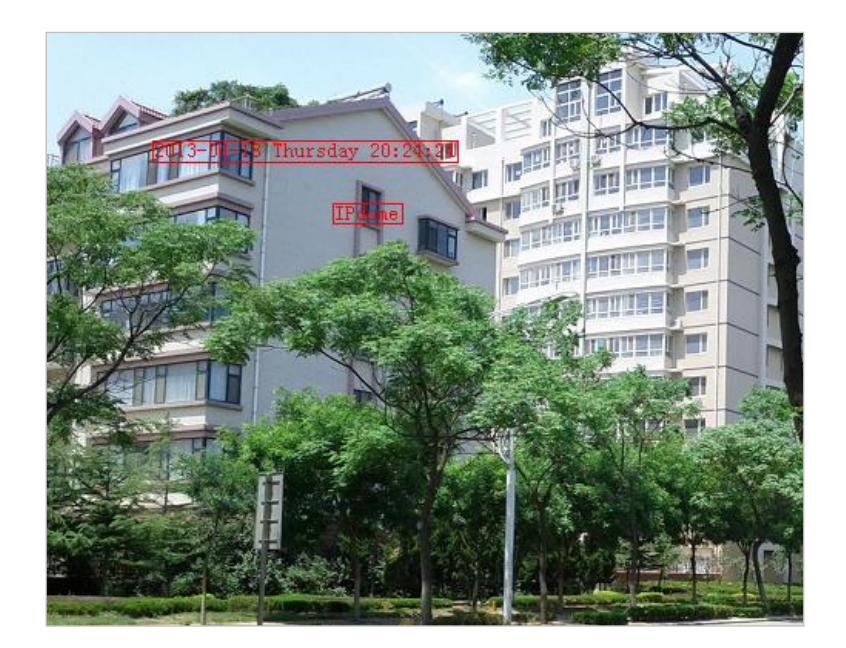

Abbildung 7–53 Die OSD-Position anpassen

7. Klicken Sie auf **Gebeuten is der Siene Sie auf der Siene Siene** und die Einstellungen zu aktivieren.

# **7.4.3 Textüberblendungseinstellungen konfigurieren**

## *Zweck:*

Sie können die Textüberblendung individuell einstellen.

*Schritte:*

- 1. Rufen Sie den Konfigurationsdialog für die Textüberblendung auf: **Configuration > Image > OSD Settings**
- 2. Markieren Sie das Kontrollkästchen vor dem Textfeld, um die Bildschirmanzeige zu aktivieren.
- 3. Geben Sie den Text in das Textfeld ein.
- 4. Klicken Sie auf den Rahmen mit dem roten Text in der Live-Ansicht und korrigieren Sie die Position der Textüberblendung.
- 

5. Klicken auf **B** Save **, um die Einstellungen zu speichern.** 

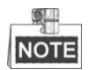

Sie können bis zu 4 Textüberblendungen konfigurieren. Bei der Auflösung 1080p wird nur eine Textüberblendung unterstützt. Bei PTZ-Steuerung werden voreingestellte OSDs angezeigt, die Textüberblendung ist dann deaktiviert.

| <b>Text OverLay</b> |  |
|---------------------|--|
|                     |  |
| 2<br>m              |  |
| 3<br>÷              |  |
|                     |  |

Abbildung 7–54 Textüberblendungseinstellungen

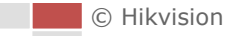

#### *Zweck:*

Sie können das Format der VGA-Regel-Anzeigeinformationen anpassen.

#### *Schritt:*

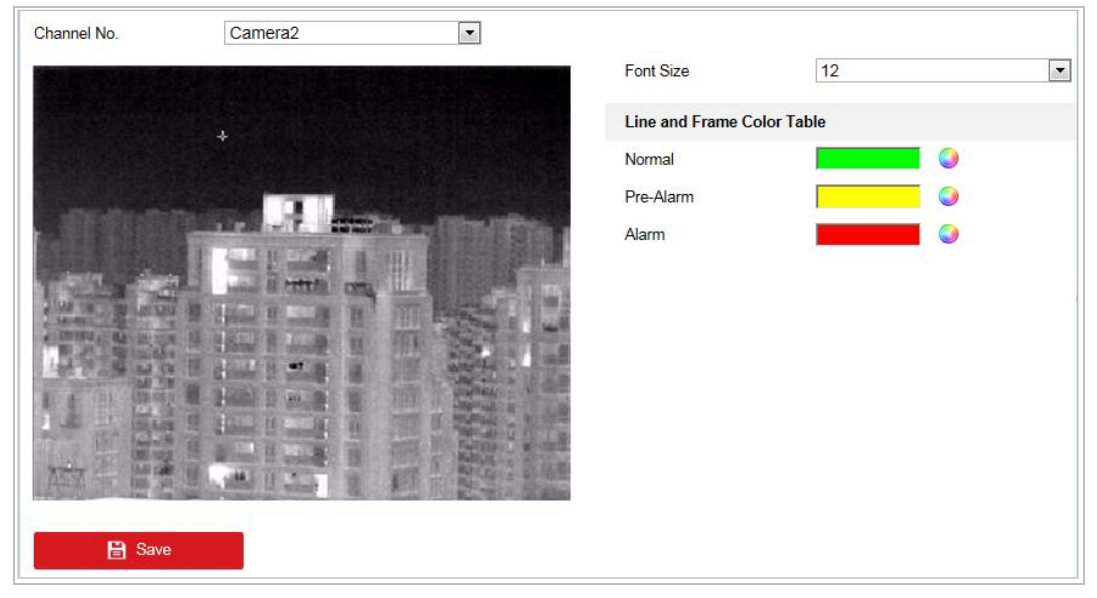

Abbildung 7–55 VCA-Regel-Anzeige

- 1. Legen Sie die Schriftgröße der VCA-Regeln fest.
- 2. Passen Sie die Farbe von Linie und Rahmen für Normal, Pre-Alarm und Alarm an.
- 3. Klicken auf **Gebeuten is als ave** , um die Einstellungen zu speichern.

# **7.4.5 Konfigurieren der DPC-Einstellungen**

DPC (Defekte-Pixel-Korrektur) bezieht sich auf die Funktion, mit der die Kamera defekte Pixel auf der LCD-Anzeige korrigiert, die nicht wie erwartet funktionieren.

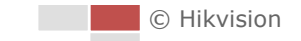

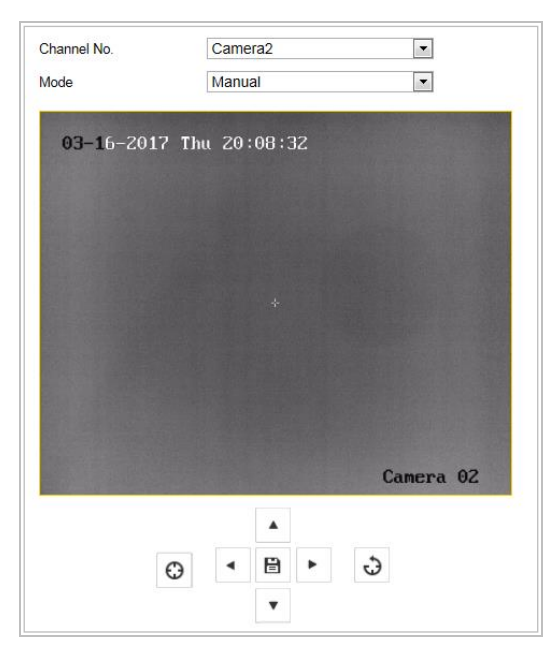

Abbildung 7–56 Defekte-Pixel-Korrektur

## **Automatische DPC-Korrektur**

#### *Schritte:*

- 1. Wählen Sie Auto aus den Modi.
- 2. Klicken Sie auf  $\Theta$ , um den Korrekturvorgang zu starten.

## **Manuelle DPC-Korrektur**

#### *Schritte:*

- 1. Wählen Sie Manual aus den Modi.
- 2. Zeigen Sie auf den defekten Pixel und klicken Sie zum Anpassen der Position auf
- 3. Klicken Sie auf  $\Theta$ , um den Korrekturvorgang zu starten.
- 4. Optional: Klicken Sie auf  $\ddot{O}$ , um den Korrekturvorgang abzubrechen.

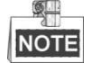

Diese Funktion unterscheidet sich je nach Modell des Ortungssystems.

# **7.4.6 Bild im Bild**

#### *Bevor Sie beginnen:*

Rufen Sie zur Auswahl von Picture in Picture als VCA Resource Type **Configuration > System > System Maintenance > VCA Resource Type** auf.

© Hikvision

#### *Zweck:*

Das System gibt die Live-Ansichten des thermischen und des optischen Kanals gleichzeitig wieder. *Schritte:*

1. Wählen Sie die Kanal-Nr. aus der Liste.

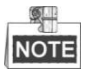

Wählen Sie Camera 1 und das Gerät gibt die Live-Ansicht von Kamera 2 in der Live-Ansicht von Kamera 1 wieder.

2. Markieren Sie das Kontrollkästchen **Enable**.

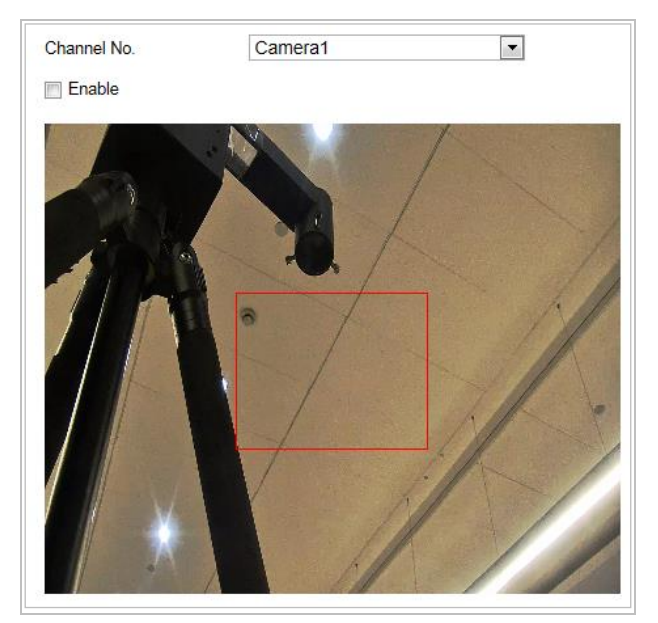

Abbildung 7–57 Bild im Bild

- 3. Ziehen Sie den roten Rahmen zum Anpassen der Bild-im-Bild-Position.
- 4. Klicken Sie auf **Save**, um die obigen Einstellungen zu speichern.

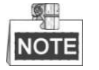

Die Funktion Picture in Picture ist reserviert.

# **7.5 Systemeinstellungen konfigurieren**

# **7.5.1 Systemeinstellungen**

# **Grundlegende Informationen anzeigen**

Rufen Sie das Fenster "Gerätedaten" auf:

## **Configuration > System > System Settings > Basic Information**

Im Menü **Basic Information** können Sie Device Name und Device No. bearbeiten.

Zudem werden weitere Informationen wie Model, Serial No., Firmware Version, Encoding Version, Web Version, Plugin Version, Number of Channels, Number of HDDs, Number of Alarm Input und

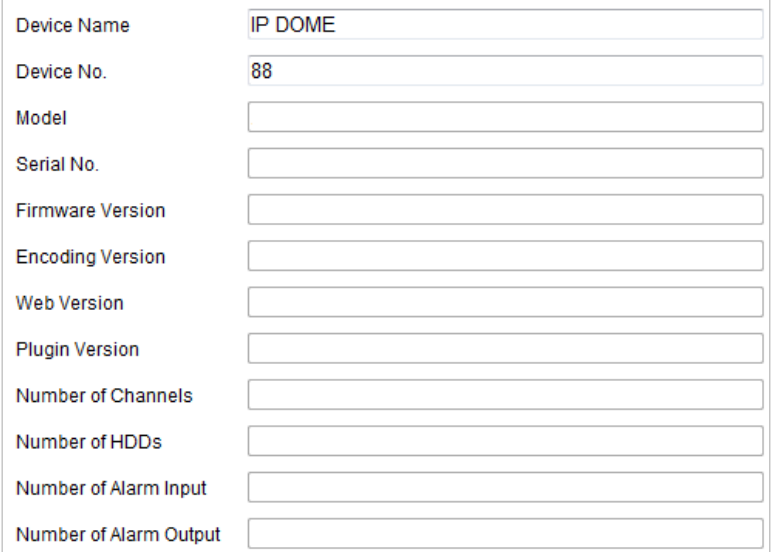

Abbildung 7–58 Geräteinformationen

# **Zeiteinstellungen**

#### *Zweck:*

Mithilfe der Anweisungen in diesem Abschnitt können Sie die Zeitangabe konfigurieren, die im Videobild angezeigt werden kann. Sie können die Zeitzone, die Zeitsynchronisierung und die Sommerzeit einstellen. Für die Zeitsynchronisierung können Sie den automatischen Modus per NTP-(Network Time Protocol-)Server oder den manuellen Modus einstellen.

Rufen Sie das Fenster Time Settings auf:

**Configuration > System > System Settings > Time Settings** 

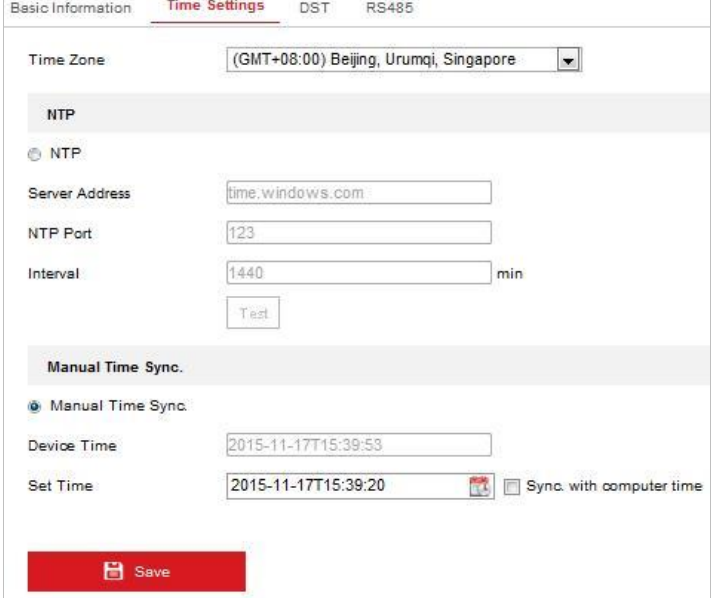

Abbildung 7–59 Zeiteinstellungen

#### **Zeitsynchronisierung per NTP-Server konfigurieren**

#### *Schritte:*

- (1) Markieren Sie das Optionsfeld, um **NTP** zu aktivieren.
- (2) Konfigurieren Sie die folgenden Einstellungen:

**Server Address:** IP-Adresse des NTP-Servers.

**NTP Port:** Port des NTP-Servers.

**Interval:** Das Zeitintervall zwischen zwei Synchronisierungen per NTP-Server. Sie können 1 bis 10080 Minuten einstellen.

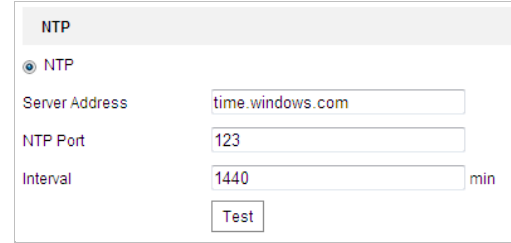

Abbildung 7–60 Zeitsynchronisierung per NTP-Server

Klicken Sie auf  $\left\lfloor \frac{\text{Test}}{\text{Test}} \right\rfloor$ , um sicherzustellen, dass der NTP-Server verbunden ist.

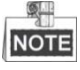

Wenn das Ortungssystem mit einem öffentlichen Netzwerk verbunden ist, müssen Sie einen NTP-Server verwenden, der eine Zeitsynchronisations-Funktion hat, wie beispielsweise der Server beim nationalen Zeitcenter (IP-Adresse: 210.72.145.44). Wenn Sie das Ortungssystem in einem benutzerdefinierten Netzwerk eingerichtet haben, kann mit der NTP-Software ein NTP-Server für die Zeitsynchronisierung eingerichtet werden.

#### **Manuelle Zeitsynchronisierung konfigurieren**

#### *Schritte:*

- (1) Markieren Sie das Optionsfeld **Manual Time Sync.**.
- (2) Klicken Sie auf **ID**, um die Systemzeit des eingeblendeten Kalenders einzustellen.
- (3) Klicken auf **Gebrugen is als ave** , um die Einstellungen zu speichern.

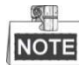

Sie können auch das Kontrollkästchen **Sync with local time** aktivieren, um die Zeit des Ortungssystems mit der Zeit Ihres Computers zu synchronisieren.

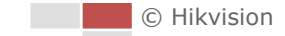

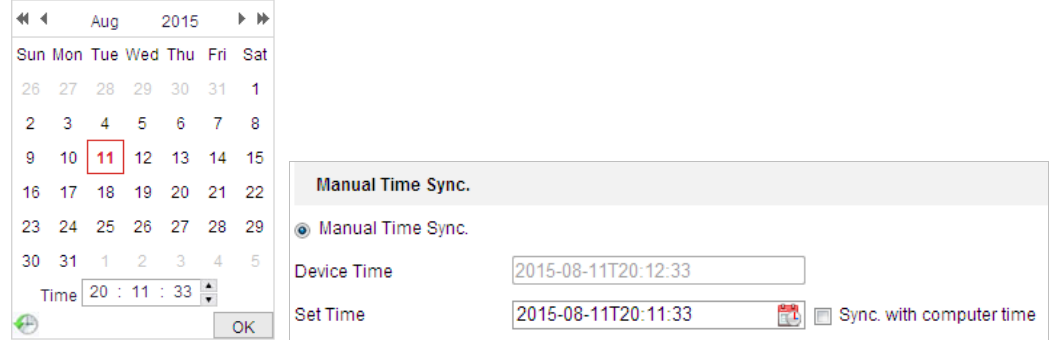

Abbildung 7–61 Manuelle Zeitsynchronisierung

#### **Zeitzone auswählen**

#### *Zweck:*

Wenn das Ortungssystem in eine andere Zeitzone verlegt wird, können Sie mit der Funktion **Zeitzone** die Zeit einstellen. Die Zeit wird von der ursprünglichen Zeit und dem Zeitunterschied zwischen den beiden Zeitzonen ausgehend eingestellt.

Wählen Sie im Auswahlmenü die Option **Time Zone** aus, wie in [Abbildung 7](#page-137-0)–62 dargestellt, und wählen Sie die Zeitzone am Standort des Ortungssystems aus.

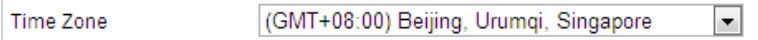

Abbildung 7–62 Zeitzoneneinstellung

# <span id="page-137-0"></span>**Sommerzeit konfigurieren**

#### *Zweck:*

Aktivieren Sie diese Funktion, wenn in Ihrem Land zu einem bestimmten Datum die Uhren umgestellt werden. Wenn die Sommerzeit beginnt, wird die Systemzeit automatisch angepasst.

# *Schritte:*

1. Rufen Sie den **DST**-Dialog auf: **Configuration > Advanced Configuration > System > DST**

| <b>I</b> ⊽ Enable DST |                                                              |    |
|-----------------------|--------------------------------------------------------------|----|
| <b>Start Time</b>     | ۰H<br>First<br>Sun<br>۰ŀ<br>02<br>۰H<br>Apr                  | ۰. |
| End Time              | $\blacksquare$<br>Sun<br>$\blacksquare$<br>Oct<br>02<br>Last |    |
| <b>DST Bias</b>       | 30 <sub>min</sub>                                            |    |

Abbildung 7–63 Sommerzeit-Einstellungen

- 2. Markieren Sie **Ellahren Staten zum die Sommerzeit-Funktion zu aktivieren.**
- 3. Legen Sie das Anfangs- und das Enddatum der Sommerzeit-Periode fest.
- 4. Klicken auf **Gebruik is der Save State Lines**, um die Einstellungen zu speichern.

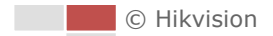

# **RS-485 konfigurieren**

#### *Zweck:*

Der serielle RS-485-Port dient zur PTZ-Steuerung der Kamera. Die PTZ-Einstellungen müssen konfiguriert werden, bevor Sie die PTZ-Einheit benutzen.

# *Schritte:*

1. Rufen Sie den Konfigurationsdialog für den RS-485-Port auf: **Configuration > Advanced Configuration > System > RS-485**

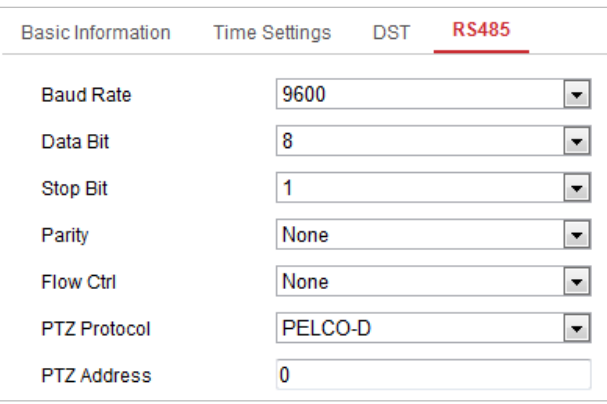

Abbildung 7–64 RS-485-Einstellungen

2. Konfigurieren Sie die RS-485-Einstellungen und klicken Sie dann auf um die Einstellungen zu speichern.

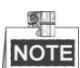

Baudrate, PTZ-Protokoll- und PTZ-Adressparameter des Ortungssystems müssen mit den Parametern des Steuergeräts identisch sein.

# **7.5.2 Wartung**

## **Aktualisierung und Instandhaltung**

## **Neustart des Ortungssystems**

#### *Schritte:*

- 1. Rufen Sie das Fenster Maintenance auf: **Configuration > System > Maintenance > Upgrade & Maintenance:**
- 2. Klicken Sie auf **Keboot** (Reboot ), um das Netzwerk-Ortungssystem neu zu starten.
- **Standardeinstellungen wiederherstellen**

#### *Schritte:*

- 1. Rufen Sie das Fenster Maintenance auf:
	- **Configuration > System > Maintenance > Upgrade & Maintenance:**
- 2. Klicken Sie auf **Restore** and a locker of the Default and Allen Standardeinstellungen wiederherzustellen.

131

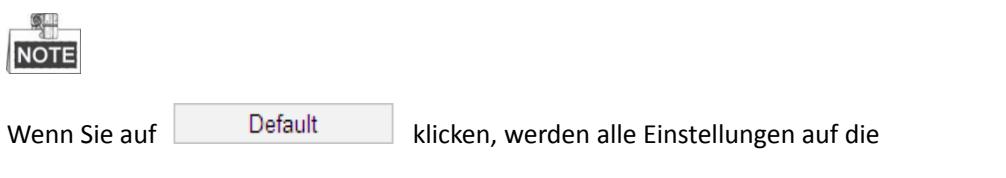

Standardeinstellungen zurückgesetzt, einschließlich IP-Adresse und Benutzerinformationen. Verwenden Sie diese Schaltfläche daher mit Bedacht.

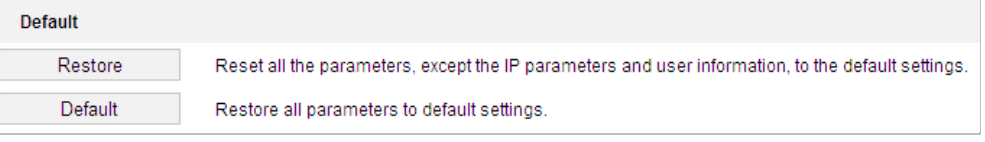

Abbildung 7–65 Standardeinstellungen wiederherstellen

## **Die Konfigurationsdatei importieren/exportieren**

#### *Schritte:*

1. Rufen Sie das Fenster Maintenance auf:

**Configuration > System > Maintenance > Upgrade & Maintenance:**

2. Klicken Sie auf **Browse**, um die lokale Konfigurationsdatei auszuwählen, und klicken Sie

dann auf  $\boxed{\frac{Import}{Impot}}$ , um die Einstellungen zu importieren.

# **NOTE**

Sie müssen nach dem Import der Konfigurationsdatei das Ortungssystem neu starten.

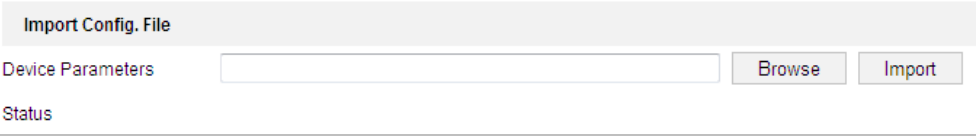

Abbildung 7–66 Konfigurationsdatei importieren

## **Das System aktualisieren**

#### *Schritte:*

1. Rufen Sie das Fenster Maintenance auf:

**Configuration > System > Maintenance > Upgrade & Maintenance**

- 2. Wählen Sie die Firmware- oder das Firmware-Verzeichnis aus.
	- **Firmware:** Wenn Sie **Firmware** auswählen, müssen Sie den Pfad zur Firmware auf Ihrem Computer angeben, um das Gerät zu aktualisieren.
	- **Firmware Directory:** Geben Sie das Verzeichnis an, in dem die Firmware gespeichert ist. Die Firmware wird automatisch im Verzeichnis erkannt.
- 

3. Klicken Sie auf Browse , um die lokale Aktualisierungsdatei auszuwählen, und dann auf

Upgrade , um die Remote-Aktualisierung zu starten.

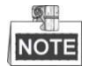

Die Aktualisierung kann eine bis zehn Minuten in Anspruch nehmen. Bitte unterbrechen Sie während des Vorgangs nicht die Stromversorgung des Ortungssystems. Das Ortungssystem startet nach der Aktualisierung automatisch neu.

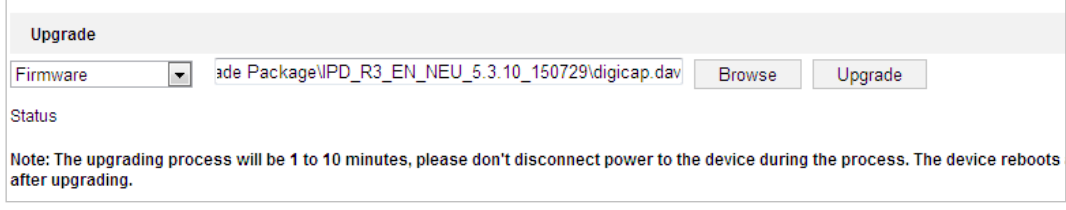

Abbildung 7–67 Remote-Aktualisierung

# **Protokoll suchen**

## *Zweck:*

"Betrieb", "Alarm", "Ausnahme" und "Daten" des Ortungssystems können in Protokolldateien gespeichert werden. Sie können diese Protokolldateien bei Bedarf auch exportieren.

#### *Bevor Sie beginnen:*

Konfigurieren Sie bitte den Netzwerkspeicher für das Ortungssystem oder setzen Sie eine Speicherkarte in das System ein.

#### *Schritte:*

1. Rufen Sie den Protokoll-Dialog auf:

## **Configuration > System > Maintenance > Log**

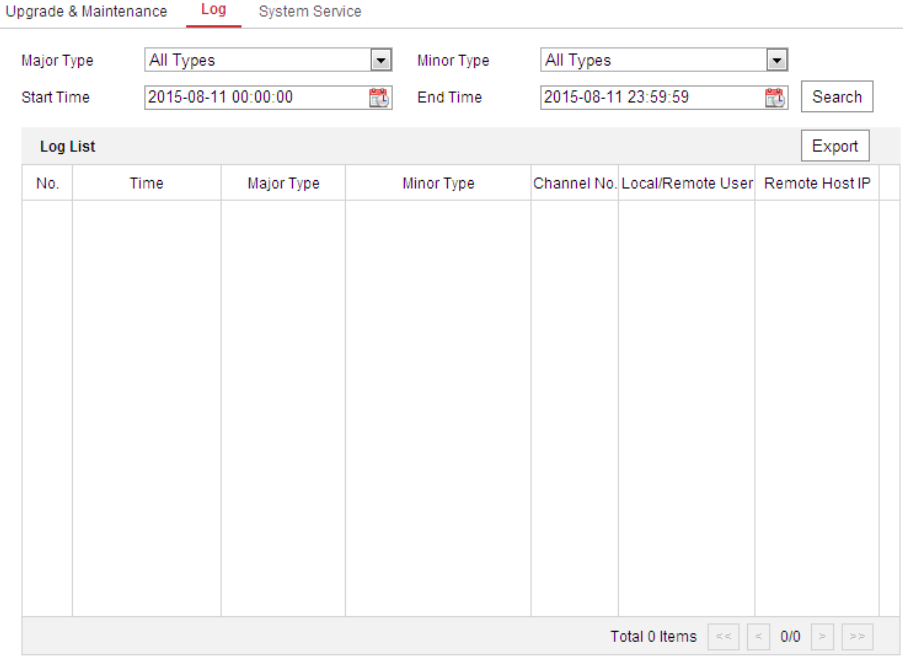

Abbildung 7–68 Protokollsuchmenü

<span id="page-140-0"></span>2. Legen Sie die Bedingungen für die Protokollsuche fest, um die Suche zu definieren, einschließlich Haupttyp, Untertyp, Start- und Endzeit, wie in [Abbildung 7](#page-140-0)–68 dargestellt.

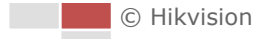

- 3. Klicken Sie auf Search , um nach Protokolldateien zu suchen. Die entsprechenden Protokolldateien werden im Dialog **Log** angezeigt.
- 4. Klicken Sie zum Exportieren der Protokolldateien auf **Save log**, um die Protokolldateien auf Ihrem Computer zu speichern.

#### **Systemwartung**

#### *Schritte:*

1. Rufen Sie den Konfigurationsdialog für die Remote-Verbindung auf:

## **Configuration > System > Maintenance > System Service**

- 2. Markieren Sie je nach Bedarf das Kontrollkästchen **Enable Supplement Light**.
- 3. Markieren Sie je nach Bedarf das Kontrollkästchen **Enable Automatic De-icing**.

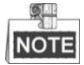

Das Enteisungsheizelement wird nur bei Poe+, 24 V AC oder 12 V DC Stromversorgungen unterstützt.

- 4. Wählen Sie zwischen manuellem und geplantem Energiesparmodus.
	- **Power Saving Mode:** Wählen Sie den manuellen Energiesparmodus und Sie können die Energiesparfunktion ein- und ausschalten. Wählen Sie den geplanten Energiesparmodus und Sie können den Zeitplan zur Aktivierung der automatischen Energiesparfunktion anpassen.
	- **Electric Current Limit:** Die Funktion dient der Einstellung der Stromstärke für das Gerät. Sie können die Stromkapazität wie gewünscht aus der Drop-down-Liste wählen. Beispiel: Wenn Sie 3/4 Stromkapazität wählen, wird das Gerät zu 75 % mit Strom versorgt.

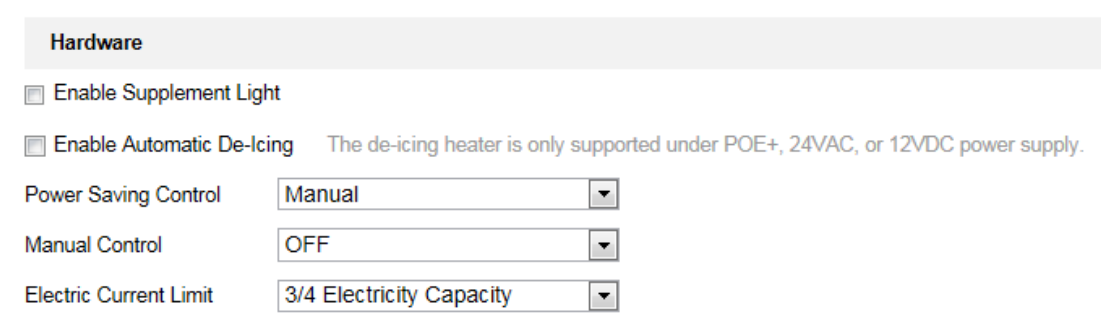

#### Hardware

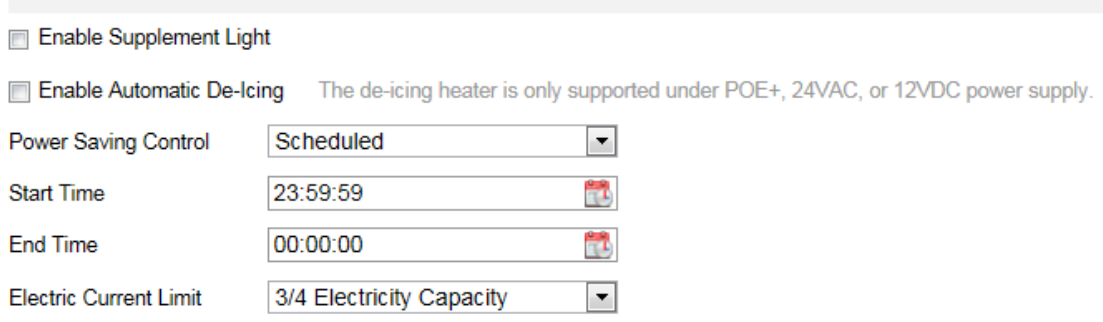

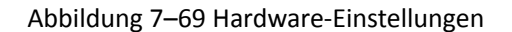

5. Klicken Sie auf **Gebeuten ist der Einstellungen zu übernehmen.** 

## **VCA-Ressourcentyp**

#### *Zweck:*

Vor der Verwendung der VCA-Funktion der Kamera müssen Sie zuerst den VCA-Ressourcentyp auswählen. Wählen zur Verwendung der Temperaturmessung und der Verhaltensanalyse die Option Temperature Measurement und Behavior Analysis aus. Wählen Sie zur Verwendung der dynamischen Brandherd-Erkennung die Option Dynamic Fire Source Detection aus. Wählen Sie zur Verwendung der Schiffserkennungsfunktion die Option Ship Detection aus.

#### *Schritte:*

1. Rufen Sie das Fenster "VCA-Ressourcentyp" auf:

**Configuration > Advanced Configuration > System > VCA Resource Type**

#### **VCA Resource Configuration**

- <sup>®</sup> Temperature Measurement + Behavior Analysis
- Ship Detection
- **O** Dynamic Fire Source Detection

#### Abbildung 7–70 VCA-Daten

- 2. Markieren Sie das Kontrollkästchen, um den VCA-Ressourcentyp zu aktivieren.
- 3. Das System wird neu gestartet und der ausgewählte VCA-Ressourcentyp wird aktiviert.

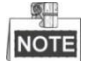

Nach Auswahl einer der Ressourcen kann keine andere VCA-Regel aktiviert werden.

# **7.5.3 Sicherheit**

#### **Sicherheit der Authentifizierung konfigurieren**

*Zweck:*

Sie können die Stream-Daten der Live-Ansicht speziell sichern.

*Schritte:*

1. Rufen Sie das Fenster Authentication auf:

**Configuration > System > Security > Authentication**

- 2. Legen Sie den Authentifizierungsmodus für jeden Authentifizierungstyp fest. **RTSP Authentication:** Wählen Sie in der Drop-down-Liste für die Authentifizierung "Einfach" oder "Deaktiviert" aus, um die RTSP-Authentifizierung zu aktivieren oder zu deaktivieren.
- 3. Klicken auf **Gebruik is der Save January 1985**, um die Einstellungen zu speichern.

© Hikvision

## **IP-Adressenfilter konfigurieren**

## *Zweck:*

Mit dieser Funktion kann die Anmeldung für bestimmte IP-Adressen gesperrt oder erlaubt werden. *Schritte:*

1. Rufen Sie den IP-Adressenfilter-Dialog auf:

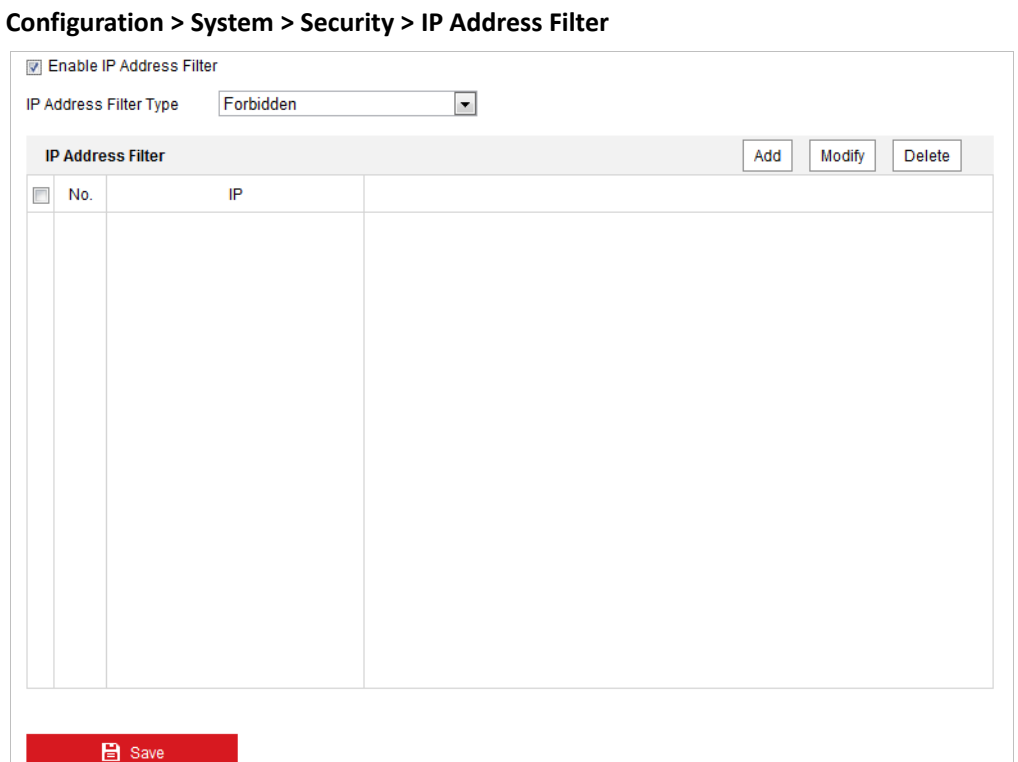

Abbildung 7–71 IP-Adressenfilter

- 2. Haken Sie das Kontrollkästchen **Enable IP Address Filter** ab.
- 3. Wählen Sie in der Auswahlliste die Art des IP-Adressenfilters aus: Forbidden und Allowed sind auswählbar.
- 4. Legen Sie die IP-Adressenfilter-Liste fest.
	- **Eine IP-Adresse hinzufügen**

#### *Schritte:*

- (1) Klicken Sie auf **Add**, um eine IP-Adresse hinzuzufügen.
- (2) Geben Sie eine IP-Adresse ein.

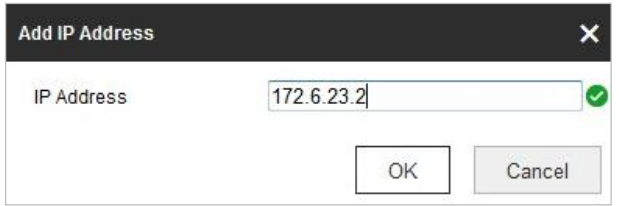

Abbildung 7–72 Eine IP-Adresse hinzufügen

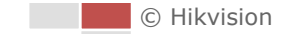
(3) Klicken Sie auf **OK**, um das Hinzufügen zu beenden.

## **Eine IP-Adresse ändern**

## *Schritte:*

- (1) Klicken Sie mit der linken Maustaste auf eine IP-Adresse in der Filterliste und klicken Sie auf **Modify**.
- (2) Ändern Sie die IP-Adresse im Textfeld.

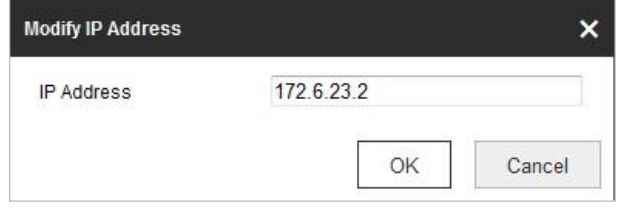

Abbildung 7–73 Eine IP-Adresse ändern

- (3) Klicken Sie auf **OK**, um das Ändern zu beenden.
- **Eine IP-Adresse löschen**

Klicken Sie mit der linken Maustaste auf eine IP-Adresse in der Filterliste und klicken Sie auf **Delete**.

**Alle IP-Adressen löschen**

Klicken Sie auf **Clear**, um alle IP-Adressen zu löschen.

5. Klicken auf **Gebruik is der Einstellungen zu speichern.** 

## **Sicherheitsdiensteinstellungen konfigurieren**

## *Schritte:*

- 1. Rufen Sie den Dialog für den Sicherheitsdienst auf: **Configuration > System > Security > Security Service**
- 2. Markieren Sie das Kontrollkästchen, um die SSH-Funktion zu aktivieren. **Enable SSH:** Mit SSH (Secure Shell) werden Daten komprimiert und verschlüsselt, wodurch die Übertragung beschleunigt wird.
- 3. Markieren Sie das Kontrollkästchen, um die Funktion "Sperrung bei ungültiger Anmeldung" zu aktivieren.

**Illegal Login Lock:** Nach Aktivierung der Funktion Sperrung bei ungültiger Anmeldung wird die IP-Adresse des Geräts automatisch gesperrt, wenn der Administrator 7-mal das falsche Passwort eingibt (bei Benutzern/Bedienern sind maximal 5 Versuche zulässig).

4. Klicken auf **Gebruik is der Save** , um die Einstellungen zu speichern.

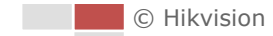

## **7.5.4 Benutzerverwaltung**

Rufen Sie den Dialog für die Benutzerverwaltung auf:

## **Configuration > System > User Management**

Der Benutzer **admin** kann andere Konten einrichten, bearbeiten und löschen. Sie können bis zu 32 Benutzerkonten einrichten.

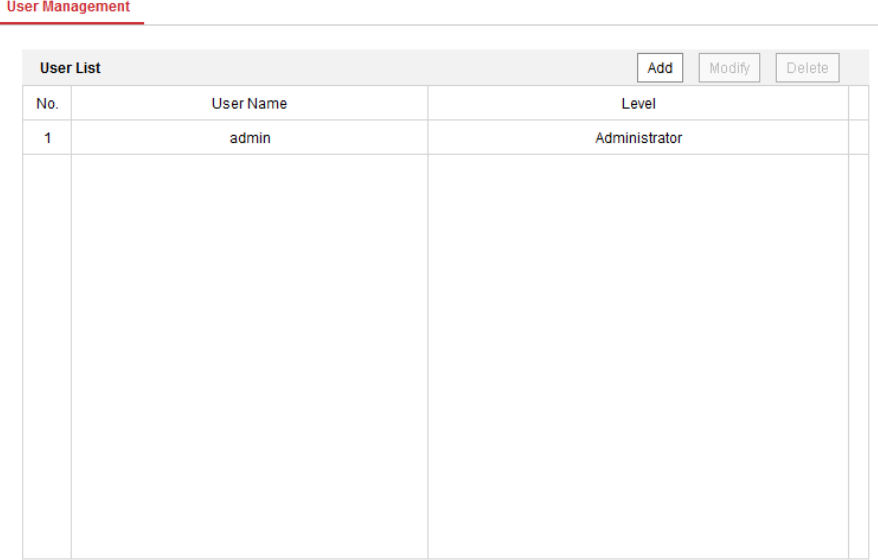

Abbildung 7–74 Benutzerinformationen

#### **Einen Benutzer hinzufügen**

#### *Schritte:*

- 1. Klicken Sie auf  $\lfloor \frac{\text{Add}}{\text{Add}} \rfloor$ , um einen Benutzer hinzuzufügen.
- 2. Geben Sie den neuen **User Name** ein, wählen Sie einen **Level** aus und geben Sie ein **Password** ein.

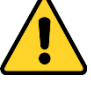

- *Wir empfehlen für Ihren Datenschutz und für besseren Schutz Ihres Systems gegen Sicherheitsrisiken dringend die Verwendung sicherer Passwörter für alle Funktionen und Netzwerkgeräte. Das Kennwort sollte von Ihnen persönlich festgelegt werden und mindestens 8 Zeichen aus mindestens drei der Kategorien Großbuchstaben, Kleinbuchstaben, Ziffern und Sonderzeichen enthalten, um die Produktsicherheit zu erhöhen.*
- *Die korrekte Konfiguration aller Passwörter und andere Sicherheitseinstellungen liegen in Verantwortung des Installateurs und/oder Endbenutzers.*

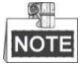

Mit dem Benutzertyp legen Sie fest, welche Berechtigungen der Benutzer erhält. Sie können einen Benutzer als **Operator** oder **User** einrichten.

- 3. In den Feldern **Basic Permission** und **Camera Configuration** können Sie die Berechtigungen des neuen Benutzers festlegen.
- 4. Klicken Sie auf  $\begin{bmatrix} \circ \kappa \\ \circ \kappa \end{bmatrix}$ , um das Hinzufügen zu beenden.

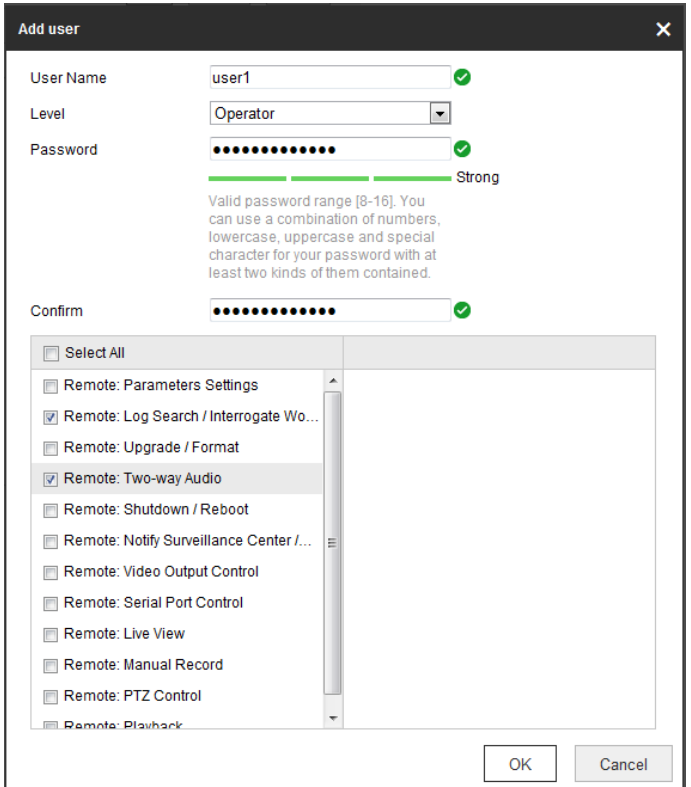

Abbildung 7–75 Einen Benutzer hinzufügen

## **Einen Benutzer bearbeiten**

## *Schritte:*

1. Wählen Sie einen Benutzer in der Liste aus und klicken Sie dann mit der linken Maustaste auf

Modify

.

- 2. Bearbeiten Sie **User Name, Level** oder **Password**.
- 3. In den Feldern **Grundlegende Berechtigungen** und **Kamerakonfiguration** können Sie Berechtigungen des Benutzers aktivieren und deaktivieren.

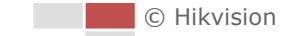

4. Klicken Sie auf  $\begin{bmatrix} 0 & \cdots \\ \cdots & 0 & \cdots \end{bmatrix}$ , um die Bearbeitung des Benutzers zu beenden.

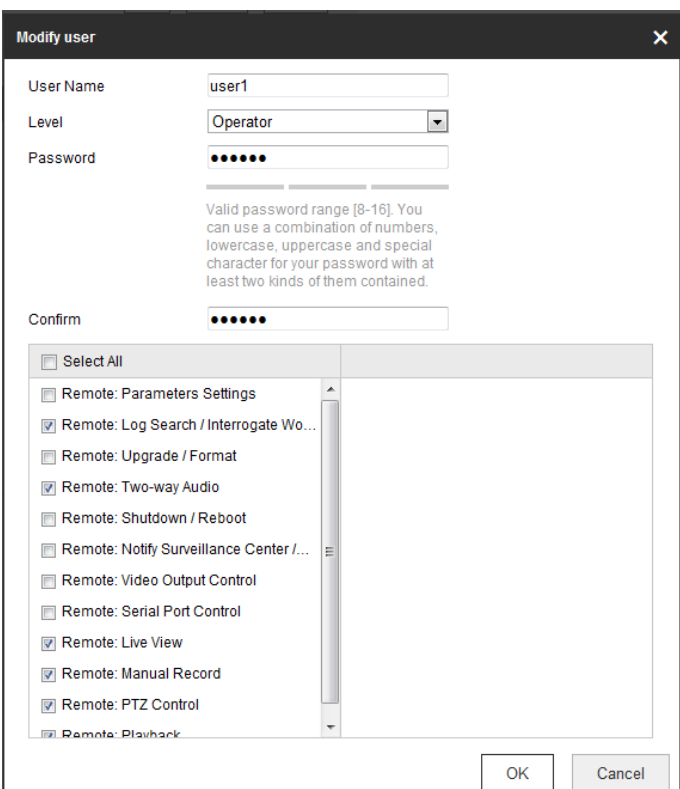

Abbildung 7–76 Einen Benutzer bearbeiten

### **Einen Benutzer löschen**

#### *Schritte:*

1. Wählen Sie den Benutzer aus, den Sie löschen möchten, und klicken Sie mit der linken

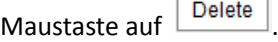

 $\mathbf{r}$ 

2. Klicken Sie im eingeblendeten Dialog auf  $\boxed{\begin{array}{c} \circ \kappa \end{array}}$ , um den Benutzer zu löschen.

## **Online-Benutzer**

Rufen Sie den Konfigurationsdialog für Online-Benutzer auf: **Configuration > System > User Management > Online Users**

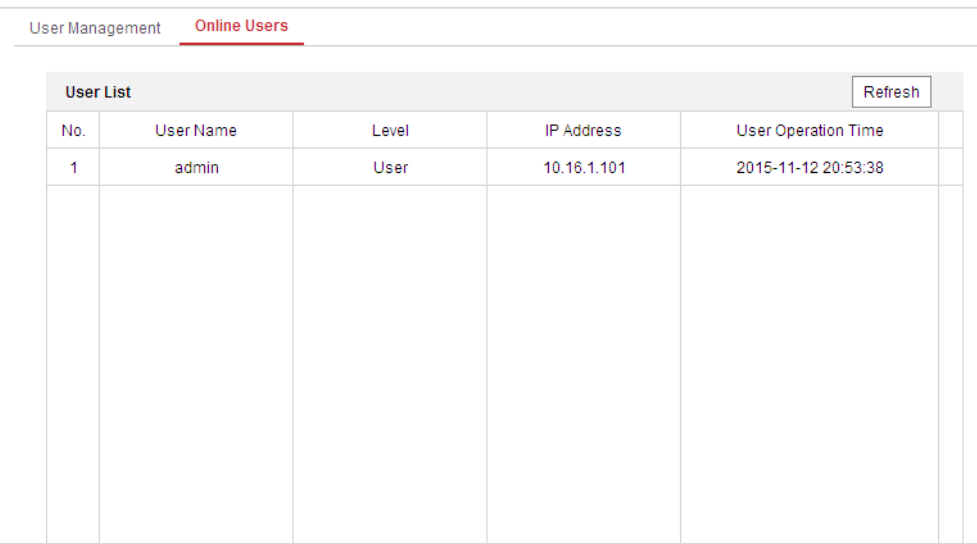

## Abbildung 7–77 Online-Benutzer

In diesem Dialog werden die Benutzer angezeigt, die aktuell bei der Kamera angemeldet sind. In der Benutzerliste werden Benutzerinformationen wie Benutzername, Berechtigung, IP-Adresse und Vorgangszeit angezeigt. Klicken Sie auf **Refresh**, um die Liste zu aktualisieren.

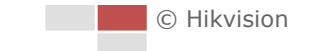

# **Anhang**

## **Einführung in die SADP-Software**

## **Beschreibung der SADP-Software**

SADP (Search Active Devices Protocol) ist ein anwenderfreundliches und installationsfreies Dienstprogramm zur Online-Gerätesuche. Es durchsucht Ihr Teilnetz nach aktiven Online-Geräten und zeigt die entsprechenden Geräteinformationen an. Ferner können Sie mit dieser Software auch die grundlegenden Netzwerkinformationen der verwendeten Geräte modifizieren.

## **Nach aktiven Online-Geräten suchen**

## **Automatische Suche nach Online-Geräten**

Nach dem Starten durchsucht die SADP-Software das Teilnetz, in dem sich Ihr Computer befindet, automatisch alle 15 Minuten nach Online-Geräten. Im Dialog "Online Devices" werden die Gesamtanzahl sowie Informationen über die gefundenen Geräte angezeigt. Dazu gehören Geräteinformationen wie Gerätetyp, IP-Adresse und Portnummer.

| $\overline{i}$ Help<br><b>Online Devices</b><br>O<br>Save as Excel<br>Modify Network Parameters<br>Total number of online devices: 3<br><b>Refresh</b><br>IP Address:<br>192.168.1.64<br><b>IPv4 Address</b><br>Software Version<br>ID.<br>Device Type<br>Security<br>Port<br>IPv4 Gateway HTTP Port<br>8000<br>Port:<br>XX-XXXXXXXX-X 192.168.1.64<br>Vx.x.xxbuild xxxxxx<br>001<br>Active<br>8000<br>192.168.1.1 N/A<br>255.255.255.0<br>Subnet Mask:<br>Vx.x.xbuild xxxxxx<br>XX-XXXXXXXXX 192.168.1.64<br>192.168.1.1 80<br>002<br>Inactive<br>8000<br>192.168.1.1<br>IPv4 Gateway:<br>Vx.x.xbuild xxxxxx<br>003<br>8000<br>192.168.1.1 80<br>XX-XXXXXXXXXX 192.168.1.64<br>Active<br>IPv6 Address:<br>b.<br>ö,<br>IPv6 Gateway:<br>0<br>IPv6 Prefix Length:<br><b>HTTP Port</b><br>80<br>Device Serial No.:<br>XX-XXXXXXX-XXXXXXXX<br>Enable DHCP<br>Save<br>Password<br><b>Device Activation</b><br>New Password:<br><br>Strong<br>Confirm Password:<br>OK<br>þ. |  |  |  |  |  |  | <b>SADP</b> |  |  |  |  |
|----------------------------------------------------------------------------------------------------|--|--|--|--|--|--|-------------|--|--|--|--|
|                                                                                                    |  |  |  |  |  |  |             |  |  |  |  |
|                                                                                                    |  |  |  |  |  |  |             |  |  |  |  |
|                                                                                                    |  |  |  |  |  |  |             |  |  |  |  |
|                                                                                                    |  |  |  |  |  |  |             |  |  |  |  |
|                                                                                                    |  |  |  |  |  |  |             |  |  |  |  |
|                                                                                                    |  |  |  |  |  |  |             |  |  |  |  |
|                                                                                                    |  |  |  |  |  |  |             |  |  |  |  |
|                                                                                                    |  |  |  |  |  |  |             |  |  |  |  |
|                                                                                                    |  |  |  |  |  |  |             |  |  |  |  |
|                                                                                                    |  |  |  |  |  |  |             |  |  |  |  |
|                                                                                                    |  |  |  |  |  |  |             |  |  |  |  |
|                                                                                                    |  |  |  |  |  |  |             |  |  |  |  |
|                                                                                                    |  |  |  |  |  |  |             |  |  |  |  |
|                                                                                                    |  |  |  |  |  |  |             |  |  |  |  |
|                                                                                                    |  |  |  |  |  |  |             |  |  |  |  |
|                                                                                                    |  |  |  |  |  |  |             |  |  |  |  |
|                                                                                                    |  |  |  |  |  |  |             |  |  |  |  |
|                                                                                                    |  |  |  |  |  |  |             |  |  |  |  |
|                                                                                                    |  |  |  |  |  |  |             |  |  |  |  |
|                                                                                                    |  |  |  |  |  |  |             |  |  |  |  |
|                                                                                                    |  |  |  |  |  |  |             |  |  |  |  |
|                                                                                                    |  |  |  |  |  |  |             |  |  |  |  |
|                                                                                                    |  |  |  |  |  |  |             |  |  |  |  |
|                                                                                                    |  |  |  |  |  |  |             |  |  |  |  |
|                                                                                                    |  |  |  |  |  |  |             |  |  |  |  |

Abbildung A.1.1 Nach Online-Geräten suchen

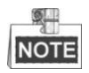

Das Gerät kann 15 Sekunden nachdem es online ging, gesucht und in der Liste angezeigt werden. Es wird 45 Sekunden nachdem es offline ging, aus der Liste entfernt.

### **Manuelle Suche nach Online-Geräten**

Sie können auch auf **Refresh** klicken, um die Online-Geräteliste manuell zu aktualisieren. Neu gefundene Geräte werden zur Liste hinzugefügt.

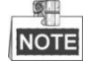

Klicken Sie auf  $\triangle$  oder auf eine Spaltenüberschrift  $\nabla$ , um die Tabelle entsprechend

zu sortieren. Klicken Sie auf  $\| \cdot \|$ , um die Gerätetabelle zu erweitern und den Bereich für Netzwerkeinstellungen auf der rechten Seite auszublenden. Klicken Sie auf **alle eine**, um den Bereich für Netzwerkeinstellungen wieder anzuzeigen.

## **Netzwerkeinstellungen bearbeiten**

## *Schritte:*

- 1. Wählen Sie das Gerät, das Sie bearbeiten möchten, in der Geräteliste aus. Daraufhin werden dessen Netzwerkeinstellungen rechts im Bereich **Modify Network Parameters** angezeigt.
- 2. Bearbeiten Sie die bearbeitbaren Netzwerkeinstellungen (z. B. IP-Adresse und Portnummer).
- 3. Geben Sie im Feld **Password** das Passwort für das Administratorkonto des Geräts ein und klicken Sie auf  $\begin{bmatrix}$  save , um die Änderungen zu speichern.

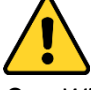

- *Wir empfehlen für Ihren Datenschutz und für besseren Schutz Ihres Systems gegen Sicherheitsrisiken dringend die Verwendung sicherer Passwörter für alle Funktionen und Netzwerkgeräte. Legen Sie unbedingt ein eigenes sicheres Kennwort mit mindestens 8 Zeichen, darunter Groß- und Kleinbuchstaben, Ziffern und Sonderzeichen, fest, um die Produktsicherheit zu erhöhen.*
- *Die korrekte Konfiguration aller Passwörter und andere Sicherheitseinstellungen liegen in Verantwortung des Installateurs und/oder Endbenutzers.*

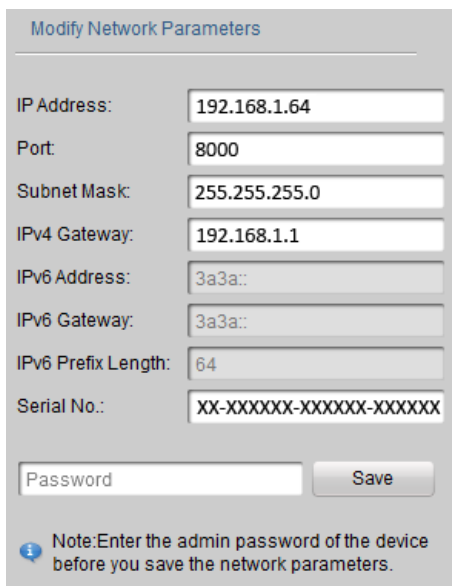

Abbildung A.1.2 Netzwerkeinstellungen bearbeiten

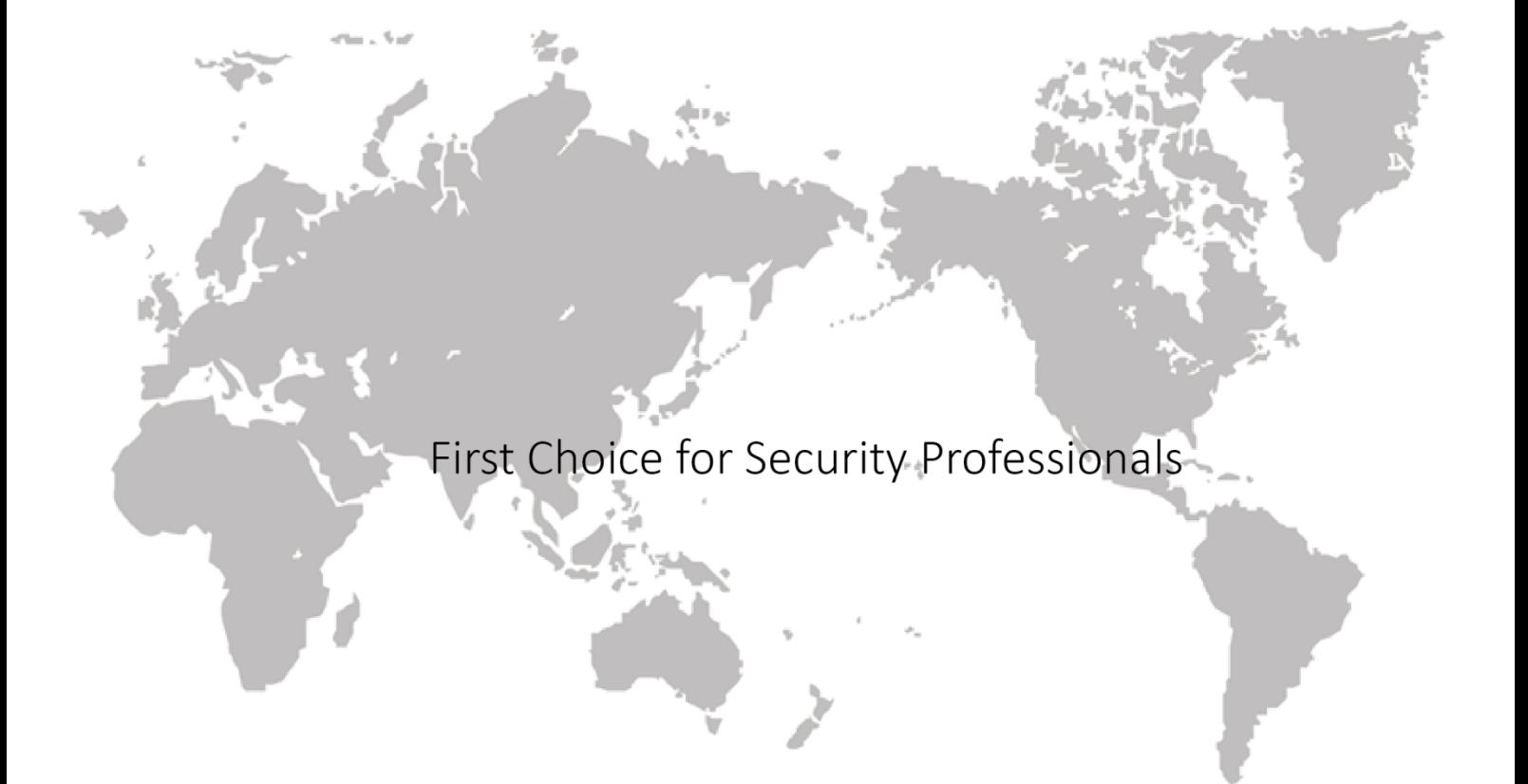